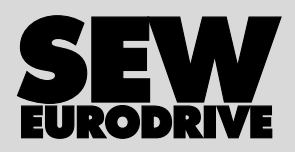

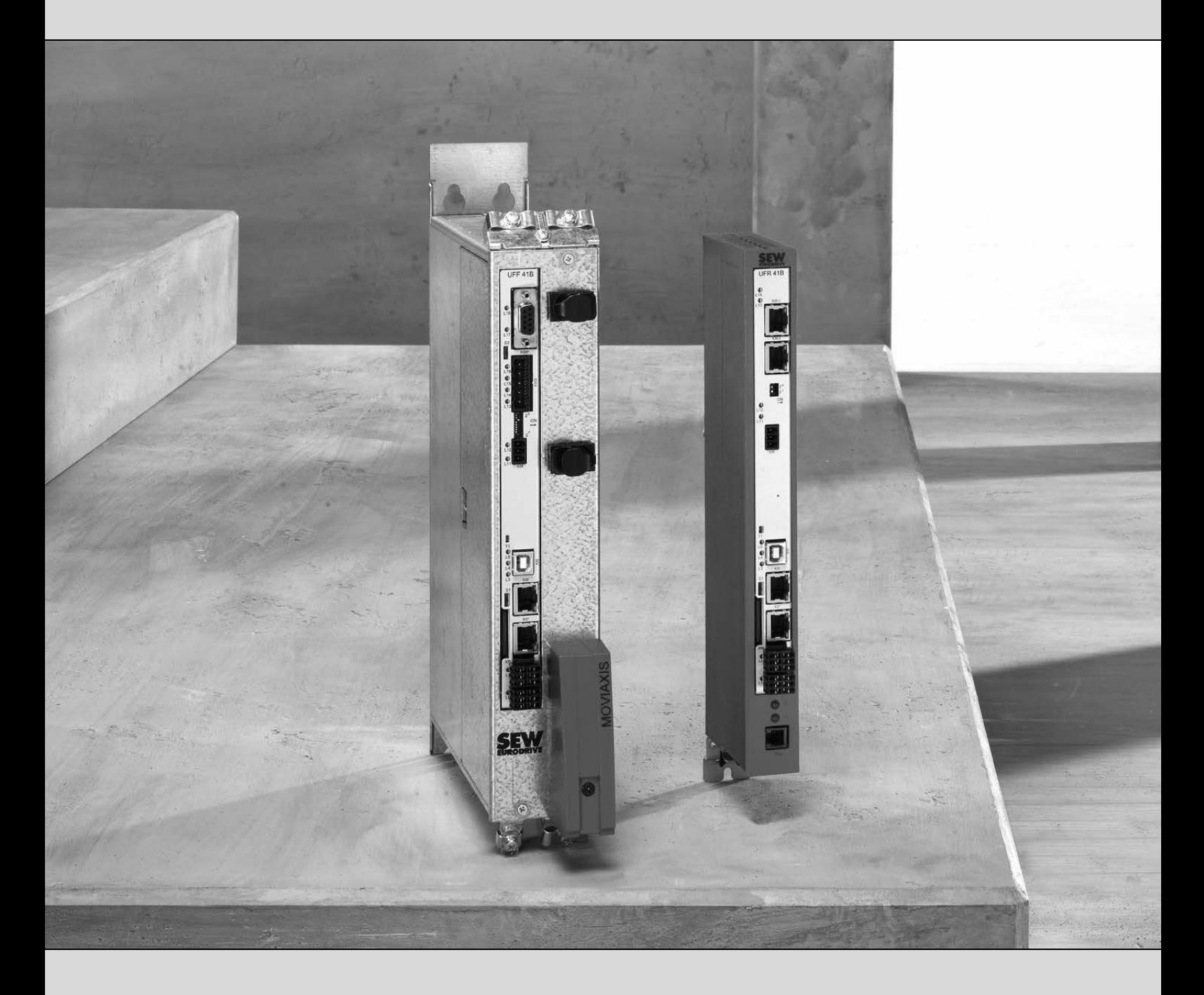

# **[Fieldbus Gateway UFF41B](http://www.clrwtr.com/SEW-Eurodrive-MOVITRAC-B.html) DeviceNet and PROFIBUS DP**

Edition 02/2009 **Manual** 16756428 / EN

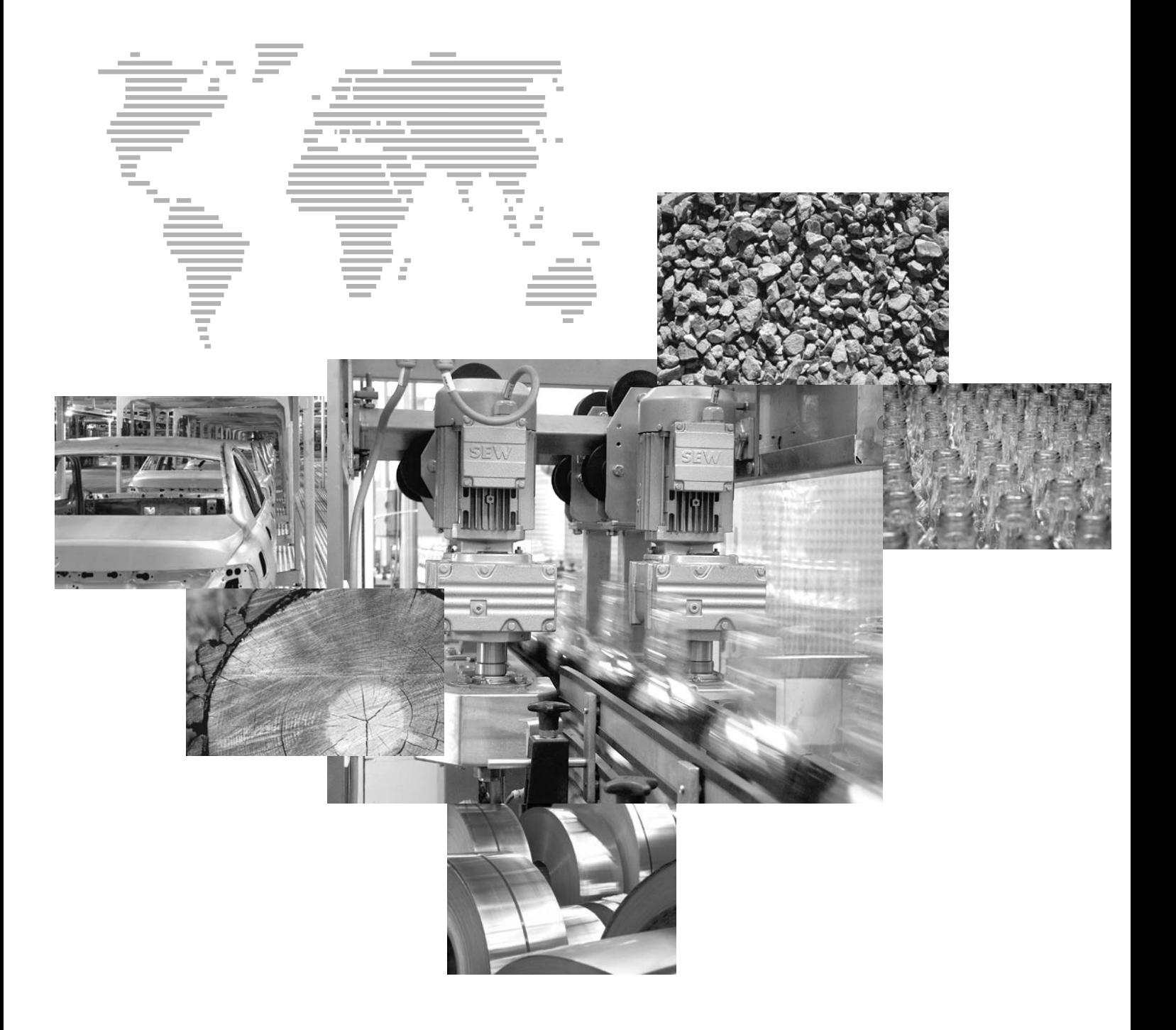

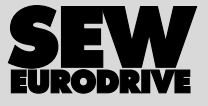

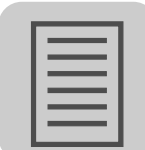

 $\overline{\phantom{a}}$ 

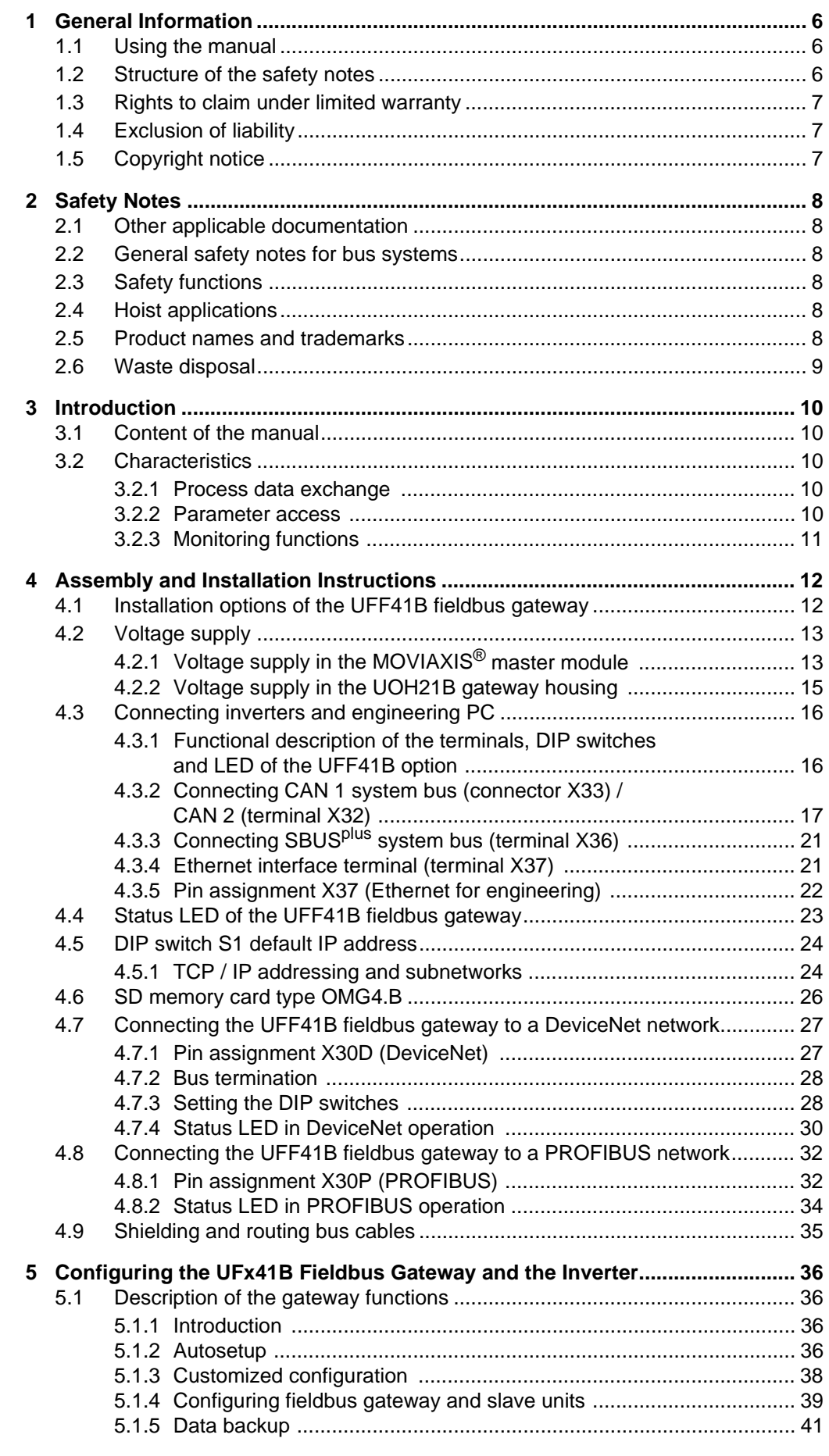

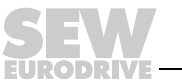

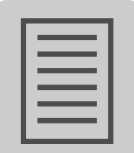

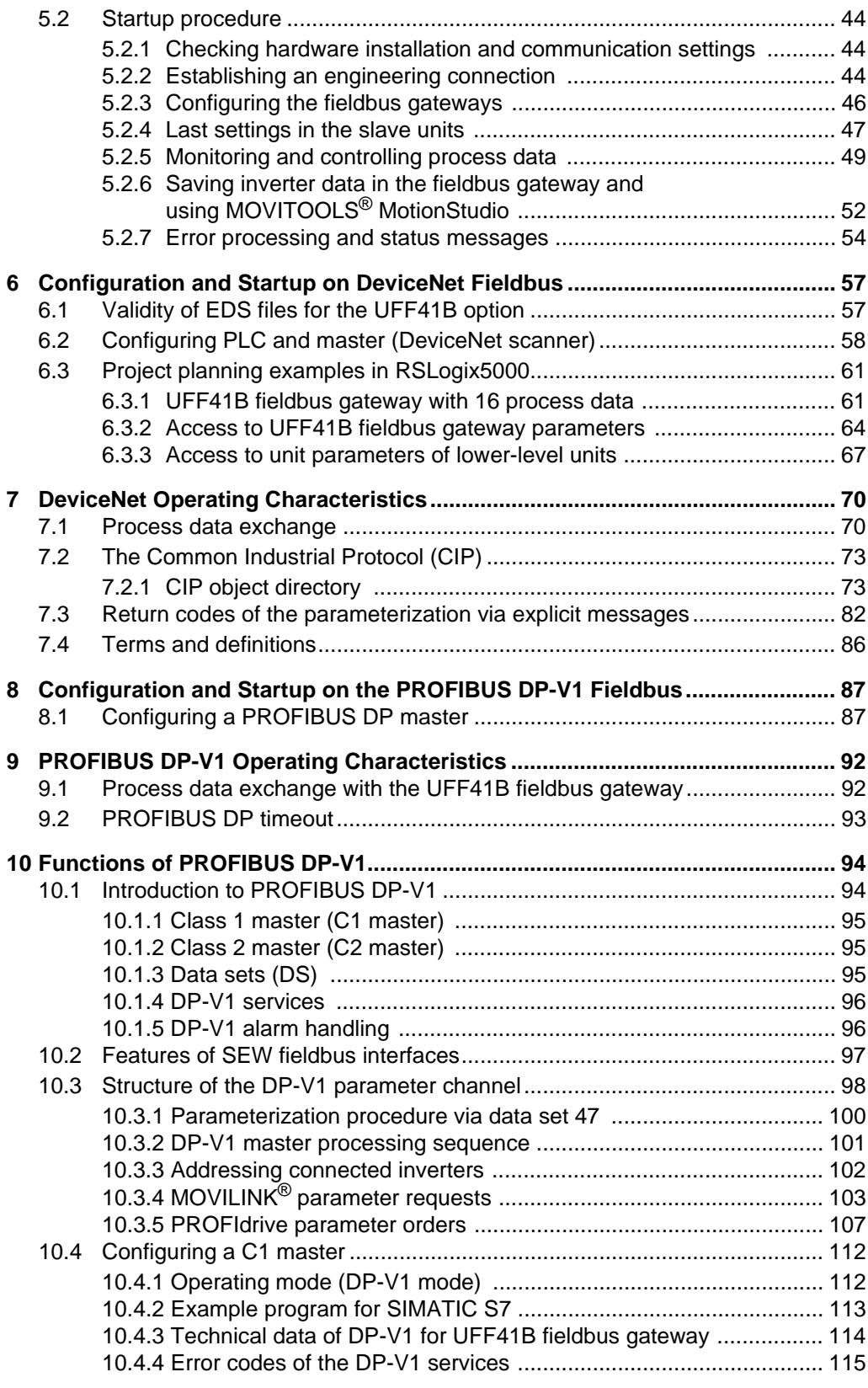

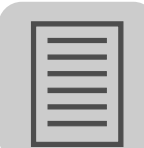

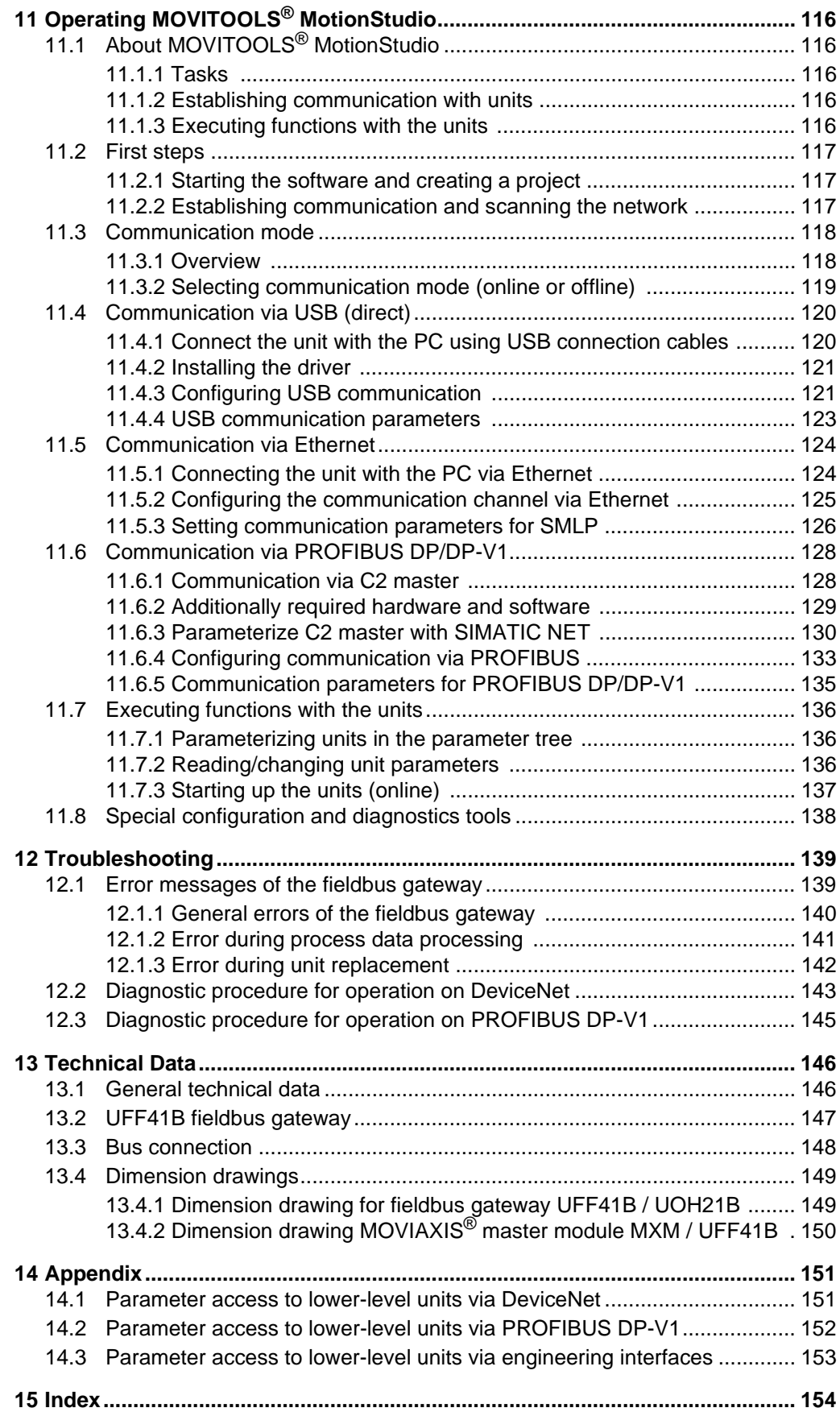

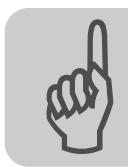

# **1** General Information

### *1.1 Using the manual*

The manual is part of the product and contains important information on operation and service. The manual is written for all employees who assemble, install, startup, and service the product.

The manual must be accessible and legible. Make sure that persons responsible for the system and its operation, as well as persons who work independently on the unit, have read through the manual carefully and understood it. If you are unclear about any of the information in this documentation, or if you require further information, contact SEW-EURODRIVE.

## *1.2 Structure of the safety notes*

The safety notes in this manual are structured as follows:

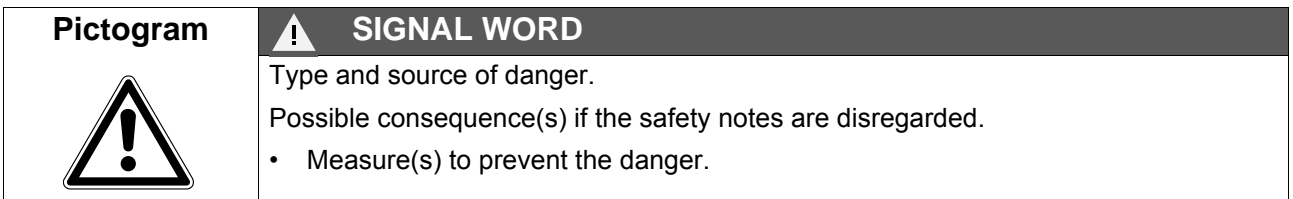

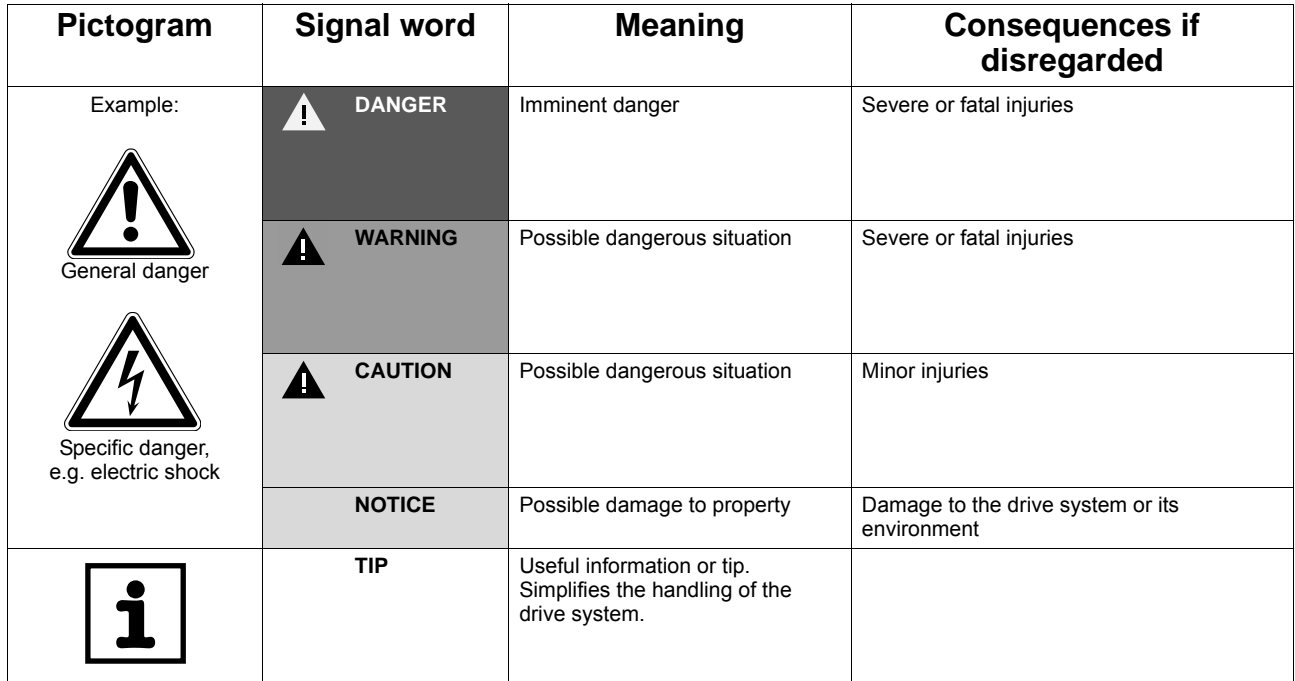

Phone: 800.894.0412 - Fax: 888.723.4773 - Web: www.clrwtr.com - Email: info@clrwtr.com

T E IVE

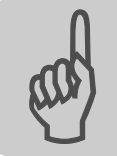

#### *1.3 Rights to claim under limited warranty*

A requirement of fault-free operation and fulfillment of any rights to claim under limited warranty is that you adhere to the information in the manual. Therefore, read the manual before you start operating the device!

#### *1.4 Exclusion of liability*

You must comply with the information in the manual and the documentation of the units connected to the fieldbus gateway to ensure safe operation and to achieve the specified product characteristics and performance features. SEW-EURODRIVE assumes no liability for injury to persons or damage to equipment or property resulting from nonobservance of the operating instructions. In such cases, any liability for defects is excluded.

#### *1.5 Copyright notice*

© 2008 - SEW-EURODRIVE. All rights reserved.

Copyright law prohibits the unauthorized duplication, modification, distribution, and use of this document, in whole or in part.

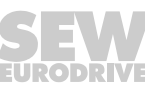

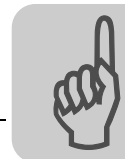

## **2 Safety Notes**

#### *2.1 Other applicable documentation*

- Installation and startup only by trained personnel observing the relevant accident prevention regulations and the following documents:
	- "MOVIDRIVE® MDX60B/61B" operating instructions
	- "MOVITRAC® B" operating instructions
	- "MOVIAXIS®" operating instructions
- Read through these documents carefully before you commence installation and startup of the UFF41B fieldbus gateway.
- As a prerequisite to fault-free operation and fulfillment of warranty claims, you must adhere to the information in the documentation.

#### *2.2 General safety notes for bus systems*

This communication system lets you adjust inverters and servo inverters to a variety of different applications. As with all bus systems, there is a danger of invisible, external (as far as the inverter is concerned) modifications to the parameters which give rise to changes in the unit behavior. This may result in unexpected (not uncontrolled) system behavior.

#### *2.3 Safety functions*

The inverters and servo drives are not allowed to perform any safety functions unless they are subordinate to other safety systems. Use higher-level safety systems to ensure protection of equipment and personnel.

For safety applications, ensure that the information in the following publications is observed: "Safe Disconnection for MOVIDRIVE® B / MOVITRAC® B / MOVIAXIS®".

#### *2.4 Hoist applications*

MOVIDRIVE® MDX60B/61B, MOVITRAC® B and MOVIAXIS® must not be used as a safety device in hoist applications.

Use monitoring systems or mechanical protection devices as safety equipment to avoid possible damage to property or injury to people.

#### *2.5 Product names and trademarks*

The brands and product names contained within this manual are trademarks or registered trademarks of the titleholders.

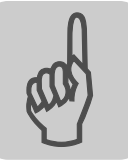

### *2.6 Waste disposal*

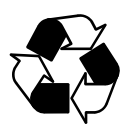

#### **Observe the applicable national regulations.**

Dispose of the following materials separately in accordance with the country-specific regulations in force, as:

- Electronics scrap
- Plastic
- Sheet metal
- Copper

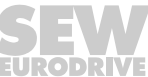

## **3 Introduction**

#### *3.1 Content of the manual*

This user manual describes how to:

- Connect the UFF41B fieldbus gateway to MOVIDRIVE® B, MOVITRAC® B inverters and to the MOVIAXIS<sup>®</sup> servo inverter.
- Startup MOVIDRIVE<sup>®</sup> B, MOVITRAC<sup>®</sup> B and MOVIAXIS<sup>®</sup> for gateway operation.
- Startup the UFF41B fieldbus gateway with the DeviceNet and PROFIBUS DP-V1 fieldbus systems.
- Configure the DeviceNet master with EDS files.
- Configure the PROFIBUS DP-V1 master using GSD files.

#### *3.2 Characteristics*

The powerful, universal fieldbus interfaces of the UFF41B option enable you to use the option to connect to higher-level automation systems via DeviceNet and PROFIBUS DP-V1.

#### **3.2.1 Process data exchange**

The UFF41B fieldbus gateway allows for digital access to most parameters and functions via the DeviceNet and PROFIBUS interfaces. Control is performed via fast, cyclic process data. Via this process data channel, you can enter setpoints and trigger various control functions, such as enable, normal stop, rapid stop, etc. At the same time you can also use this channel to read back actual values, such as actual speed, current, unit status, error number or reference signals. In DeviceNet operation, process data are exchanged with polled I/O and bit-strobe I/O. In PROFIBUS operation, they are exchanged via I/O data in the master.

#### **3.2.2 Parameter access**

In DeviceNet operation, the parameters of the inverter are set solely via *explicit messages*.

In PROFIBUS operation, the PROFIBUS DP-V1 parameter mechanisms lets you access any device information.

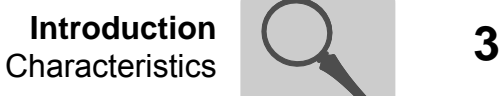

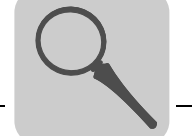

#### **3.2.3 Monitoring functions**

Using a fieldbus system requires additional monitoring functions, for example, time monitoring of the fieldbus (fieldbus timeout) or rapid stop concepts. You can determine, for instance, which fault responses should be triggered in the event of a bus error. The parameters for the fault response can be set in the servo inverter / inverter. A rapid stop is useful for many applications. This is why the fieldbus gateway will stop the lower-level drives in the event of a fieldbus timeout. As the range of functions for the control terminals is also guaranteed in fieldbus mode, you can continue to implement rapid stop concepts using the servo inverters/inverters connected to the fieldbus gateway.

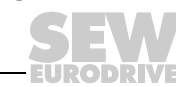

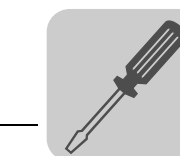

# **4 Assembly and Installation Instructions**

This chapter contains information on the assembly and installation of the UFF41B fieldbus gateway in a MOVIAXIS® master module MXM or in an UOH21B gateway housing.

## *4.1 Installation options of the UFF41B fieldbus gateway*

Observe the following installation instructions:

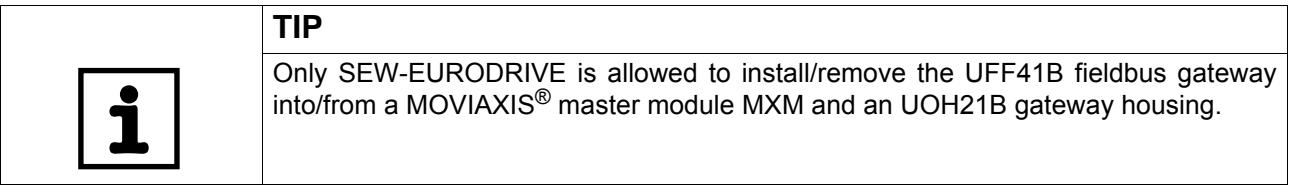

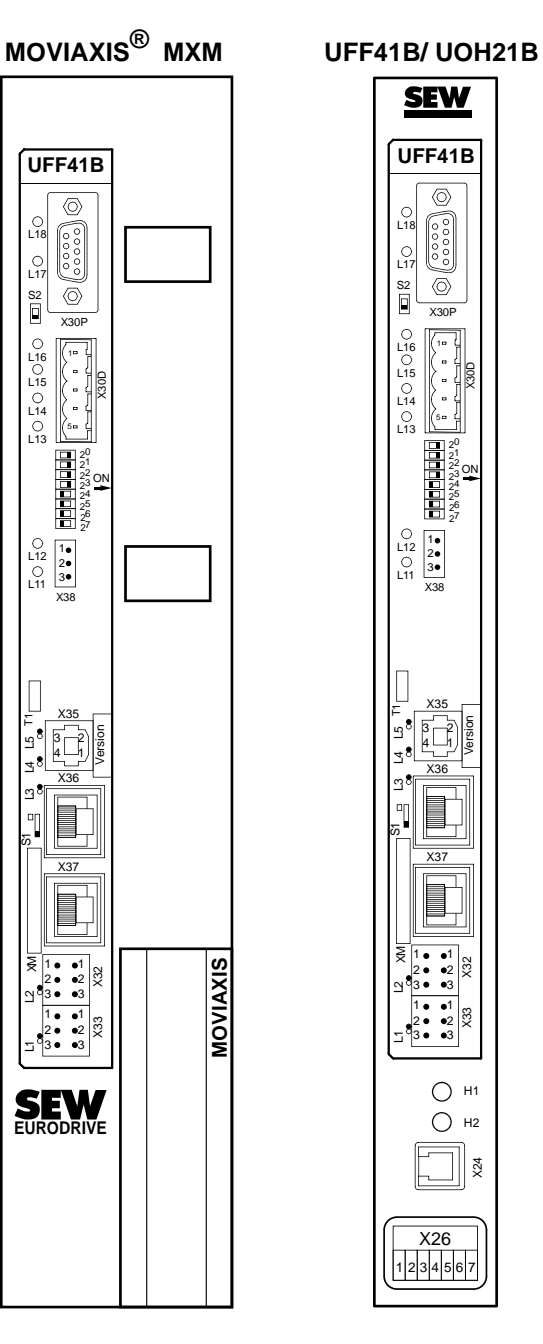

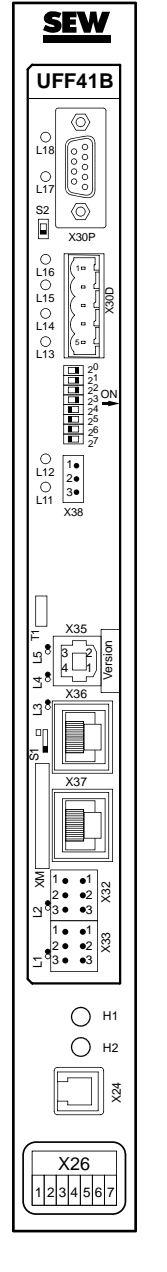

64421AXX

Phone: 800.894.0412 - Fax: 888.723.4773 - Web: www.clrwtr.com - Email: info@clrwtr.com

**EURODRIVE** 

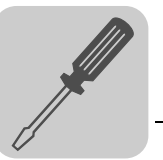

### *4.2 Voltage supply*

Voltage supply, system bus and fieldbus interfaces as well as the engineering interface are located at different potential levels (see chapter 13.1).

#### **4.2.1 Voltage supply in the MOVIAXIS® master module**

**TIP**

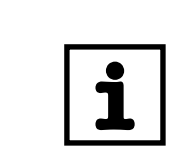

The MOVIAXIS<sup>®</sup> master module MXM provides additional connections that are described in the following section.

#### *Functional description of the terminals, X5a/X5b (MOVIAXIS® master module)*

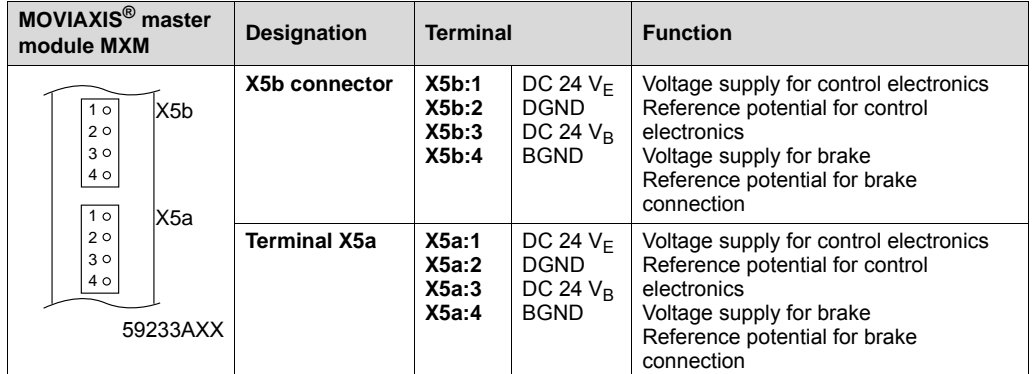

- The terminals X5a and X5b are connected in parallel. In this way, the voltage supply of the MOVIAXIS® master module can be provided from the right to X5b or from below to X5a. With connection to X5a, further modules can be connected via X5b (e.g. supply module, axis module). The voltage supply for the brake (X5a/b:3, 4) is fed through the MOVIAXIS® master module.
- The UFF41B fieldbus gateway can be supplied from the MOVIAXIS<sup>®</sup> switched-mode power supply (MXS) or from an external voltage source. To do so, connect X5 between the individual units.
- If the UFF41B fieldbus gateway is connected with DC 24 V from the MOVIAXIS<sup>®</sup> switched-mode power supply, the functioning of the option is maintained after disconnection from the power supply. This is the case if the DC link voltage is maintained or an external DC 24 V supply is present from the MOVIAXIS<sup>®</sup> switched-mode power supply.

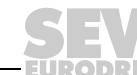

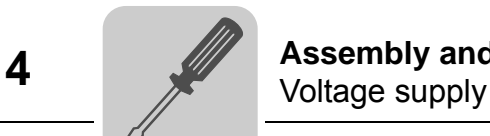

*Wiring diagram*

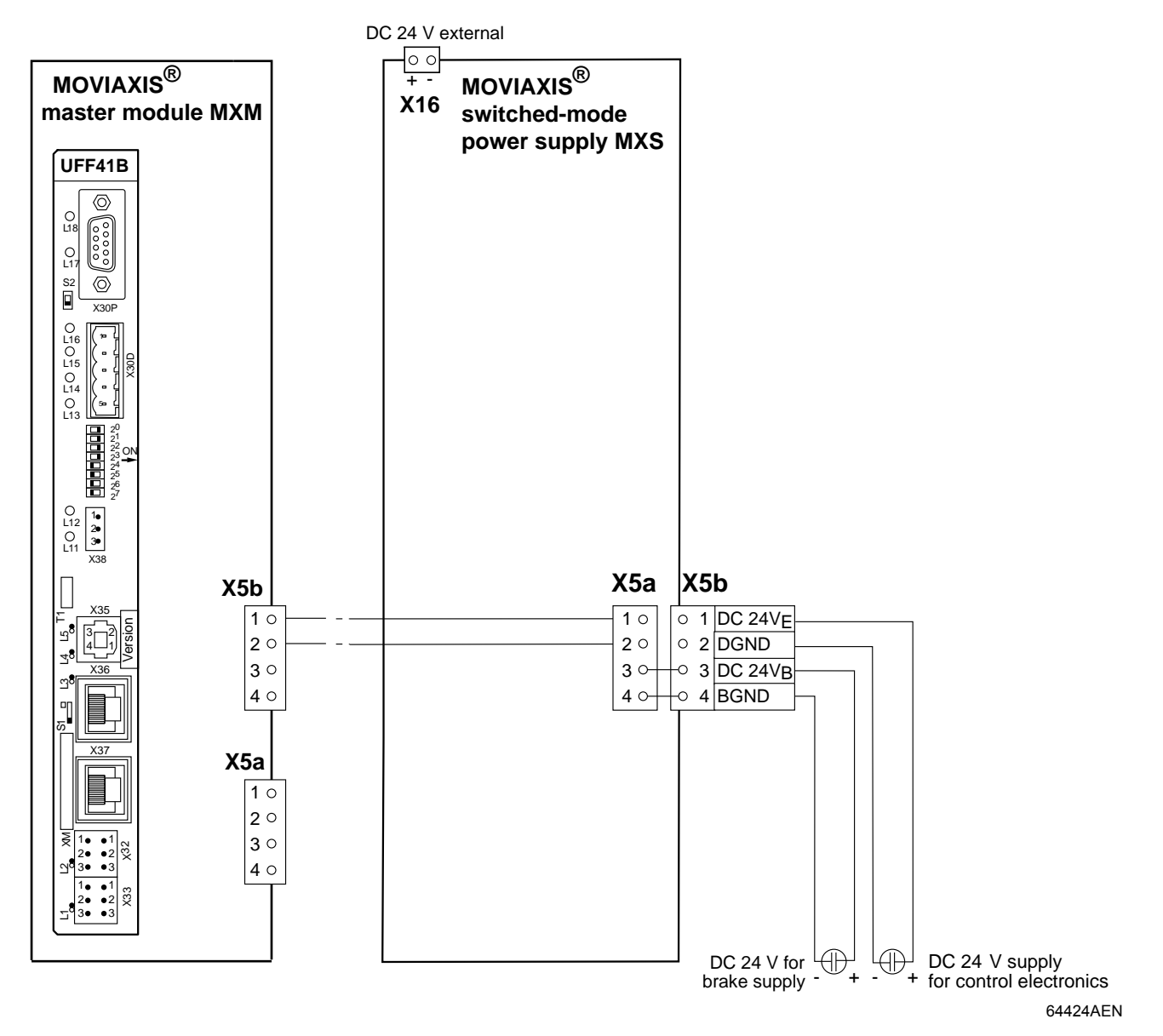

Phone: 800.894.0412 - Fax: 888.723.4773 - Web: www.clrwtr.com - Email: info@clrwtr.com

**EURODRIVE** 

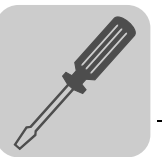

#### **4.2.2 Voltage supply in the UOH21B gateway housing**

#### *Description of the terminals and LED functions*

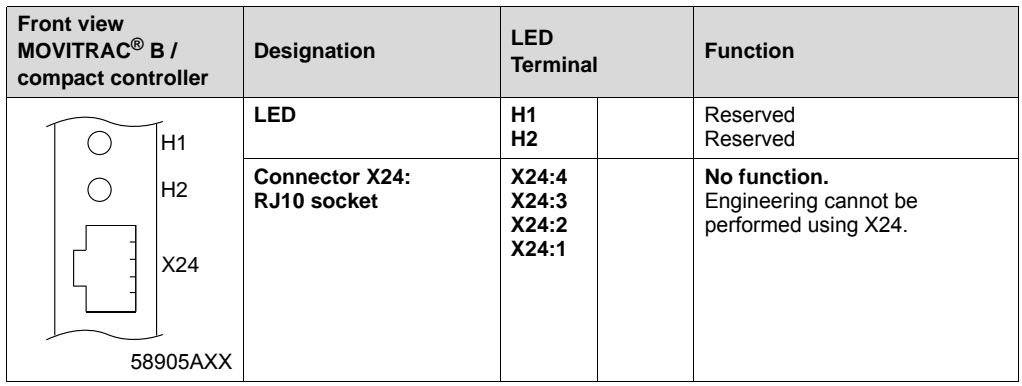

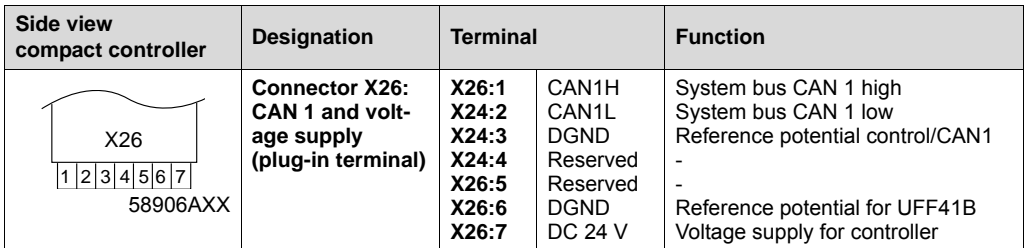

#### *Connection of CAN 1 system bus / voltage supply (terminal X26)*

The connections for CAN 1 (X26:1/2/3 and connector X33) are connected in parallel. The UFF41B fieldbus gateway is supplied with voltage in the UOH21B gateway housing via X26:6/7.

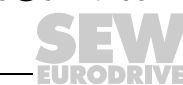

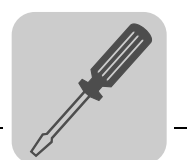

## *4.3 Connecting inverters and engineering PC*

#### **4.3.1 Functional description of the terminals, DIP switches and LEDs of the UFF41B option**

Connectors, LEDs and DIP switches in the upper part of the UFF41B fieldbus gateway allow for connection to the fieldbus systems DeviceNet (see section "Connecting the UFF41B fieldbus gateway to a DeviceNet network") and PROFIBUS-DP (see section "Connecting the UFF41B fieldbus gateway to a PROFIBUS network").

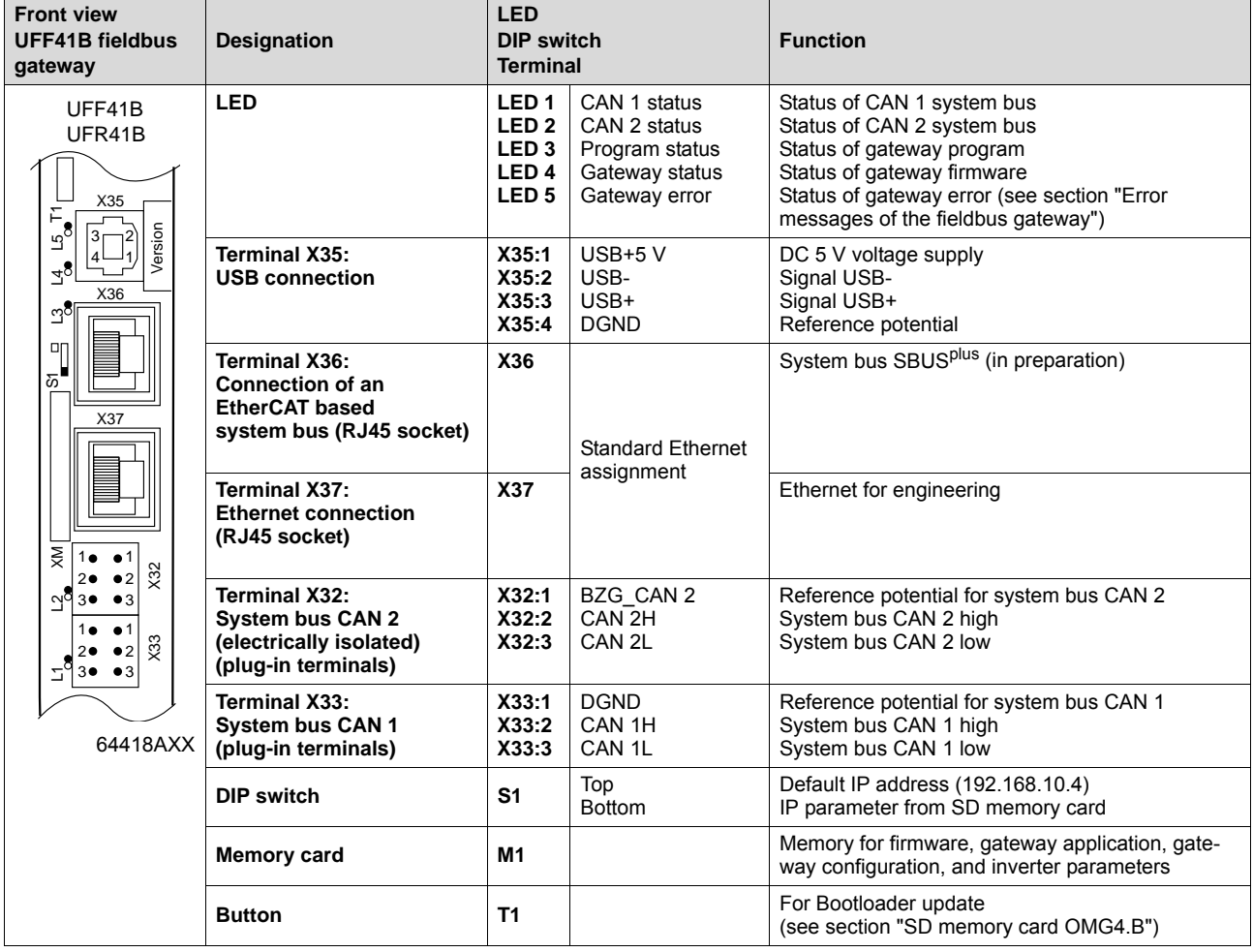

Phone: 800.894.0412 - Fax: 888.723.4773 - Web: www.clrwtr.com - Email: info@clrwtr.com

**EURODRIVE** 

**16** *Manual – Fieldbus Gateway UFF41B DeviceNet and PROFIBUS DP*

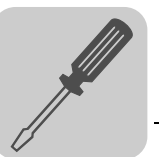

#### **4.3.2 Connecting CAN 1 system bus (terminal X33) / CAN 2 (terminal X32)**

Do not connect more than 64 units to the CAN 1 or CAN 2 system bus. The system bus supports the address range 0 to 63.

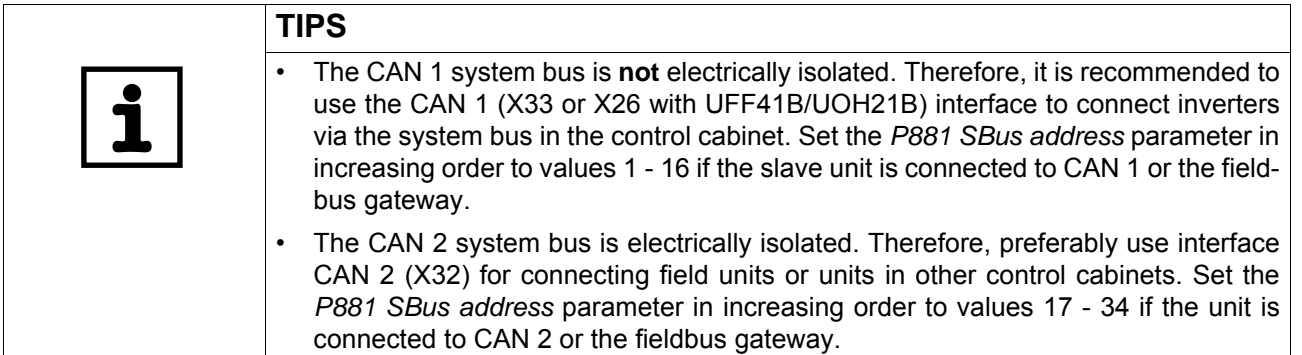

The CAN system bus supports transmission systems compliant with ISO 11898. For detailed information on the CAN system bus, refer to the "MOVIDRIVE® Communication and Fieldbus Device Profile" manual. You can order this manual from SEW-EURODRIVE.

#### *Wiring diagram for MOVIDRIVE® B, MOVITRAC® B on CAN 1 system bus*

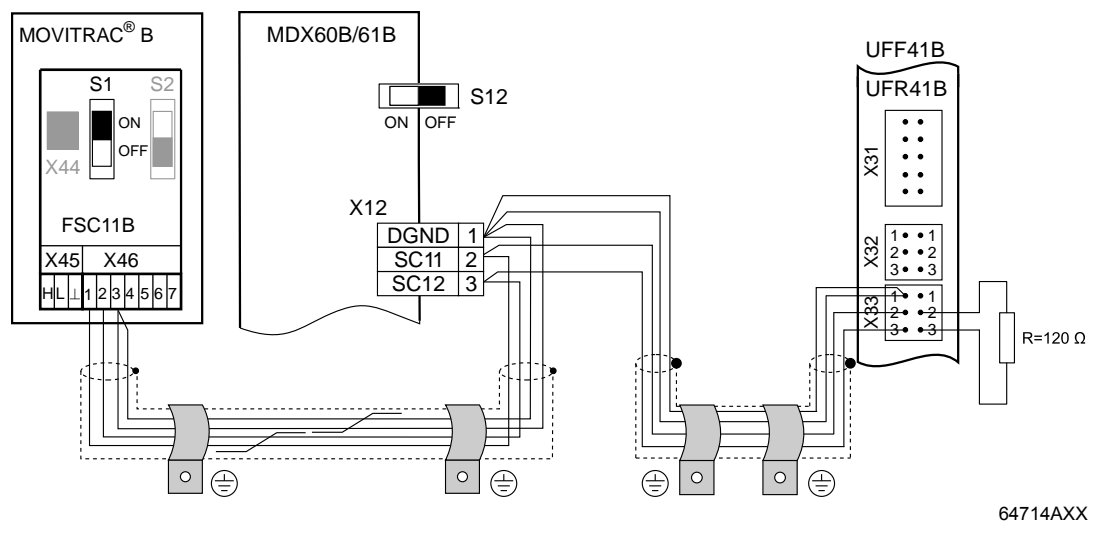

*Cable specification* • Use a 2 x 2-core twisted and shielded copper cable (data transmission cable with braided copper shield). Clamping without conductor end sleeves is possible in accordance with IEC 60999. The cable must meet the following specifications:

- Cable cross-section 0.2 to 1.0  $mm<sup>2</sup>$  (AWG 24 AWG 18)
- Cable resistance 120 Ω at 1 MHz
- Capacitance per unit length ≤ 40 pF/m at 1 kHz
- Suitable cables include CAN bus or DeviceNet cables.

- *Cable length* The permitted total cable length depends on the baud rate setting of the system bus:
	- $-$  125 kBaud  $\rightarrow$  500 m  $-$  250 kBaud → 250 m<br>  $-$  500 kBaud → 100 m – **500 kBaud** → **100 m**
	- $-1000$  kBaud

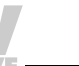

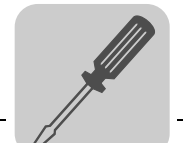

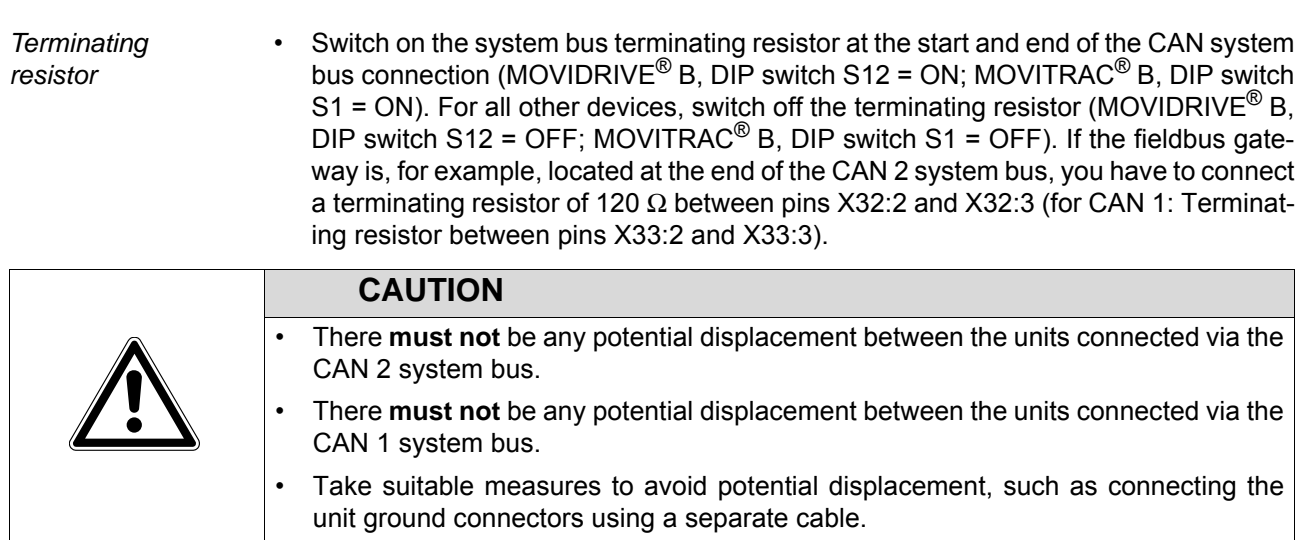

Phone: 800.894.0412 - Fax: 888.723.4773 - Web: www.clrwtr.com - Email: info@clrwtr.com

**EURODRIVE** 

**18** *Manual – Fieldbus Gateway UFF41B DeviceNet and PROFIBUS DP*

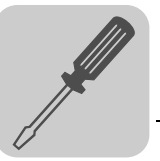

*Wiring diagram for MOVIAXIS® on CAN 1 system bus*

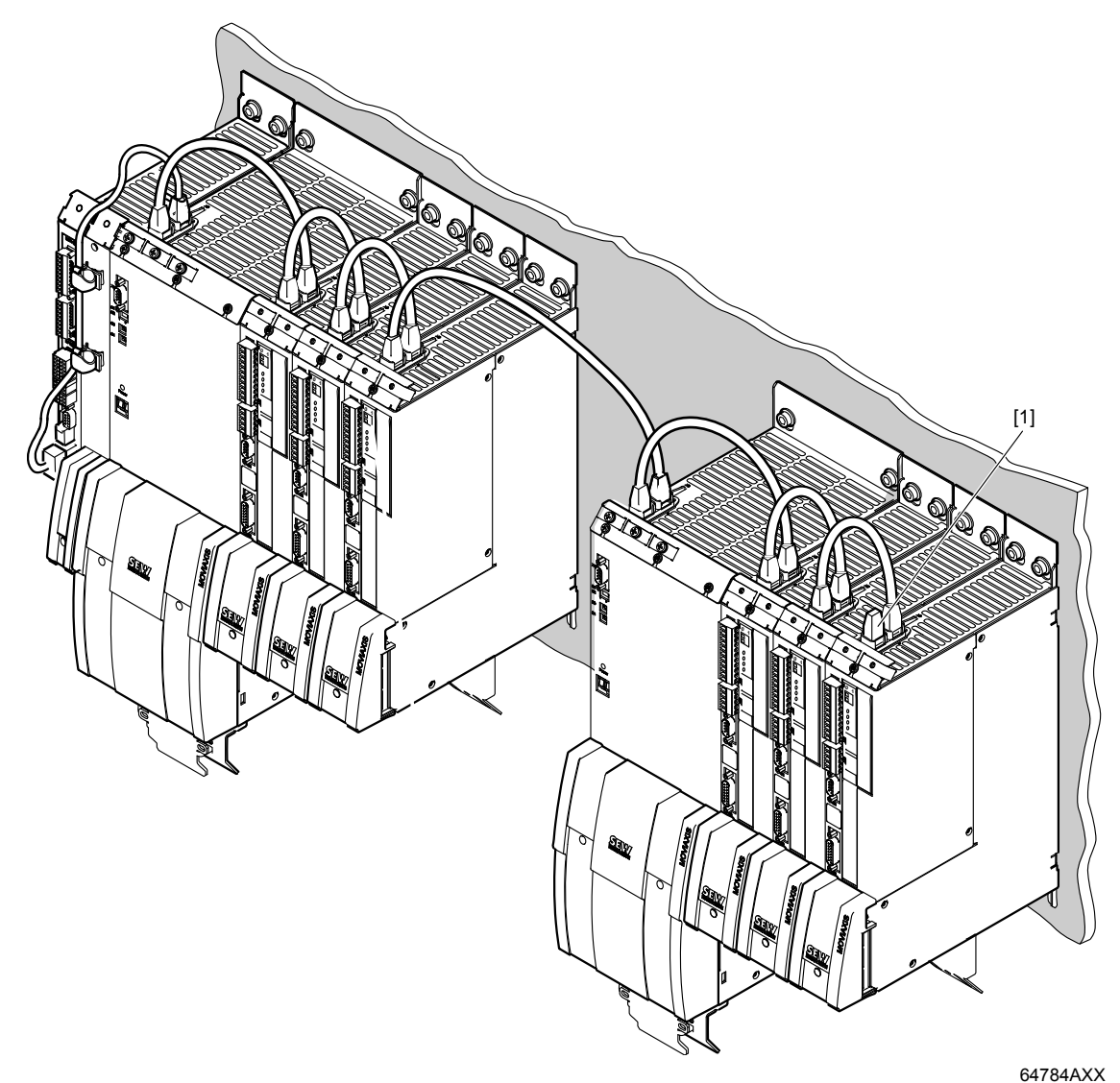

#### [1] Terminating resistor

*Overview of system connection cables*

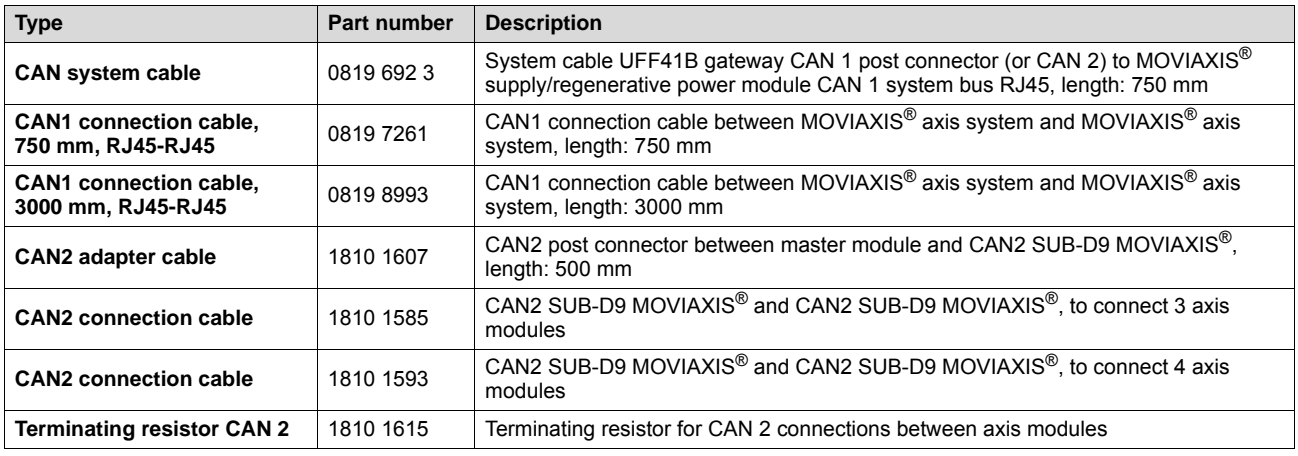

Phone: 800.894.0412 - Fax: 888.723.4773 - Web: www.clrwtr.com - Email: info@clrwtr.com

*Manual – Fieldbus Gateway UFF41B DeviceNet and PROFIBUS DP* **19**

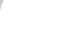

**IPODPIVE** 

## *Wiring diagram for MOVIAXIS®, MOVIDRIVE® B and MOVITRAC® B on CAN 1 system bus*

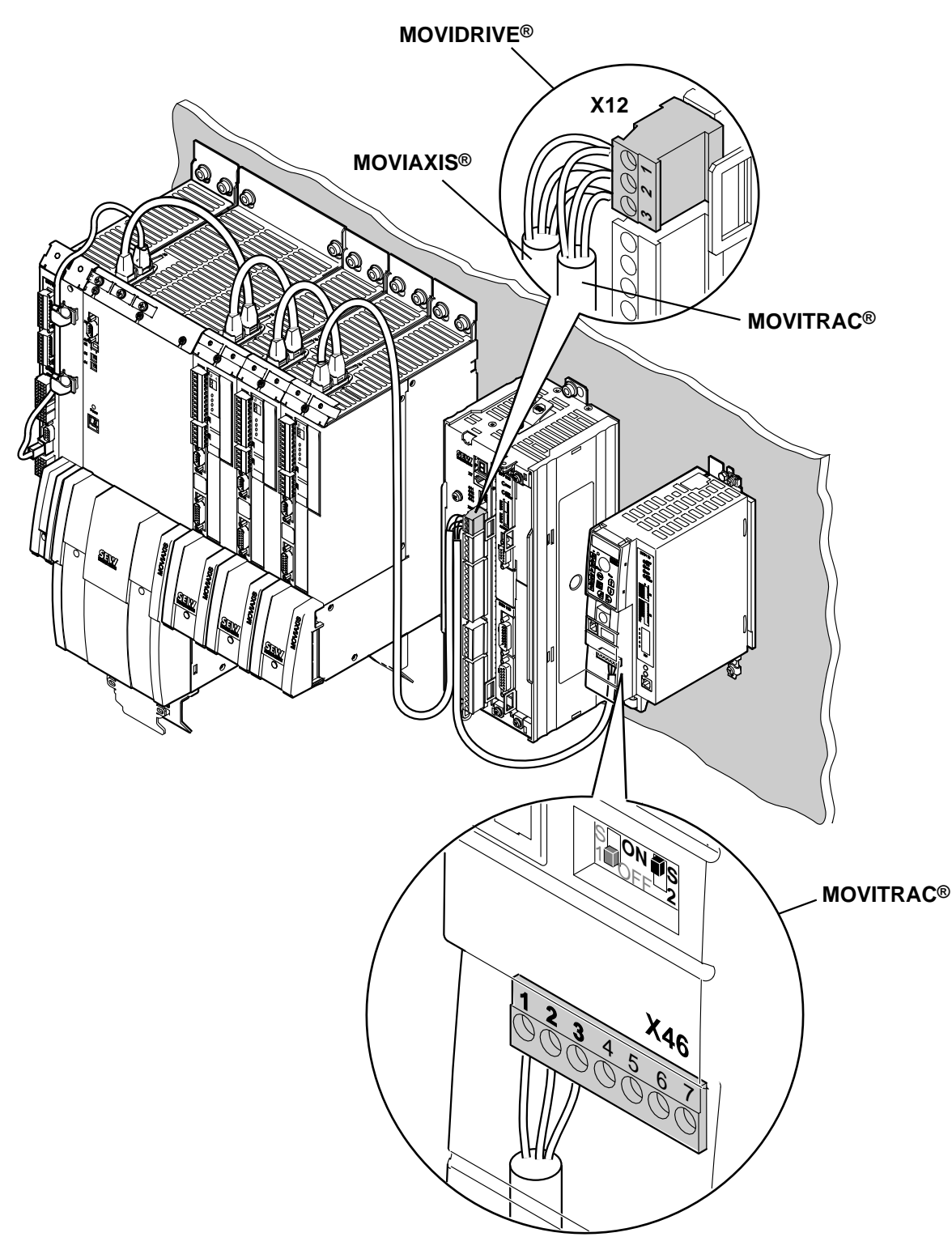

64783AXX

*Overview of system connection cables*

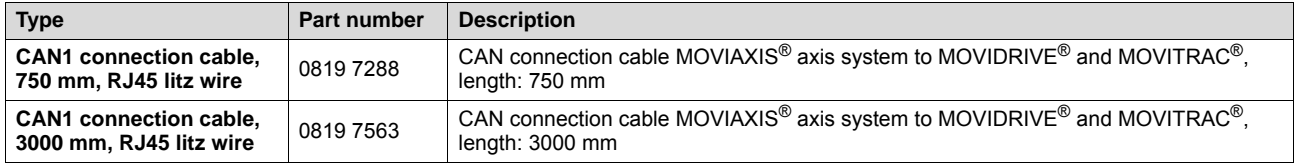

Phone: 800.894.0412 - Fax: 888.723.4773 - Web: www.clrwtr.com - Email: info@clrwtr.com

**EURODRIVE** 

**20** *Manual – Fieldbus Gateway UFF41B DeviceNet and PROFIBUS DP*

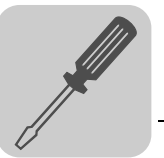

#### **4.3.3 Connecting SBUSplus system bus (terminal X36)**

Terminal X36 is intended for connecting a system bus based on EtherCAT (SBUS<sup>plus</sup>).

#### **4.3.4 Ethernet interface terminal (terminal X37)**

You can connect an engineering PC to the Ethernet interface (terminal X37).

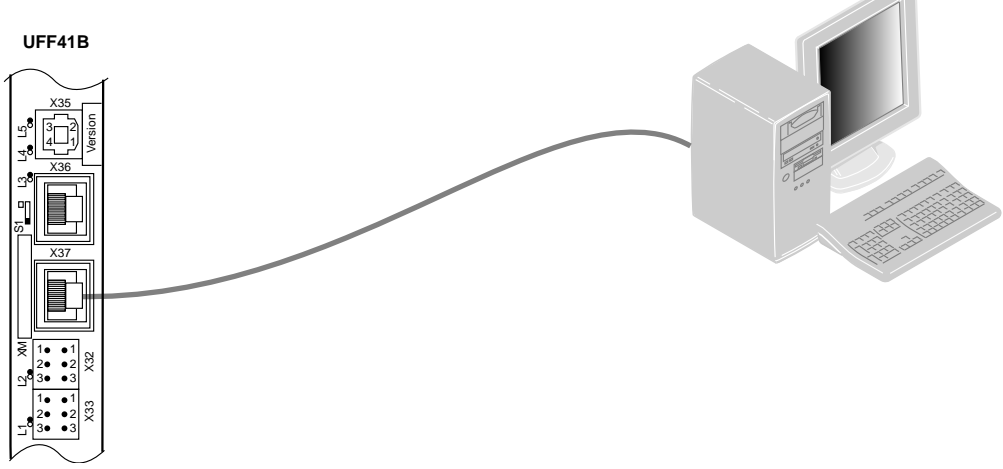

64420AXX

The Ethernet interface (X37) supports auto crossing auto negotiation for baud rate and duplex mode. The IP parameters are defined depending on DIP switch S1 (see section "DIP switches S1 default IP address").

In addition to the engineering access via terminal X37, there is another engineering access via PROFIBUS (see section "Operation of MOVITOOLS® MotionStudio").

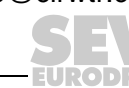

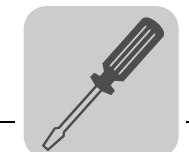

#### **4.3.5 Pin assignment X37 (Ethernet for engineering)**

Use prefabricated, shielded RJ45 plug connectors compliant with IEC 11801 edition 2.0, category 5.

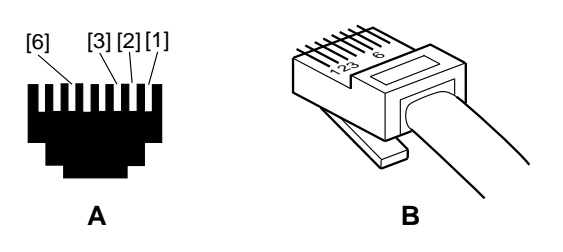

*Figure 1: Pin assignment of an RJ45 plug connector*

54174AXX

- A = Front view
- B = View from back
- [1] Pin 1 TX+ Transmit Plus
- [2] Pin 2 TX- Transmit Minus
- [3] Pin 3 RX+ Receive Plus
- [6] Pin 6 RX- Receive Minus

#### *Connecting UFF41B fieldbus gateway to Ethernet*

To connect UFF41B to the Ethernet, connect the Ethernet interface X37 (RJ45 plug connector) to the other network stations using a category 5, class D twisted-pair cable in accordance with IEC 11801 edition 2.0. The interface supports auto crossing and high auto negotiation for baud rate and duplex mode.

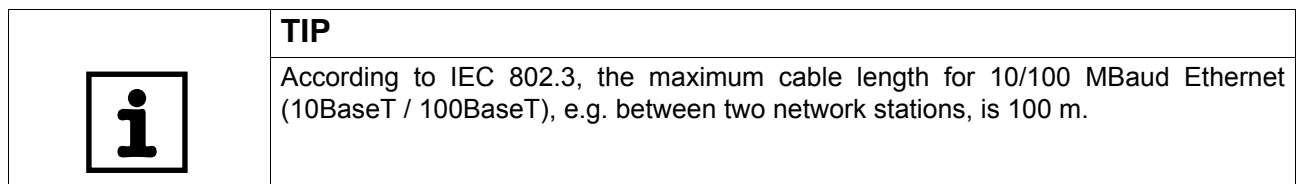

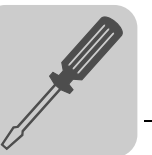

### *4.4 Status LED of the UFF41B fieldbus gateway*

*LED L1 (CAN 1*  The LED **L1** indicates the **status** of the **CAN 1** system bus.

*status)*

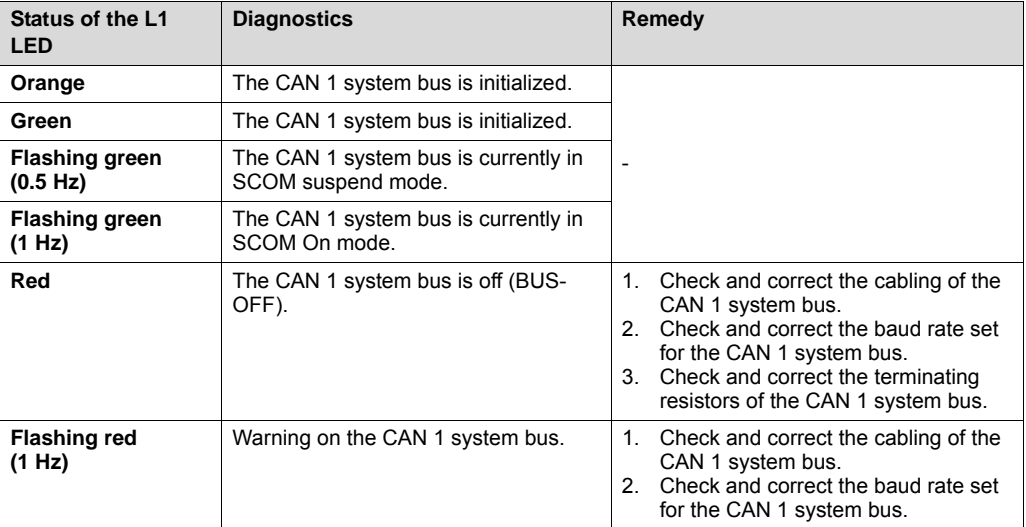

#### *LED L2 (CAN 2 status)*

The LED **L2** indicates the **status** of the **CAN 2** system bus.

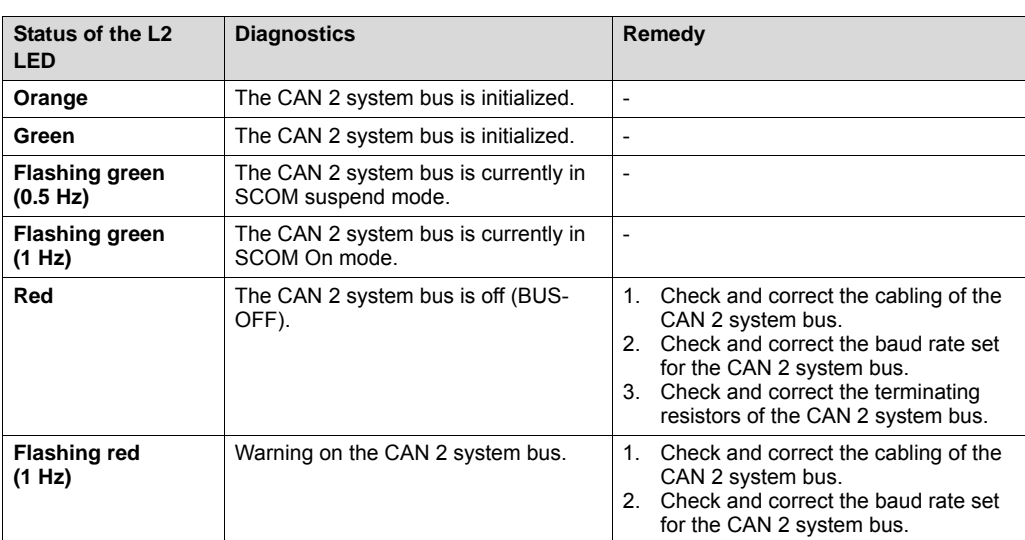

#### *LED L3 (program status)*

LED **L3** indicates the **status** of the **gateway program**.

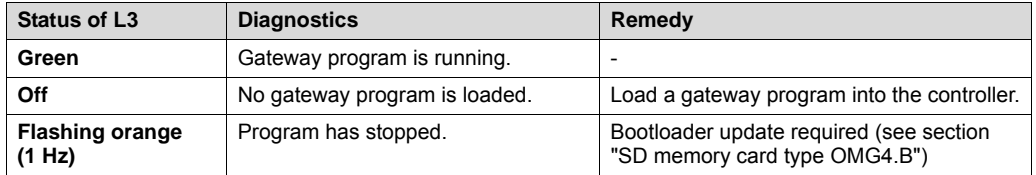

Phone: 800.894.0412 - Fax: 888.723.4773 - Web: www.clrwtr.com - Email: info@clrwtr.com

*Manual – Fieldbus Gateway UFF41B DeviceNet and PROFIBUS DP* **23**

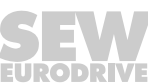

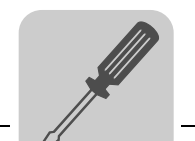

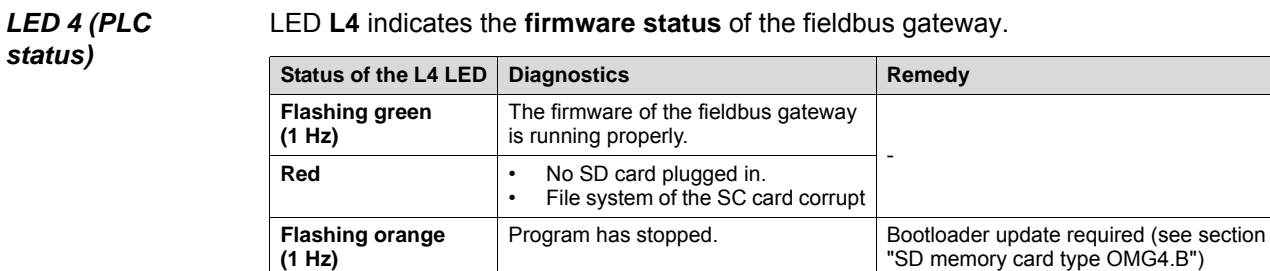

#### LED **L4** indicates the **firmware status** of the fieldbus gateway.

**LED L5 (user)** LED L5 is lit up red if the gateway program has detected an error and if this error can only be eliminated after diagnostics with MOVITOOLS® MotionStudio.

#### *4.5 DIP switch S1 default IP address*

With DIP switch S1, you can set a default IP address for the Ethernet connection (X37). The set IP address is applied in the next boot process.

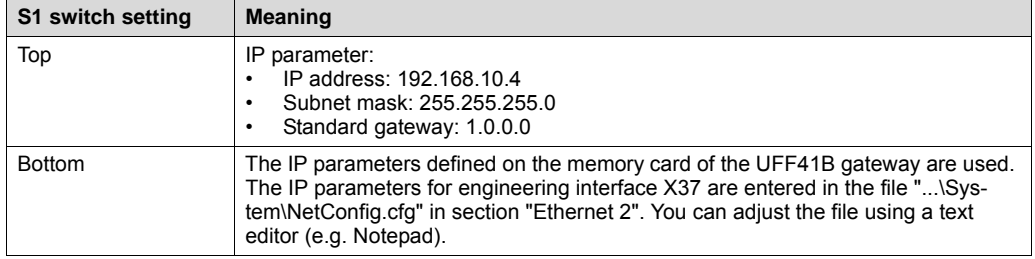

#### **4.5.1 TCP / IP addressing and subnetworks**

*Introduction* The settings for the address of the IP protocol are made using the following parameters:

- MAC address
- IP address
- Subnet mask
- Standard gateway

The addressing mechanisms and subdivision of the IP networks into sub-networks are explained in this chapter to help you set the parameters correctly.

- *MAC address* The MAC address (Media Access Controller) is the basis for all address settings. The MAC address is a worldwide unique 6-byte value (48 bits) assigned to the Ethernet device. SEW Ethernet devices have the MAC address 00-0F-69-xx-xx-xx. The MAC address is difficult to handle for larger networks. This is why freely assignable IP addresses are used.
- *IP address* The IP address is a 32 bit value that uniquely identifies a station in the network. An IP address is represented by four decimal numbers separated by decimal points. Example: 192.168.10.4

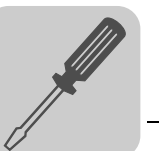

Each decimal number stands for one byte (= 8 bits) of the address and can also be represented using binary code (see following table).

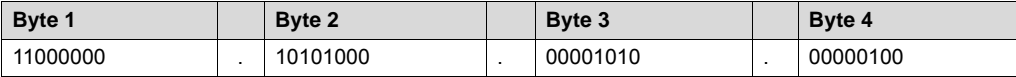

The IP address comprises a network address and a station address (see following table).

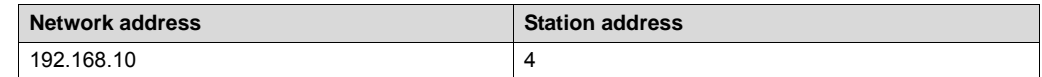

The part of the IP address that denotes the network and the part that identifies the station is determined by the network class and the subnetwork mask.

Station addresses cannot consist of only zeros or ones (binary) because they represent the network itself or a broadcast address.

*Network classes* The first byte of the IP address determines the network class and as such represents the division into network addresses and station addresses.

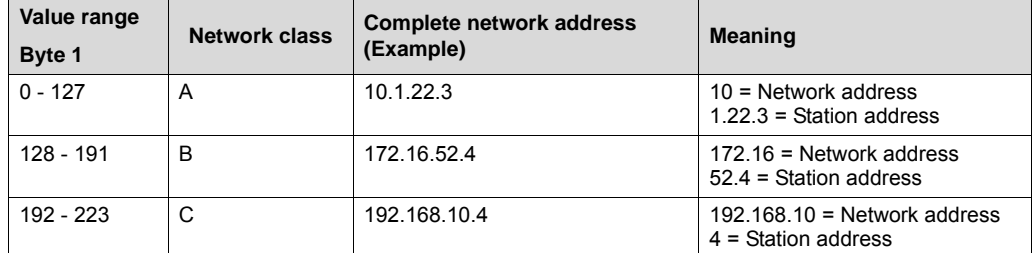

This rough division is not sufficient for a number of networks. They also use an explicit, adjustable subnetwork mask.

#### *Subnetwork mask*

A subnetwork mask is used to divide the network classes into even finer sections. The subnetwork mask is represented by four decimal numbers separated by decimal points, in the same way as the IP address.

Example: 255.255.255.128

Each decimal number stands for one byte (= 8 bits) of the subnetwork mask and can also be represented using binary code (see following table).

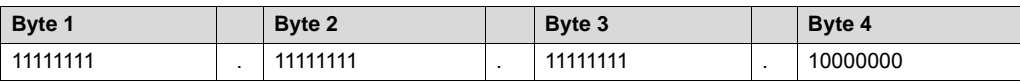

If you compare the IP addresses with the subnetwork masks, you see that in the binary representation of the subnetwork mask all ones determine the network address and all the zeros determine the station address (see following table).

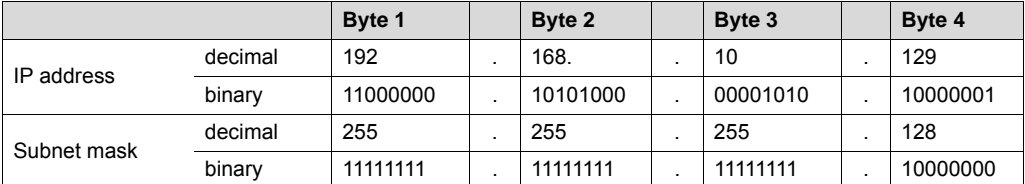

The class C network with the address 192.168.10. is further subdivided into 255.255.255.128 using the subnetwork mask. Two networks are created with the address 192.168.10.0 and 192.168.10.128.

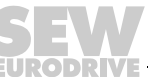

The following station addresses are permitted in the two networks:

- 192.168.10.1 192.168.10.126
- 192.168.10.129 192.168.10.254

The network stations use a logical AND operation for the IP address and the subnetwork mask to determine whether there is a communication partner in the same network or in another network. If the communication partner is in a different network, the standard gateway is addressed for passing on the data.

*Standard gateway* The standard gateway is also addressed via a 32-bit address. The 32-bit address is represented by four decimal numbers separated by decimal points.

Example: 192.168.10.1

The standard gateway establishes a connection to other networks. In this way, a network station that wants to address another station can use a logical AND operation with the IP address and the subnetwork mask to decide whether the desired station is located in the same network. If this is not the case, the station addresses the standard gateway (router), which must be part of the actual network. The standard gateway then takes on the job of transmitting the data packages.

#### *4.6 SD memory card type OMG4.B*

The SD memory card type OMG4.B is required for operating the UFF41B fieldbus gateway and contains the firmware, the gateway program, and the gateway configuration. With a MOVIAXIS<sup>®</sup> axis module, it is also used for data backup and automatic parameterization in case an axis needs to be replaced.

The SD memory card type OMG4.B is included in the scope of delivery of the UFF41B fieldbus gateway.

Only use type OMG4.B memory cards in a UFF41B fieldbus gateway.

*Bootloader update* When the LEDs L3 and L4 flash orange at a 1 Hz frequency after power-on, a bootloader update is required. Proceed as follows:

- Do not switch off the power supply during the entire process.
- Press the reset button T1 on the front of the UFF41B fieldbus gateway for 3 seconds. When the bootloader update starts, only LED 4 is flashing.
- The bootloader update has been successful when L4 flashes green.

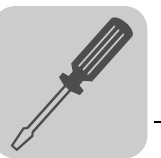

## *4.7 Connecting the UFF41B fieldbus gateway to a DeviceNet network*

The following sections describes the terminals, DIP switches, and LEDs relevant for DeviceNet fieldbus operation.

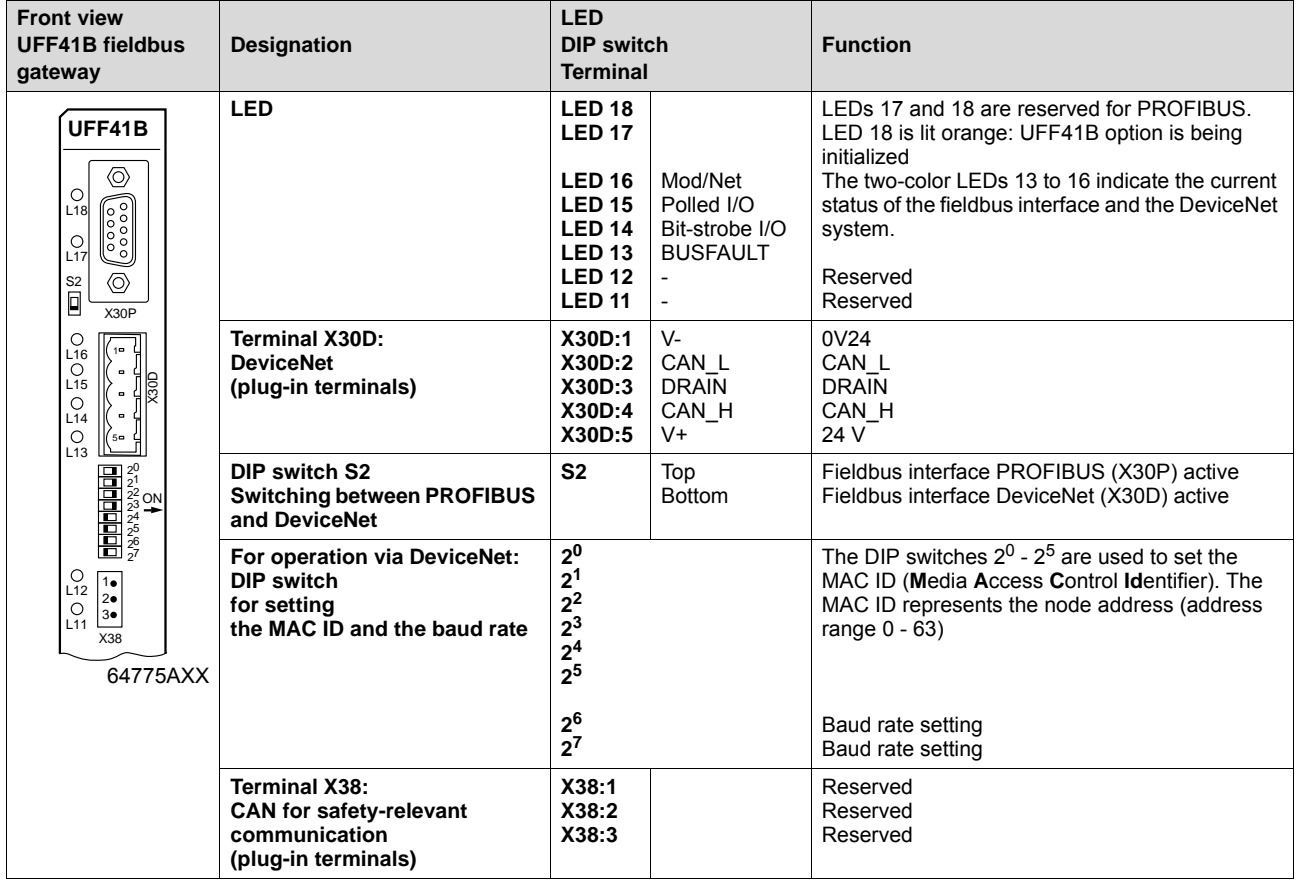

#### **4.7.1 Pin assignment X30D (DeviceNet)**

The assignment of connecting terminals is described in the DeviceNet specification (Volume I, Appendix A).

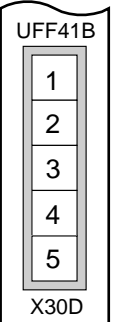

61612BXX

The UFF41B option is opto-decoupled on the driver side in accordance with the DeviceNet specification (Volume I, Chapter 9). This means the CAN bus driver must be powered with 24 V voltage via the bus cable. The cable to be used is also described in the DeviceNet specification (Volume I, Appendix B). The connection must be made according to the color code specified in the following table.

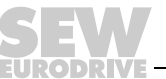

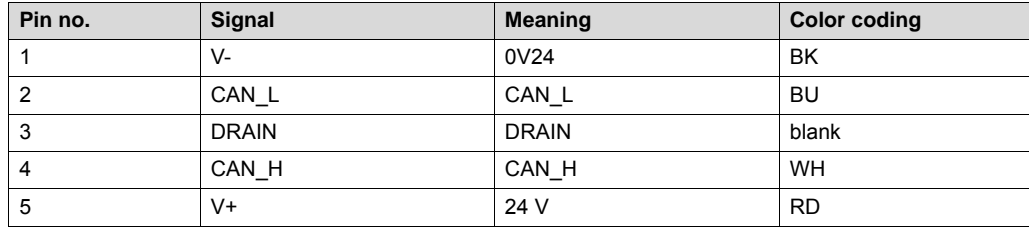

#### *UFF41B and DeviceNet connection*

According to the DeviceNet specification, a linear bus structure without or with very short droplines is required.

The maximum permitted cable length depends on the baud rate setting:

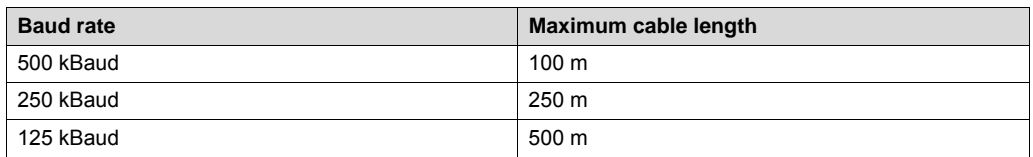

#### **4.7.2 Bus termination**

In order to avoid disruptions in the bus system due to reflections, each DeviceNet segment must be terminated with 120  $\Omega$  bus terminating resistors at the first and last physical station. Connect the bus terminating resistor between connections 2 and 4 of the bus plug.

#### **4.7.3 Setting the DIP switches**

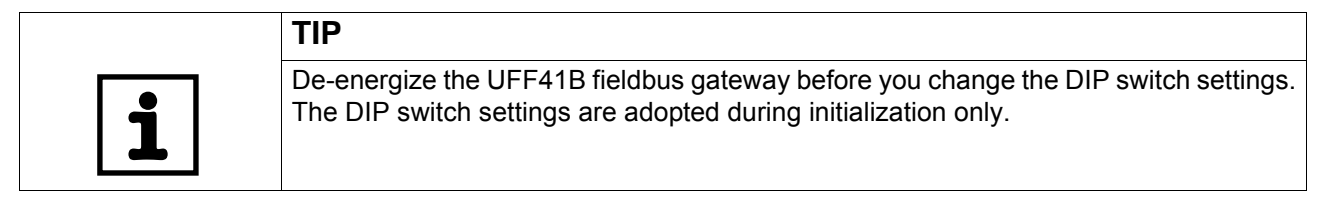

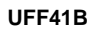

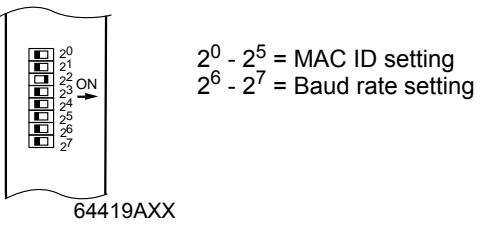

*Setting the MAC ID* The MAC ID (**M**edia **A**ccess **C**ontrol **Id**entifier) is set on the UFF41B option using DIP switches  $2^0$  -  $2^5$  in a binary coded manner. The MAC ID represents the node address of the UFF41B. The UFF41B supports the address range 0 - 63.

Phone: 800.894.0412 - Fax: 888.723.4773 - Web: www.clrwtr.com - Email: info@clrwtr.com

**FURODRIVE** 

**28** *Manual – Fieldbus Gateway UFF41B DeviceNet and PROFIBUS DP*

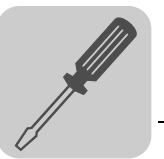

*Setting the baud rate*

The baud rate is set using DIP switches  $2^6$  and  $2^7$ .

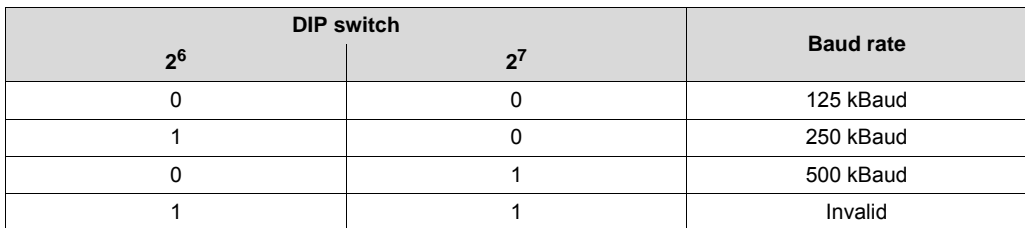

A maximum of 64 DeviceNet data words can be exchanged between the DeviceNet module and the UFF41B option. The number is set using the DeviceNet scanner.

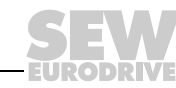

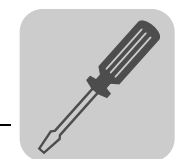

#### **4.7.4 Status LED in DeviceNet operation**

The UFF41B fieldbus gateway has four two-color LEDs for diagnostic of the DeviceNet system; they indicate the current status of the UFF41B and the DeviceNet system. The unit status corresponding to the status of the LED is described in chapter "Error diagnostics".

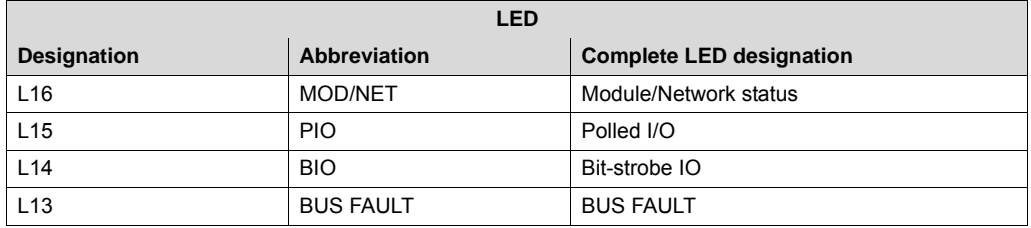

*LED L16 (Mod/Net)* The function of the **L16 LED (Mod/Net** = Module/Network Status) described in the following table is specified in the DeviceNet specification.

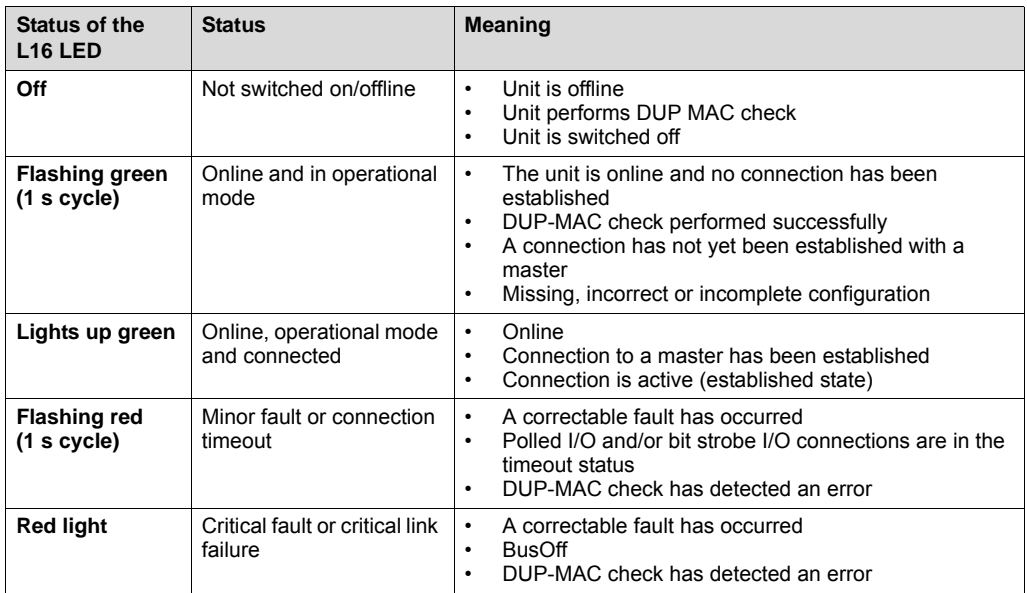

**FURODRIVE** 

*L15 LED (PIO)* The **L15 (Polled I/O)** LED monitors the polled I/O connection.

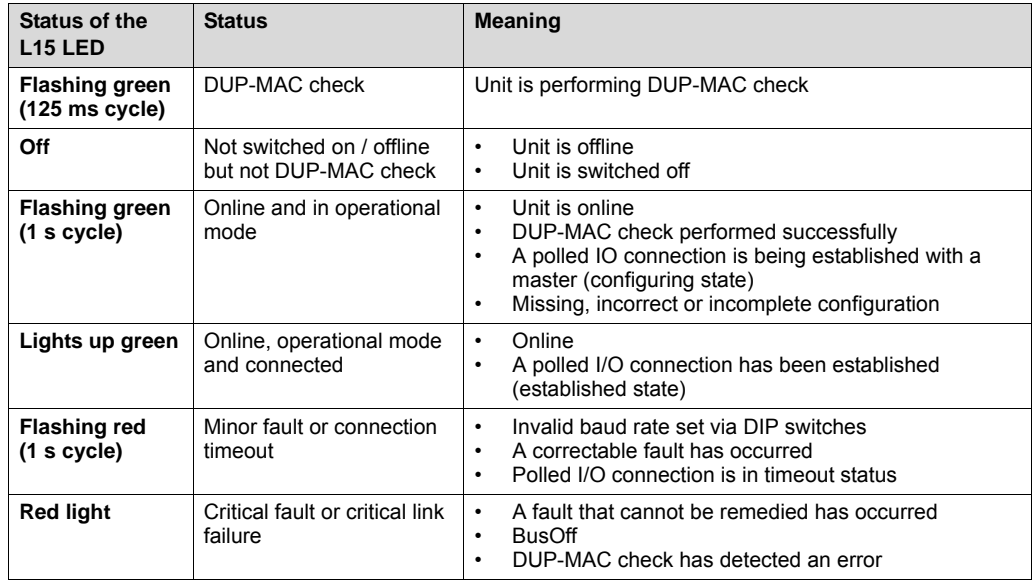

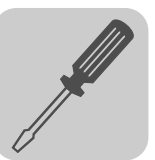

*L14 LED (BIO)* The **L14 (bit-strobe I/O)** LED monitors the bit-strobe I/O connection.

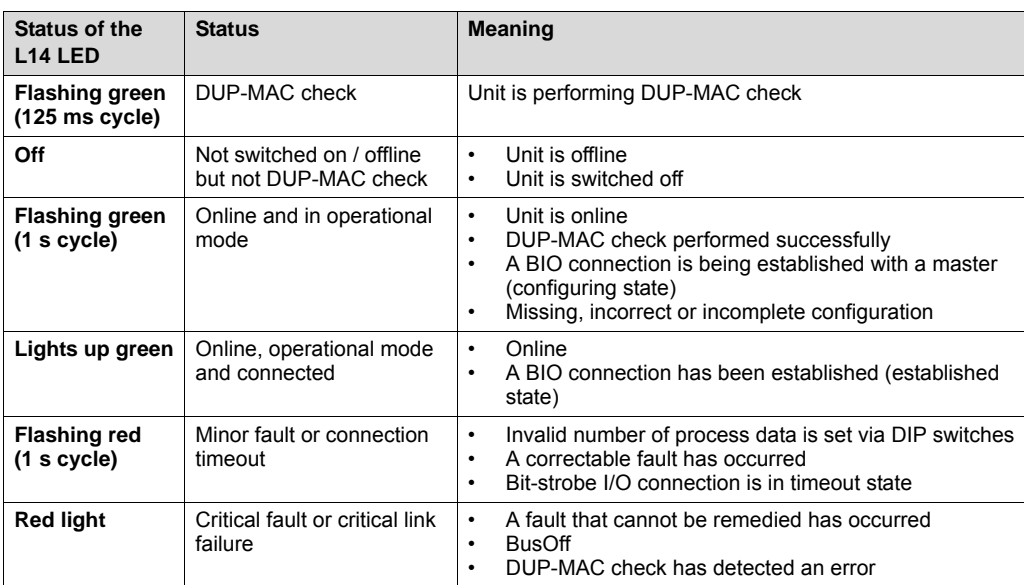

#### *L13 LED (BUS FAULT)*

The **L13 (BUS-OFF)** LED indicates the physical status of the bus node.

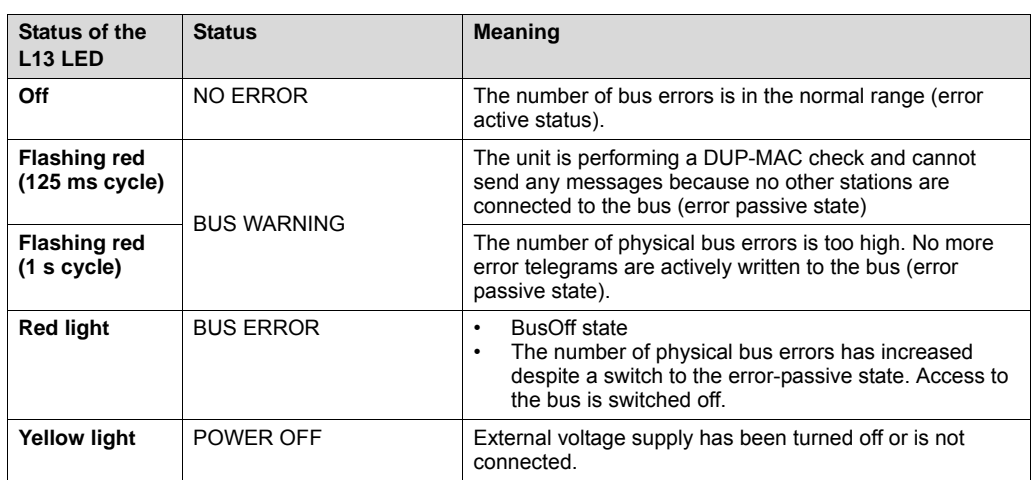

**Power-UP test** A power-up test of all LEDs is performed once the drive inverter has been switched on. The LEDs are switched on in the following sequence:

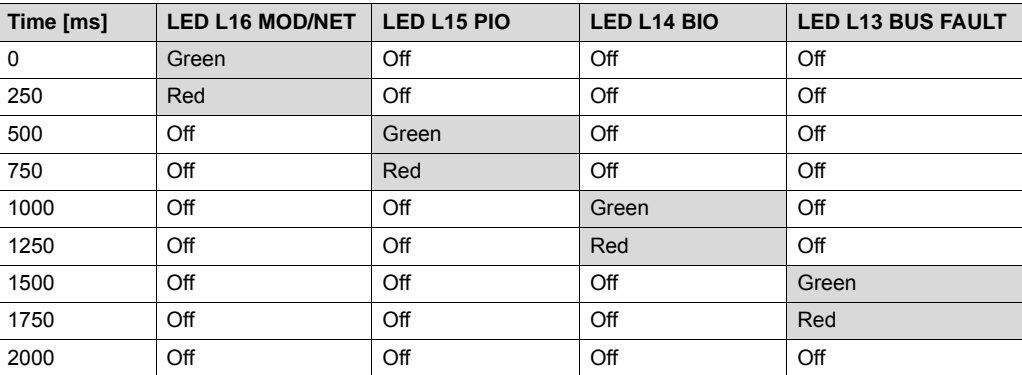

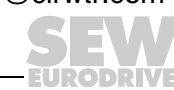

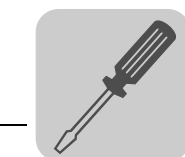

## *4.8 Connecting the UFF41B fieldbus gateway to a PROFIBUS network*

The following sections describe the terminals, DIP switches, and LEDs relevant for PROFIBUS operation.

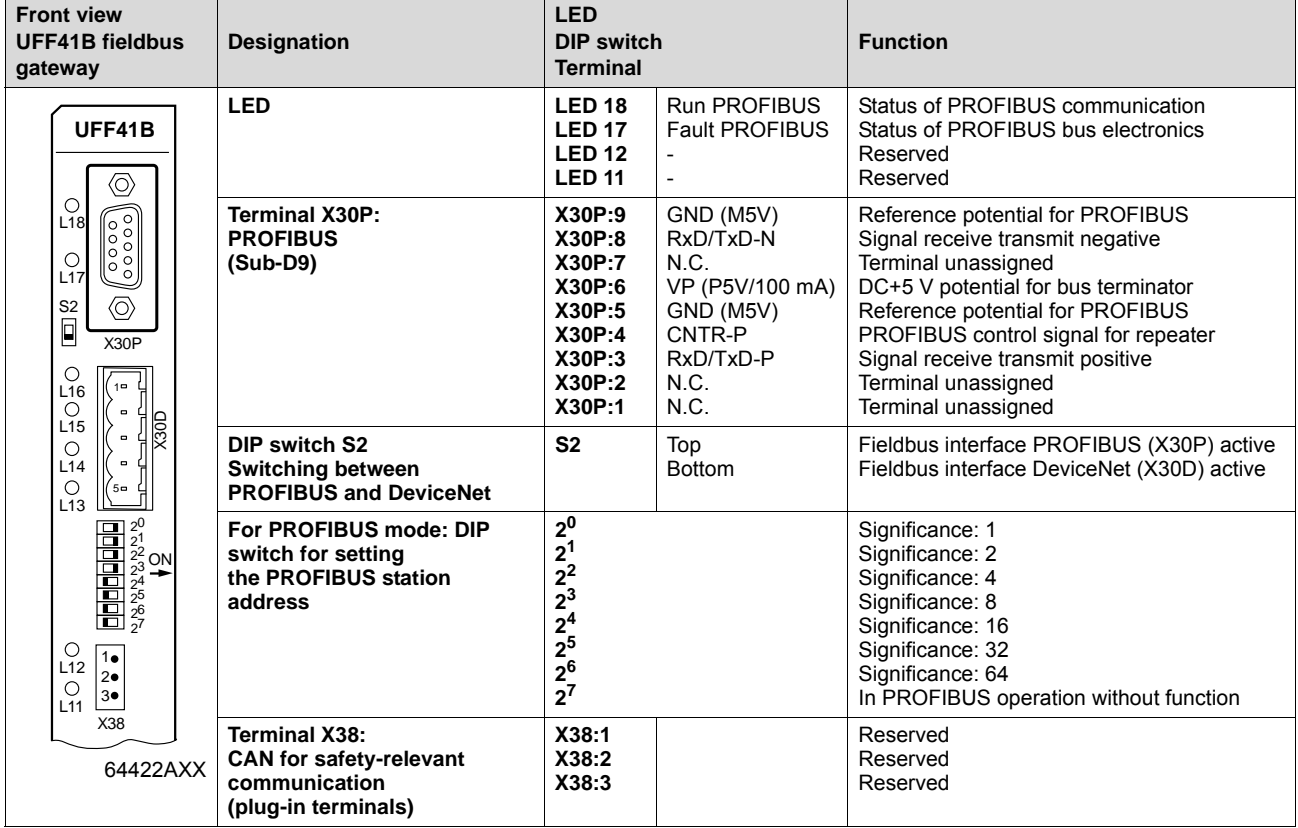

#### **4.8.1 Pin assignment X30P (PROFIBUS)**

Connection to the PROFIBUS system is made using a 9-pin sub D plug according to IEC 61158. The T-bus connection must be made using a plug with the corresponding configuration. The following figure shows the PROFIBUS connector that is connected to X30P of the UFF41B fieldbus gateway.

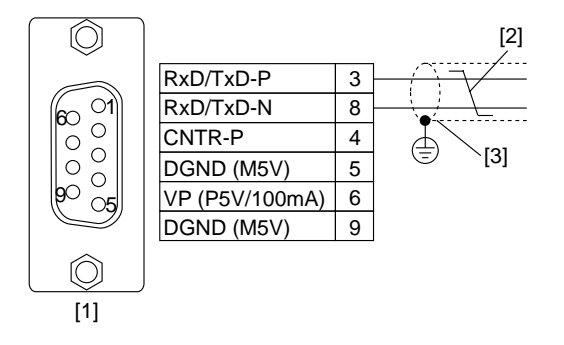

61766AXX

- [1] 9-pin D-sub connector
- [2] Signal line, twisted

[3] Conductive connection over a large area is necessary between plug housing and the shield

Phone: 800.894.0412 - Fax: 888.723.4773 - Web: www.clrwtr.com - Email: info@clrwtr.com

**FURODRIVE** 

**32** *Manual – Fieldbus Gateway UFF41B DeviceNet and PROFIBUS DP*

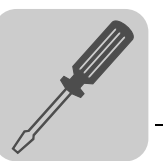

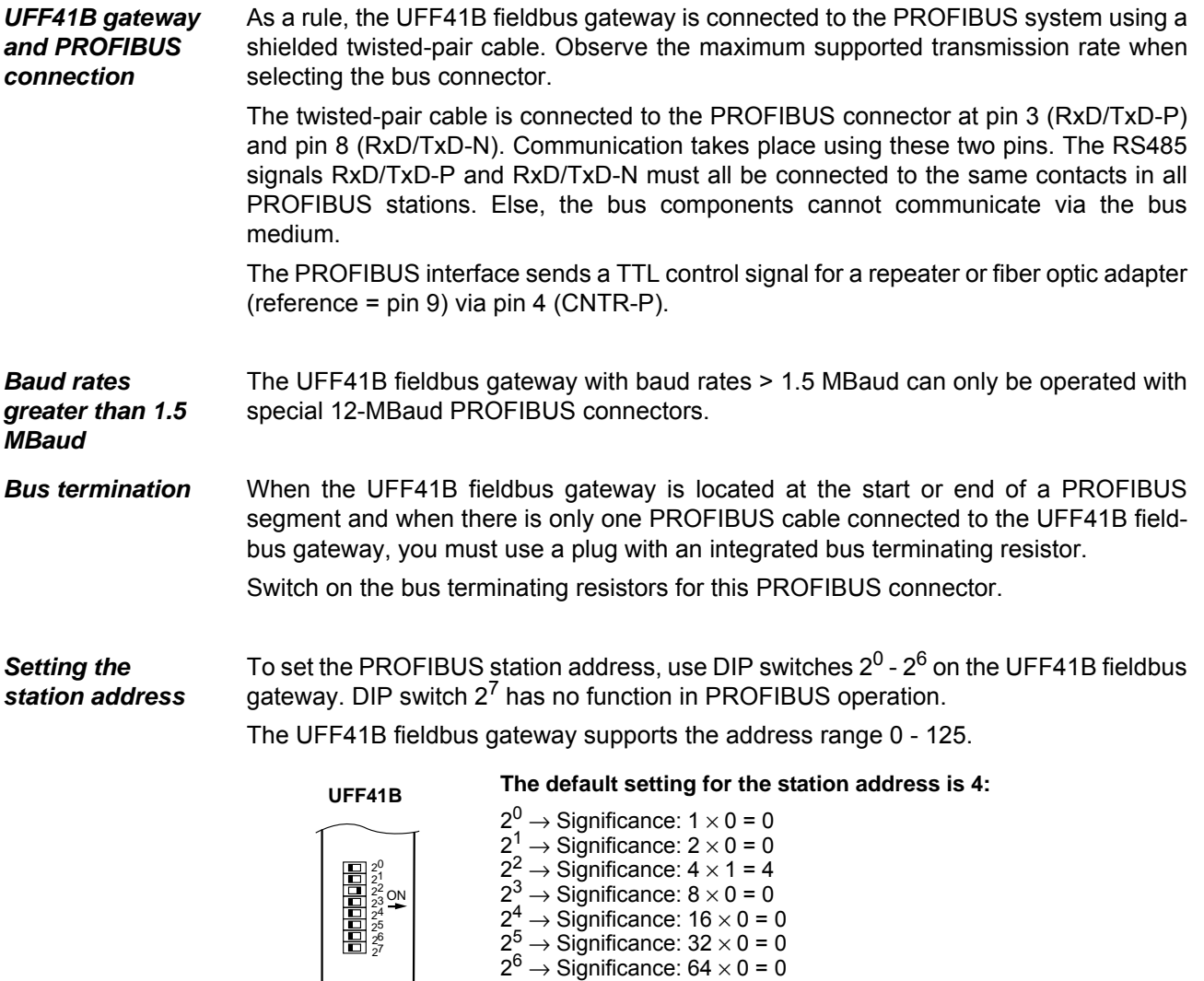

Any change of the PROFIBUS station address during ongoing operation does not take effect immediately. You have to switch the supply voltage of UFF41B off and then on again for the changes to take effect.

Phone: 800.894.0412 - Fax: 888.723.4773 - Web: www.clrwtr.com - Email: info@clrwtr.com

 $\bigcup_{64419AXX}$ 

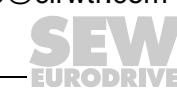

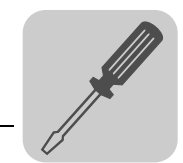

#### **4.8.2 Status LED in PROFIBUS operation**

The UFF41B fieldbus gateway has two two-color LEDs for diagnostic of the PROFIBUS system. They indicate the current status of the UFF41B and the PROFIBUS system. The unit status corresponding to the status of the LED is described in chapter "Error diagnostics".

#### *LED L17 (FAULT PROFIBUS)* LED **L17 (FAULT** PROFIBUS) indicates that communication via the PROFIBUS interface is working properly.

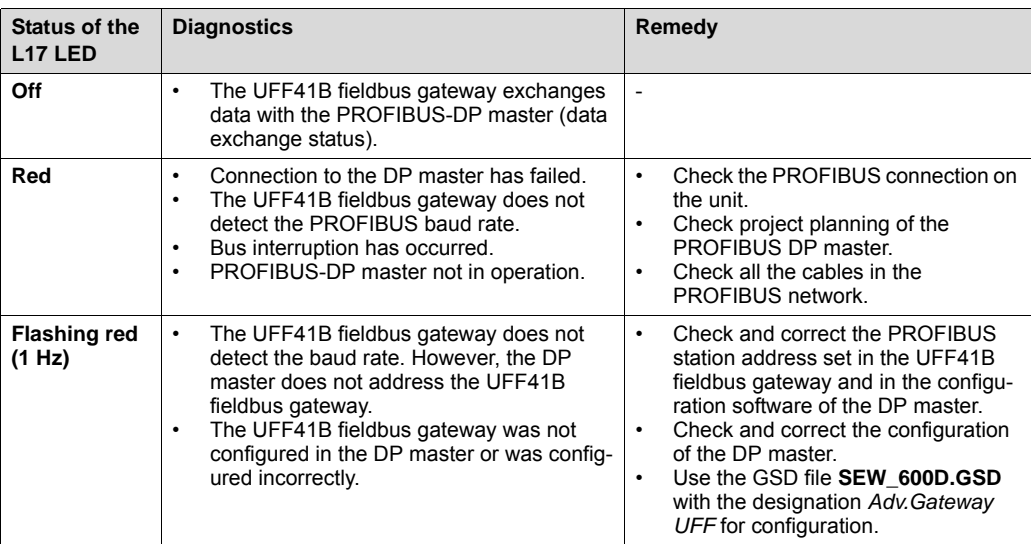

#### *LED L18 (RUN PROFIBUS)* LED **L18 (RUN PROFIBUS)** indicates the proper functioning of the PROFIBUS electronics (hardware).

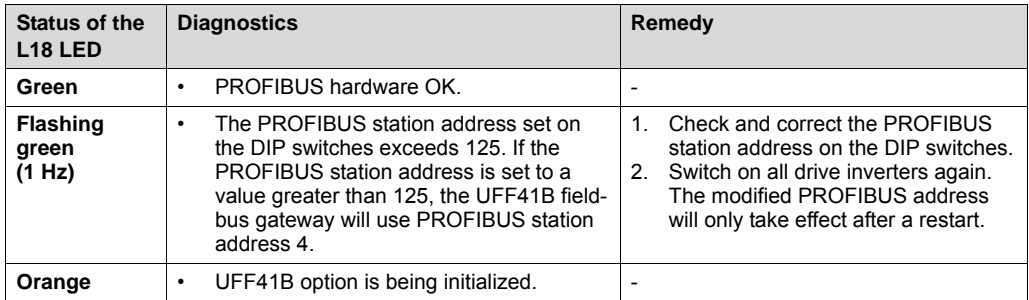

Phone: 800.894.0412 - Fax: 888.723.4773 - Web: www.clrwtr.com - Email: info@clrwtr.com

**EURODRIVE** 

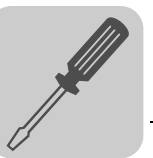

### *4.9 Shielding and routing bus cables*

Only use shielded cables and connection elements that meet the requirements of category 5, class D according to IEC 11801 edition 2.0.

Correct shielding of the bus cable attenuates electrical interference that can occur in industrial environments. The following measures ensure the best possible shielding:

- Manually tighten the mounting screws on the connectors, modules, and equipotential bonding conductors.
- Use only connectors with a metal housing or a metallized housing.
- Connect the shielding in the connector over a wide surface area.
- Apply the shielding of the bus line on both ends.
- Route signal and bus cables in separate cable ducts. Do not route them parallel to power cables (motor leads).
- Use metallic, grounded cable racks in industrial environments.
- Route the signal cable and the corresponding equipotential bonding close to each other using the shortest possible route.
- Avoid using plug connectors to extend bus cables.
- Route the bus cables closely along existing grounding surfaces.

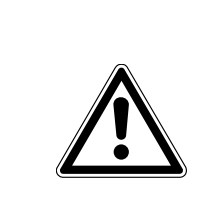

## **CAUTION**

In case of fluctuations in the earth potential, a compensating current may flow via the bilaterally connected shield that is also connected to the protective earth (PE). Make sure you supply adequate equipotential bonding according in accordance with relevant VDE regulations in such a case.

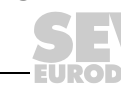

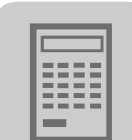

# **5 Configuring the UFx41B Fieldbus Gateway and the Inverter**

#### *5.1 Description of the gateway functions*

#### **5.1.1 Introduction**

With the UFF41B and UFR41B fieldbus gateways, SEW-EURODRIVE offers innovative solutions for integrating SEW inverter technology in fieldbus systems.

For this purpose, process data of the higher-level control in the fieldbus gateway are processed and sent via CAN (SBus) to the devices connected to the fieldbus gateway. Type UFx41B fieldbus gateways can transmit up to 64 process data (PD) from the fieldbus to up to 16 lower-level slave units. The data length per slave unit is limited to 16 process data.

Two different unit configurations are supported:

- Autosetup configuration
- For automatic configuration of the fieldbus gateway and connected devices.
- Customized configuration

For individual configuration of the process data length and the CAN connection of the individual slave units.

Special features of the UFx41B fieldbus gateways are data backup and data restoration (see chapter "Data Backup", section "Restore mechanism") after replacement of slave units. For this purpose, all parameters of the connected slave units are saved on the SD card of the fieldbus gateway and a possible unit replacement is monitored. When a unit is replaced, the fieldbus gateway automatically loads the unit parameters to the replaced unit.

The fieldbus gateway is configured in MOVITOOLS® MotionStudio using the "UFx Gateway Configurator" tool.

#### **5.1.2 Autosetup**

The "Autosetup" function is activated in the "UFx Gateway Configurator" tool. Autosetup results in automatic configuration of the fieldbus gateway and the slave units connected to it, which optimally cover a wide range of applications.

The "autosetup" functions performs the following configurations automatically:

- Stopping process data communication in direction of the SBus
- Scanning the CAN 1 system bus to detect the connected units (MOVIAXIS<sup>®</sup>, MOVIDRIVE<sup>®</sup> B and MOVITRAC<sup>®</sup> B; up to max. 16 units)
- Assigning the process data width: 6 process data with MOVIAXIS<sup>®</sup> and 3 process data with MOVIDRIVE® B and MOVITRAC® B
- Configuring the necessary process data objects (PDO) of the MOVIAXIS<sup>®</sup> axis modules
- Saving the configuration in the UFx41B fieldbus gateway (no data backup)

Phone: 800.894.0412 - Fax: 888.723.4773 - Web: www.clrwtr.com - Email: info@clrwtr.com

**FURODRIVE**
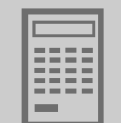

• Starting process data communication

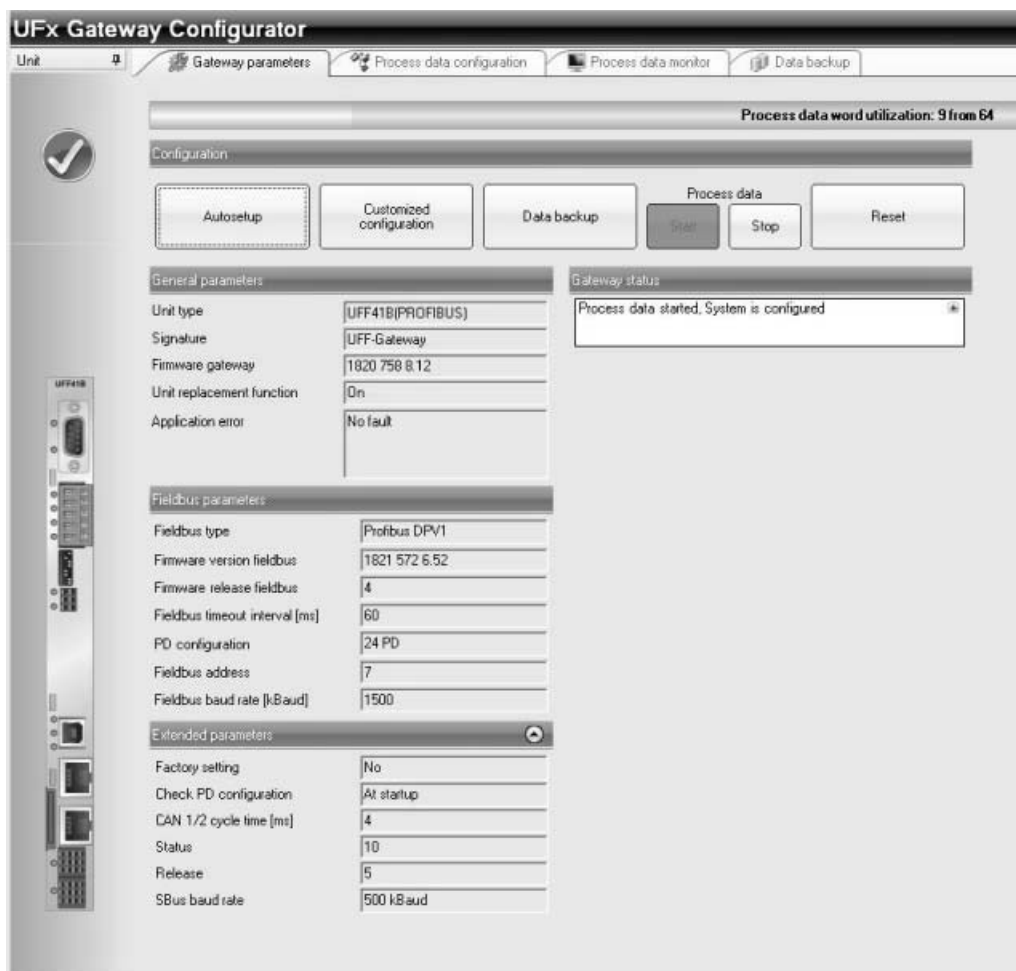

12082AEN

During unit scan, the first 16 units found in the slave unit configuration saved in the fieldbus gateway will apply.

If the value of 64 PD is exceeded due to the process data lengths set for the individual slave units, the gateway application will automatically reduce the process data length of the slave units. In this case, 3 PD are set for MOVIDRIVE® B and MOVITRAC® B slave units. The remaining free PD length will be divided by the number of MOVIAXIS<sup>®</sup> slave units. This is the resulting process data length for the individual MOVIAXIS<sup>®</sup> units. The procedure applies no matter whether the autosetup function is enabled or not.

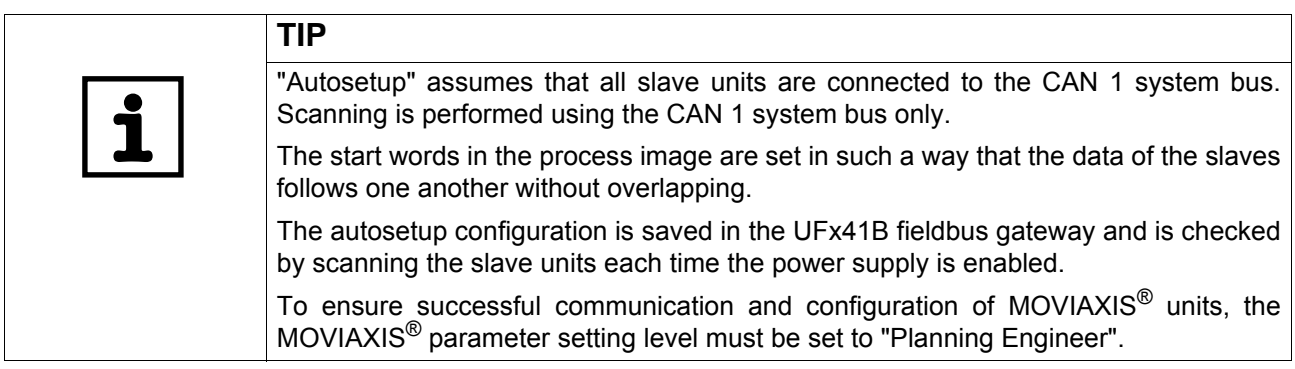

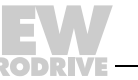

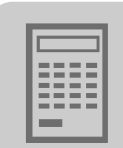

#### **5.1.3 Customized configuration**

The "customized configuration" function allows for configuring the process data width individually and for using the CAN 2 terminal on the fieldbus gateway. The CAN cycle time can be reduced by dividing the slave units among the two CAN interfaces of the fieldbus gateway. The data transmission performance can be increased in this way.

Customized configuration means that users can configure the process data length for each slave unit, the start word in the process image in direction of the fieldbus, and the SBus (CAN 1 or CAN 2). Status word and data length are the same both for the process input and process output data of the slave unit.

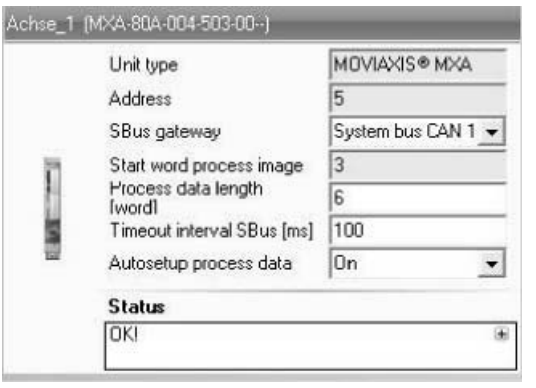

12103AEN

The fieldbus gateway uses these data to automatically determine the cycle time for the CAN interfaces as well as the number, data length, and CAN-IDs of process data objects (PDO) on the SBus. The duration of the cycle time is always the same for both CAN interfaces.

Pressing the [Apply configuration] button saves the configuration data in the fieldbus gateway. These are the number of slave units, their process data width, their connection to the CAN1 or CAN2 system bus, and their timeout interval. Additionally, the settings required for establishing the communication with the fieldbus gateway are made automatically in the MOVIAXIS<sup>®</sup> slave units. For MOVIAXIS<sup>®</sup> units with disabled "autosetup of process data" function ("autosetup process data" selection field "off"), the user has to set the parameters for the process data in the slave units accordingly.

Changes made to the process data configuration in the fieldbus gateway will take effect in the fieldbus gateway by pressing the [Apply configuration] button.

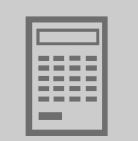

#### **5.1.4 Configuring fieldbus gateway and slave units**

If the "autosetup" or "customized configuration" functions are performed using the UFx Gateway Configurator, then the slave unit parameters (MOVIAXIS<sup>®</sup>, MOVIDRIVE<sup>®</sup> B and MOVITRAC® B) described in the following sections have to be made.

#### *Setting the MOVIAXIS® servo inverter*

Process data communication is automatically configured in the axis module for each MOVIAXIS® slave unit if the fieldbus gateway was configured using the "autosetup" function, or, in the case of "customized configuration" of this slave unit, if the "autosetup process data" function is set to "OFF". Only the process data objects required for communication between fieldbus gateway and MOVIAXIS® axis module are configured. The unit-internal further processing of process data depends on the application and is not affected by the configuration by the fieldbus gateway.

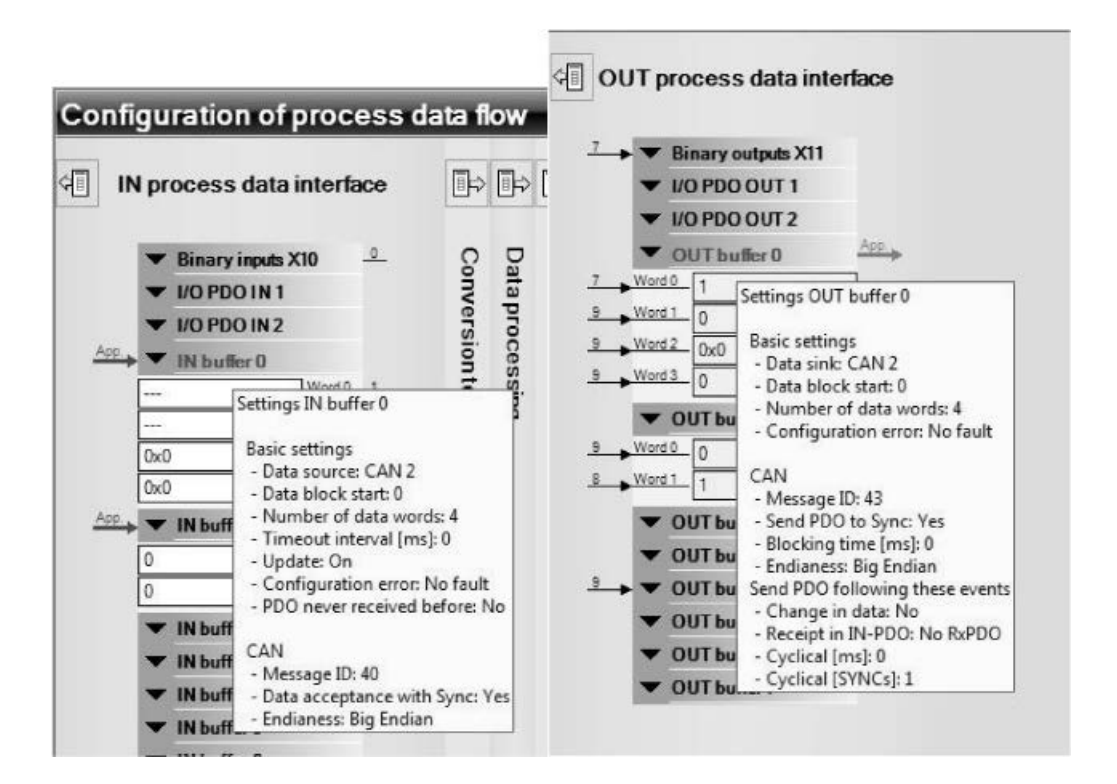

12083AEN

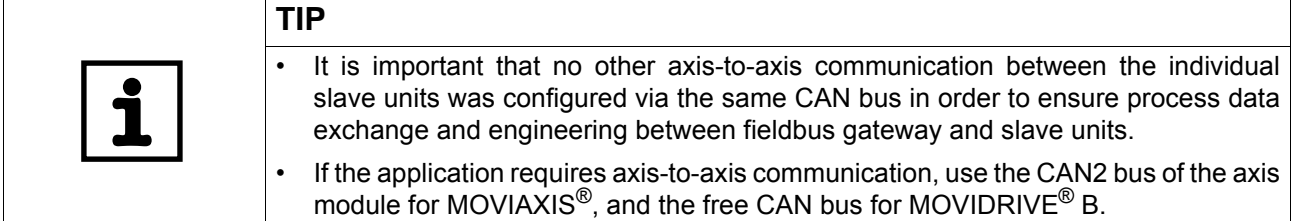

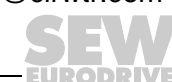

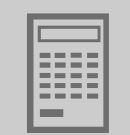

### *Setting the MOVIDRIVE® B and MOVITRAC® B inverters*

With MOVIDRIVE<sup>®</sup> B and MOVITRAC<sup>®</sup> B, the "autosetup" function does not automatically set the parameters. In this case, the following settings have to be made via the UFx41B fieldbus gateway for operating the MOVIDRIVE<sup>®</sup> B or MOVITRAC<sup>®</sup> B inverters (see following figure).

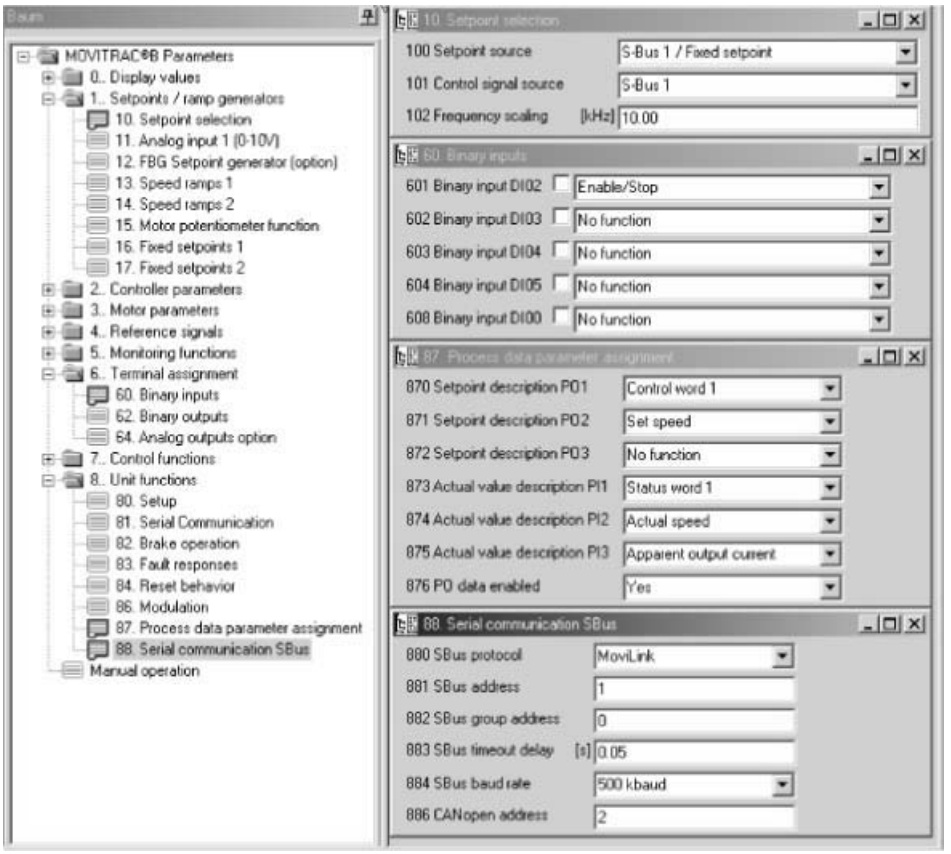

11845AXX

Before controlling the MOVIDRIVE<sup>®</sup> B or MOVITRAC<sup>®</sup> B inverter via the fieldbus gateway, you have to set *control signal source (P101)* and *setpoint source (P100)* to SBus1. The SBus setting1 means the inverter parameters are set for control and setpoint entry via fieldbus gateway. The inverter then responds to the process output data sent by the master programmable controller.

It is necessary to set the *SBus1 timeout interval (P883)* to a value other than 0 ms for the inverter to stop in the event of a faulty SBus communication. We recommend a value in the range 50 to 200 ms. Activation of the control signal source and setpoint source SBus is signaled to the higher-level controller using the "SBus mode active" bit in the status word.

Activation of the control signal source and setpoint source SBus is signaled to the machine controller using the "Fieldbus mode active" bit in the status word. For safety reasons, you must also enable the MOVIDRIVE<sup>®</sup> B inverter at the terminals for control via the fieldbus gateway. Consequently, you must wire and program the terminals in such a way that the inverter is enabled via the input terminals. The simplest way of enabling the inverter using terminals is, for example, to connect the DIØØ input terminal (function /CONTROLLER INHIBIT) for MOVIDRIVE® B, and DI01 = CW/stop for MOVITRAC<sup>®</sup> B to a +24 V signal and to program the remaining terminals to NO FUNCTION.

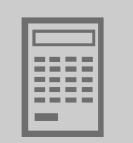

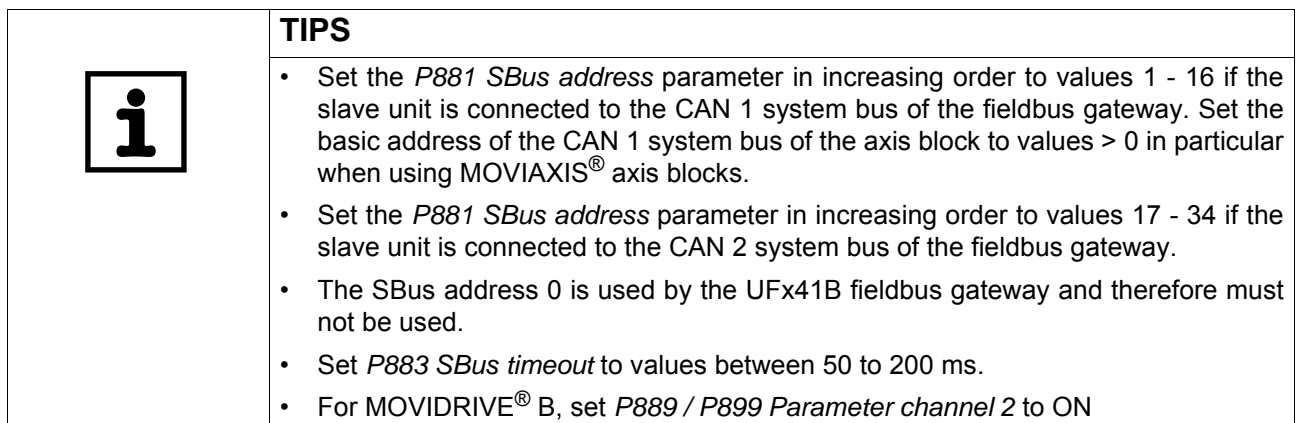

### **5.1.5 Data backup**

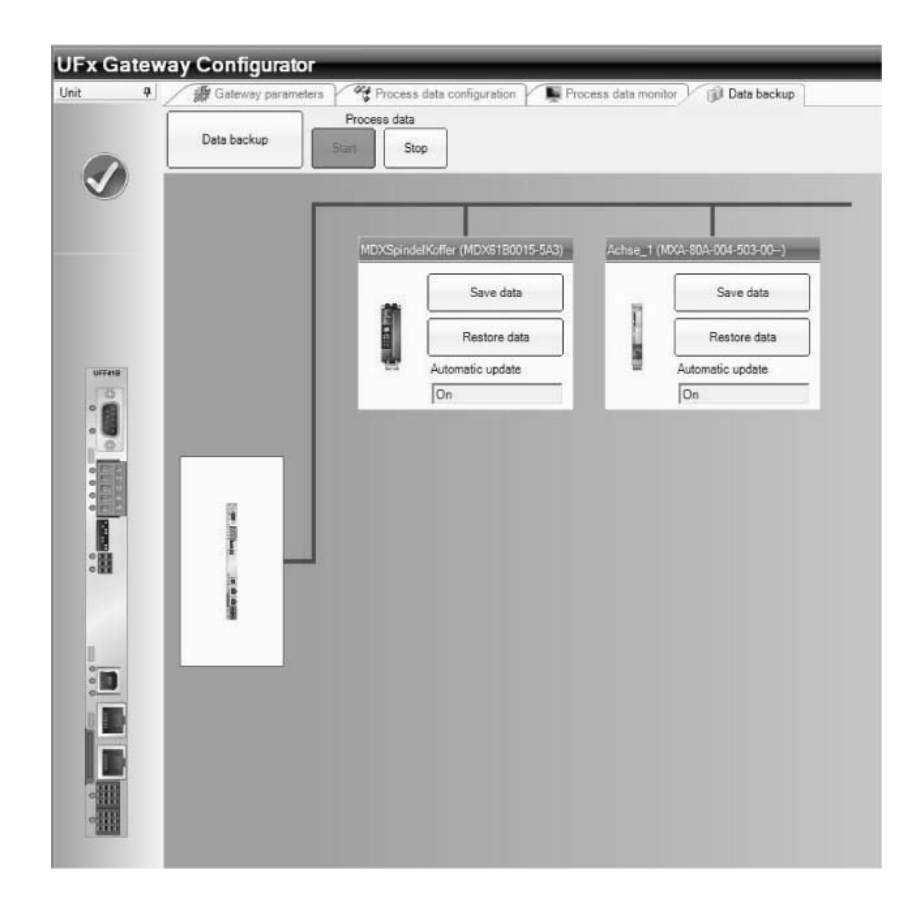

12090AEN

The type UFx41B fieldbus gateway allows for saving all parameters of the connected slave units to the SD memory card of the fieldbus gateway. Besides, the fieldbus gateway monitors a possible unit replacement and in this case loads the unit parameters automatically to the replaced unit. The parameter sets of the slave units and the configuration data of the UFx41B fieldbus gateway are centrally saved on the SD memory card of the fieldbus gateway and will be used when replacing a unit.

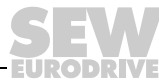

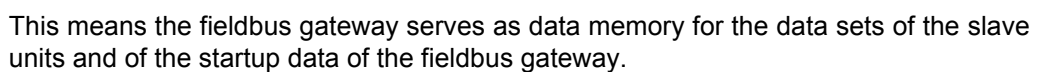

Once you have taken up operation of the drive system, the data sets are copied to the data memory (SD card) when pressing the [Data backup] button. This function lets you save the parameter sets of each slave unit, their UUID (Universally Unique Identifier) and the configuration data of the fieldbus gateway itself. If the parameters of individual slave units should change after the data backup, then the change will also have to be updated in the data backup. This can be easily done by pressing the [Save data] button of the relevant slave unit.

When restarting the system, the system checks whether an axis has been replaced. If yes, the data set saved at startup will automatically be loaded into the replaced axis. This mechanism only works for units with a UUID (Universally Unique Identifier) (so far only for MOVIAXIS®).

Automatic unit update is only performed for fieldbus gateway slave units, which means for units the user has manually entered in the device list of the fieldbus gateway either using the user interface or during the system bus auto scan. Units that are connected to the SBus but are not listed in the device list of the fieldbus gateway, will neither be included in the data backup nor in the unit replacement function.

*Saving data to SD memory card* The prerequisite for automatic update after a unit replacement is that the system has been taken into operation and that its data sets are available on the data memory (SD memory card for UFx) of the fieldbus gateway. These data sets are created by activating the "Data backup" function using the UFx Gateway Configurator. Make sure that the unit replacement function of the fieldbus gateway is active. To do so, set the "Unit replacement function" to "ON" on the "Gateway parameters" tab of the UFx Gateway Configurator.

> Data backup means the data sets of the connected units are saved as well as their UUIDs. The configuration of the fieldbus gateway is also saved.

> If you want the unit replacement function to be active for all units included in the device list, you have to enable the relevant parameters **before** activating data backup.

> The user has to restart the SBus process data once data backup is completed. Bit 9 ("configured") in the gateway status indicates that the data memory contains valid data.

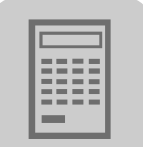

*Restore mechanism* If the unit replacement function of the fieldbus gateway is active and bit 9 ("configured") is set, all slave units will be checked for unit replacement during startup. If a replaced unit is detected and if the axis replacement function for this slave unit is also active, the unit will be updated with the data set saved in the data memory.

> If the unit replacement function for the fieldbus gateway is disabled, the units will not be checked for replacements and, consequently, the slave units will not be updated.

> If an error occurs during automatic update of a slave unit, no process data communication will be established with this unit. This applies for errors occurring during the update as well as for errors while reading the UUID.

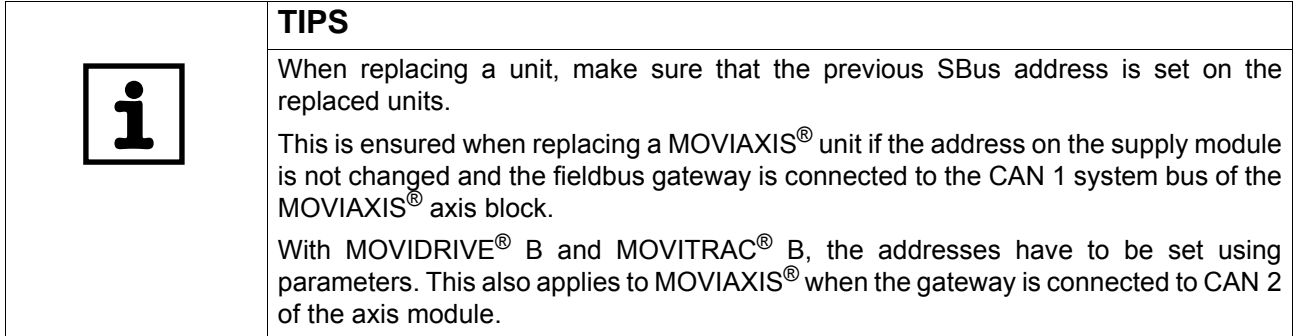

*Automatic unit update after a slave timeout* A possible cause for a slave timeout is a unit replacement while the system is running. The UUID of the unit is read and compared with the saved UUID as soon as the slave timeout has elapsed.

If a unit replacement is detected and the unit replacement function is activated for the fieldbus gateway and the relevant slave, and bit 9 is set in the fieldbus gateway status, then the replaced slave unit will be updated with the data set in the data memory.

The fieldbus gateway continues to send the timeout status word in the process image of the relevant slave to the fieldbus master both while the UUID is being transmitted and during a possible update of the slave unit. The process data on the SBus are not stopped. The fieldbus gateway sends "0" signals in all process data words to the relevant slave unit.

If errors occur while checking the UUID or downloading the data set, "0" is continued to be sent to the slave unit via SBus. The fieldbus gateway enters the error bit and an error code in the process image of this slave.

If timeout monitoring is disabled for a slave, no slave timeout will be signaled. This is the reason why no unit replacement verification is carried out during gateway operation. The unit replacement function during startup of the fieldbus gateway is not affected by this setting.

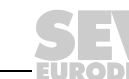

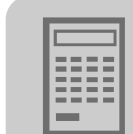

### *5.2 Startup procedure*

#### **5.2.1 Checking hardware installation and communication settings**

- Checking the CAN connection between fieldbus gateway and slave units according to the documentation.
- Checking the terminating resistors (120 ohms) on the UFx41B fieldbus gateway and the last slave unit (see also chapter 4.3).
- Setting the SBus address and baud rate (see also chapter 5.1.4).

All slave units connected to the fieldbus gateway must have different SBus addresses but the same SBus baud rate.

You can make these settings using the keypads DBG60B, FBG11B (only for MOVITRAC® B) or using MOVITOOLS® MotionStudio (see chapter 11.7.2).

- Set the *P881 SBus address* parameter in increasing order to values 1 16 if the slave unit is connected to the CAN 1 system bus of the fieldbus gateway.
- SBus address 0 is used by the UFx41B gateway and must therefore not be used.
- Set *P883 SBus timeout* to values between 50 to 200 ms.

#### **5.2.2 Establishing an engineering connection**

Do the following for configuring units online using MOVITOOLS® MotionStudio:

1. Start MOVITOOLS<sup>®</sup> MotionStudio from the WINDOWS<sup>®</sup> start menu using the following path:

Start\Programs\SEW\MOVITOOLS MotionStudio

- 2. Create a project with name and storage location.
- 3. Set up communication for communicating with your units.
- 4. Scan the network (unit scan). To do so, click the [Start network scan] button [1] in the toolbar.

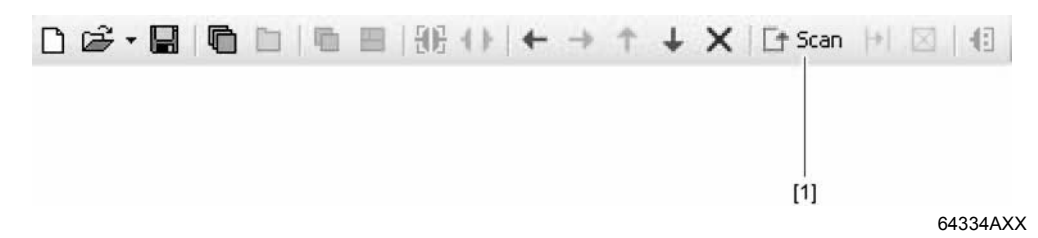

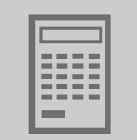

5. Make sure that all slave units connected to the fieldbus gateway are displayed after the unit scan. If no slave units are detected, check the installation (CAN bus terminating resistors). Also check whether all slave units have different SBus addresses with values higher than zero (see following figure).

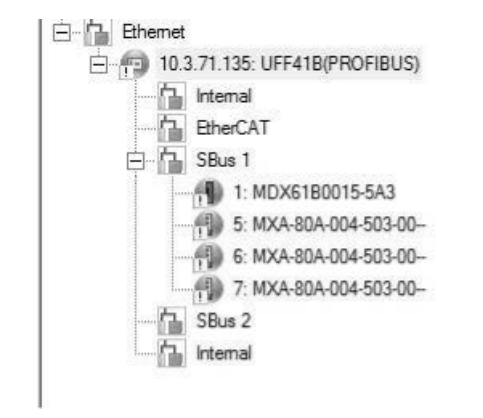

12105AEN

- 6. Select the UFx41B gateway you want to configure and open the context menu with a right mouse click. As a result you will see a number of unit-specific tools to execute various functions with the units.
- 7. Open the "UFx Gateway Configurator" tool (see following figure)

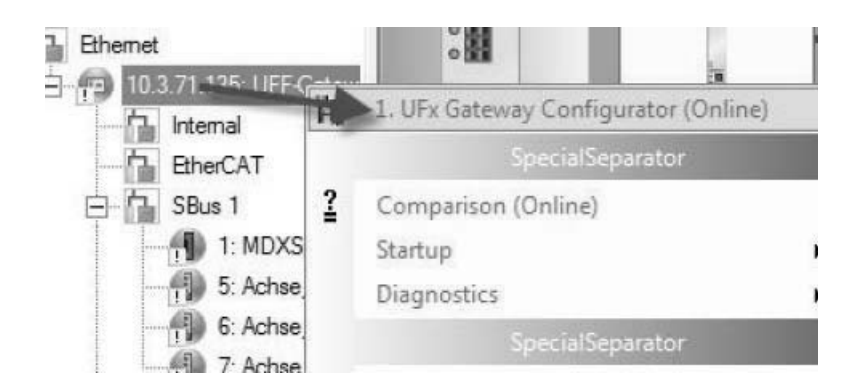

12104AEN

Phone: 800.894.0412 - Fax: 888.723.4773 - Web: www.clrwtr.com - Email: info@clrwtr.com

*Manual – Fieldbus Gateway UFF41B DeviceNet and PROFIBUS DP* **45**

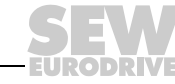

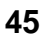

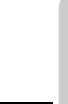

#### **5.2.3 Configuring the fieldbus gateways**

**Autosetup** If you want to carry out the configuration using the "autosetup" function, press the [Autosetup] button in the UFx Gateway Configurator. All drives will be stopped.

> The slave units connected to the CAN 1 system bus will be scanned and configured automatically in the case of MOVIAXIS<sup>®</sup>. The UFx Gateway Configurator displays a symbol during execution of the "Autosetup" function.

The autosetup function assigns the following process data widths:

- 6 process data for MOVIAXIS<sup>®</sup>, and
- 3 process data for MOVIDRIVE® B and MOVITRAC® B.

With MOVIAXIS<sup>®</sup>, all necessary process data objects (PDO) of the MOVIAXIS<sup>®</sup> axis modules are configured automatically.

With MOVIDRIVE<sup>®</sup> B and MOVITRAC<sup>®</sup> B, the SBus address, SBus timeout, and SBus baud rate have to be configured for the slave units as described in chapter 5.1.4.

The number of slave units and their settings are saved in the fieldbus gateway and are checked by scanning the slave units each time power supply is enabled.

Observe that the "autosetup" function requires that all slave units are connected to the CAN 1 system bus. Scanning is performed using the CAN 1 system bus only.

If the "Autosetup" function was executed successfully and if fieldbus communication has already been established, then the process data are started and the UFx Gateway Configurator indicates proper operation.

*Customized configuration* If you want to carry out the configuration using the "customized" function, press the [Customized configuration] button in the UFx Gateway Configurator. The UFx Gateway Configurator opens the "Process data configuration" tab. Press the [Process data - Stop] button. All drives will be stopped.

> The "customized configuration" functions lets you configure the process data width individually and is necessary if slave units are connected to the CAN 2 system bus of the fieldbus gateway.

> The CAN cycle time can be reduced by dividing the slave units among the two CAN interfaces of the fieldbus gateway. The data transmission performance can be increased in this way.

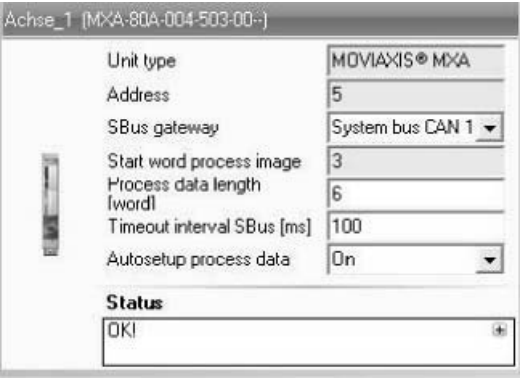

12103AEN

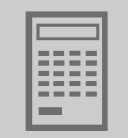

Set the following for each slave unit:

- Process data length
- SBus timeout interval
- CAN interface (CAN 1 or CAN 2 system bus) to which the slave unit is connected

The entry in the "Start word process image" is determined automatically.

The start word in the process image in direction of the fieldbus as well as the process data length is the same for the process input and output data of the slave unit.

Pressing the [Apply configuration] button will perform the settings automatically in the MOVIAXIS® units where the "autosetup process data" parameter is set to "ON". If the "autosetup process data" parameter is set to "OFF", the settings in the relevant MOVIAXIS® unit will not be made automatically so they have to be made by the user afterwards.

Pressing the [Process data - Start] button will start communication between fieldbus gateway and slave unit. The following symbol appears when communication has been established successfully.

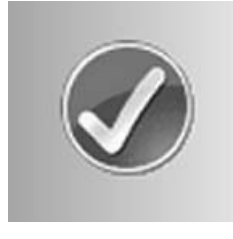

12107AXX

#### **5.2.4 Last settings in the slave units**

Now execute the "Startup wizard" tool for every unit as you have access to all parameters of the slave units via the engineering interface of the fieldbus gateway. Doing so will adjust the inverter to the connected motor and, if required, the control loops will be adjusted to the load conditions of the application.

If available, you can load a matching parameter file to the inverter / servo inverter. It is important that the SBus address and in particular the SBus baud rate are not changed.

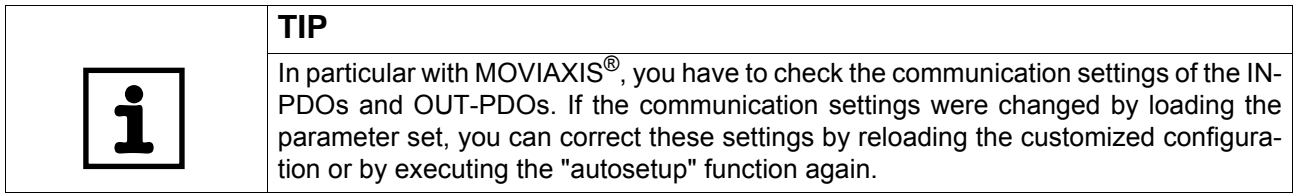

• MOVIAXIS®

Process data communication is automatically configured in the axis module for each MOVIAXIS® slave unit if the gateway parameter "autosetup process data" for this unit is set to "ON". Only the process data objects required for communication between fieldbus gateway and MOVIAXIS<sup>®</sup> axis module are configured.

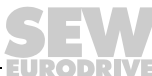

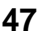

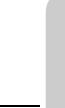

The unit-internal further processing of process data depends on the application and is not affected by the configuration by the fieldbus gateway.

After having configured the fieldbus gateway, you can now set the parameters for the individual MOVIAXIS® axis modules. To do so, use the "PDO Editor" tool or "Parameter tree" to linking the necessary IN and OUT PDOs used by the fieldbus gateway to the relevant control and status words.

## • MOVIDRIVE® B and MOVITRAC® B

Since the fieldbus gateway does not perform an automatic configuration for these inverters, you have to check the settings again as described in chapter 5.1.4.

Make sure that the following parameters are not changed when setting the inverter parameters to match your application:

- P100 control signal source
- P101 setpoint source
- P880 / P890 SBus protocol
- P881 / P891 SBus address
- P884 / P894 SBus baud rate
- P883 / P892 SBus timout interval

Phone: 800.894.0412 - Fax: 888.723.4773 - Web: www.clrwtr.com - Email: info@clrwtr.com

ELIPODRIVE

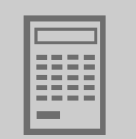

#### **5.2.5 Monitoring and controlling process data**

*Process data diagnostics* In the UFx Gateway Configurator, open the "Process data monitor" tab (see following figure).

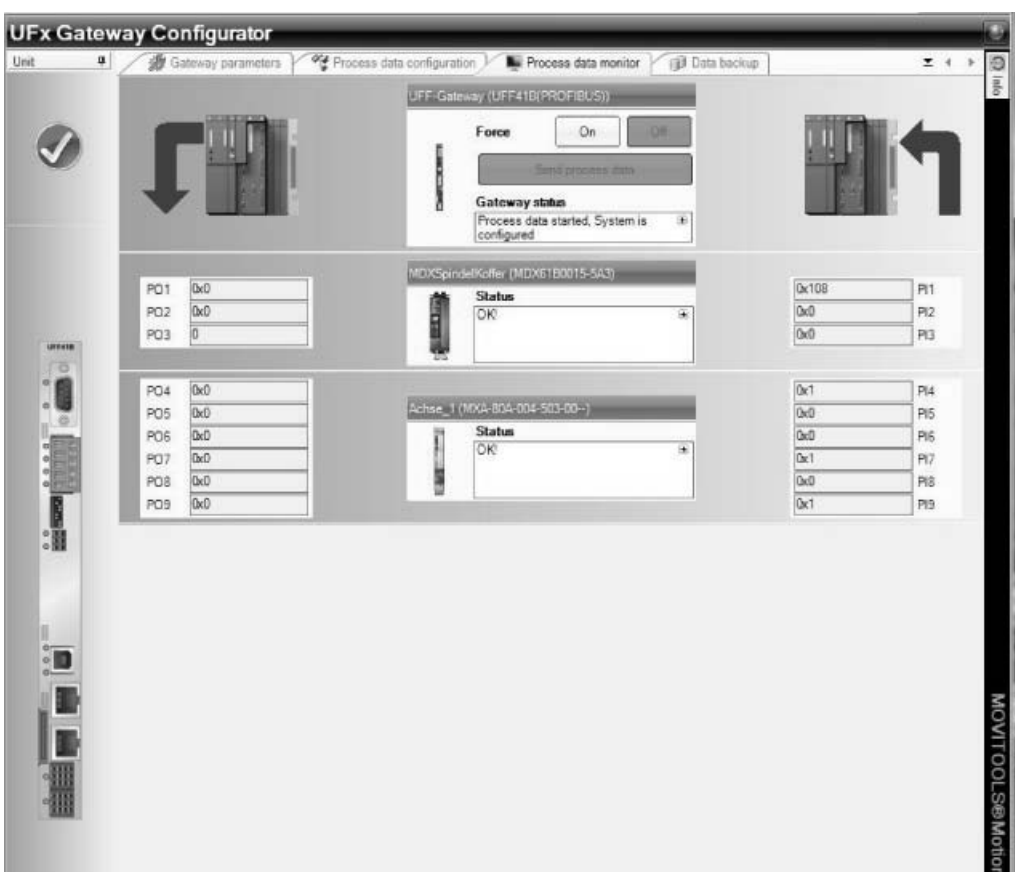

12084AEN

Check the data between fieldbus gateway and master controller. To apply different number formats to the individual numerical fields, make a right mouse click.

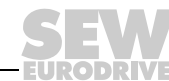

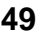

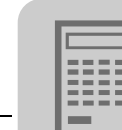

*Checking process data in slave units*

Do the following to check whether communication between fieldbus gateway and slave unit works properly:

• MOVIAXIS $^{\circ}$ 

You can use the PDO Editor to check process data. The input process data objects (IN-PDO) and output process data objects (OUT-PDO) are displayed (see following figure).

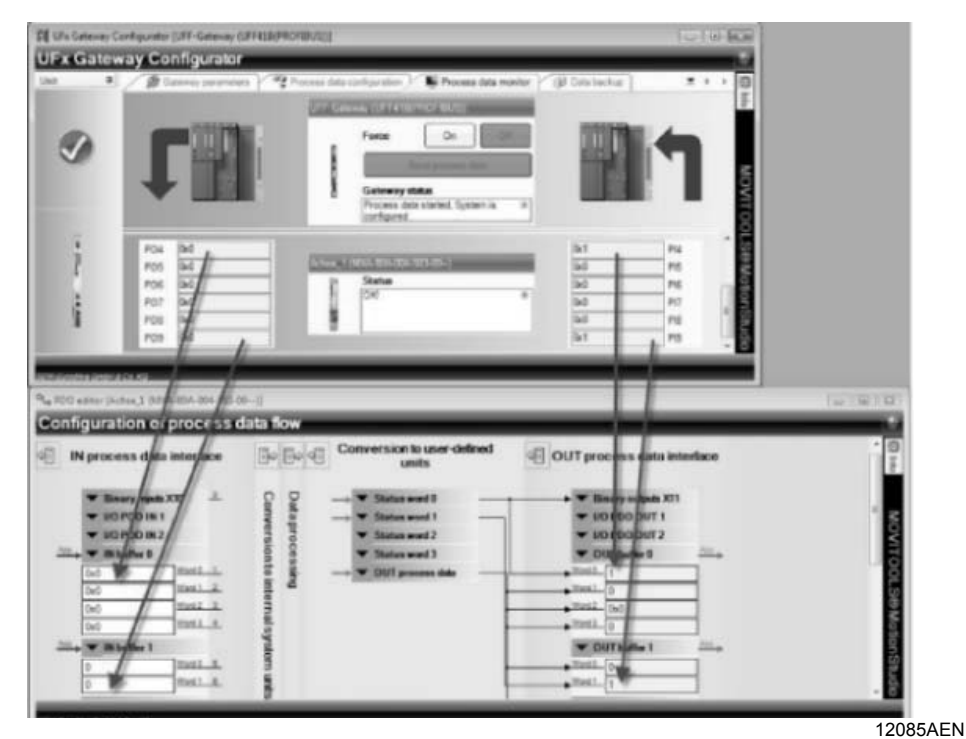

• MOVIDRIVE<sup>®</sup> B and MOVITRAC<sup>®</sup> B

In MOVITOOLS® MotionStudio, you can check the process data using the "Parameter tree" tool in parameter group 09 "Bus diagnostics" (see following figure). The two tools "UFx Gateway Configurator" and "Parameter tree" can be open at the same time (see following figure).

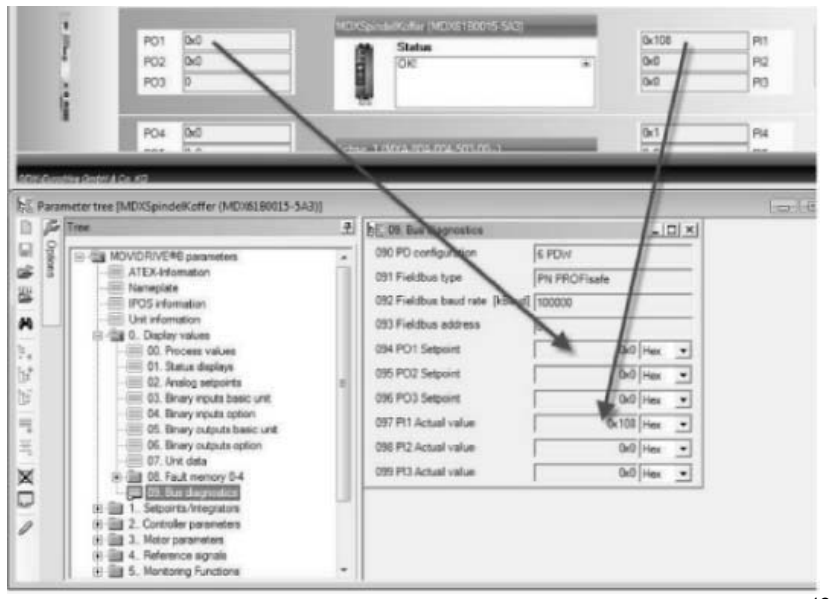

12086AEN

Phone: 800.894.0412 - Fax: 888.723.4773 - Web: www.clrwtr.com - Email: info@clrwtr.com

**EURODRIVE** 

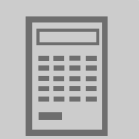

*Manual specification (forcing) of process output data*

The process data monitor also lets you manually specify process output data without master controller (referred to as forcing).

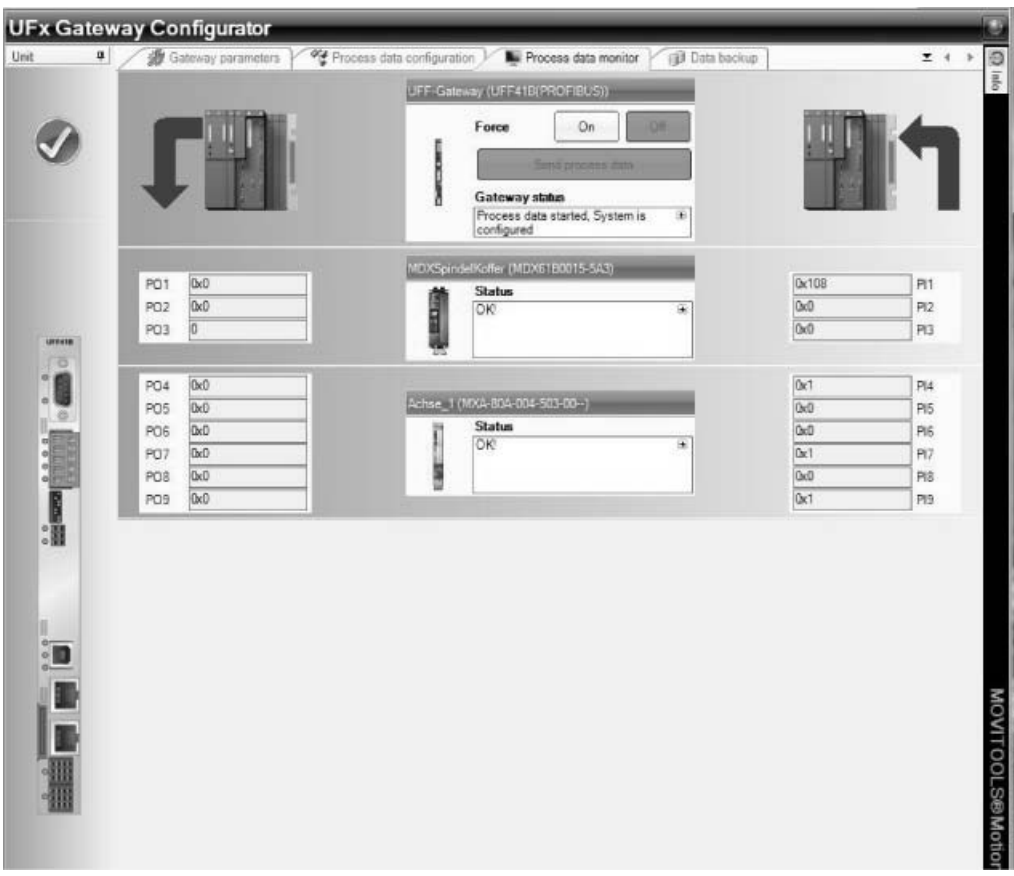

12084AEN

Activate force mode and enter the values in the now active fields. Clicking the "Send process data" button will send the entered values to the slave units via SBus instead of the valued received via fieldbus. Process input data cannot be specified manually.

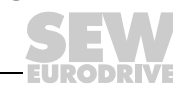

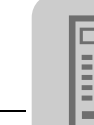

### **5.2.6 Saving inverter data in the fieldbus gateway and using MOVITOOLS® MotionStudio**

After having successfully configured the fieldbus gateway and after complete and verified parameterization of the slave units, the inverter parameters of the slave units can be saved on the SD card of the fieldbus gateway and on your PC using the project management of MOVITOOLS® MotionStudio. *Saving data on the SD memory card of the fieldbus gateway* To save the data of the slave units on the SD memory card of the fieldbus gateway, click on the [Data backup] tab in the UFx Gateway Configurator and click the [Data backup] button. For this purpose, all drives must be at standstill and process data communication must be stopped. Clicking the [Data backup] button of the displayed slave units will copy the parameter set of this unit to the SD card of the fieldbus gateway. Setting the "Automatic update" function to "OFF" disables the restore function for this unit after unit replacement (see also chapter 5.1.5). *Saving data using the project management in MOVITOOLS® MotionStudio* Proceed as follows to configure existing units in the network: 1. Switch to the network view with the "Network view" tab. 2. Perform a unit scan. This will display all units that are physically connected and accessible online.

- 3. Select the unit you want to configure.
- 4. Drag the scanned unit from the network view into project view (drag and drop) or select the [Project unit] command from the context menu.

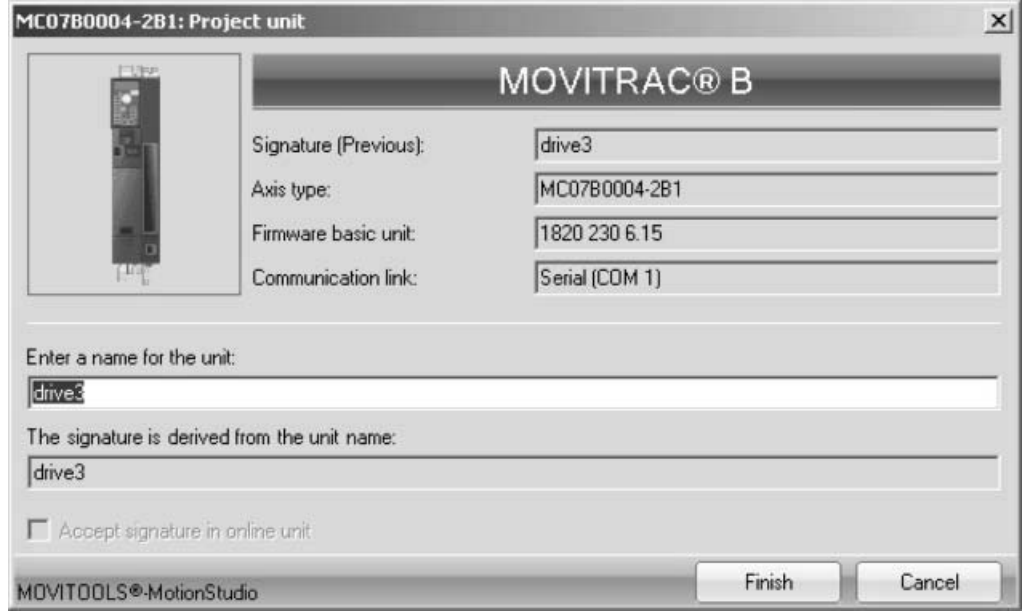

12116AEN

This opens the "Project unit" window.

5. Use the name (signature) of the unit that is accessible online.

Phone: 800.894.0412 - Fax: 888.723.4773 - Web: www.clrwtr.com - Email: info@clrwtr.com

**ODPIV:** 

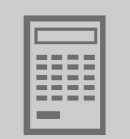

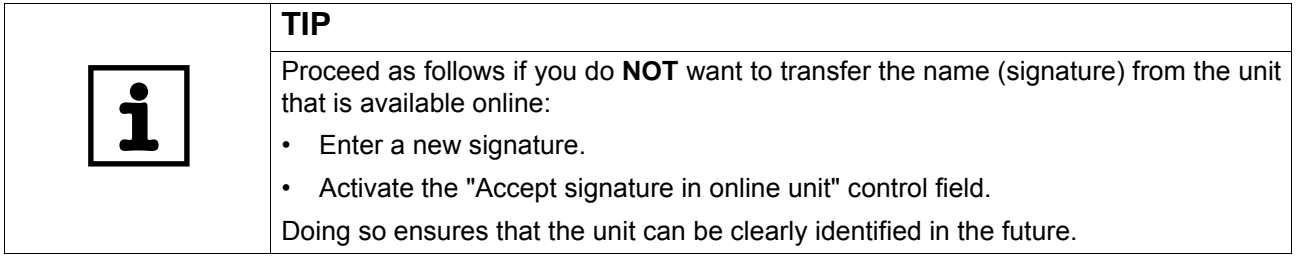

6. Click [Finish].

The parameters are then transferred from the unit, which can be accessed online, to the working memory.

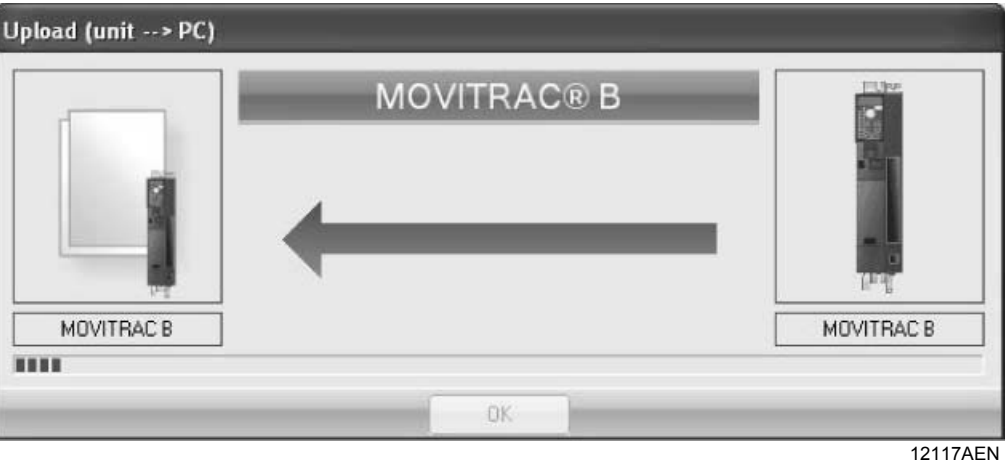

7. Confirm with [OK].

The mini symbol on the unit node will then disappear in the network view.

8. Save your project.

The parameter is then transferred from the working memory to the parameter file where it is permanently saved.

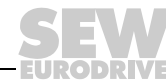

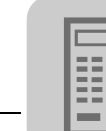

#### **5.2.7 Error processing and status messages**

The fieldbus gateway distinguishes between status and error messages of the fieldbus gateway and individual slave units. For every slave, a status word is stored in an individual parameter. The following table gives an overview of the assignment of individual bits of the slave status word.

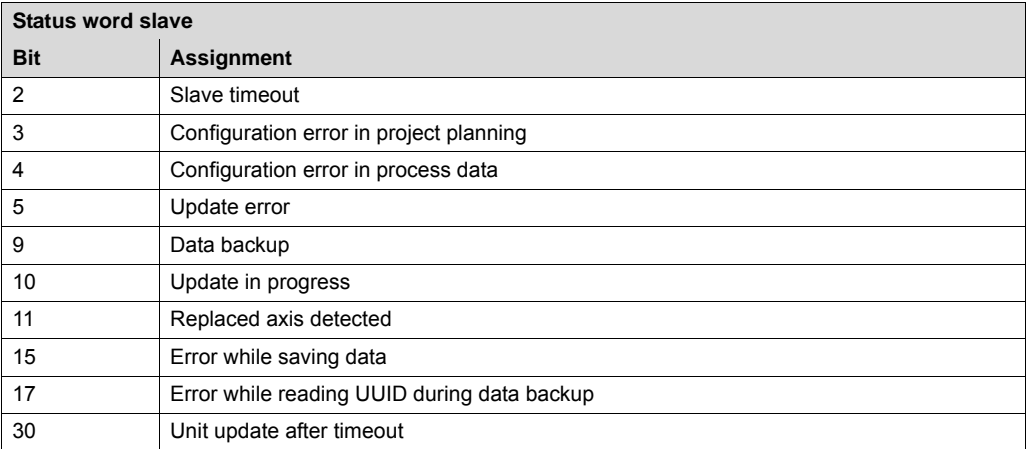

The status of the fieldbus gateway is stored in a parameter in bit code. The following table gives an overview of the assignment of individual bits of the fieldbus gateway status word. The fieldbus gateway status results from ORing the bits in the individual slave states if the bit assignment in the slave and fieldbus gateway states corresponds.

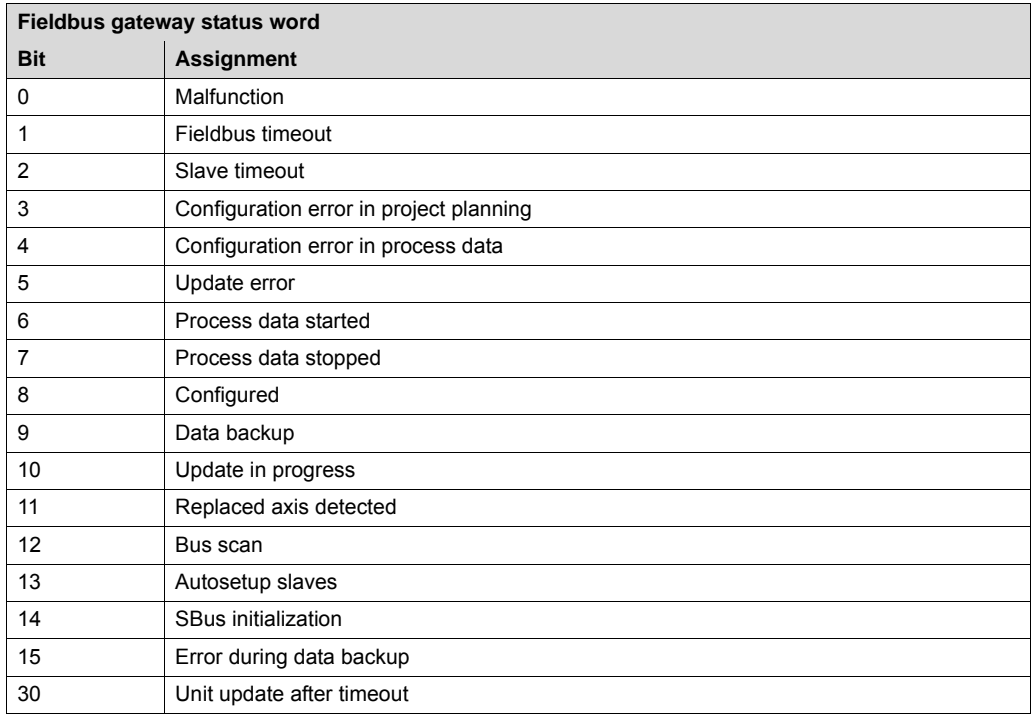

This allows for detailed error diagnostics. For example, if the fieldbus gateway indicates a configuration error during configuration (bit 3), the slave where this error has occurred can be determined from the status of the slaves. Bits indicating an error are reset during error reset (bits 0 - 5, bit 11, bit 15, bit 30).

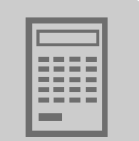

*Communication error between fieldbus gateway and slave unit*

If the fieldbus gateway detects a timeout during communcation with a slave unit, then the fieldbus gateway automatically shows fault number F111 in the first word of the process image of the relevant slave unit.

A timeout is detected by monitoring the process data communication between fieldbus gateway and slave. A communication error is automatically reset as soon as the malfunction is eliminated.

The following parameters must be set in these units to enable the fieldbus gateway to signal error states of connected units to the master controller:

• MOVIDRIVE<sup>®</sup> B, MOVITRAC<sup>®</sup> B

P873 = Status word 1 or status word 3

 $MOVIAXIS^{\circledcirc}$  (see following figure)

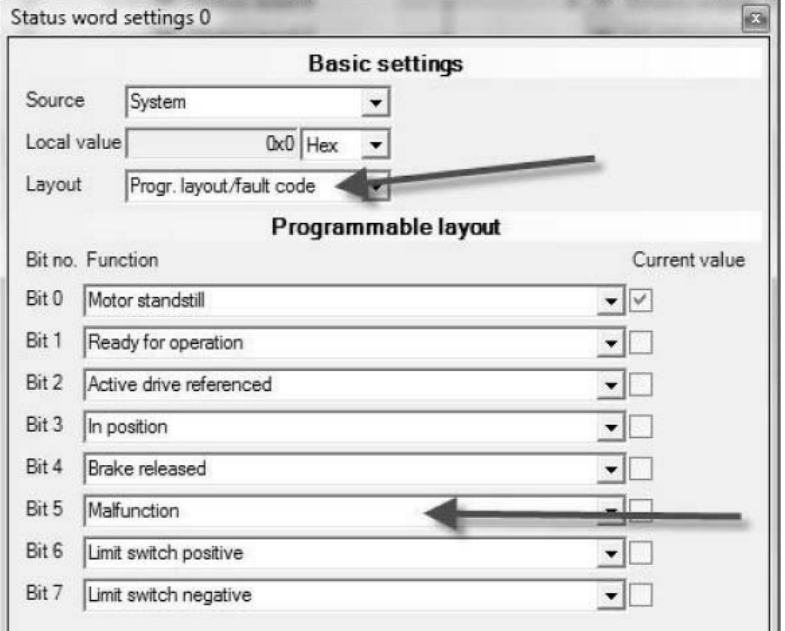

12108AEN

Status word settings:

- Selection field "Layout": Progr. layout/fault code
- Selection field "Bit 5: Malfunction"

This status word is linked with the corresponding output process data object (see following figure).

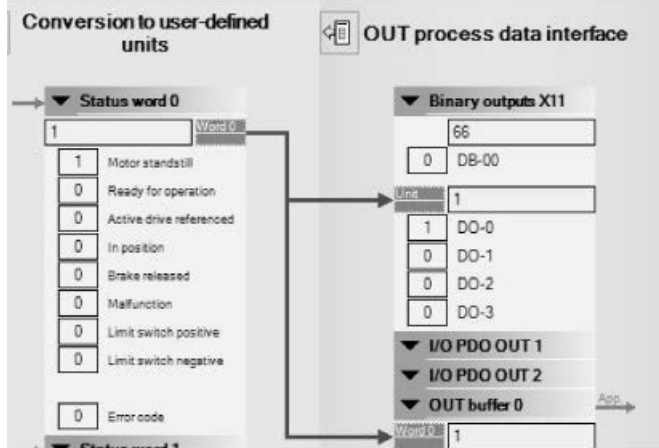

12109AEN

Phone: 800.894.0412 - Fax: 888.723.4773 - Web: www.clrwtr.com - Email: info@clrwtr.com

*Manual – Fieldbus Gateway UFF41B DeviceNet and PROFIBUS DP* **55**

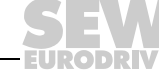

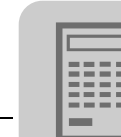

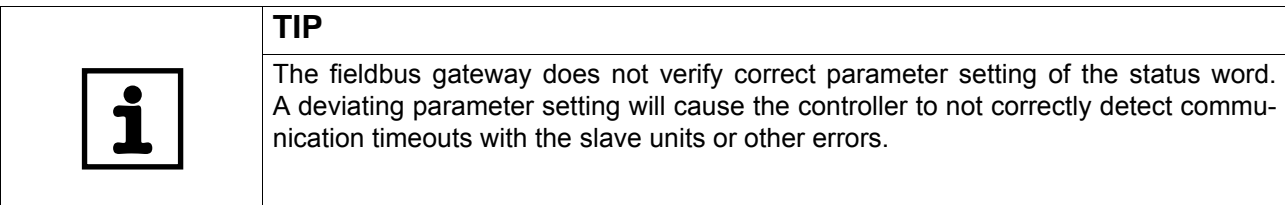

*Fieldbus timeout* The fieldbus gateway detects a failed communication with the master controller (fieldbus master). In this case, the fieldbus gateway sends "0" signals to all slave units in their process image and in this way stops all drives using the set rapid stop ramp. Fieldbus communication will automatically be resumed after a fieldbus timeout.

#### *Used CAN IDs*

The following CAN IDs are used for communication between fieldbus gateway and slave units.

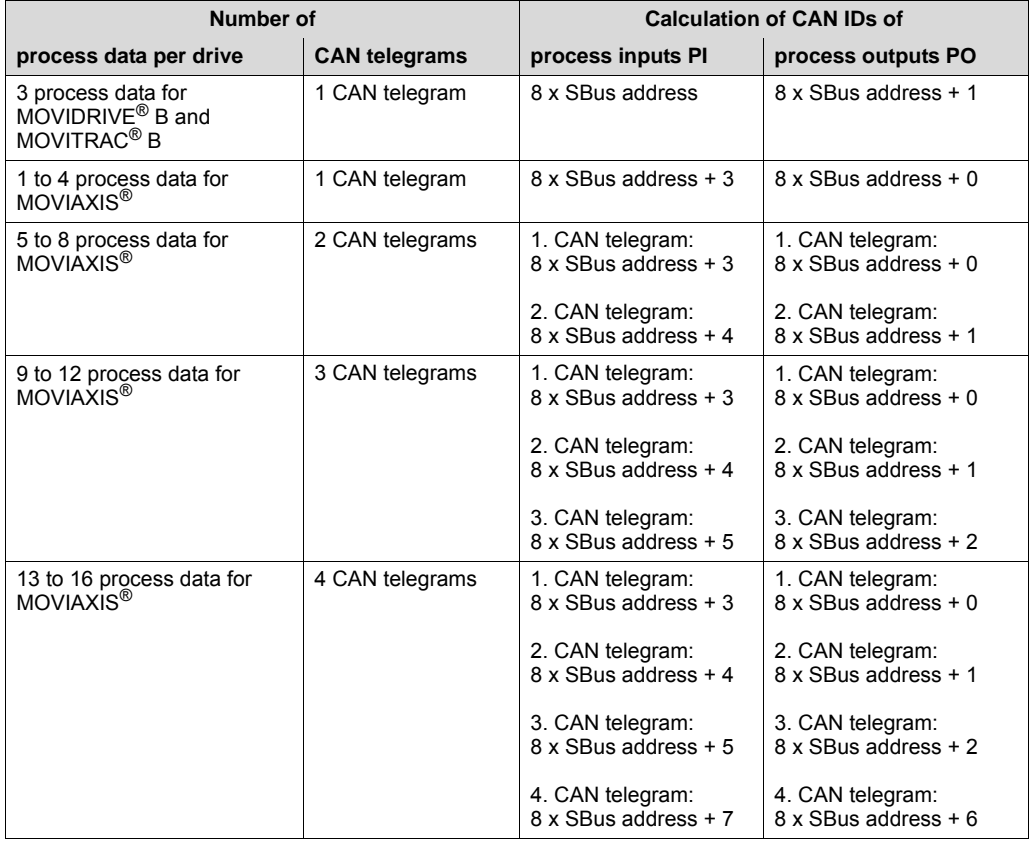

**TIPS** A sychronization telegram is also transmitted to ensure data consistency: SyncID for CAN 1 and CAN 2 = 1 This calculation directive ensures the consistency of IDs calculated for MOVIAXIS® using the "Single-axis positioning" technology editor.

Phone: 800.894.0412 - Fax: 888.723.4773 - Web: www.clrwtr.com - Email: info@clrwtr.com

**DRIV** 

**56** *Manual – Fieldbus Gateway UFF41B DeviceNet and PROFIBUS DP*

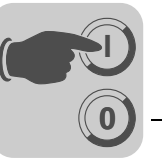

# **6 Configuration and Startup on DeviceNet Fieldbus**

This chapter provides you with information on project planning for the DeviceNet master and startup of the UFF41B fieldbus gateway for fieldbus operation.

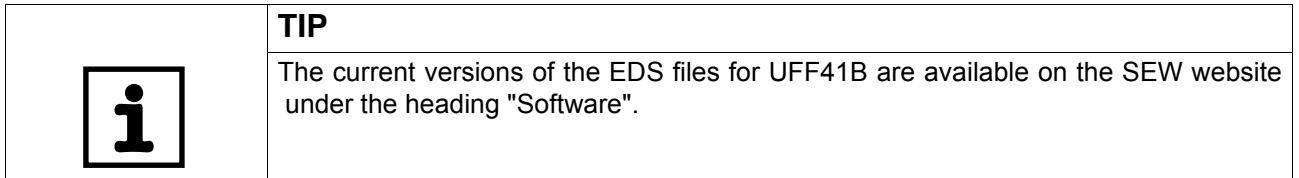

## *6.1 Validity of EDS files for the UFF41B option*

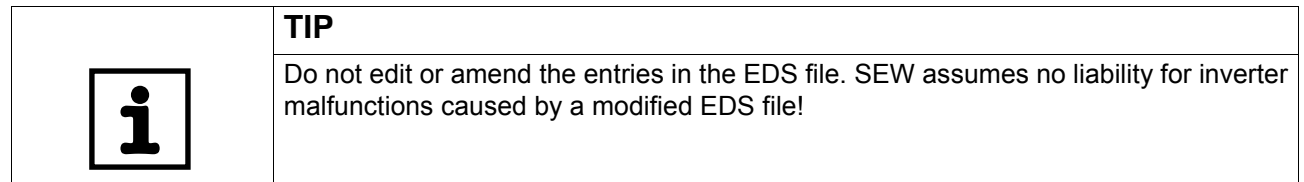

The current EDS file SEW\_GATEWAY\_UFF.eds is available for configuring the master (DeviceNet scanner) for UFF41B:

Install the following files using the RSNetWorx software to build the DeviceNet network via the UFF41B fieldbus gateway. Proceed as follows:

- Select the menu item [Tools] / [EDS Wizard] in RSNetWorx. You will be prompted to enter the names of the EDS and icon files.
- The files will be installed. For more details on the installation of the EDS file, refer to the Allen Bradley documentation for RSNetWorx.
- After installation, the device is available in the device list under the entry "Vendor/SEW EURODRIVE GmbH".

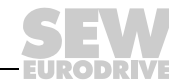

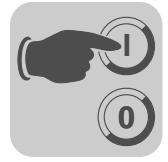

## *6.2 Configuring PLC and master (DeviceNet scanner)*

The following examples refer to the usage of an Allen-Bradley-PLC ControlLogix 1756- L61 together with the RSLogix 5000 programming software and the DeviceNet RSNet-Worx configuration software for DeviceNet.

After adding the DeviceNet Scanner to the I/O configuration, the file \*.dnt containing the DeviceNet configuration is selected. To view and edit the DeviceNet configuration, you can launch RSNetWorx from this dialog (see following figure).

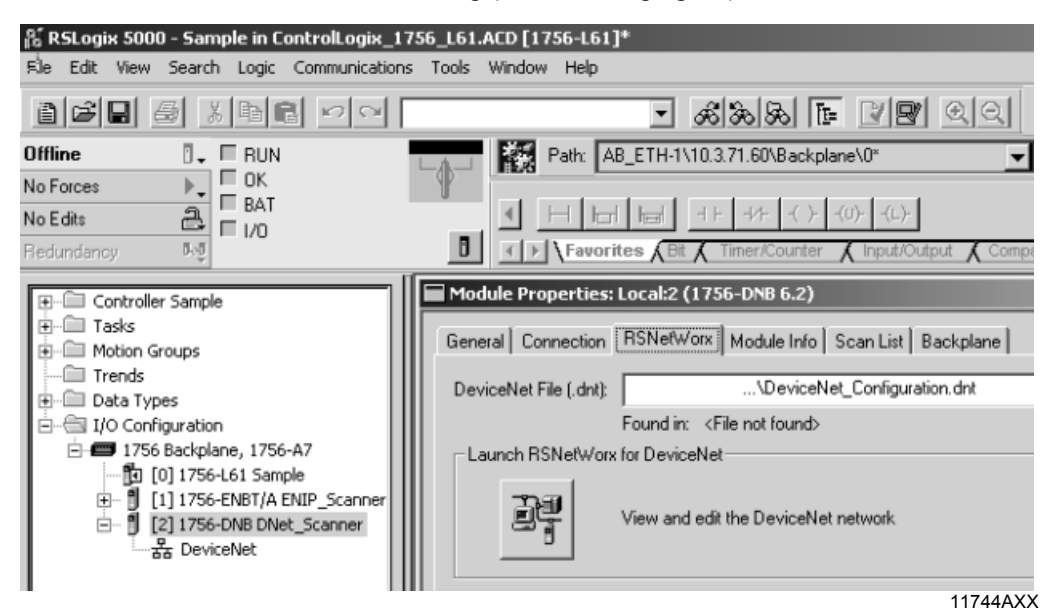

In RSNetWorx for DeviceNet (see following figure), either perform an online scan or add the required devices to the graph by drag and drop. The address specified under the symbol of the device (in the example: 02) must be identical with the MAC ID set on UFF41B using DIP switches. If the required devices are not in the selection list, corresponding EDS files have to be registered via [Tools] / [Wizard].

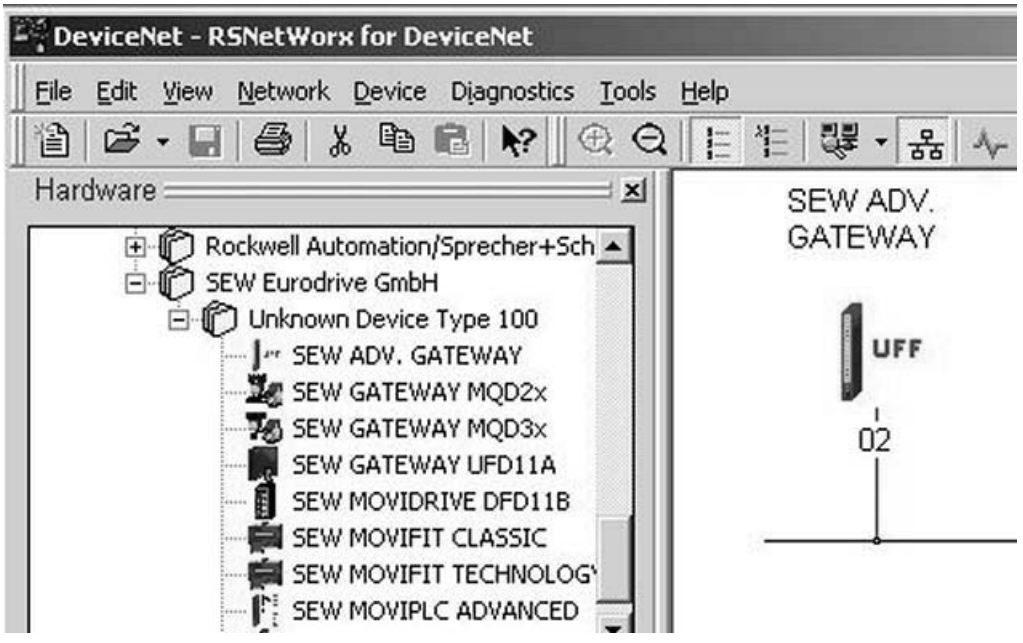

11958AXX

Phone: 800.894.0412 - Fax: 888.723.4773 - Web: www.clrwtr.com - Email: info@clrwtr.com

**FURODRIVE** 

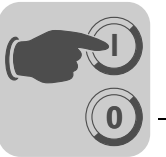

In online mode, you can check and set the "Pd configuration" (process data configuration) of UFF41B when reading out the device properties (see following figure).

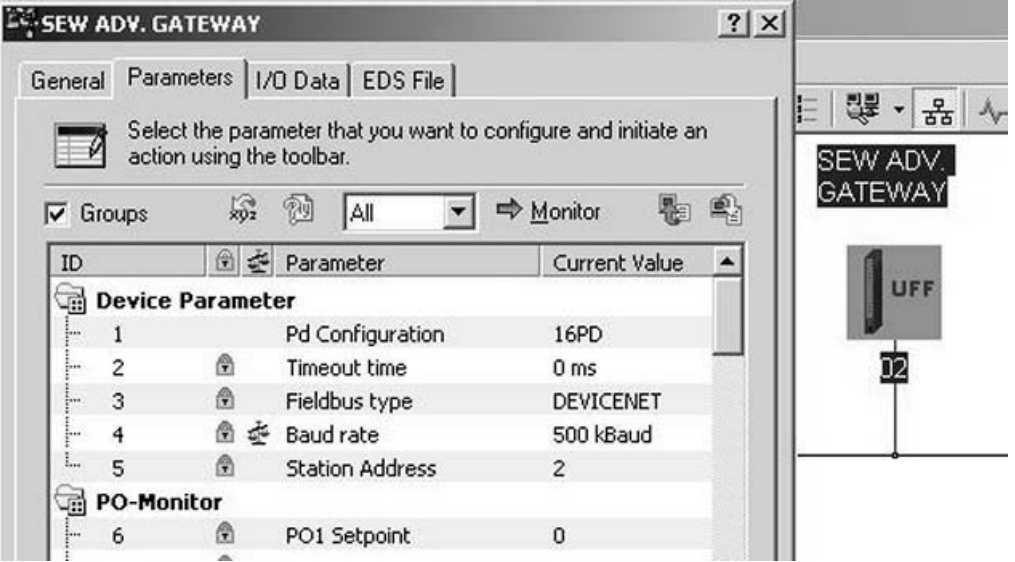

11959AXX

The parameter "Pd configuration" indicates the number (1 ... 64) of process data words set (16-bit) and defines the I/O parameters for the DeviceNet scanner (see following figure).

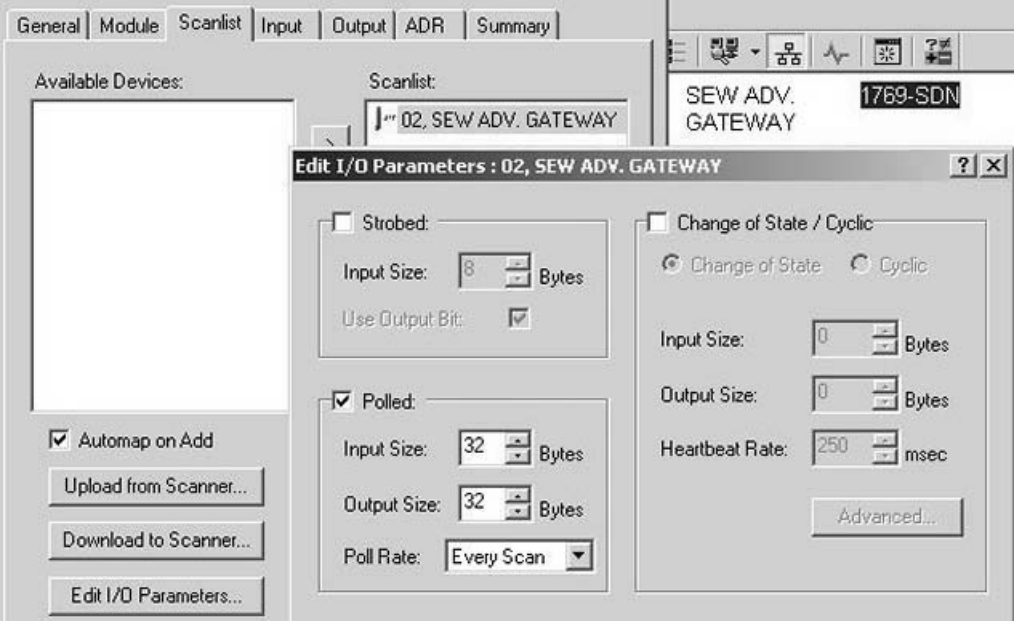

11960AXX

Phone: 800.894.0412 - Fax: 888.723.4773 - Web: www.clrwtr.com - Email: info@clrwtr.com

*Manual – Fieldbus Gateway UFF41B DeviceNet and PROFIBUS DP* **59**

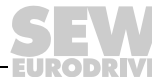

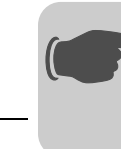

**0**

**I**

After adding the IFF41B fieldbus gateway to the scan list, the number of polled I/O Bytes must be set to  $2 \times$  number of PD (e. g. number of PD = 16, number of polled input bytes = 32 and output bytes = 32) via "Edit I/O Parameters". When the DeviceNet configuration is saved and downloaded into the scanner, RSNetWorx can be closed.

Depending on the DeviceNet configuration and the mapping rules in the scanner, the data from and to DeviceNet units is packed into a DINT array that is transferred from the scanner to the local I/O tags of the Logix processor.

In order not to have to search for the data from a certain device in this array manually, the "DeviceNet Tag Generator" tool automatically generates copy commands and two controller tags (input & output as byte arrays) for each DeviceNet device.

The tag name contains the MAC ID of the DeviceNet unit and *POL\_I* for polled input data or *POL\_O* for polled output data (see following figure).

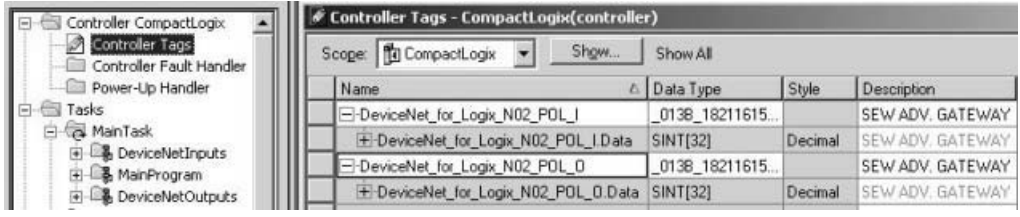

11961AXX

Phone: 800.894.0412 - Fax: 888.723.4773 - Web: www.clrwtr.com - Email: info@clrwtr.com

**EURODRIVE** 

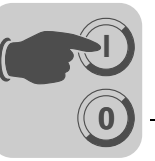

## *6.3 Configuration examples in RSLogix5000*

#### **6.3.1 UFF41B fieldbus gateway with 16 process data**

- 1. Set the DIP switches on UFF41B to
	- Adjust the baud rate to the DeviceNet
	- Set the address (MAC-ID) to a value used by no other node
- 2. Insert the UFF41B fieldbus gateway in the DeviceNet configuration as shown in chapter "Configuring PLC and master (DeviceNet scanner)".
- 3. Set the number of process data words of the UFF41B fieldbus gateway to 16.
- 4. Integration into the RSLogix project can now begin.

To do so, create a controller tag with a user-defined data type to create a simple interface to the inverter's process data (see following figure).

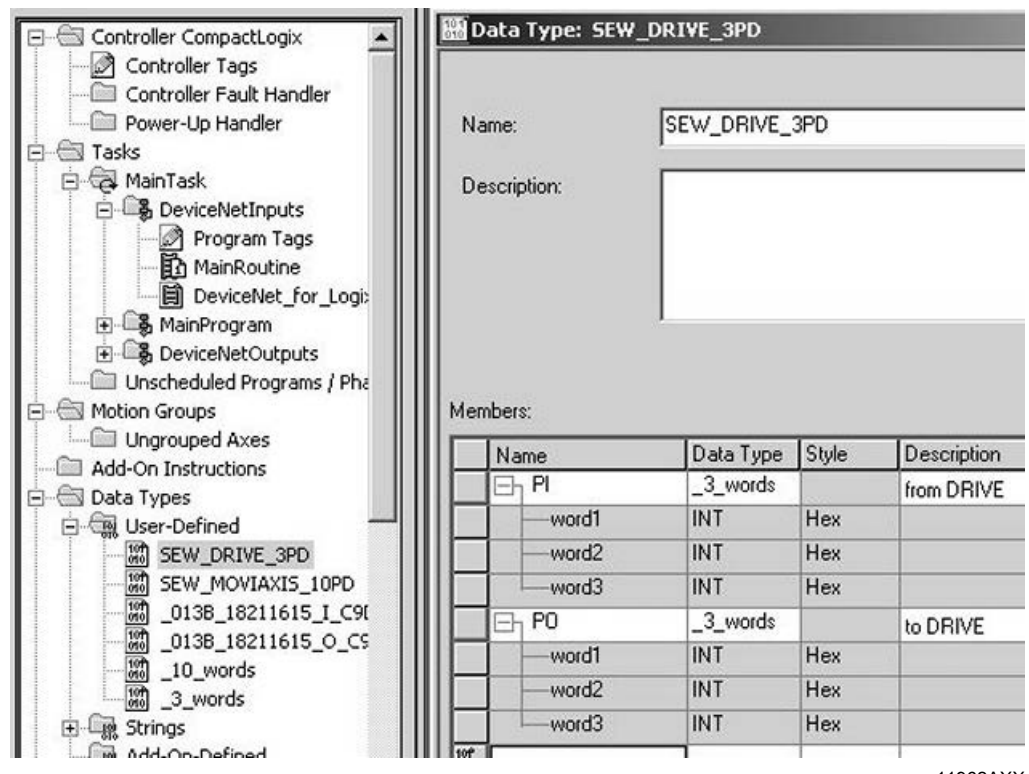

11962AXX

The description for the process input and output data of the controller tag can match the definition of the process data (PD) in the inverters.

5. In order to copy the data of the UFF41B fieldbus gateway to the new data structure, CPS commands are added into the "MainRoutine" that reads the data from the local I/O (see following figure).

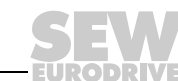

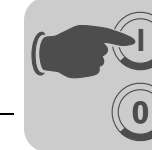

Make sure that this CPS command is executed **after** the automatically generated (by DeviceNet Tag Generator) *DNet\_ScannerInputsRoutine*.

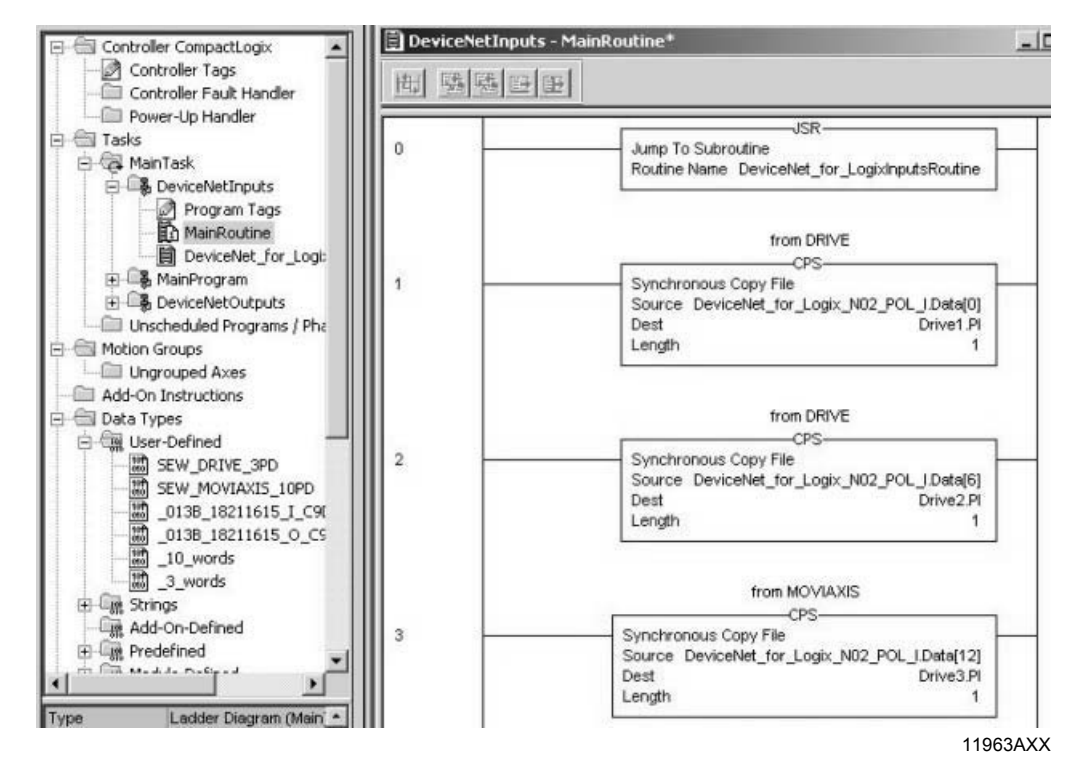

In order to copy the data from the new data structure to the UFF41B fieldbus gateway, CPS commands are added into the "MainRoutine" that writes the data to the local I/O.

These CPS commands are executed **after** the automatically generated (by DeviceNet Tag Generator) *DNet\_Scanner\_OutputsRoutine*.

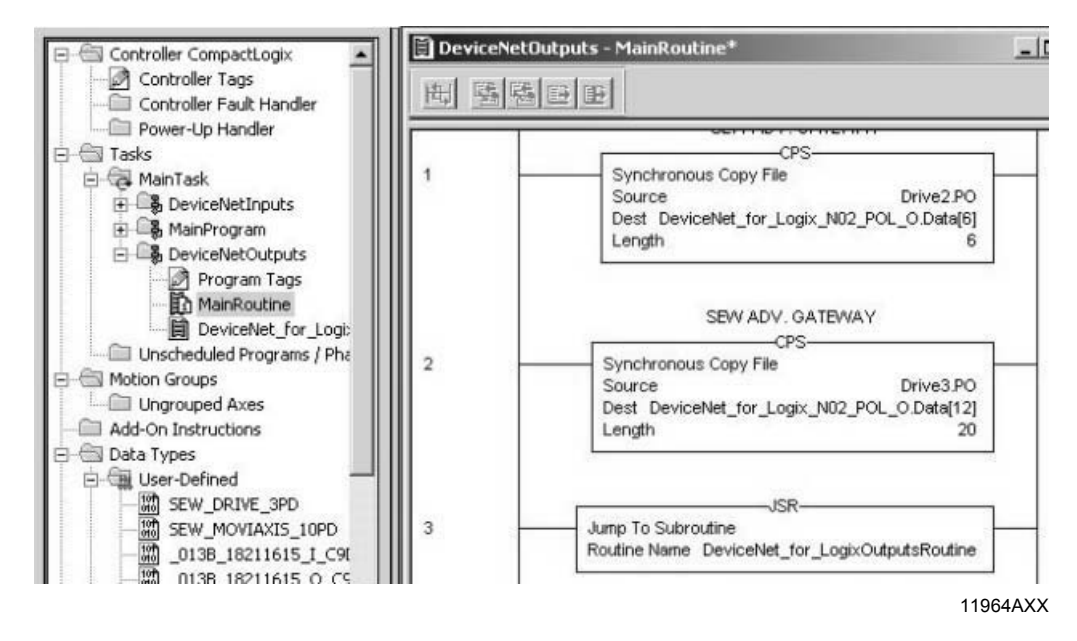

Phone: 800.894.0412 - Fax: 888.723.4773 - Web: www.clrwtr.com - Email: info@clrwtr.com

**EURODRIVE** 

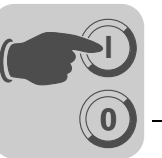

6. Now save the project and transfer it to the PLC. Set the PLC to Run Mode and set the **Scanner CommandRegister.Run** to "1" to activate the data exchange via DeviceNet.

You can now read the actual values from the UFF41B fieldbus gateway and write setpoint values.

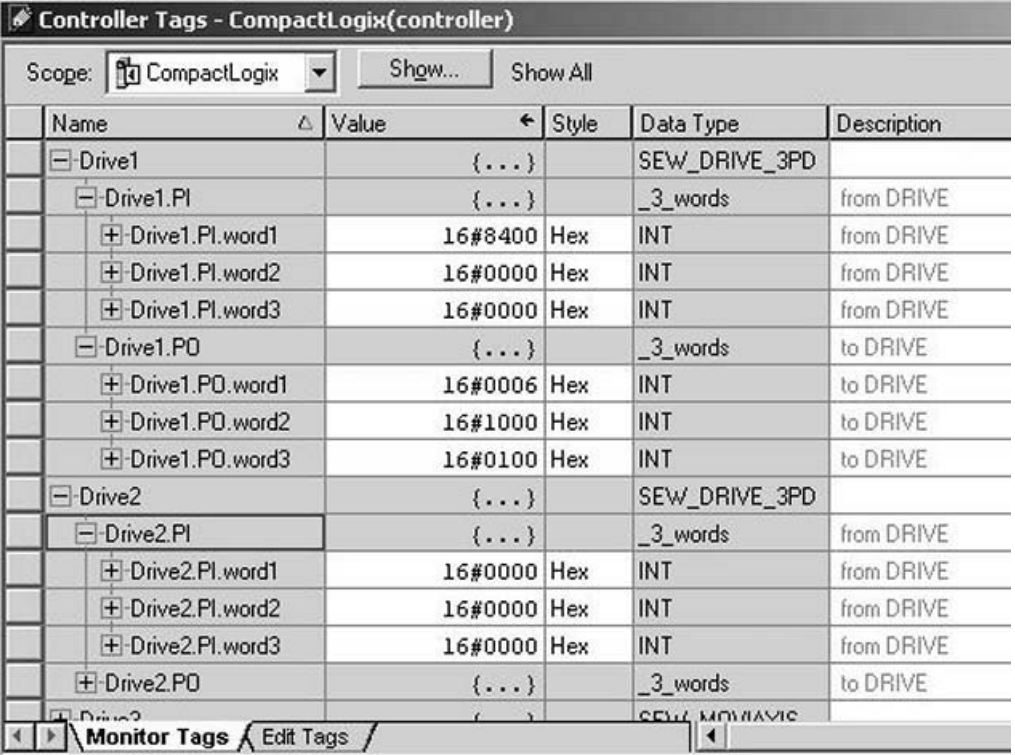

11965AXX

The process data should correspond with the values displayed in the Gateway Configurator in MOVITOOLS® MotionStudio (see chapter "Configuring the UFx41B fieldbus gateway and inverters").

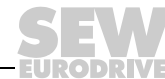

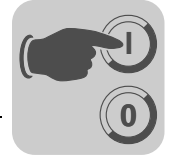

#### **6.3.2 Access to UFF41B fieldbus gateway parameters**

In order to get an easy-to-use read access to parameters of the UFF41B fieldbus gateway via *explicit messages* and the *register object*, follow the following steps:

1. Create a user-defined data structure "SEW\_Parameter\_Channel" (see following figure).

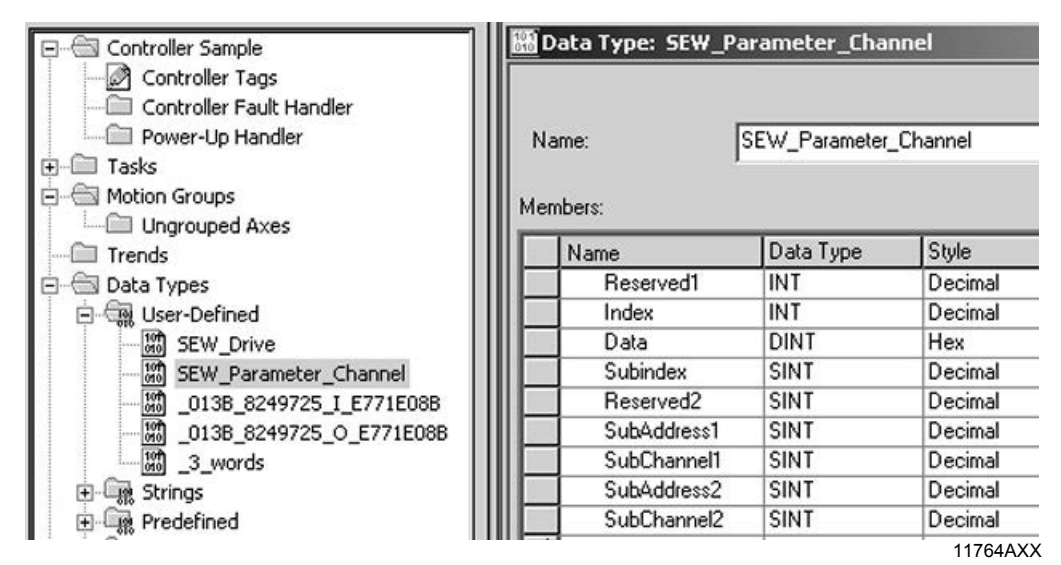

2. Define the following controller tags (see figure below).

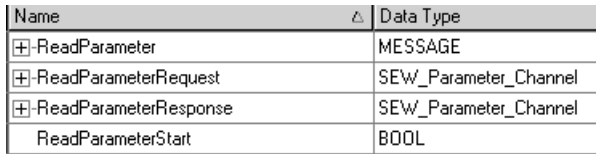

11765AXX

3. Create a rung for the "ReadParameter" execution (following figure).

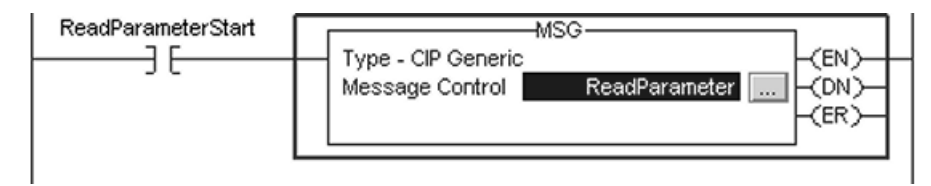

11766AXX

- For contact, select the tag "ReadParameterStart"
- For the Message Control, select the tag "ReadParameter"

Phone: 800.894.0412 - Fax: 888.723.4773 - Web: www.clrwtr.com - Email: info@clrwtr.com

**EURODRIVE** 

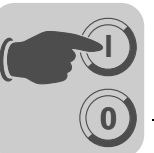

4. Click on  $\boxed{...}$  in the MSG instruction to open the "Message Configuration" window (see following figure).

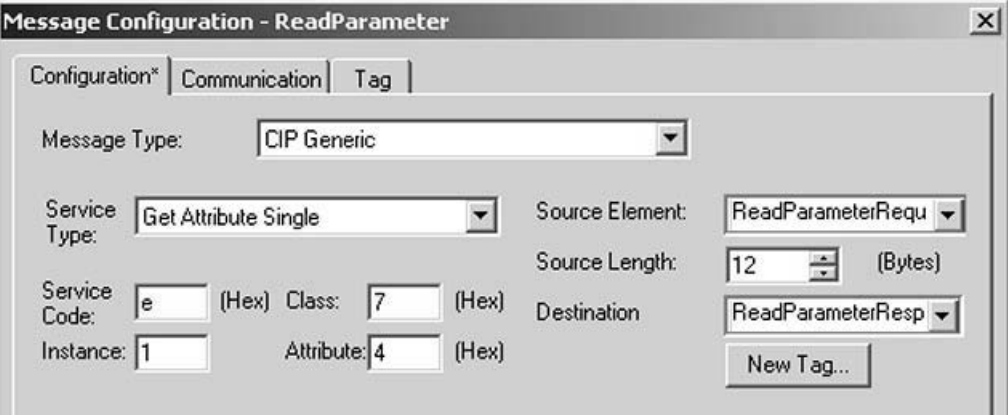

11767AXX

Select "CIP Generic" as "message type". Fill the other fields in the following order:

- A Source Element = ReadParameterRequest.Index
- B SourceLength = 12
- C Destination = ReadParameterResponse.Index
- D Class =  $7<sub>hex</sub>$
- E Instance = 1
- F Attribute =  $4<sub>hex</sub>$
- G Service Code =  $e_{hex}$

The service type is set automatically.

5. The target device is to be specified on the Communication tab (see following figure).

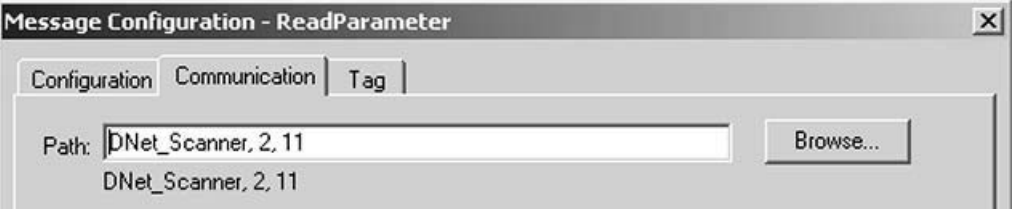

11768AXX

The path consists of:

- Name of the scanner (e. g. DNet\_Scanner)
- $\cdot$  2 (always 2)
- Slave address (e. g. 11)

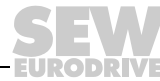

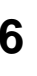

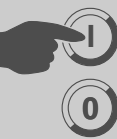

6. After downloading the changes to the PLC, the index of the parameter to be read can be entered at *ReadParameterRequest.Index*. By altering *ReadParameterStart* to "1" the read request is executed once (see following figure).

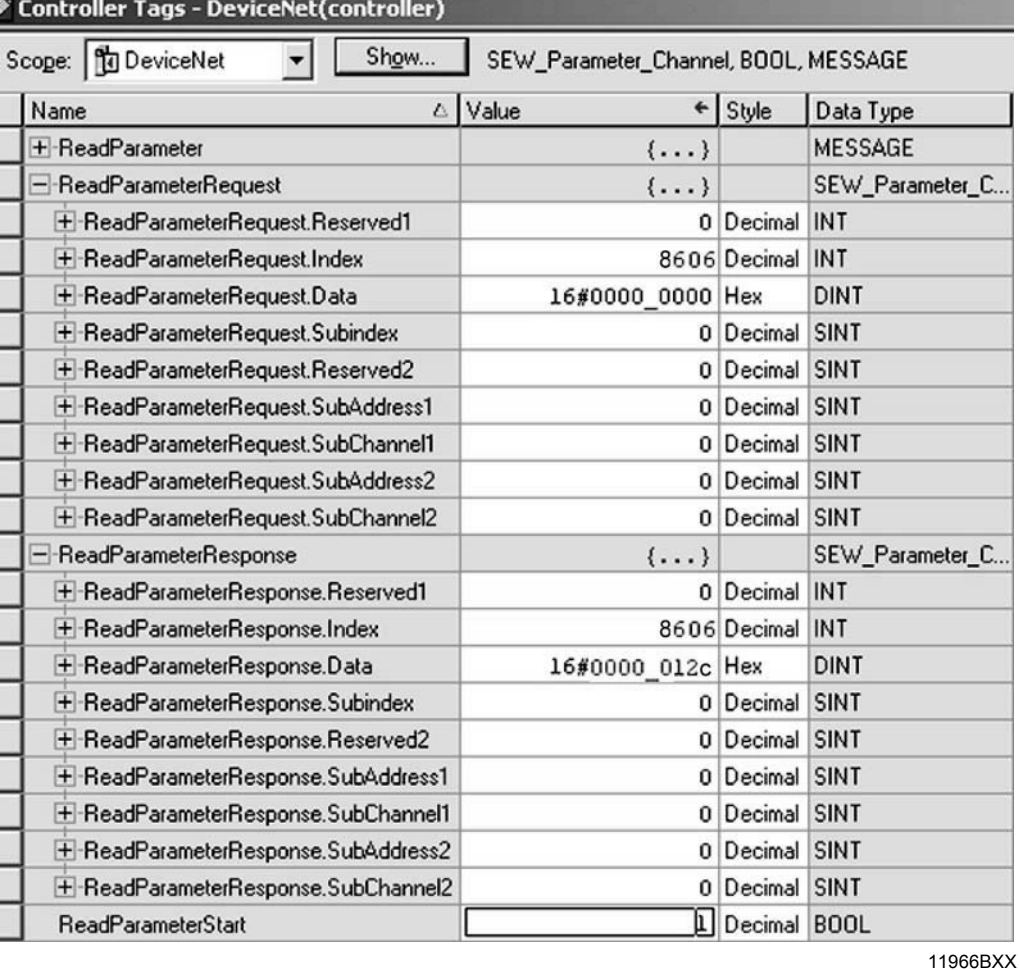

On response to the read request, *ReadParameterResponse.Index* should indicate the read index and *ReadParameterResponse.Data* should contain the read data. In this example, the timeout interval of the UFF41B fieldbus gateway (index 8606) set by the scanner has been read (012 $C_{hex}$  = 0.3 s).

You can check the value in the MOVITOOLS<sup>®</sup> MotionStudio parameter tree (see figure below). The tooltip of a parameter displays for example index, subindex, factor, etc. of the parameter.

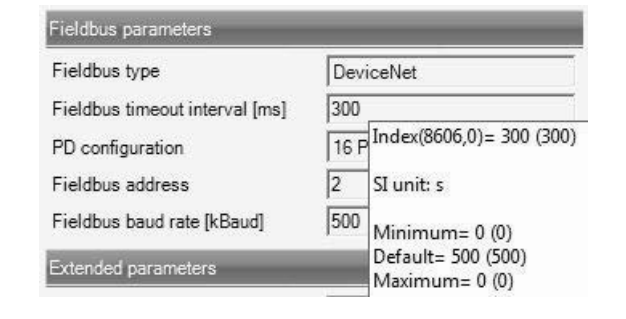

11969AXX

Phone: 800.894.0412 - Fax: 888.723.4773 - Web: www.clrwtr.com - Email: info@clrwtr.com

**FURODRIVE** 

**66** *Manual – Fieldbus Gateway UFF41B DeviceNet and PROFIBUS DP*

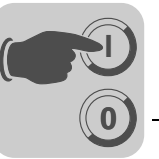

#### **6.3.3 Access to unit parameters of lower-level units**

Access to unit parameters of, for example MOVITRAC® B connected to the UFF41B fieldbus gateway via SBus, is the same as access to unit parameters of the UFF41B fieldbus gateway itself (see chapter "Accessing parameters of the UFF41B fieldbus gateway").

The only difference is that **Read/WriteParameterRequest.SubChannel1** is to be set to **3** and **Read/WriteParameterRequest.SubAddress1** must be set to the SBus address of MOVITRAC® B connected to UFF41B (see figure below).

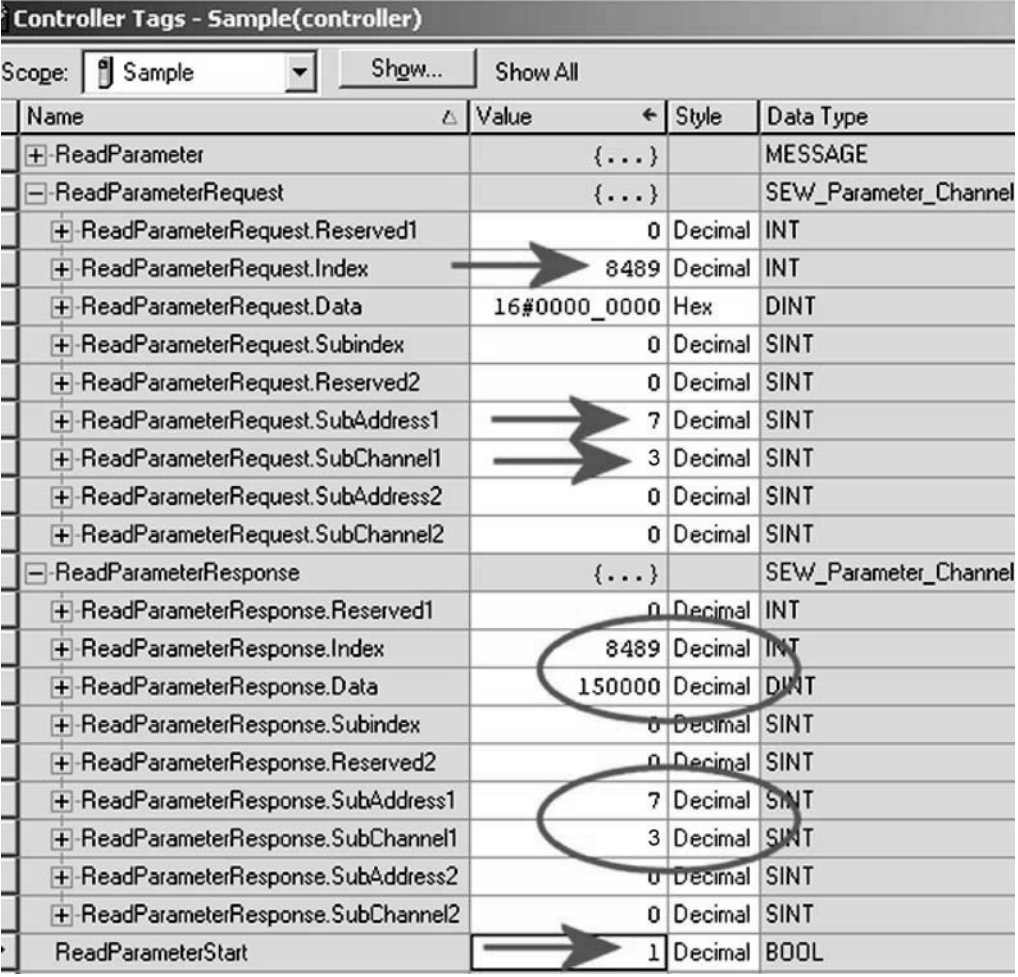

11775BXX

In this example, MOVITRAC<sup>®</sup> B connected to a CAN 1 system bus of the UFF41B option with SBus address 7 read the value 150 rpm from *P160 Fixed setpoint n11* (index 8489). For a list of subchannels and subaddresses, refer to the next chapter.

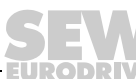

Only a few additions are necessary for activating write access to a parameter of lowerlevel units:

• Create the controller tags (see following figure)

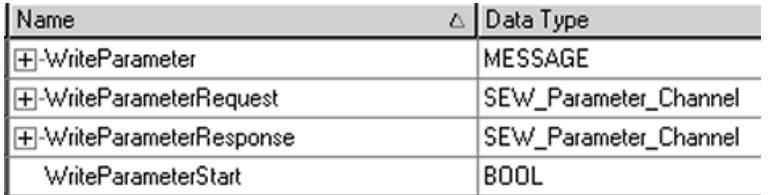

11771AXX

• Create a rung for executing the "WriteParameter" command (see following figure).

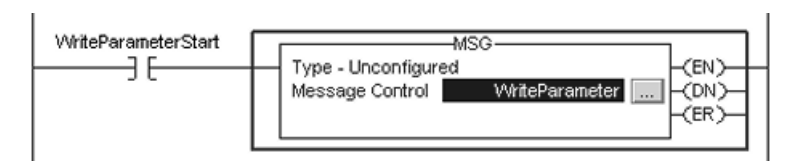

11772AXX

For contact, select the tag "WriteParameterStart" For message control, select the tag "WriteParameter"

Click on **in the MSG** instruction to open the "Message Configuration" window (see following figure).

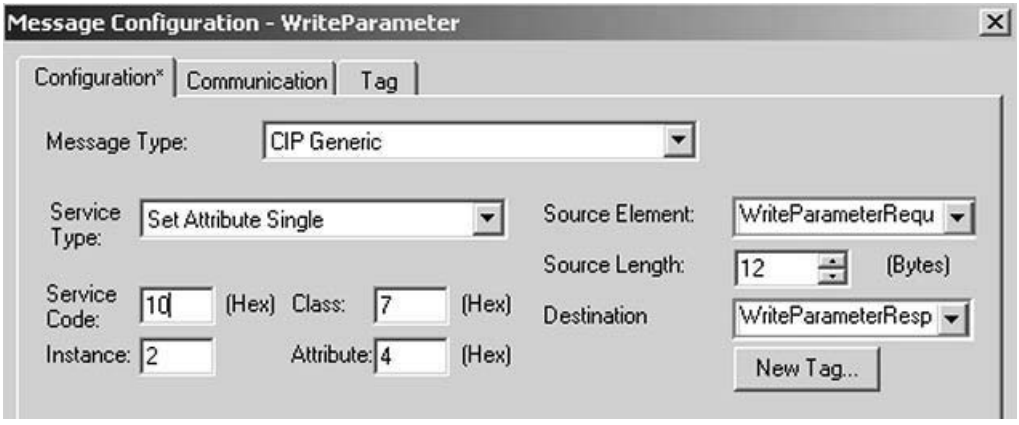

11773AXX

Fill the other fields in the following sequence:

- Source Element = WriteParameterRequest.Index
- Source Length = 12
- Destination = WriteParameterResponse.Index
- $-$  Class =  $7<sub>hex</sub>$
- Instance = 2
- Attribute =  $4<sub>hex</sub>$
- $-$  Service Code = 10<sub>hex</sub>

The service type is set automatically.

Phone: 800.894.0412 - Fax: 888.723.4773 - Web: www.clrwtr.com - Email: info@clrwtr.com

**FURODRIVE** 

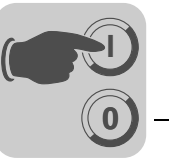

• After downloading the changes to the PLC, index and value to be written into the parameter can be entered at *WriteParameterRequest.Index* and *WriteParameter-Request.Data.* Changing the *WriteParameterStart* control bit to "1" executes the write command once (see following figure).

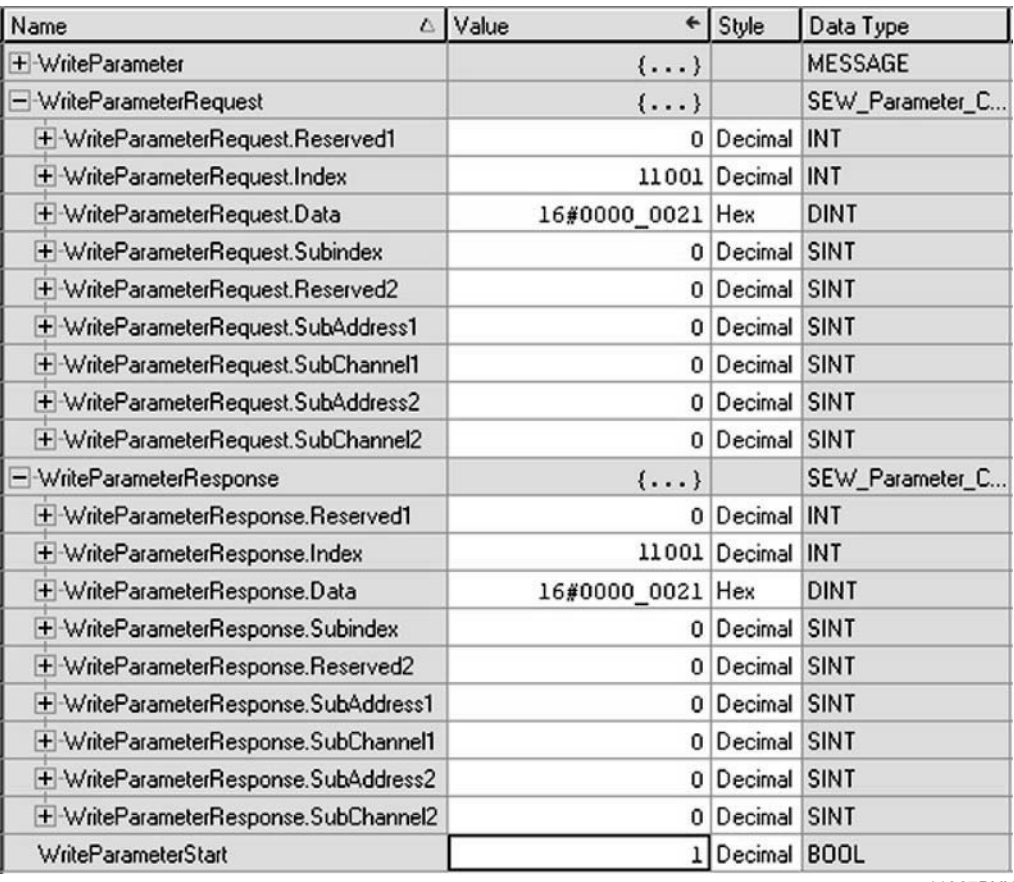

11967BXX

On response to the write request, *WriteParameterResponse.Index* should give the written index and *WriteParameterResponse.Data* should contain the written data.

In this example, MOVITRAC<sup>®</sup> B connected to a CAN 1 system bus of the UFF41B option with SBus address 1 wrote the value 150 rpm to*P160 Fixed setpoint n11* (index 8489).

You can check the value in the MOVITOOLS® MotionStudio parameter tree or the PLC Editor. The tooltip of a parameter displays for example index, subindex, factor, etc. of the parameter.

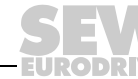

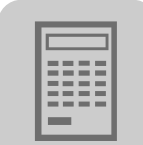

# **7 DeviceNet Operating Characteristics**

## *7.1 Process data exchange*

**Polled I/O** The polled I/O messages correspond to the process data telegrams sent to the UFF41B fieldbus gateway. Up to a maximum of 64 process data words can be exchanged between controller and UFF41B fieldbus gateway. The process data length is set using the DeviceNet scanner.

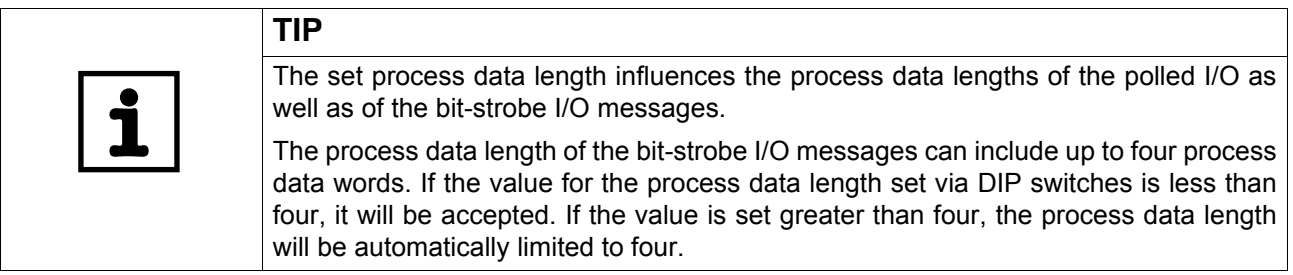

#### *Timeout response with polled I/O*

The timeout is triggered by the UFF41B option. The timeout interval must be set by the master after the connection has been established. The DeviceNet specification refers to an "expected packet rate" rather than a timeout interval in this case. The expected packet rate is calculated on the basis of the timeout interval using the following formula:

 $t_{Timeout\_inverter}$  =  $t_{Timeout\_interval\_polled\_IO}$  = 4 x  $t_{Expected\_packet\_rate\_polled\_IO}$ 

The expected packet rate can be set using the connection object class 5, instance 2, attribute 9. The range of values runs from 0 ms to 65535 ms in 5 ms steps.

The expected packet rate for the polled I/O connection is converted into the timeout interval and displayed in the device as timeout interval in index 8606 in the bus diagnostics in the parameter tree.

This timeout interval is retained in the device when the polled I/O connection is disconnected, and the device switches to timeout status after the timeout interval has elapsed.

The timeout interval must only be set via bus.

If a timeout occurs for the polled I/O messages, this connection type enters timeout status. Incoming polled I/O messages are no longer accepted.

The timeout triggers the timeout response set in the inverter.

The timeout can be reset via DeviceNet using the reset service of the connection object (class 0x05, instance 0x02, undetermined attribute), by disconnecting the connection, by using the reset service of the identity object (class 0x01, instance 0x01, undetermined attribute), or by restarting the UFF41B fieldbus gateway.

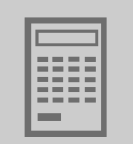

**Bit-strobe I/O** The SEW fieldbus device profile does not include the bit-strobe I/O messages. The messages represent a DeviceNet-specific process data exchange. The master sends a broadcast message that is 8 bytes (= 64 bits) long. One bit in this message is assigned to each station in accordance with its address. The value of this bit may be 0 or 1, triggering two different responses in the recipient.

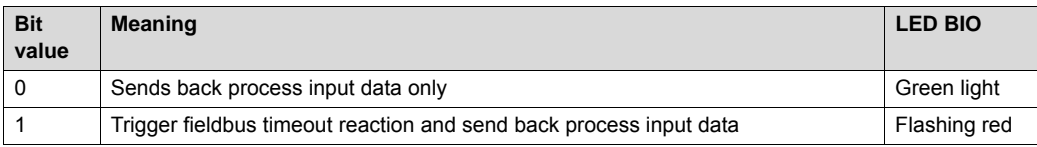

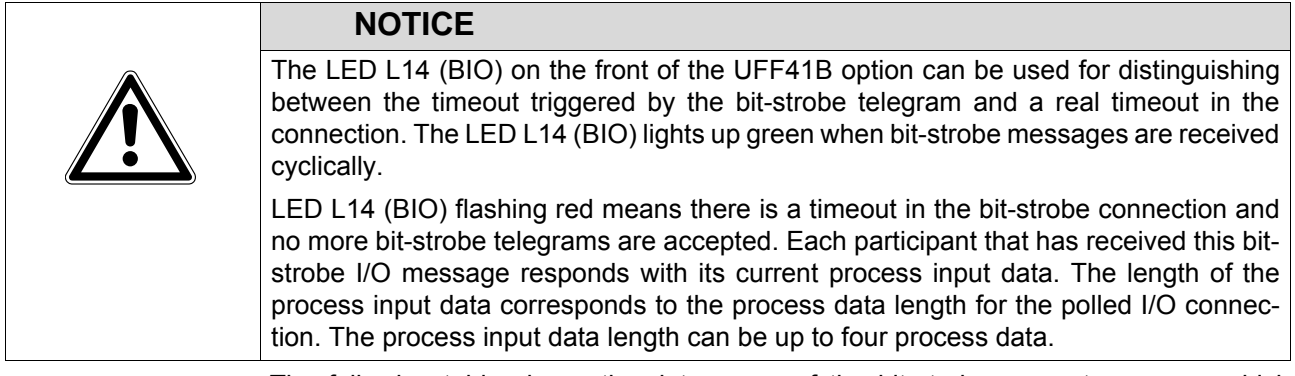

The following table shows the data range of the bit-strobe request message which represents the allocation of stations (= station address) to data bits.

Example: For example, the participant with station address (MAC ID) 16 only processes bit 0 in data byte 2.

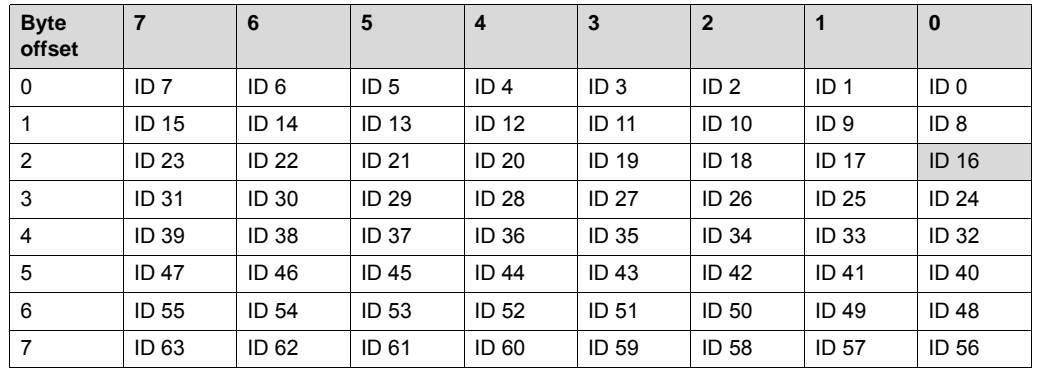

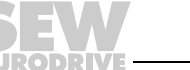

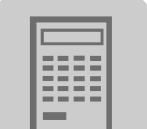

*Timeout response with bit-strobe I/O*

The timeout is triggered by the UFF41B option. The timeout interval must be set by the master after the connection has been established. The DeviceNet specification refers to an "expected packet rate" rather than a timeout interval in this case. The expected packet rate is calculated on the basis of the timeout interval using the following formula:

```
tTimeout_BitStrobe_IO = 4 \times tExpected_Packet_Rate_BitStrobe_IO
```
It can be set using connection object class 5, instance 3, attribute 9. The range of values runs from 0 ms to 65535 ms in 5 ms steps.

If a timeout occurs for the bit-strobe I/O messages, this connection type enters timeout status. Incoming bit-strobe I/O messages are no longer accepted. The timeout is not passed to the UFF41B fieldbus gateway.

The timeout can be reset as follows:

- Via DeviceNet using the reset service of the connection object (class 0x05, instance 0x03, undetermined attribute)
- By disconnecting the connection
- Using the reset service of the identity object (class 0x01, instance 0x01, undetermined attribute)

Phone: 800.894.0412 - Fax: 888.723.4773 - Web: www.clrwtr.com - Email: info@clrwtr.com

**EURODRIVE**
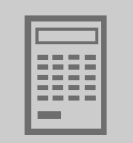

# *7.2 The Common Industrial Protocol (CIP)*

DeviceNet is integrated into the Common Industrial Protocol (CIP).

In the Common Industrial Protocol, all unit data can be accessed via objects. The objects listed in the following table are integrated in the UFF41B option.

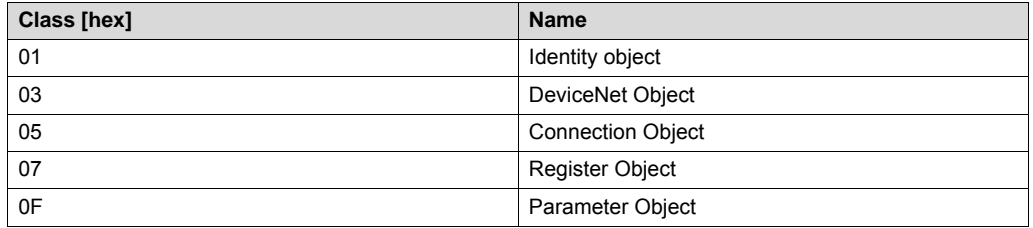

# **7.2.1 CIP object directory**

*Identity object* • The identity object contains general information on the EtherNet/IP device.

Class code: 01<sub>hex</sub>

*Class* None of the class attributes are supported.

### *Instance 1*

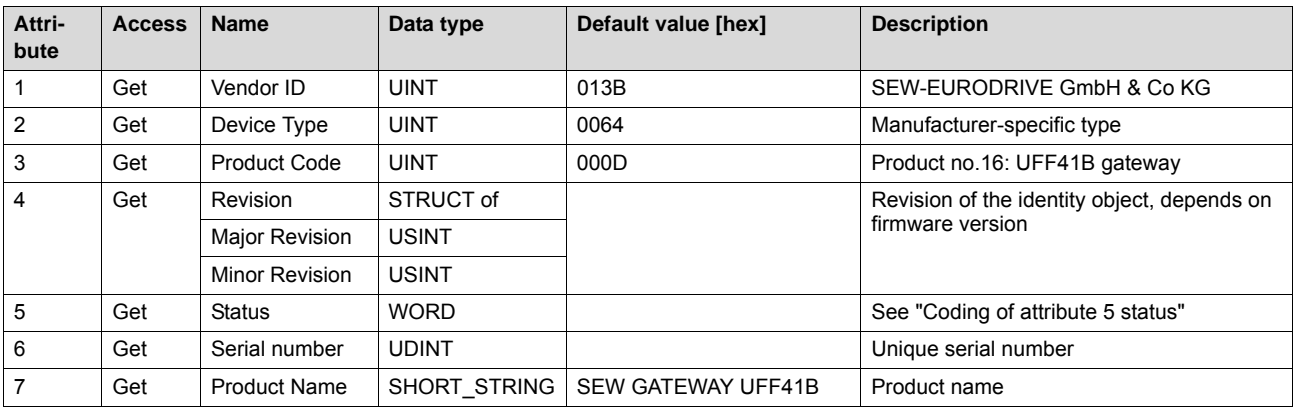

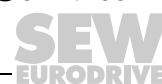

• Coding of attribute 5 "Status":

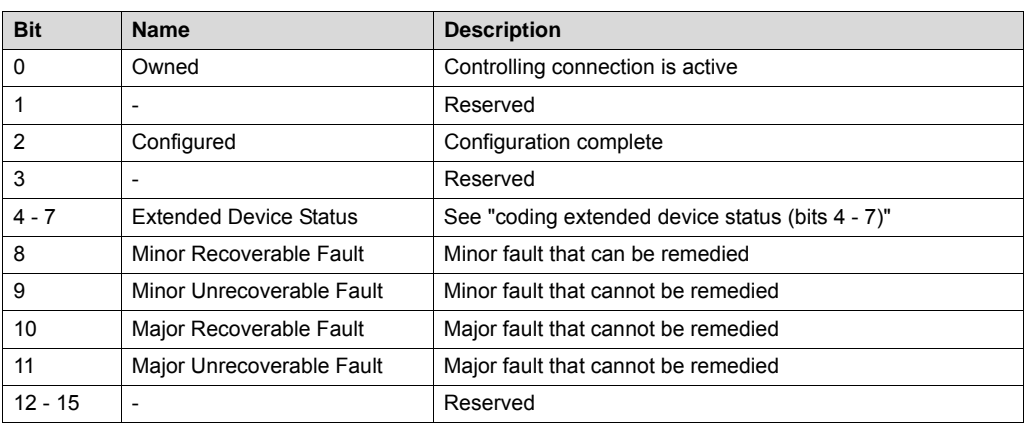

• Coding of the "extended device status " (bits 4 - 7):

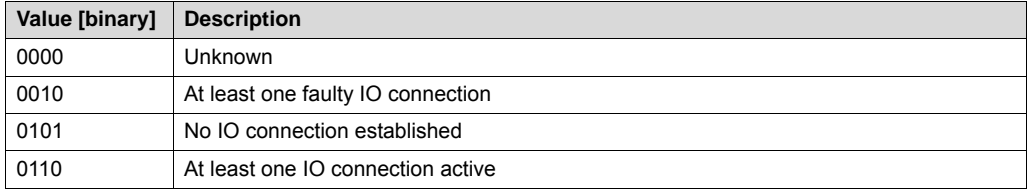

### *Supported services*

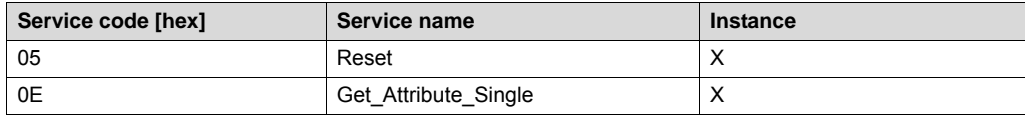

Phone: 800.894.0412 - Fax: 888.723.4773 - Web: www.clrwtr.com - Email: info@clrwtr.com

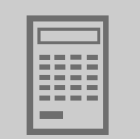

### *DeviceNet object* • The DeviceNet object provides information on the DeviceNet communication interface.

• Class code:  $03<sub>hex</sub>$ 

*Class*

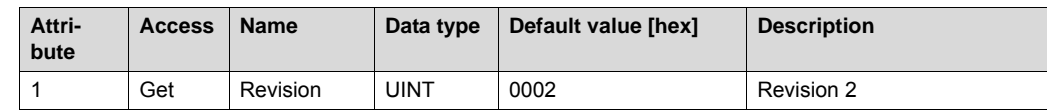

### *Instance 1*

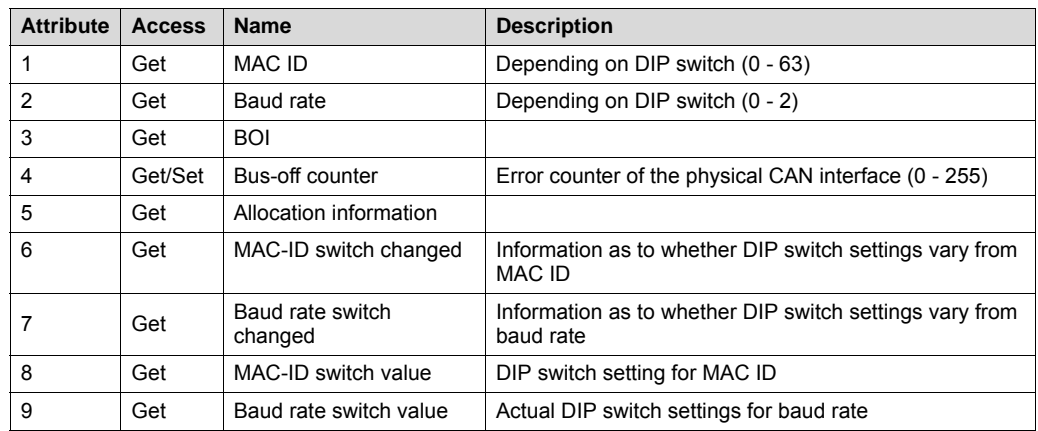

*Supported services*

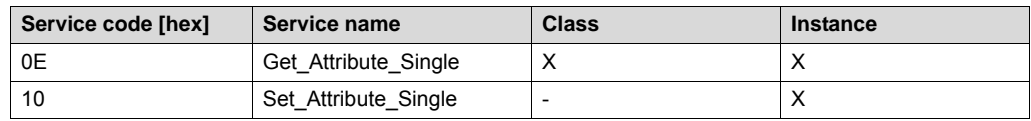

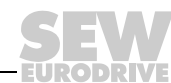

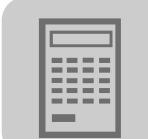

### *Connection object*

- The process and parameter data connections are defined in the connection object.
- Class code:  $05<sub>hex</sub>$

*Class* None of the class attributes are supported.

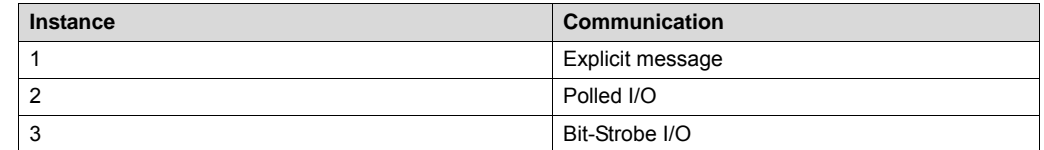

# *Instance 1 - 3*

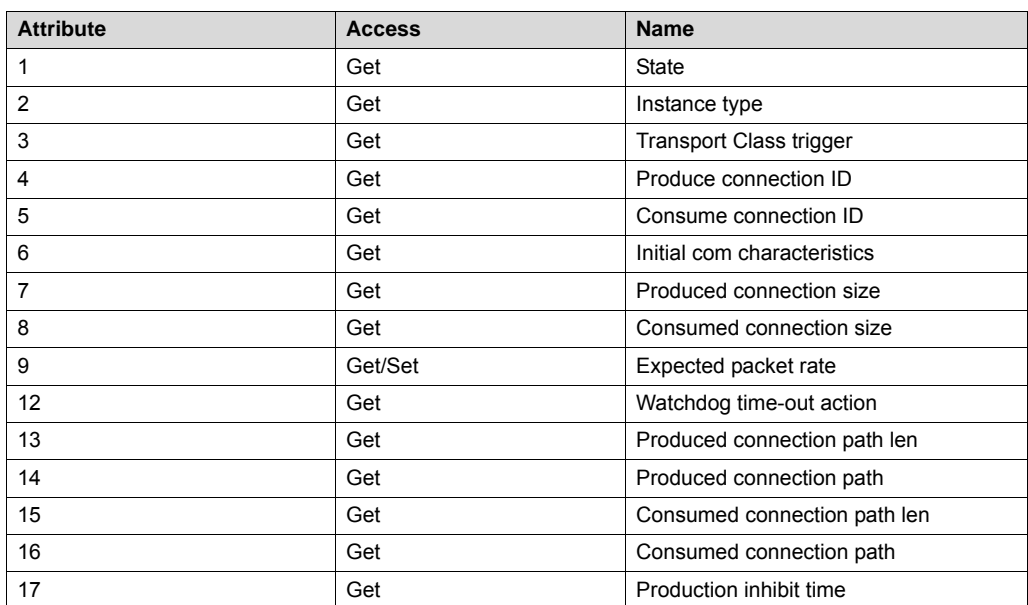

### *Supported services*

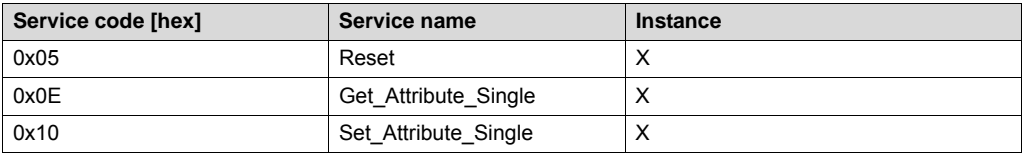

Phone: 800.894.0412 - Fax: 888.723.4773 - Web: www.clrwtr.com - Email: info@clrwtr.com

**EURODRIVE** 

**76** *Manual – Fieldbus Gateway UFF41B DeviceNet and PROFIBUS DP*

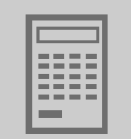

*Register object* • The register object is used to access an SEW parameter index.

• Class code:  $07<sub>hex</sub>$ 

*Class* None of the class attributes are supported.

The MOVILINK® parameter services are mapped in the nine instances of the register object. The "Get\_Attribute\_Single" and "Set\_Attribute\_Single" services are used for access.

As the register object is designed so that INPUT objects can only be read and OUTPUT objects can be read and written, the options listed in the following table are available for addressing the parameter channel.

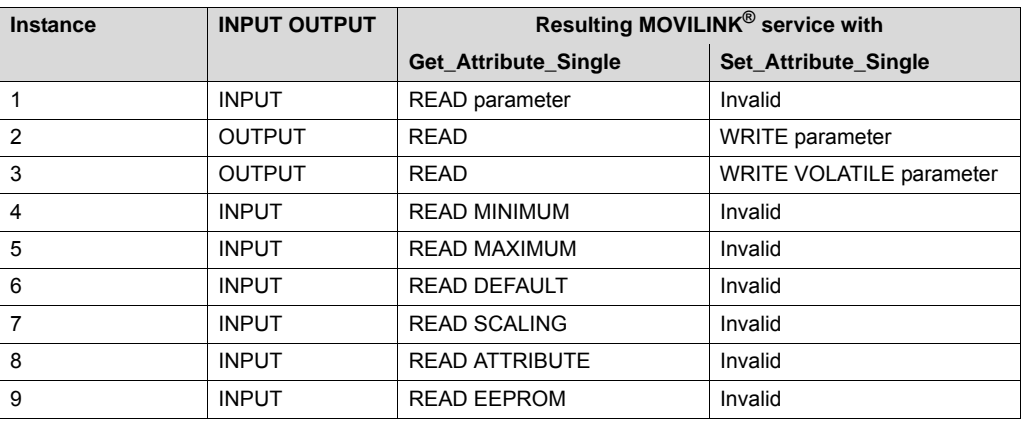

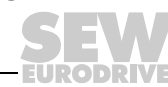

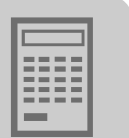

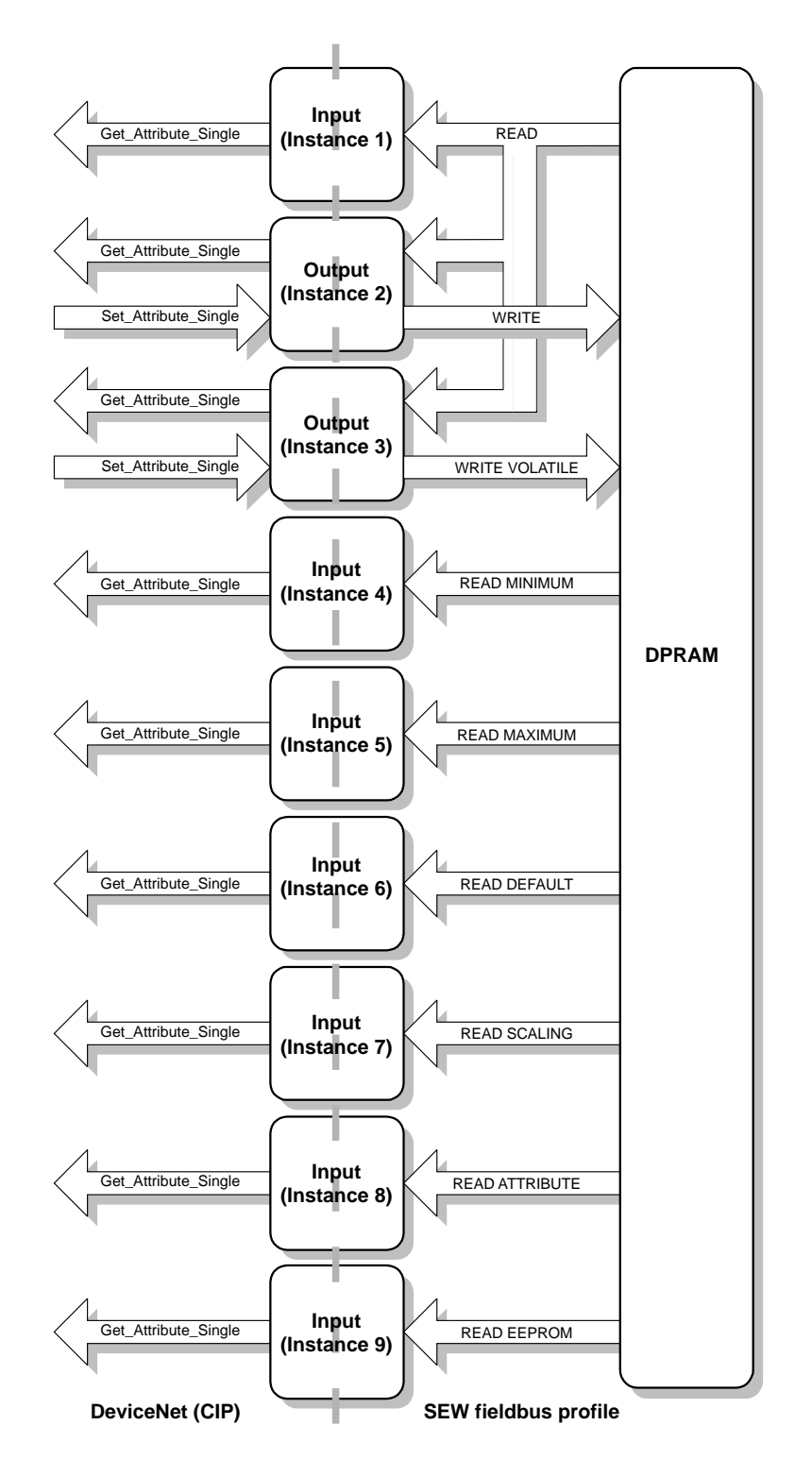

*Figure 2: Description of the parameter channel*

62367AEN

Phone: 800.894.0412 - Fax: 888.723.4773 - Web: www.clrwtr.com - Email: info@clrwtr.com

**78** *Manual – Fieldbus Gateway UFF41B DeviceNet and PROFIBUS DP*

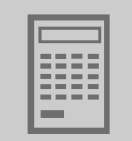

*Instance 1 - 9*

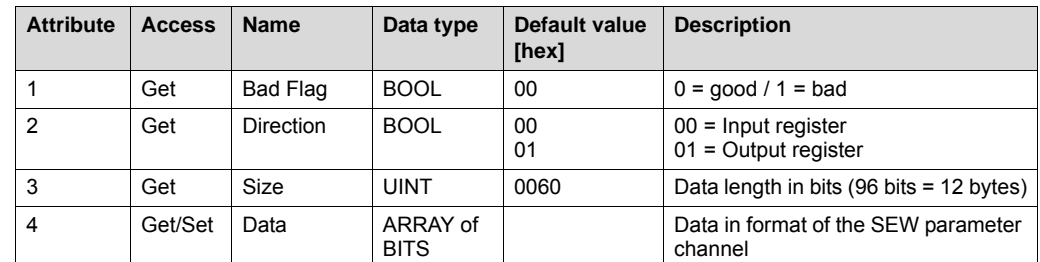

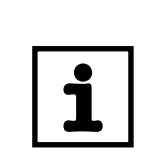

Explanation of the attributes:

**TIPS**

- Attribute 1 indicates whether an error occurred during the previous access to the data field.
- Attribute 2 indicates the direction of the instance.
- Attribute 3 indicates the data length in bits
- Attribute 4 represents the parameter data. When accessing attribute 4, the SEW parameter channel must be attached to the service telegram. The SEW parameter channel consists of the elements listed in the following table.

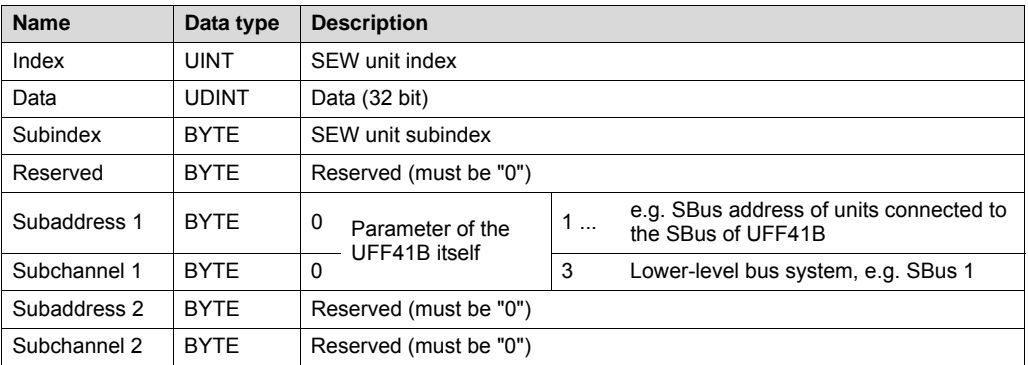

The subchannels and subaddresses apply to the UFF41B fieldbus gateway depending on the lower-level bus system.

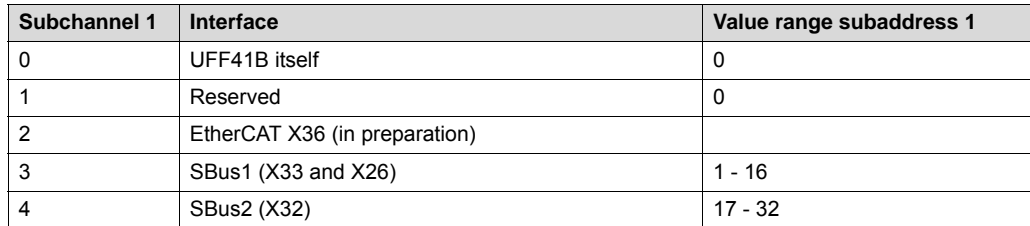

See the "Appendix" for a schematic representation of parameter access to lower-level units.

*Supported services*

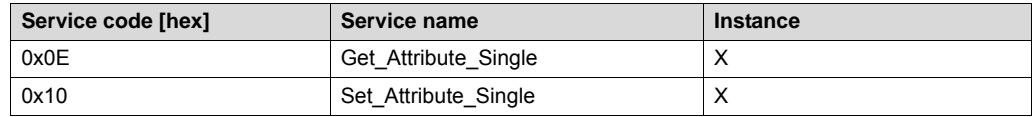

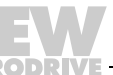

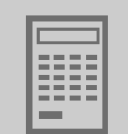

- **Parameter object** The fieldbus parameters of the UFF41B option can be addressed directly via the instance using the parameter object.
	- In exceptional cases, you can also use the parameter object to access SEW parameters.
	- $\cdot$  Class code:  $0F_{\text{hex}}$

### *Class*

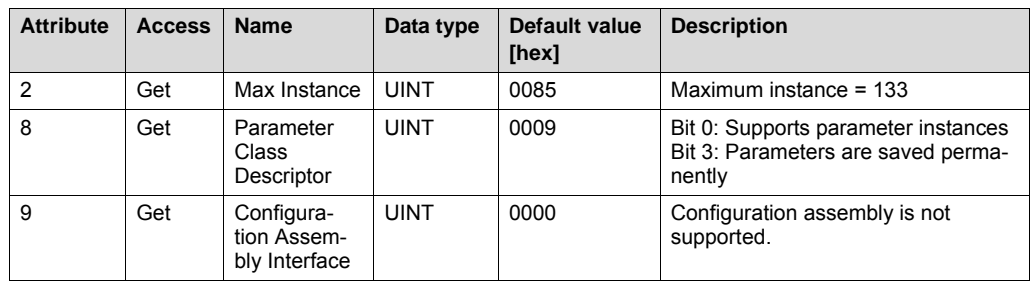

*Instance 1 - 133* Instances 1 - 133 provide access to the fieldbus parameters.

| <b>Attribute</b> | <b>Access</b> | <b>Name</b>       | Data type              | Default value<br>[hex] | <b>Description</b>                                                                         |
|------------------|---------------|-------------------|------------------------|------------------------|--------------------------------------------------------------------------------------------|
| 1                | Set/Get       | Parameter         | <b>UINT</b>            |                        | Parameter that is to be read or<br>written (see section "UFF41B field-<br>bus parameters") |
| 2                | Get           | Link Path<br>Size | <b>USINT</b>           | 00                     | No link is specified.                                                                      |
| 3                | Get           | Link Path         | Packed<br><b>EPATH</b> | 00                     | Not used                                                                                   |
| 4                | Get           | Descriptor        | <b>WORD</b>            | 0000                   | Read/write parameter                                                                       |
| 5                | Get           | Data type         | <b>EPATH</b>           | 00C8                   | <b>UDINT</b>                                                                               |
| 6                | Get           | Data Size         | <b>USINT</b>           | 04                     | Data length in bytes                                                                       |

Phone: 800.894.0412 - Fax: 888.723.4773 - Web: www.clrwtr.com - Email: info@clrwtr.com

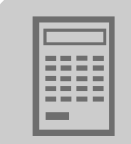

### *UFF41B fieldbus parameters*

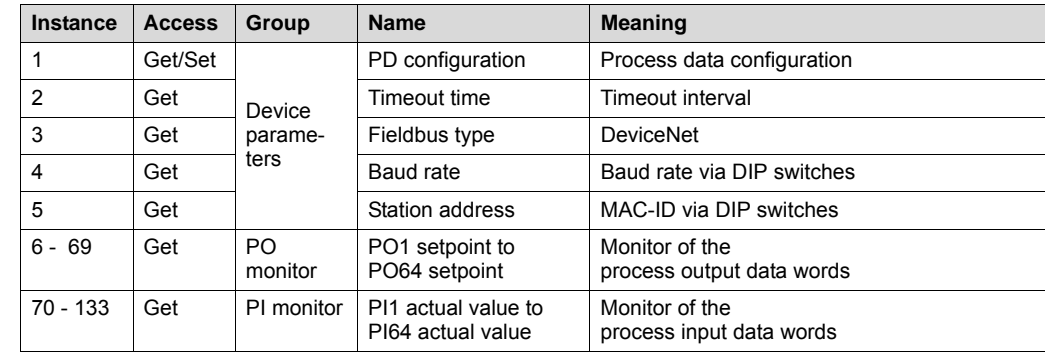

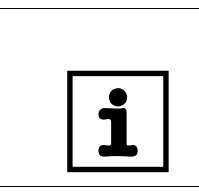

**TIP** The data format for these instances deviates from the SEW fieldbus profile to meet the DeviceNet specification.

*Supported services*

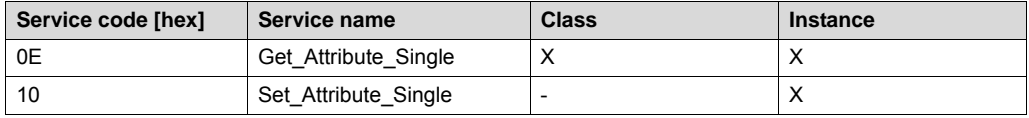

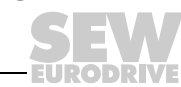

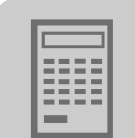

# *7.3 Return codes of the parameterization via explicit messages*

*SEW-specific return codes*

The return codes that SEW units issue in case of incorrect parameterization are independent of the fieldbus. However, the return codes are sent back in a different format when using DeviceNet. The following table shows the data format for a parameter response message.

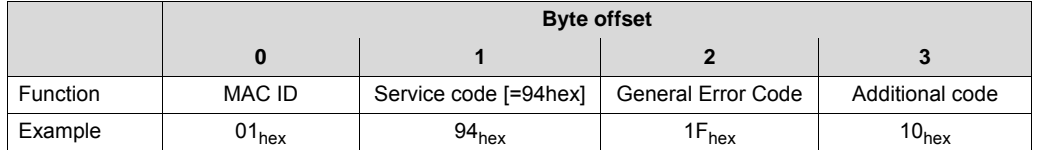

- MAC ID is the DeviceNet address
- The *Service code* of an error telegram is always *94hex*
- The *general error code* of a manufacturer-specific return code is always *1Fhex*
- The additional code is described in the table in the "Additional code" section.
- *General Error Codes D0hex* and *D1hex* signal protocol-specific errors to MOVILINK®, such as incorrect address information (see section "MOVILINK® specific return codes").

The table shows the proprietary error  $10_{hex}$  = Illegal parameter index as an example.

*Return codes from DeviceNet* DeviceNet-specific return codes are sent in the error message if the data format is not maintained during transmission or if a service is performed which has not been implemented. The coding of these return codes is described in the DeviceNet specification (see section "General Error Codes").

*Timeout of explicit messages* The timeout is triggered by the UFF41B option. The timeout interval must be set by the master after the connection has been established. The DeviceNet specification refers to an "expected packet rate" rather than a timeout interval in this case. The expected packet rate is calculated on the basis of the timeout interval using the following formula:

 $t$ Timeout\_ExpliciteMessages =  $4 \times t$ Expected\_Packet\_Rate\_ExpliciteMessages

It can be set using connection object class 5, instance 1, attribute 9. The range of values runs from 0 ms to 65535 ms in 5 ms steps.

If a timeout is triggered for the explicit messages, this connection type for the explicit messages is automatically dropped provided that the polled I/O or bit-strobe connections are not in the ESTABLISHED state. This is the default setting of DeviceNet. The connection for explicit messages must be re-established to communicate with these messages again. The timeout is **not** passed to the UFF41B fieldbus gateway.

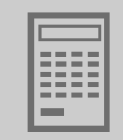

*General error codes*

### DeviceNet-specific error codes

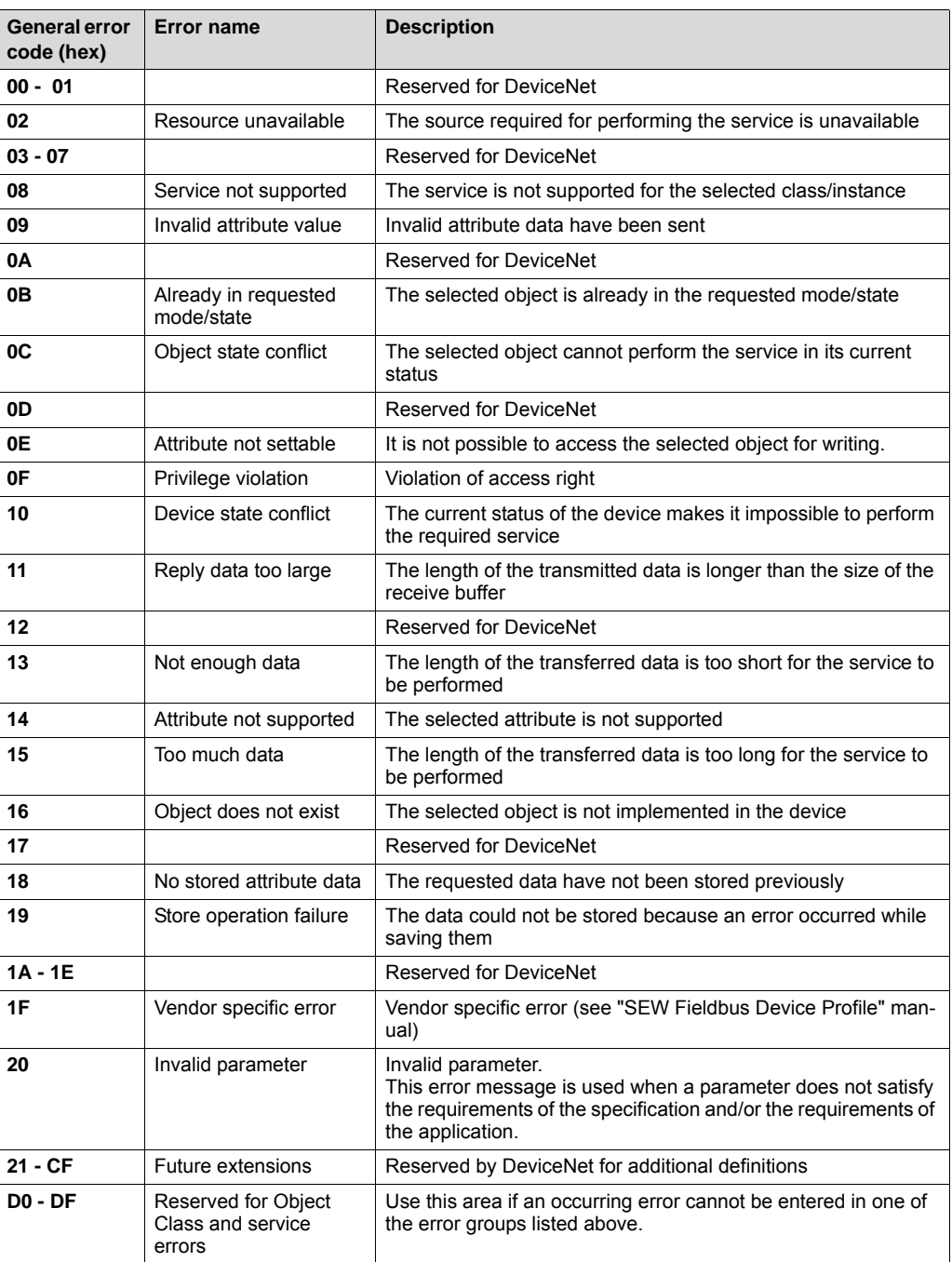

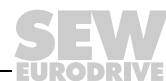

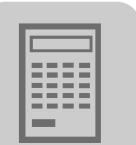

# MOVILINK®-specific error codes.

*MOVILINK® specific return codes*

|                              |                           |                               | <b>Corresponds to</b>                 |                                           |
|------------------------------|---------------------------|-------------------------------|---------------------------------------|-------------------------------------------|
| General<br><b>Error Code</b> | <b>Additional</b><br>code | <b>Description</b>            | <b>MOVILINK®</b><br><b>Error Code</b> | <b>MOVILINK®</b><br><b>Aditional Code</b> |
|                              | 0xF0                      | Unknown error                 |                                       | 0x00                                      |
|                              | 0xF1                      | <b>Illegal Service</b>        |                                       | 0x01                                      |
|                              | 0xF2                      | No Response                   |                                       | 0x02                                      |
|                              | 0xF3                      | <b>Different Address</b>      |                                       | 0x03                                      |
|                              | 0xF4                      | Different Type                |                                       | 0x04                                      |
|                              | 0xF5                      | Different Index               |                                       | 0x05                                      |
|                              | 0xF6                      | <b>Different Service</b>      |                                       | 0x06                                      |
| 0xD0                         | 0xF7                      | <b>Different Channel</b>      |                                       | 0x07                                      |
|                              | 0xF8                      | <b>Different Block</b>        |                                       | 0x08                                      |
|                              | 0xF9                      | No Scope Data                 |                                       | 0x09                                      |
|                              | 0xFA                      | Illegal Length                |                                       | 0x0A                                      |
|                              | 0xFB                      | <b>Illegal Address</b>        |                                       | 0x0B                                      |
|                              | 0xFC                      | <b>Illegal Pointer</b>        | 0x05                                  | 0x0C                                      |
|                              | 0xFD                      | Not enough memory             |                                       | 0x0D                                      |
|                              | 0xFE                      | System Error                  |                                       | 0x0E                                      |
|                              | 0xF0                      | Communication does not exist  |                                       | 0x0F                                      |
|                              | 0xF1                      | Communication not initialized |                                       | 0x10                                      |
|                              | 0xF2                      | Mouse conflict                |                                       | 0x11                                      |
|                              | 0xF3                      | <b>Illegal Bus</b>            |                                       | 0x12                                      |
|                              | 0xF4                      | <b>FCS Error</b>              |                                       | 0x13                                      |
| 0xD1                         | 0xF5                      | PB Init                       |                                       | 0x14                                      |
|                              | 0xF6                      | SBUS - Illegal Fragment Count |                                       | 0x15                                      |
|                              | 0xF7                      | SBUS - Illegal Fragment Type  |                                       | 0x16                                      |
|                              | 0xF8                      | Access denied                 |                                       | 0x17                                      |
|                              | $0xF9 - FE$               | Not used                      |                                       |                                           |

Phone: 800.894.0412 - Fax: 888.723.4773 - Web: www.clrwtr.com - Email: info@clrwtr.com

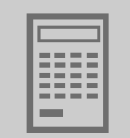

### *Additional code* The additional code contains SEW-specific return codes for incorrect parameter setting of the drive inverter.

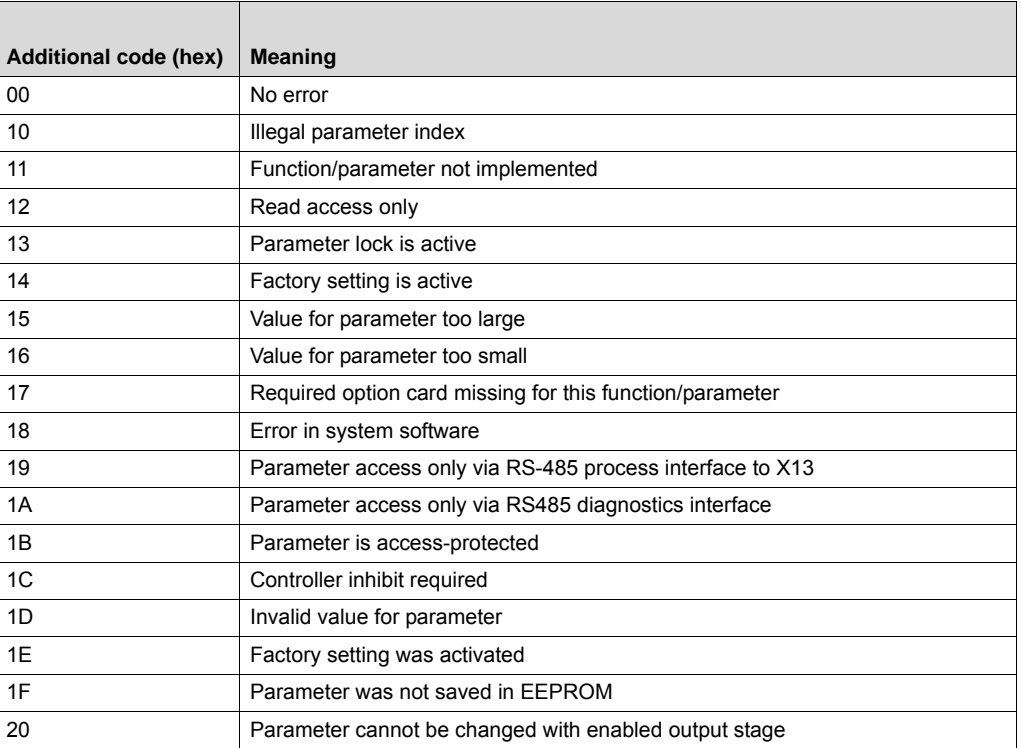

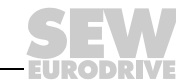

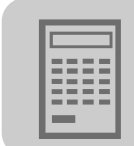

# *7.4 Terms and definitions*

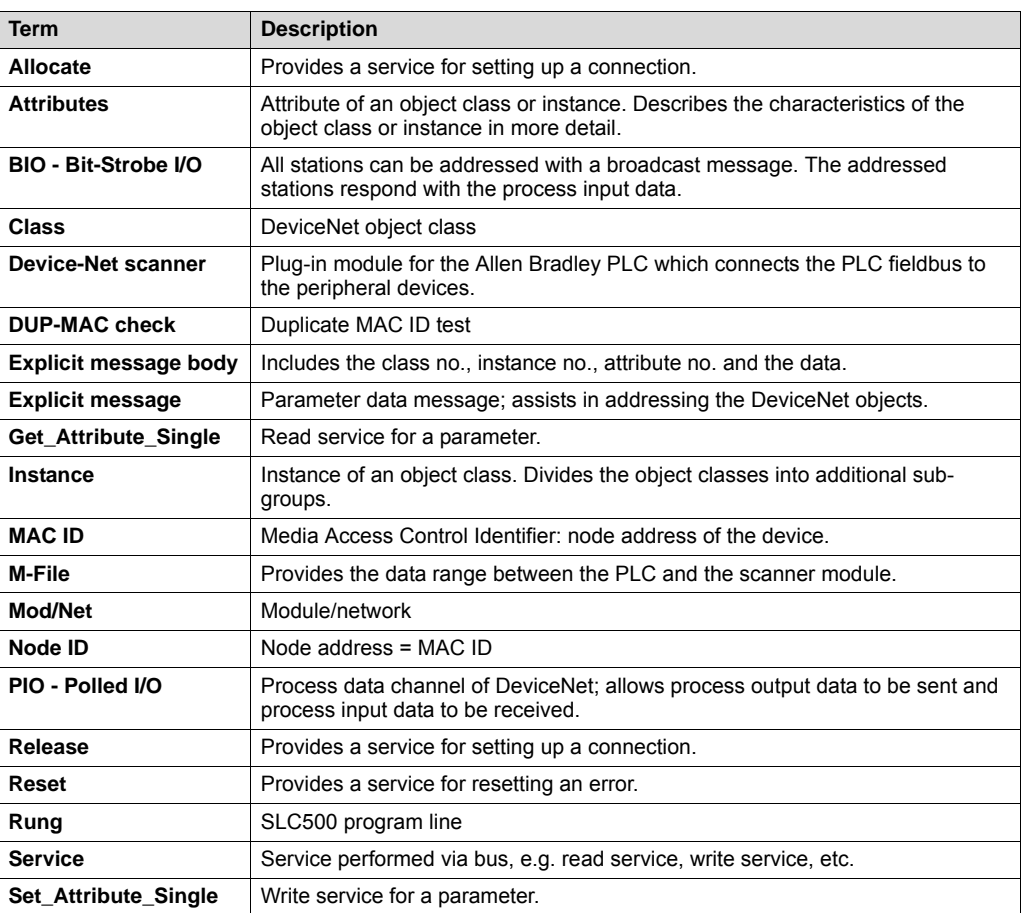

Phone: 800.894.0412 - Fax: 888.723.4773 - Web: www.clrwtr.com - Email: info@clrwtr.com

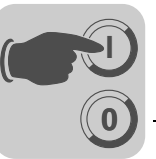

# **8 Configuration and Startup on the PROFIBUS DP-V1 Fieldbus**

# *8.1 Configuring a PROFIBUS DP master*

You need a GSD file to configure a PROFIBUS DP master for the UFF41B fieldbus gateway.

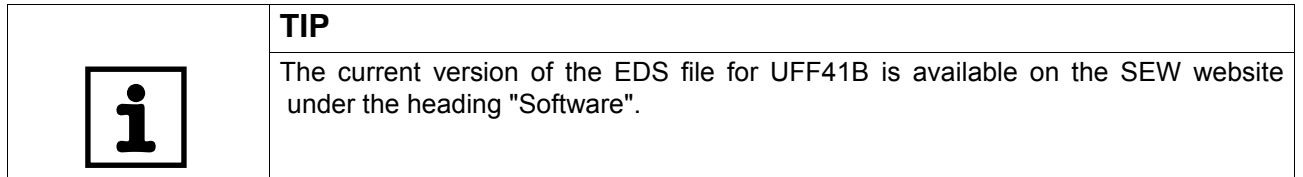

*GSD file for PROFIBUS DP/DP-V1* The **GSD file SEW\_600D.GSD** corresponds to GSD revision 4. The device master data files standardized by the PROFIBUS user organization can be read by all PROFIBUS DP masters.

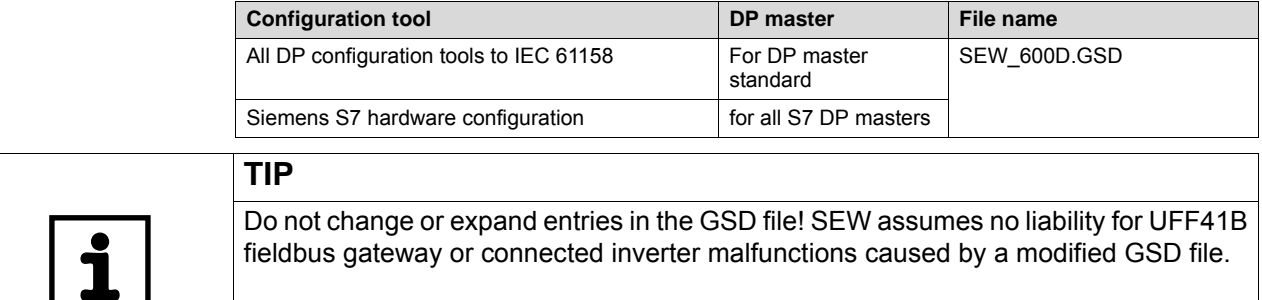

*General configuration procedure* Proceed as follows for configuring the UFF41B fieldbus gateway with PROFIBUS DP interface:

- 1. Install (copy) the GSD file according to the requirements of your configuration software (see manuals of your configuration software or the section "Installing the GSD file in STEP7", below). Once the file has been installed properly, the device appears next to the slave stations with the designation *Adv.Gateway UFF*.
- 2. To configure the UFF41B fieldbus gateway, now insert *Adv. Gateway UFF* in the PROFIBUS structure and assign the PROFIBUS station address.
- 3. Select the process data configuration required for your application (see section "DP Configurations").
- 4. Enter the I/O or peripheral addresses for the configured data widths.

After configuration, you can start PROFIBUS DP. The red *Fault Profibus* LED indicates the status of the configuration (OFF = configuration OK).

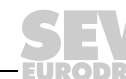

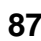

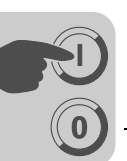

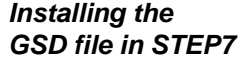

Proceed as follows to install the GSD file in STEP7:

- 1. Start the Simatic Manager.
- 2. Open an existing project and start the hardware configuration.
- 3. Close the project window in the HW Config. A new file version cannot be installed when the project window is open.
- 4. In the menu, click on [Extras] / [Install new GSD...] and select the new GSD file with the name SEW\_600D.GSD.

The software installs the GSD file and the associated bitmap files in the STEP7 system. The SEW drive is available under the following path in the hardware catalog: PROFIBUS

DP

+--Additional PERIPHERAL UNITS

+--Drives

+---SEW

+--DPV1

+---Adv. Gateway UFF

The installation of the new GSD file is now complete.

#### *Configuration with STEP7* Proceed as follows for configuring the UFF41B fieldbus gateway with PROFIBUS DP interface:

1. Use drag and drop to add the interface module with the name "Adv. Gateway UFF" to the PROFIBUS structure and enter the station address (see figure below).

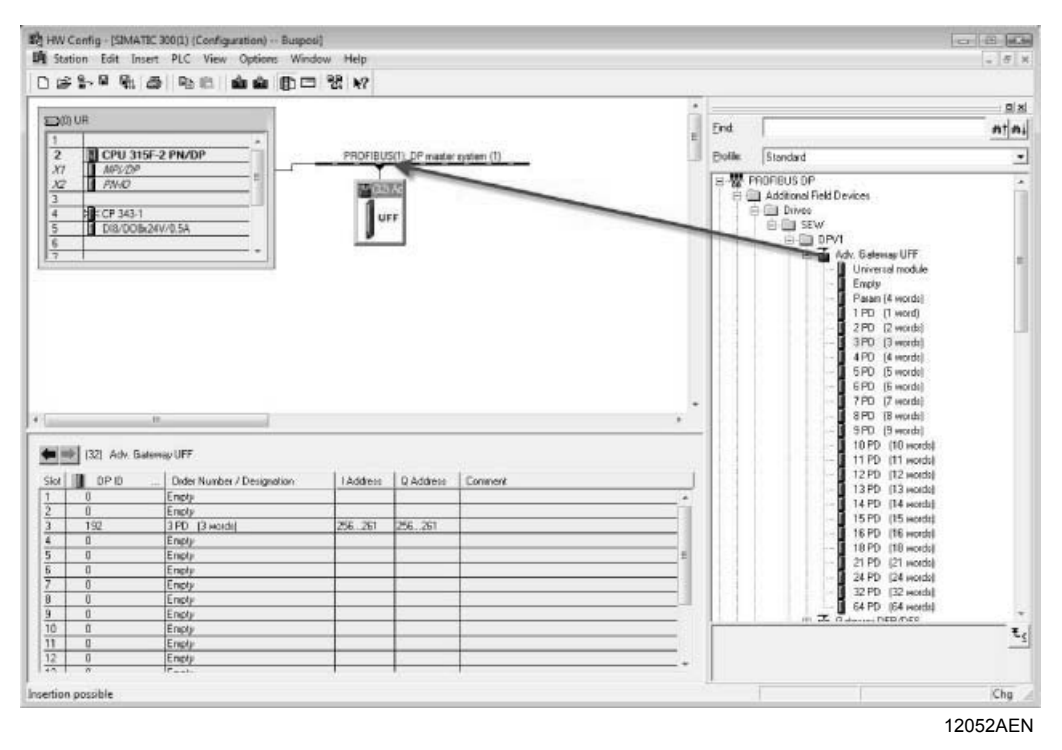

Phone: 800.894.0412 - Fax: 888.723.4773 - Web: www.clrwtr.com - Email: info@clrwtr.com

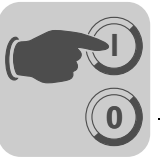

2. The UFF41B fieldbus gateway is now preconfigured with the 3PD configuration. To change the PD configuration, you have to delete the 3 PD module in slot 3. Next, add another PD module (e.g. the maximum configuration 64 PD) to slot 3 from the folder "Adv. Gateway UFF" (see figure below).

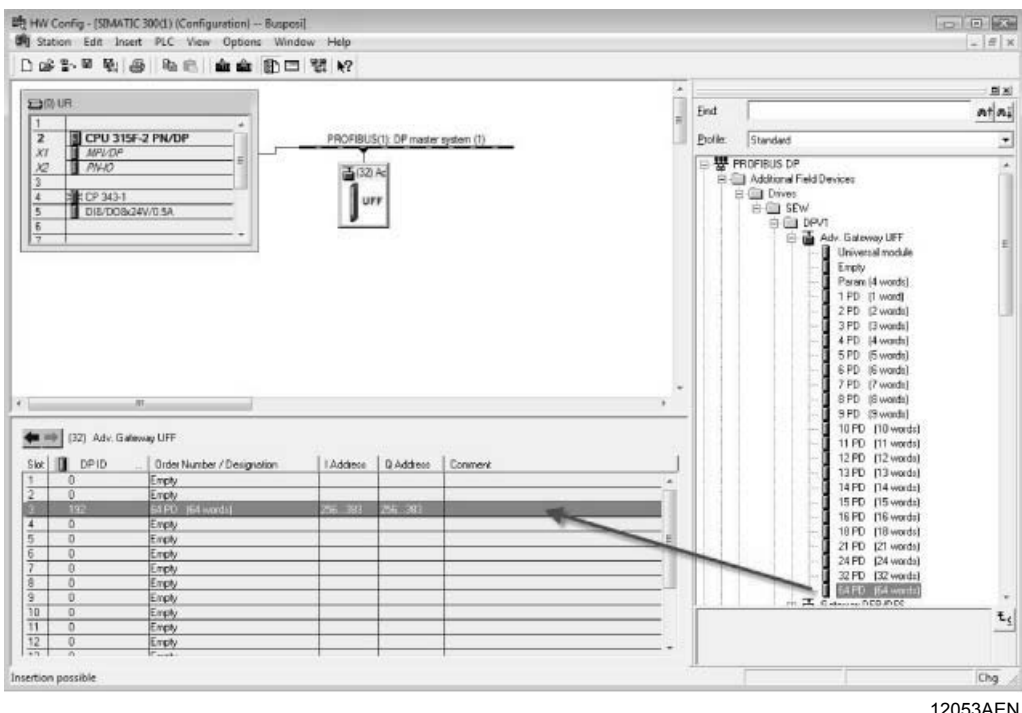

Slots 4 to 18 can be configured in the same way. In the following figure, the maximum configuration 64 PD is distributed among 4 slots (mapping 64 data words in smaller peripheral areas).

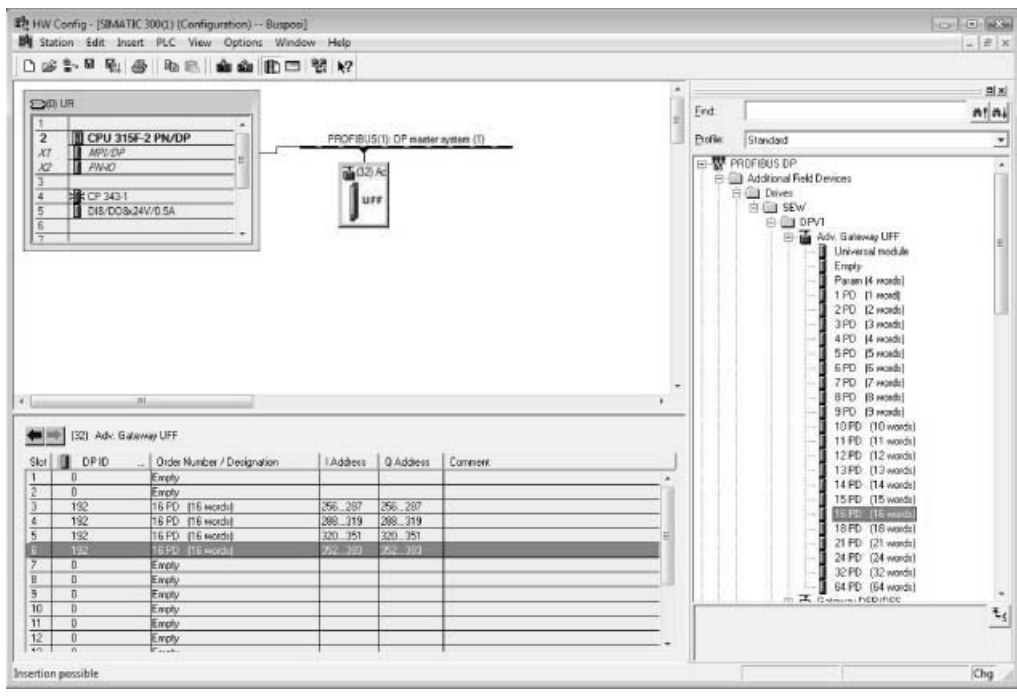

12054AEN

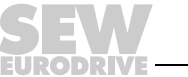

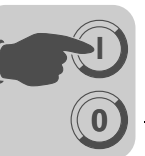

Optionally, you can perform project planning for a MOVILINK<sup>®</sup> parameter channel in the cyclic process data. To do so, delete the "Empty" module from slot 2 and replace it with the module "Param (4 words)" using the drag and drop function.

Enter the I/O or peripheral addresses for the configured data widths in the 'I Address' [1] and 'Q Address' [2] columns.

*DP configuration* To enable the UFF41B fieldbus gateway to support the type and number of the input and output data used for transmission, the DP master must transmit the corresponding DP configuration to the UFF41B fieldbus gateway. The configuration telegram comprises the DP configurations for slots 1 to 18. The number of process data depends on the number of slave units and their process data width.

### You can:

- Control the UFF41B fieldbus gateway via process data
- Read or write parameters using the parameter channel

The following tables contain additional information on possible DP configurations.

- The "Parameter data/Process data configuration" column displays the name of the configuration. These names also appear in a selection list in the configuration software for the DP master.
- The "DP configurations" column shows the configuration data that are sent to the UFF41B fieldbus gateway when the link to the PROFIBUS DP system is being established.

### **Slot 1:**

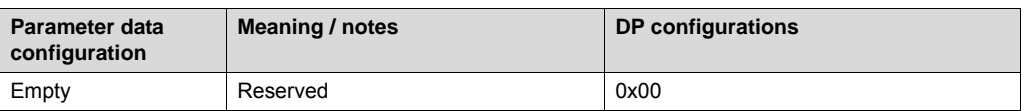

#### **Slot 2:**

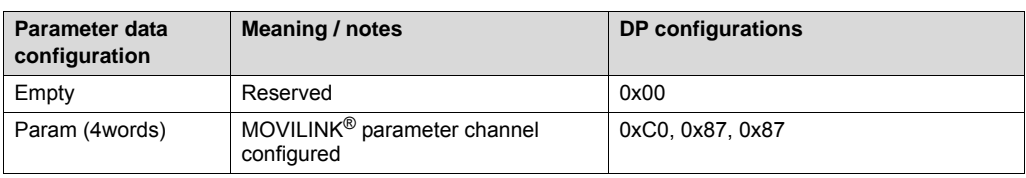

#### **Slots 4 to 18:**

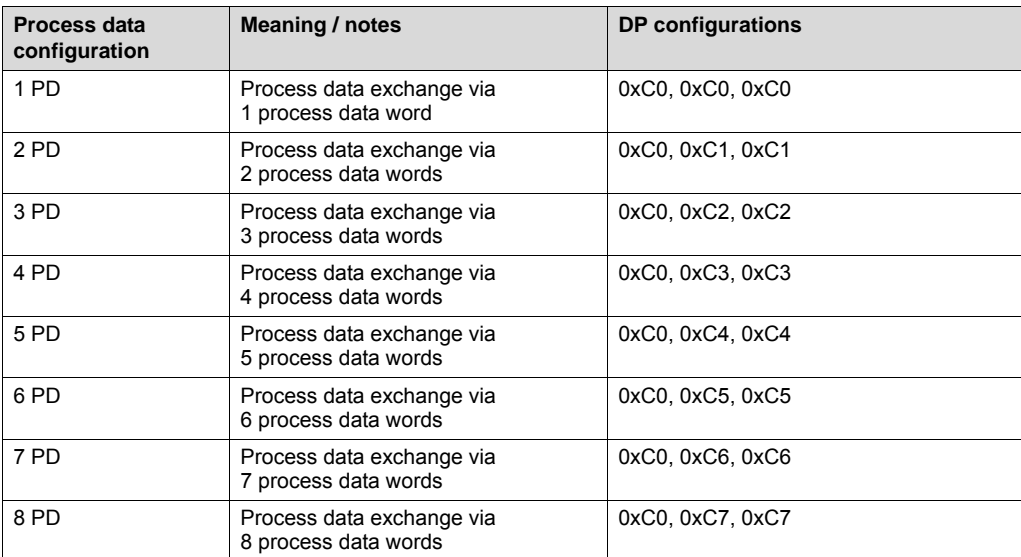

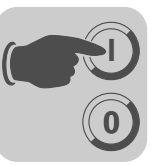

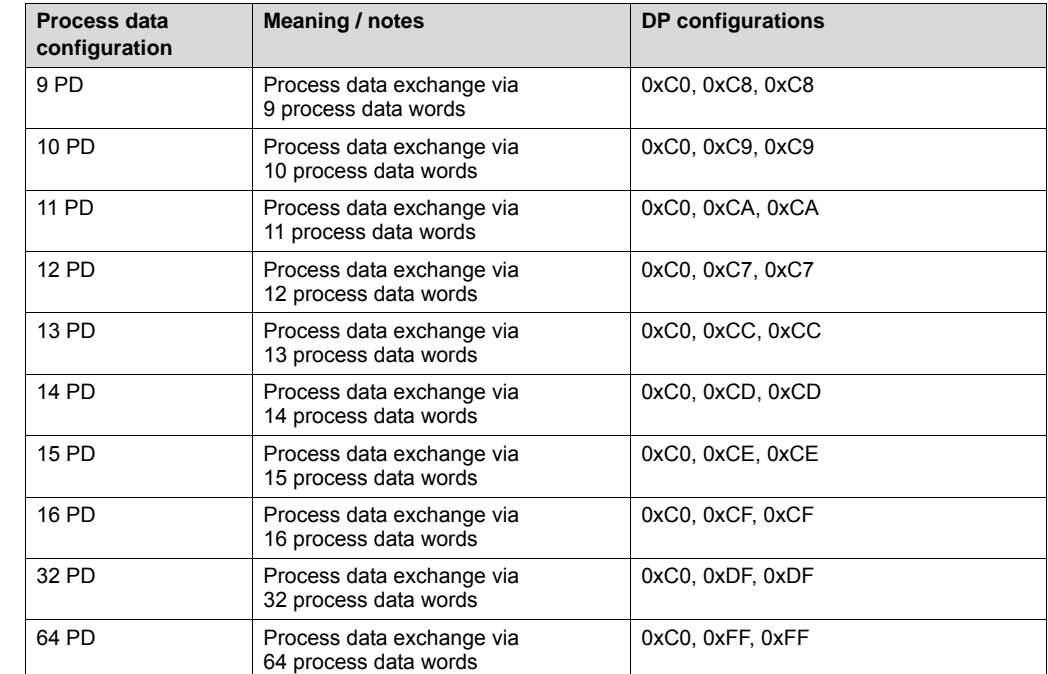

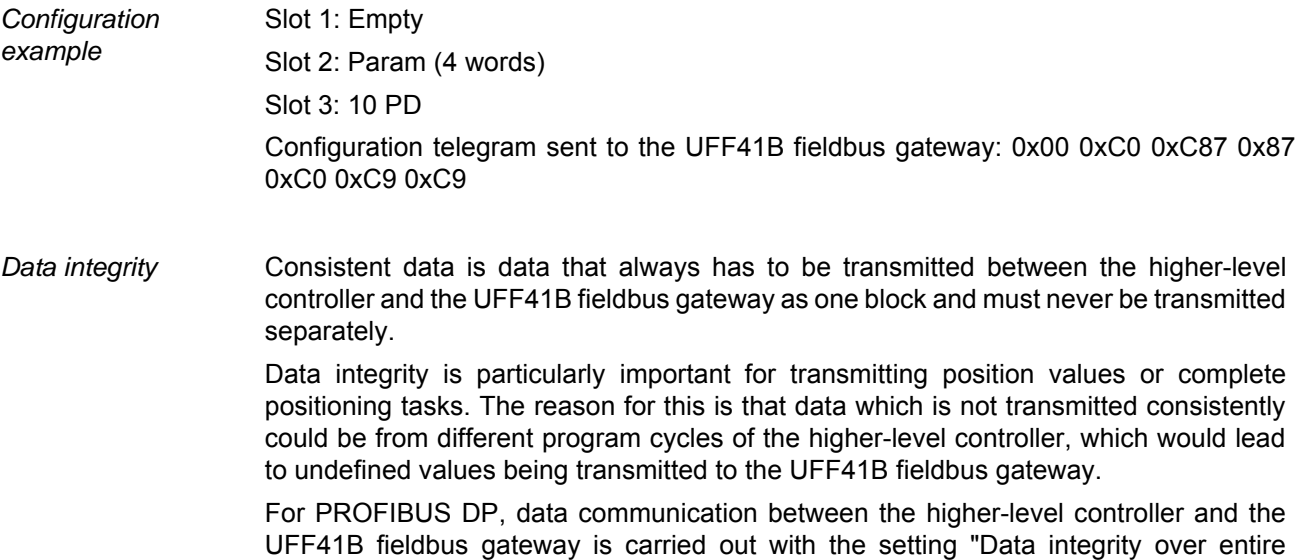

Phone: 800.894.0412 - Fax: 888.723.4773 - Web: www.clrwtr.com - Email: info@clrwtr.com

length".

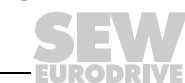

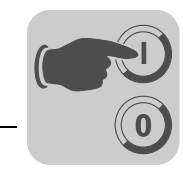

# **9 PROFIBUS DP-V1 Operating Characteristics**

This chapter describes the basic characteristics of the UFF41B fieldbus gateway with PROFIBUS DP.

# *9.1 Process data exchange with the UFF41B fieldbus gateway*

The UFF41B fieldbus gateway is controlled via the process data channel which is up to 64 I/O words in length. These process data words are reproduced in the I/O or peripheral area of the UFF41B fieldbus gateway, for example when a programmable logic controller is used as the DP master. As a result, they can be addressed in the usual manner.

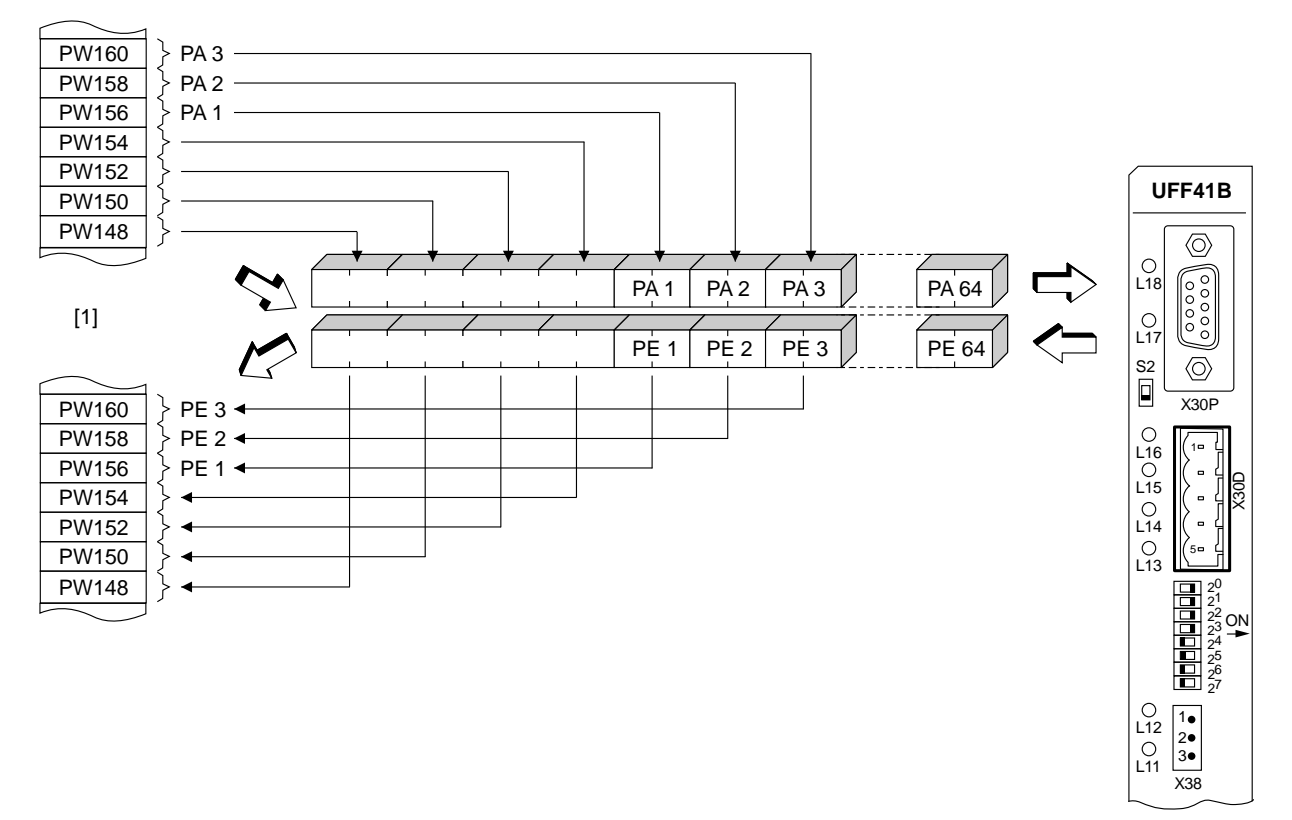

64525AXX

*Figure 3: Mapping PROFIBUS data in the PLC address range*

- [1] Address range of the higher-level PLC
- PI1 PI64 Process input data
- PO1 PO64 Process output data
- *Control example for Simatic S7* Depending on the chosen process data configuration, process data are exchanged with the UFF41B fieldbus gateway via Simatic S7 either directly using load and transfer commands, or using the special system functions *SFC 14 DPRD\_DAT* and *SFC15 DPWR\_DAT*.
- *STEP7 example program* In this example, the UFF41B fieldbus gateway is configured with the process data configuration *10 PD* to the input addresses PEW512... and output addresses PAW512... A data block DB3 is created with about 50 data words.

When SFC14 is called, the process input data is copied to data block DB3, data words

Phone: 800.894.0412 - Fax: 888.723.4773 - Web: www.clrwtr.com - Email: info@clrwtr.com

**FURODRIVE** 

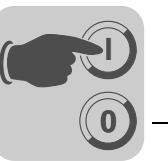

0 to 18. When SFC15 is called after the control program has been processed, the process output data is copied from data words 20 - 38 to the output address PAW 512.

Note the length information in bytes for the *RECORD* parameter. The length information must correspond to the configured length.

Refer to the online help for STEP7 for further information about the system functions.

```
//Start of cyclical program processing in OB1
BEGIN
NETWORK
TITLE = Copy PI data from the type DHF41B/UFF41B control card to DB3, words 0 - 
18
CALL SFC 14 (DPRD_DAT) //Read DP Slave Record
 LADDR := W#16#200 //Input address 512
 RET_VAL:= MW 30 //Result in flag word 30
   RECORD := P#DB3.DBX 0.0 BYTE 20 //Pointer
NETWORK
TITLE =PLC program with drive application
// PLC program uses the process data in DB3 for data exchange
// with the DHF41B/UFF41B control card
L DB3.DBW 0 //Load PE1<br>L DB3.DBW 2 //Load PE2
L DB3.DBW 2
L DB3.DBW 4 //Load PE3
\frac{1}{1} etc.
L W#16#0006
T DB3.DBW 20 //Write 6hex to PO1
L 1500<br>T DB3.DBW 22
                 //Write 1500dec to PO2L W#16#0000<br>T DB3.DBW 24
                 //Write Ohex to PO3
// etc.
NETWORK
TITLE = Copy PO data from DB3, words 20...38 to DHF41B/UFF41B control card
CALL SFC 15 (DPWR_DAT) //Write DP slave record
 LADDR := W#16#200 //Output address 512 = 200hex
  RECORD := P#DB3.DBX 20.0 BYTE 20 // Pointer to DB/DW<br>RET VAL: = MW 32 // Result in flag w//Result in flag word 32
```
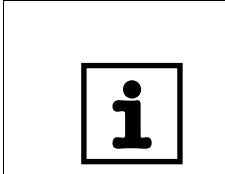

## **TIP**

This sample program is a free service that demonstrates only the basic approach to generating a PLC program as a non-binding sample. SEW is not liable for the contents of the sample program.

### *9.2 PROFIBUS DP timeout*

The response monitoring time of the UFF41B fieldbus gateway elapses if data transfer via the PROFIBUS DP system is disrupted or interrupted (if configured in the DP master). The *Fault Profibus* LED lights up to indicate that no new user data is being received. In this case, all inverters connected to the UFF41B fieldbus gateway are stopped.

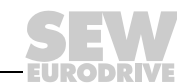

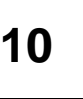

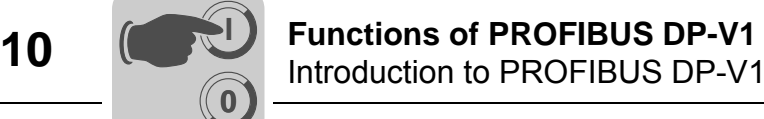

# **10 Functions of PROFIBUS DP-V1**

This section provides you with information about the PROFIBUS DP-V1 functions.

# *10.1 Introduction to PROFIBUS DP-V1*

This chapter describes the functions and terms used for operating SEW units on PROFIBUS DP-V1. Refer to the PROFIBUS user organization or visit PROFIBUS website for detailed technical information on PROFIBUS DP-V1.

The PROFIBUS DP-V1 specification introduced new acyclical *READ / WRITE* services as part of the PROFIBUS DP-V1 expansions. These acyclical services are inserted into special telegrams during ongoing cyclical bus operation and therefore ensure compatibility between PROFIBUS DP (version 0) and PROFIBUS DP**V1** (**V**ersion **1**).

The acyclical *READ/WRITE* services can be used to exchange larger data quantities between master and slave (inverter) than it would be possible to transfer in the cyclical input or output data using the 8-byte parameter channel, for example. The advantage of the acyclical data exchange via DP-V1 lies in the minimum load on the cyclical bus operation since DP-V1 telegrams are only added to the bus cycle if required.

The DP-V1 parameter channel provides the user with 2 options:

- The higher-level controller can access all the device information of the SEW DP-V1 slaves. This means that cyclical process data and unit settings can be read, stored in the controller and modified in the slave.
- It is also possible to route the service and startup tool MOVITOOLS<sup>®</sup> MotionStudio via the DP-V1 parameter channel instead of using a proprietary RS485 connection. Once you have installed the MOVITOOLS<sup>®</sup> MotionStudio software, you can access detailed information in the folder ...\SEW\MOVITOOLS\Fieldbus.

The main features of PROFIBUS DP-V1 are explained below.

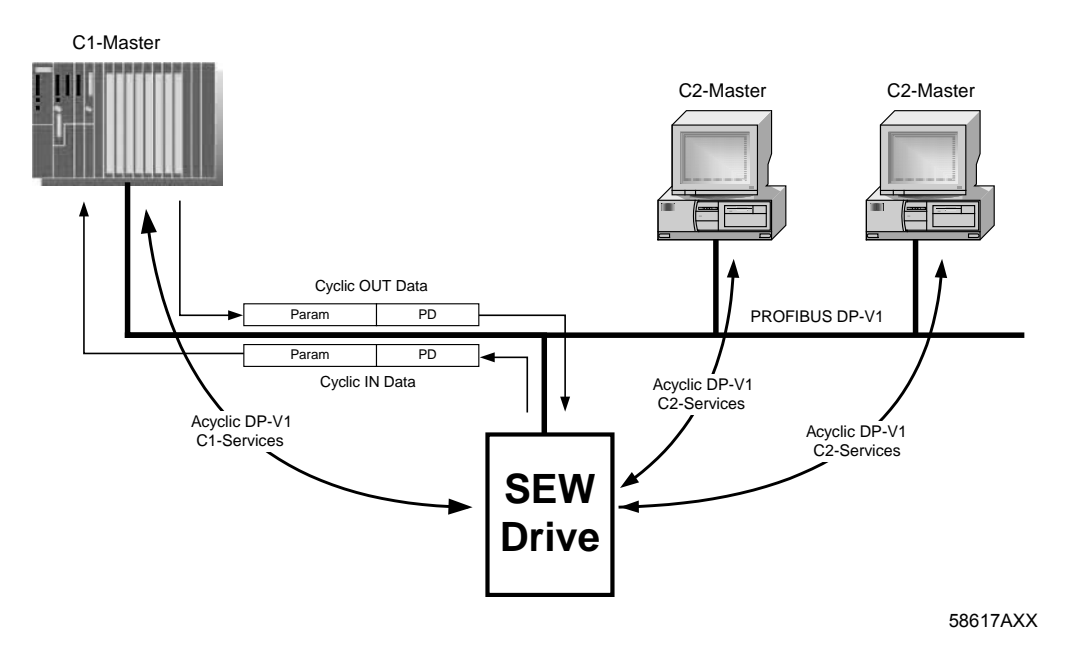

Phone: 800.894.0412 - Fax: 888.723.4773 - Web: www.clrwtr.com - Email: info@clrwtr.com

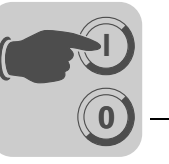

### **10.1.1 Class 1 master (C1 master)**

The PROFIBUS DP-V1 network differentiates between various master classes. The C1 master essentially performs the cyclical data exchange with the slaves. A typical C1 master is a control system, such as a PLC, that exchanges cyclical process data with the slave. If the DP-V1 function has been activated via the GSD file, the acyclical connection between C1 master and slave is established automatically when the cyclical connection of the PROFIBUS DP-V1 is being established. Only one C1 master can be operated in a PROFIBUS DP-V1 network.

### **10.1.2 Class 2 master (C2 master)**

The C2 master itself does not perform cyclical data exchange with the slaves. Examples for a typical C2 master are visualization systems or temporary installed programming devices (Notebook / PC). The C2 master uses exclusively acyclic connections for communication with the slaves. The acyclic connections between C2 master and slave are established by the *Initiate* service. The connection is established once the *Initiate* service has been performed successfully. An established connection enables cyclical data exchange with the slaves using *READ* or *WRITE* services. Several C2 masters can be active in a DP-V1 network. The number of C2 connections, established simultaneously for a slave, is determined by the slave. SEW inverters support two parallel C2 connections.

### **10.1.3 Data sets (DS)**

The user data transported via a DP-V1 service are collected in data sets. Each data set is represented uniquely by its length, a slot number and an index. The structure of data set 47 is used for DP-V1 communication with the SEW inverter. This data set is defined as the DP-V1 parameter channel for drives as of V3.1 in the PROFIdrive profile drive engineering of the PROFIBUS user organization. Different procedures for accessing parameter data in the inverter are provided via this parameter channel.

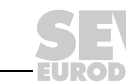

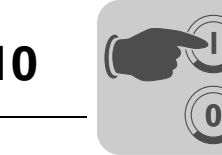

## **10.1.4 DP-V1 services**

The DP-V1 expansions offer new services, which can be used for acyclical data exchange between master and slave. The system distinguishes between the following services:

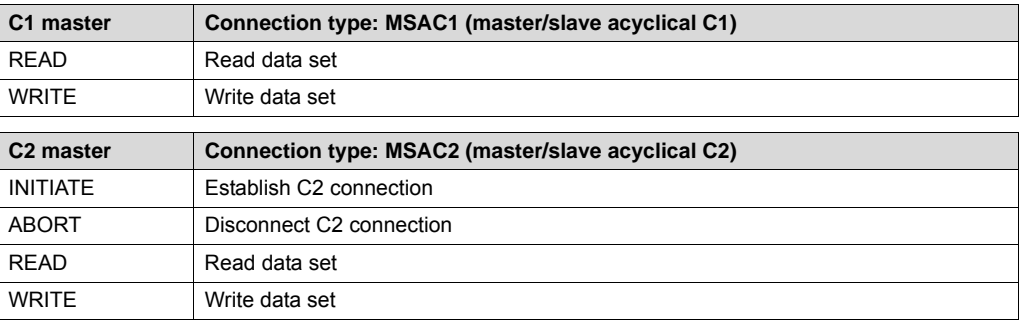

### **10.1.5 DP-V1 alarm handling**

In addition to the acyclical services, the DP-V1 specification also defines extended alarm handling. Alarm handling now distinguishes between different alarm types. As a result, unit-specific diagnostics cannot be evaluated in DP-V1 operation using the "DDLM\_SlaveDiag" DP-V0 service. DP-V1 alarm handling has not been defined for drive engineering as an inverter does not usually transfer its status information via cyclical process data communication.

Phone: 800.894.0412 - Fax: 888.723.4773 - Web: www.clrwtr.com - Email: info@clrwtr.com

**DRIVE** 

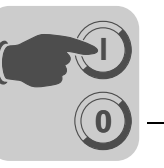

# *10.2 Features of SEW fieldbus interfaces*

The SEW fieldbus interfaces to PROFIBUS DP-V1 have the same communication features for the DP-V1 interface. The drives are usually controlled via a C1 master with cyclical process data in accordance with the DP-V1 standard. The READ and WRITE services give the C1 master access to the parameters of the fieldbus gateway and lower-level stations stations via the DP-V1 C1 channel.

Two additional C2 channels can be connected in parallel to these parameter setting channels. The first C2 master as a visualization device, for example could use these channels to read parameter data, and a second C2 master in the form of a notebook could use them to configure the drive using the MOVITOOLS® MotionStudio software.

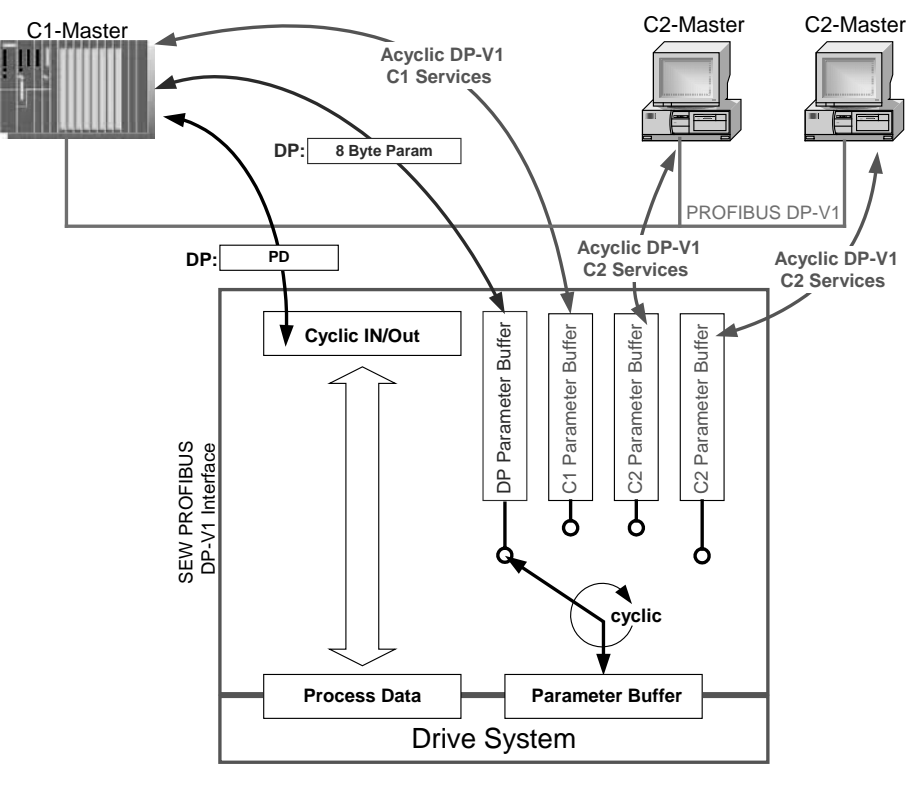

*Figure 4: Parameter setting channels for PROFIBUS DP-V1*

61535AXX

Phone: 800.894.0412 - Fax: 888.723.4773 - Web: www.clrwtr.com - Email: info@clrwtr.com

*Manual – Fieldbus Gateway UFF41B DeviceNet and PROFIBUS DP* **97**

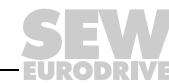

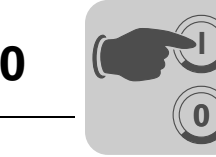

# *10.3 Structure of the DP-V1 parameter channel*

Generally, the parameter setting of the drives to the PROFIdrive DP-V1 parameter channel of profile version 3.0 is implemented via data set 47. The *Request ID* entry is used to distinguish between parameter access based on PROFIdrive profile or via SEW-MOVILINK® services. The following table shows the possible codes of the individual elements. The data set structure is the same for PROFIdrive and MOVILINK® access.

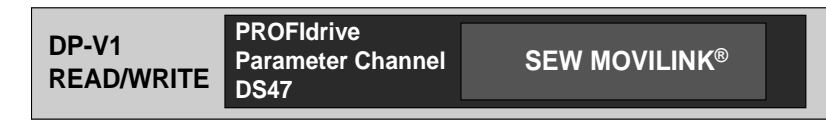

53125AXX

The following MOVILINK<sup>®</sup> services are supported:

- 8-byte MOVILINK<sup>®</sup> parameter channel with all the services supported by the SEW device, such as
	- READ parameter
	- WRITE parameter
	- WRITE parameter volatile
	- etc.

Phone: 800.894.0412 - Fax: 888.723.4773 - Web: www.clrwtr.com - Email: info@clrwtr.com

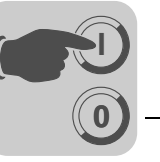

The following PROFIdrive services are supported:

- Reading (request parameter) individual parameters of the type *double word*
- Writing (change parameter) individual parameters of the type *double word*

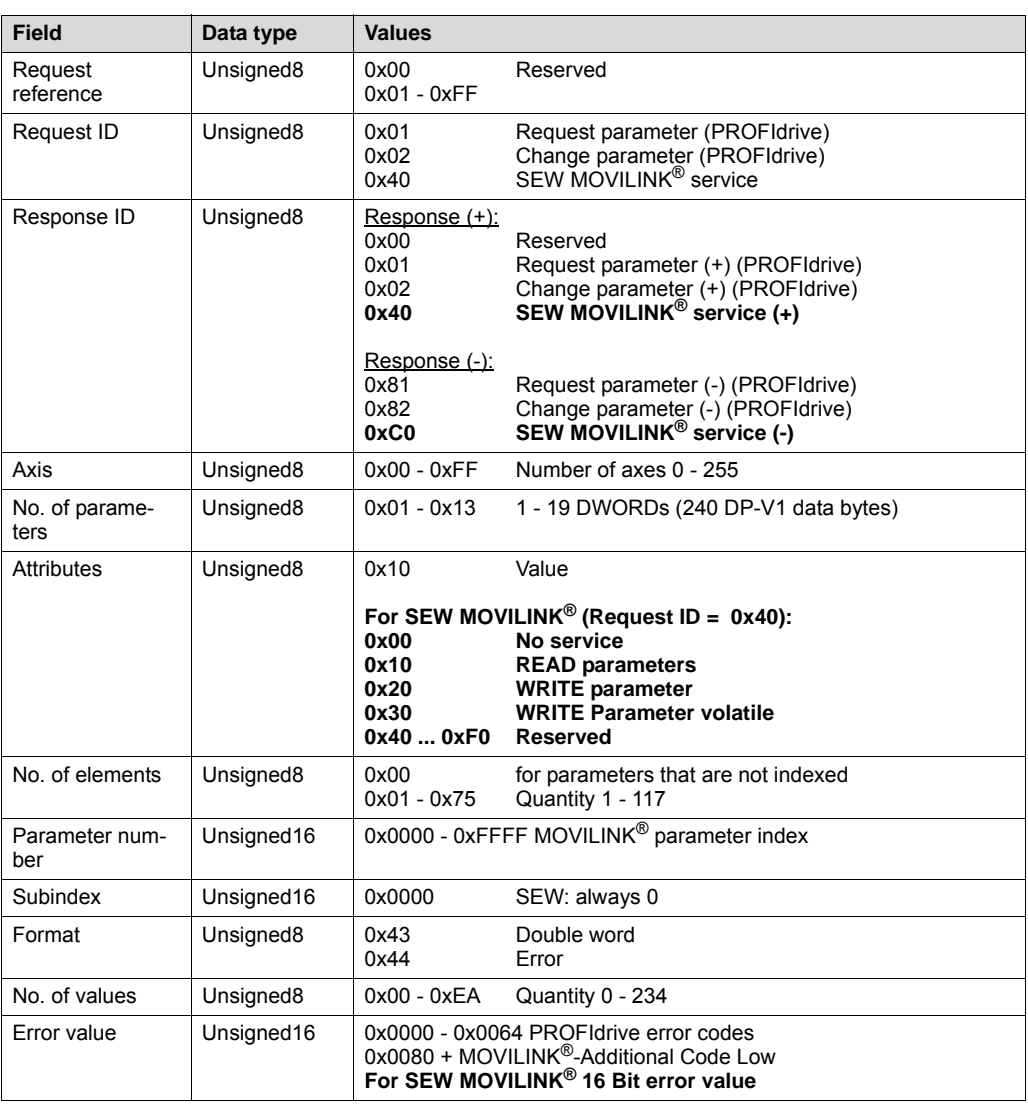

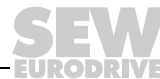

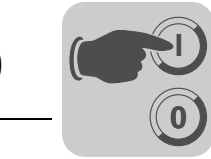

### **10.3.1 Parameterization procedure via data set 47**

Parameter access takes place with the combination of the DP-V1 services *WRITE* and *READ*. The parameter setting order is transferred to the slave using the *WRITE.req*, followed by slave-internal processing.

The master now sends a *READ.req* to pick up the parameter setting response. The master repeats the *READ.req* if the *READ.res* from the slave is negative. As soon as the parameter processing in the inverter is concluded, it answers with a positive response *READ.res*. The user data now contain the parameter setting response of the parameter setting order that was previously sent with *WRITE.req* (see the following figure). This mechanism applies to both a C1 and a C2 master.

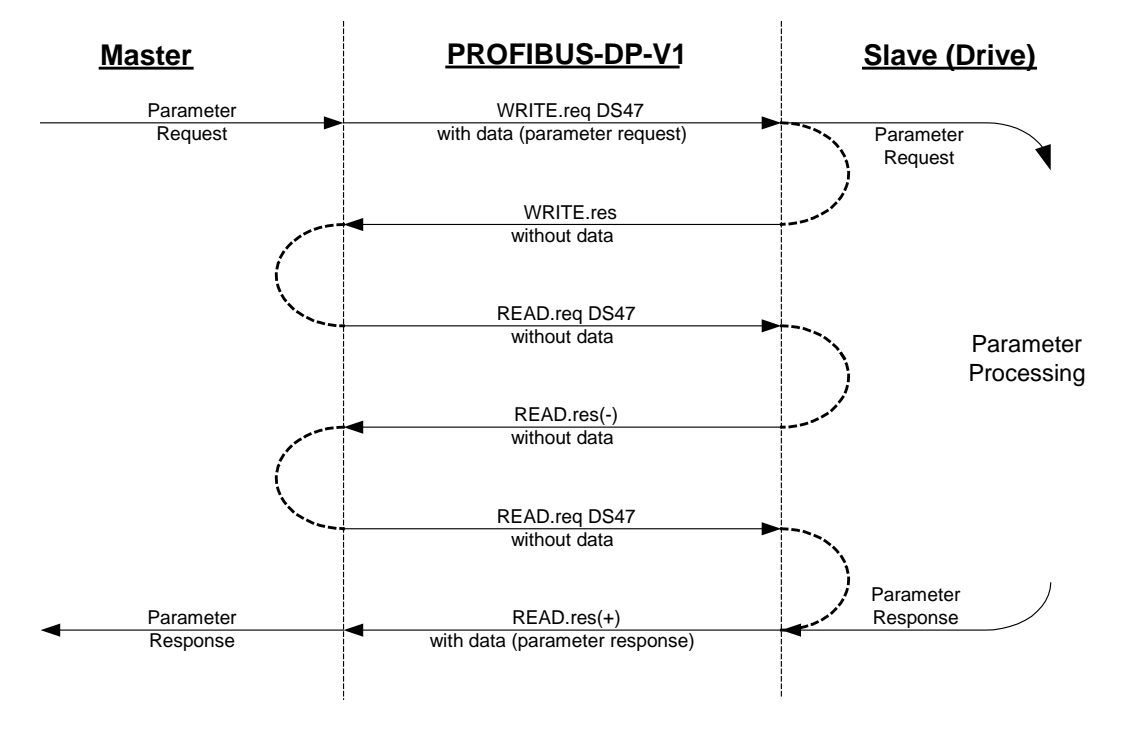

*Figure 5: Telegram sequence for parameter access via PROFIBUS DP-V1*

53126AXX

Phone: 800.894.0412 - Fax: 888.723.4773 - Web: www.clrwtr.com - Email: info@clrwtr.com

**EURODRIVE** 

**100** *Manual – Fieldbus Gateway UFF41B DeviceNet and PROFIBUS DP*

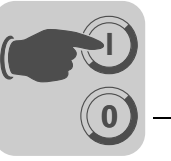

### **10.3.2 DP-V1 master processing sequence**

If the bus cycles are very short, the request for the parameter response arrives before the inverter has concluded parameter access in the device. This means that the response data from the inverter is not yet available. In this case, the inverter sends a negative answer with the **Error\_Code \_1 = 0xB5 (status conflict)** to the DP-V1 level. The DP-V1 master must then repeat the request with the READ.req header until it receives a positive response from the inverter.

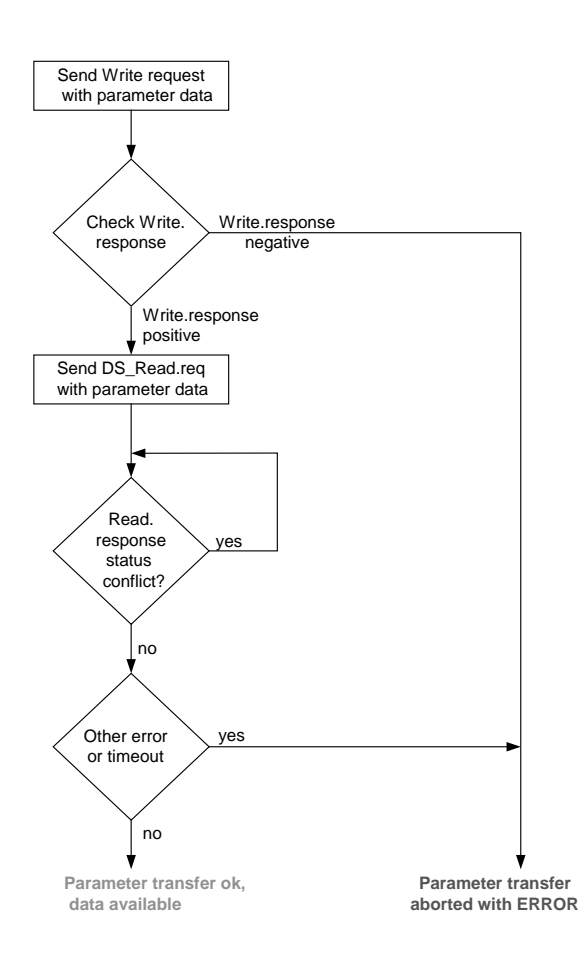

53127AEN

Phone: 800.894.0412 - Fax: 888.723.4773 - Web: www.clrwtr.com - Email: info@clrwtr.com

*Manual – Fieldbus Gateway UFF41B DeviceNet and PROFIBUS DP* **101**

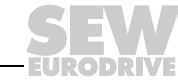

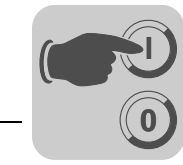

### **10.3.3 Addressing connected inverters**

The structure of the DS47 data set defines an *axis* element. This element is used to reach multi-axis drives that are operated via one PROFIBUS interface. The *axis* element addresses one of the devices connected via the PROFIBUS interface. This mechanism can be used, for example, by the SEW bus modules type DHF, UFF, MOVIFIT<sup>®</sup>, MQP for MOVIMOT<sup>®</sup> or DFP for MOVITRAC<sup>®</sup> B.

*Addressing a MOVIDRIVE® inverter at PROFIBUS DP-V1* With the setting  $Axis = 0$ , the parameters of the fieldbus gateway can be accessed directly. To being able to access slave units connected to the UFF41B fieldbus gateway, the setting must be *Axis = SBus address*. SBus address 15 must not be used when engineering via PROFIBUS or parameter services via PROFIBUS.

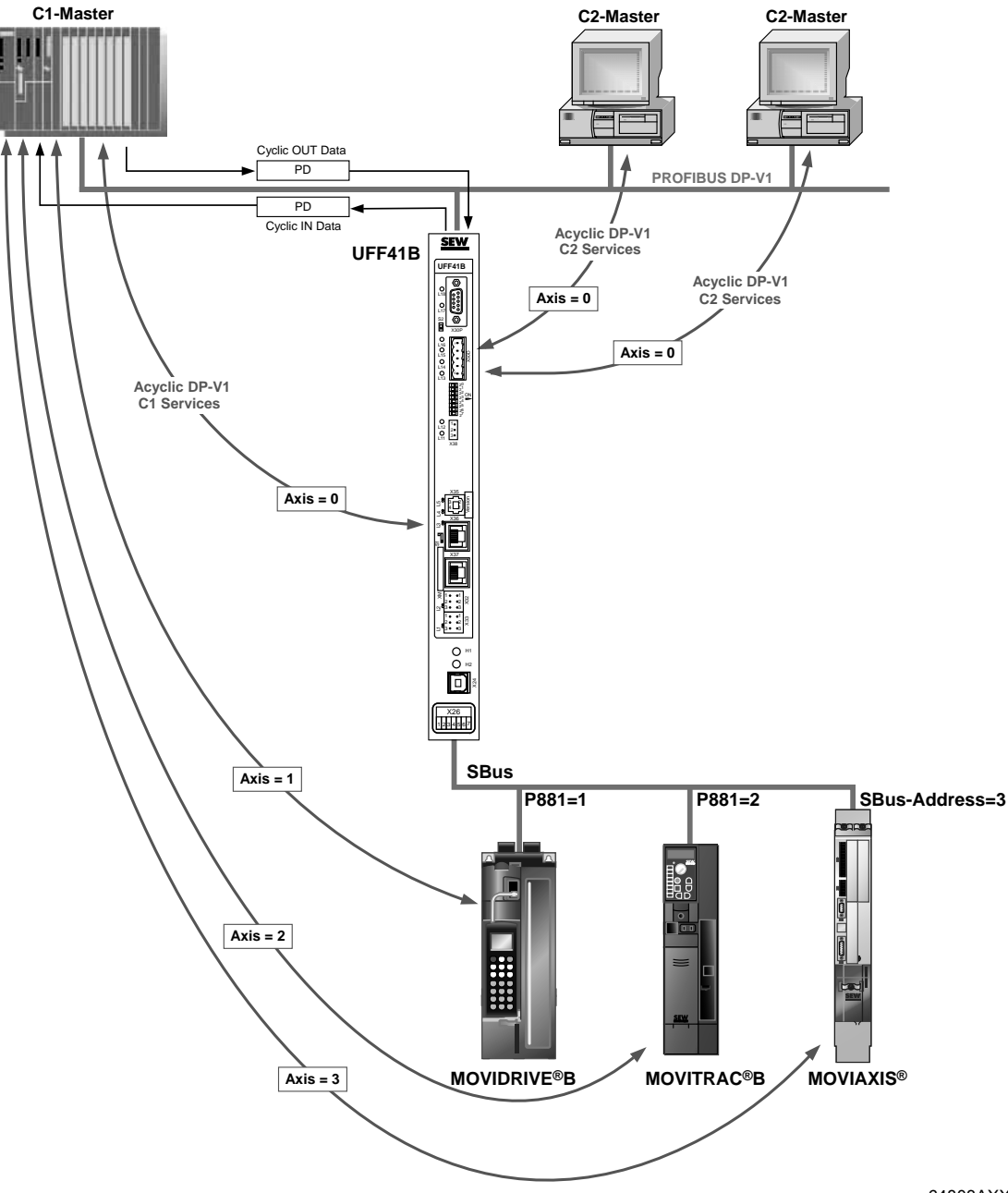

64803AXX

Phone: 800.894.0412 - Fax: 888.723.4773 - Web: www.clrwtr.com - Email: info@clrwtr.com

**FURODRIVE** 

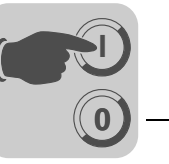

# **10.3.4 MOVILINK® parameter requests**

The MOVILINK® parameter channel of the SEW inverter is directly mapped in the structure of data set 47. The Request ID 0x40 (SEW MOVILINK<sup>®</sup> service) is used for the exchange of MOVILINK<sup>®</sup> parameter setting orders. Parameter access with MOVILINK<sup>®</sup> services usually takes place according to the structure described below. The typical telegram sequence is used for data set 47.

**Request ID: 0x40 SEW MOVILINK® service**

The actual service is defined by the data set element *Attribute* in the MOVILINK® parameter channel. The high nibble of this element corresponds to the service nibble in the management byte of the DP parameter channel.

*Example for reading a parameter via MOVILINK®*

The following tables show an example of the structure of the WRITE.request and READ.res user data for reading an individual parameter via the MOVILINK<sup>®</sup> parameter channel. In the example, the firmware of MOVIDRIVE® B connected to CAN 1 of the fieldbus gateway is read with SBus address 1.

### **Sending a parameter request**

The following table shows the coding of the user data for the *WRITE.req* service specifying the DP-V1 header. The *WRITE.req* service is used to transfer the parameter setting request to the inverter. The firmware version is read.

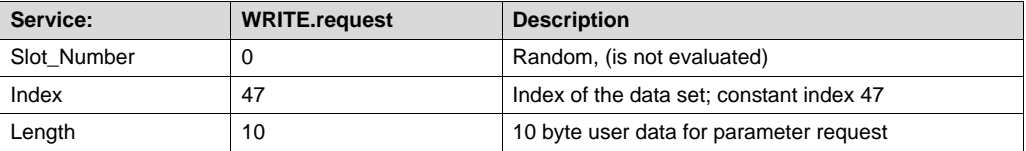

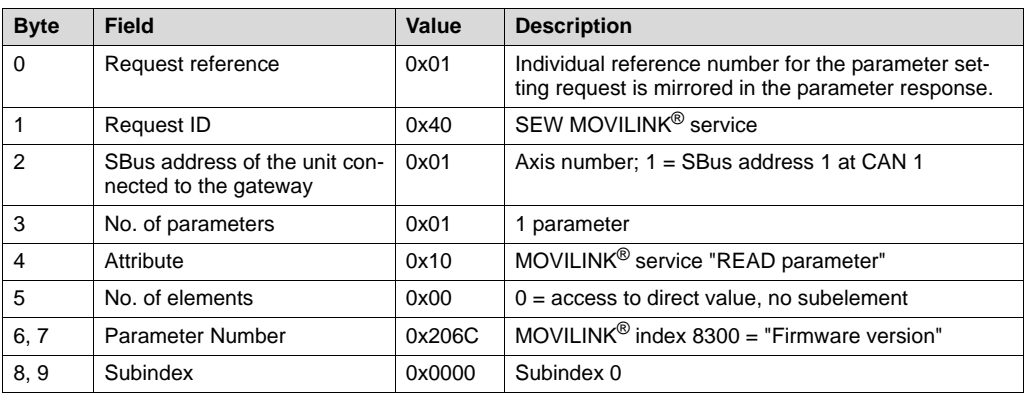

#### **Query parameter response**

The following table shows the coding of the READ.req USER DATA including the DP-V1 header.

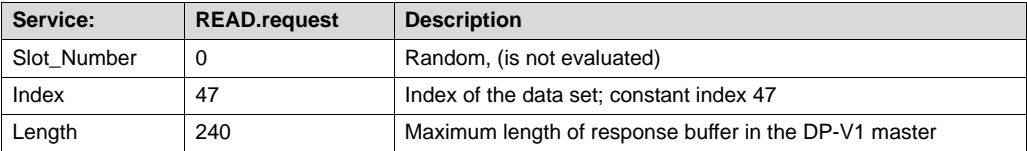

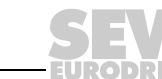

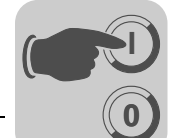

## **Positive MOVILINK® parameter setting response**

The table shows the READ.res USER DATA with the positive response data of the parameter setting request. The parameter value for index 8300 (firmware version) is returned as an example.

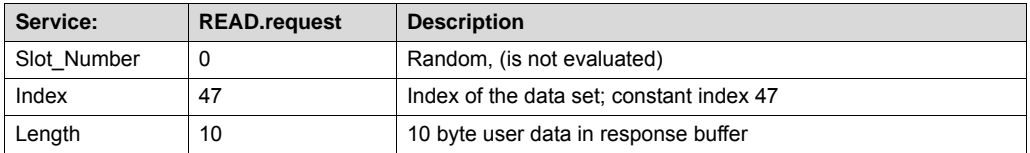

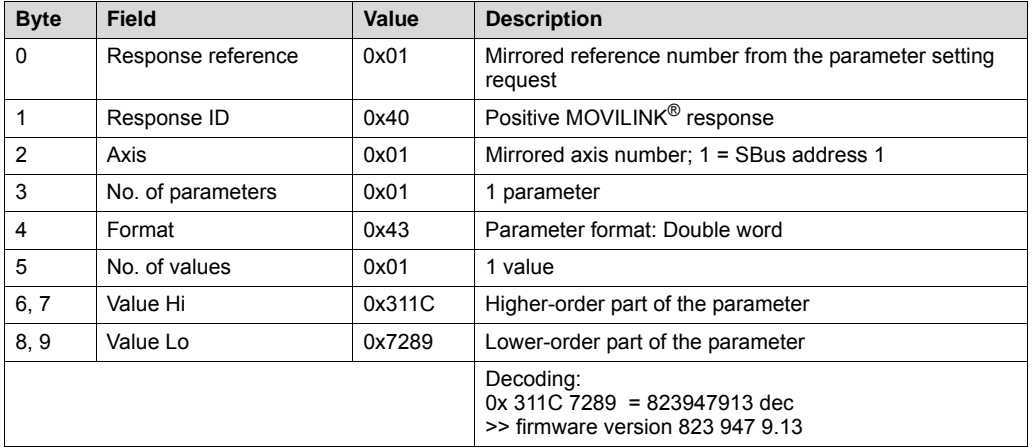

*Example for writing a parameter via MOVILINK®*

The following tables show the sequence of the *WRITE* and *READ* services for volatile writing of the value 12345 to IPOS<sup>plus®</sup> variable H0 (parameter index 11000) as an example. The MOVILINK® service *WRITE Parameter volatile* is used for this purpose. In this example as well,  $MOVIDRIVE^®$  B with SBus address 1 is connected to the fieldbus gateway.

### **Send "WRITE parameter volatile" order**

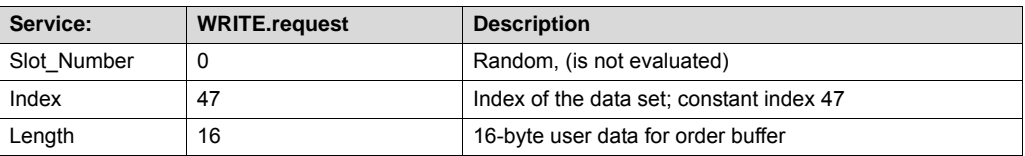

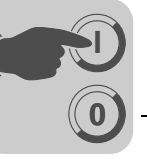

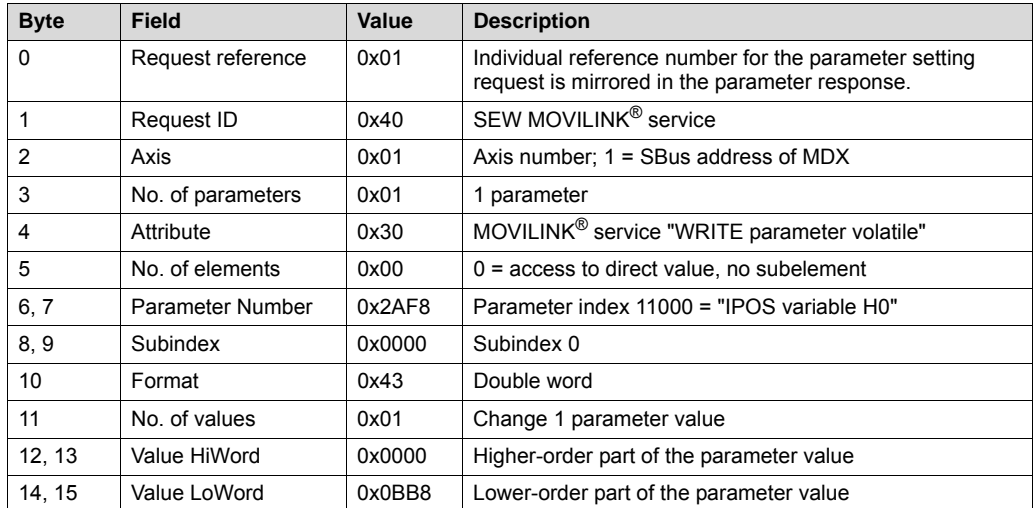

After sending this WRITE.request, the WRITE.response is received. If there was no status conflict in processing the parameter channel, the WRITE.response is positive. Otherwise, the status fault is located in Error\_code\_1.

### **Query parameter response**

The following table shows the coding of the WRITE.req USER DATA including the DP-V1 header.

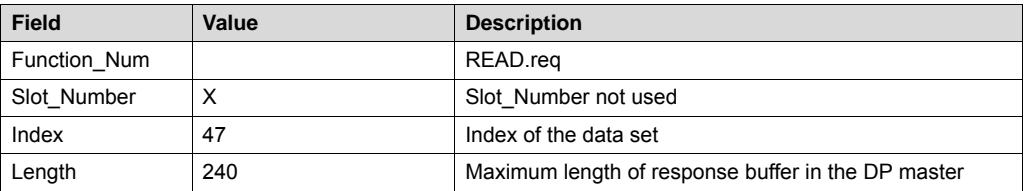

### **Positive response to "WRITE Parameter volatile"**

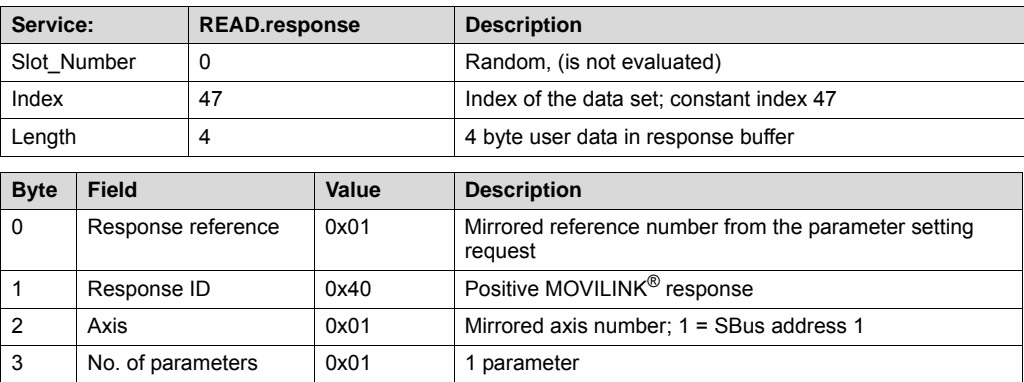

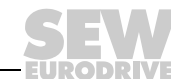

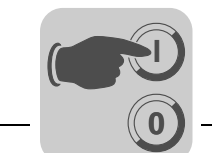

*Negative parameter response*

The following table shows the coding of a negative response of a MOVILINK<sup>®</sup> service. Bit 7 is entered in the the response ID if the response is negative.

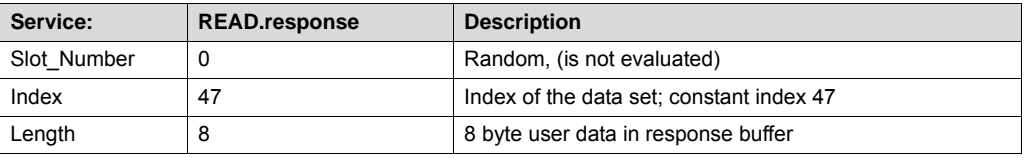

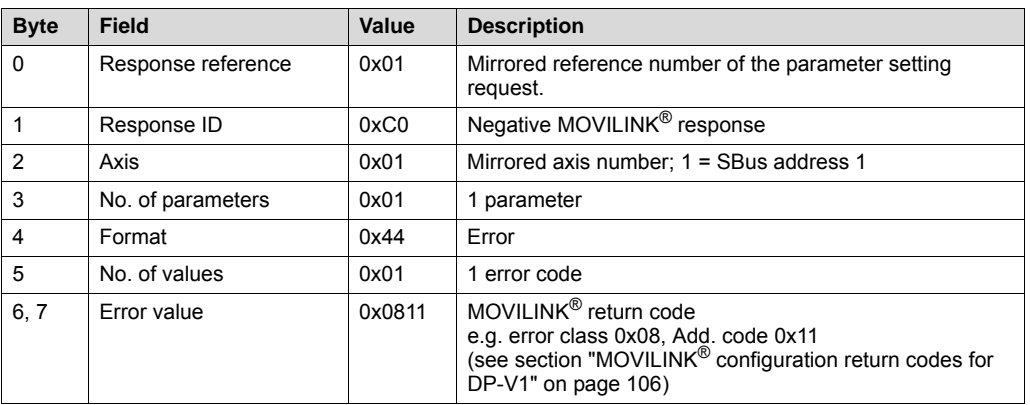

# *MOVILINK® configuration return codes for DP-V1*

The following table shows the return codes that are returned by the SEW DP-V1 interface if an error occurs during DP-V1 parameter access.

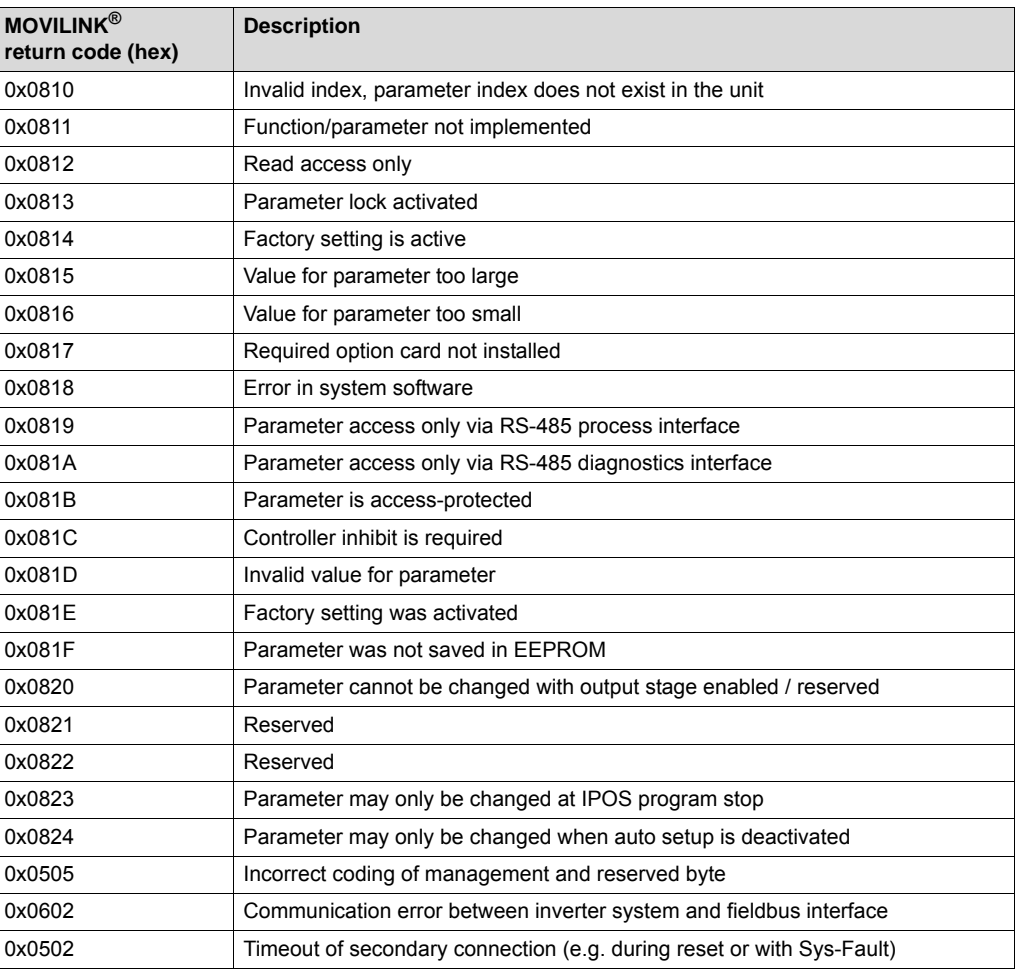

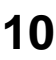

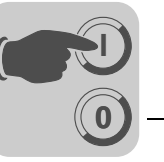

### **10.3.5 PROFIdrive parameter orders**

The PROFIdrive parameter channel of SEW inverters is directly mapped in the structure of dataset 47. Parameter access with PROFIdrive services usually takes place according to the structure described below. The typical telegram sequence is used for data set 47. PROFIdrive only defines the two request IDs

## **Request ID:0x01request parameter (PROFIdrive)**

### **Request ID:0x02change parameter (PROFIdrive)**

This means there is restricted data access in comparison with the MOVILINK<sup>®</sup> services.

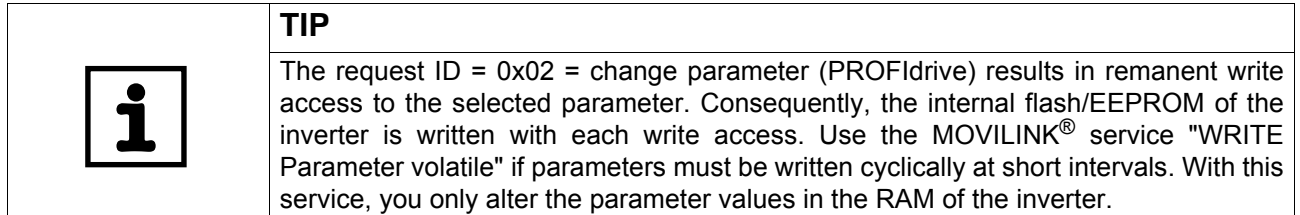

*Reading a parameter according to PROFIdrive example*

The following tables show an example of the structure of the WRITE.request and READ.res user data for reading an individual parameter via the MOVILINK<sup>®</sup> parameter channel.

### **Sending a parameter request**

The following table shows the coding of the user data for the WRITE.req service specifying the DP-V1 header. The WRITE.req service is used to transfer the parameter setting request to the inverter.

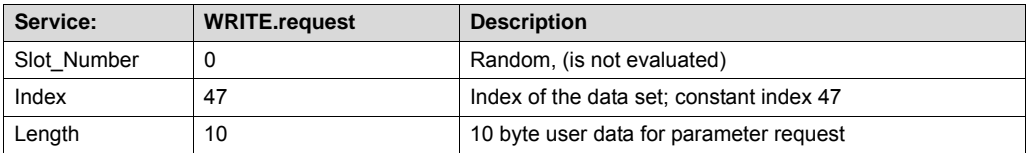

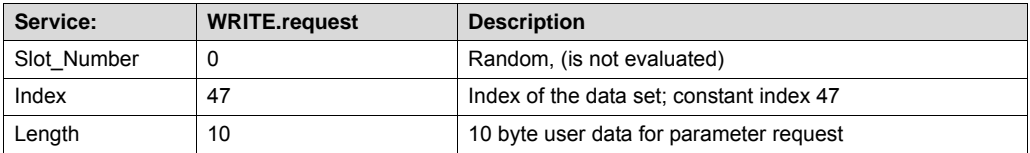

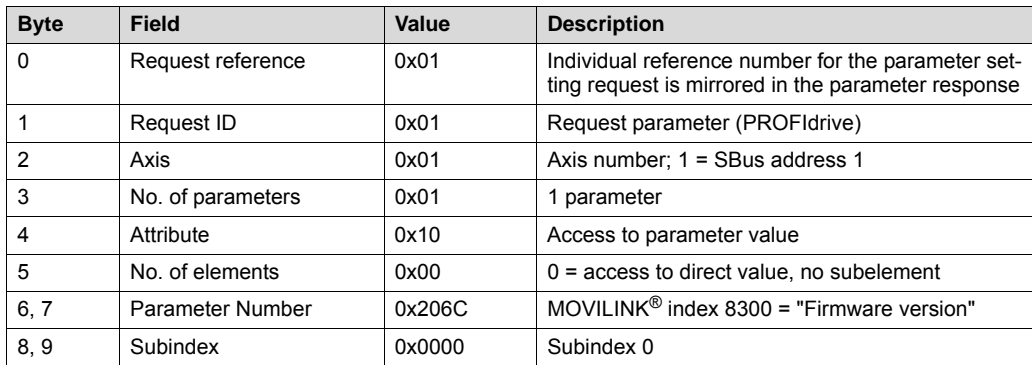

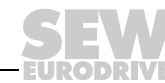

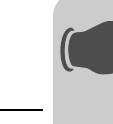

**0**

**I**

### **Query parameter response**

The following table shows the coding of the READ.req USER DATA including the DP-V1 header.

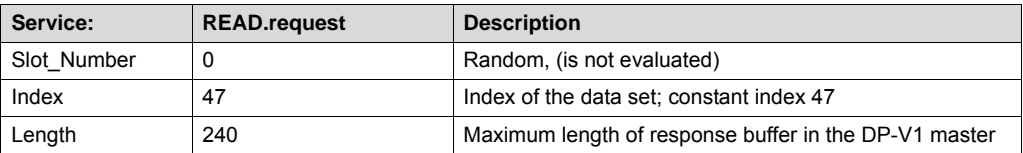

### **Positive PROFIdrive parameter response**

The table shows the READ.res user data with the positive response data of the parameter setting request. The parameter value for index 8300 (firmware version) is returned as an example.

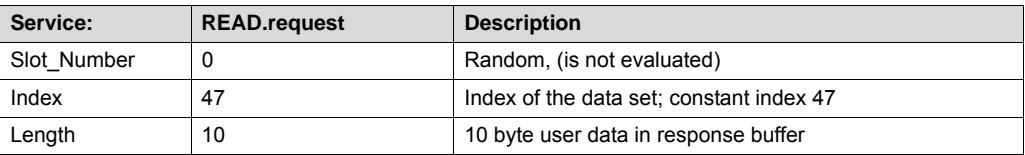

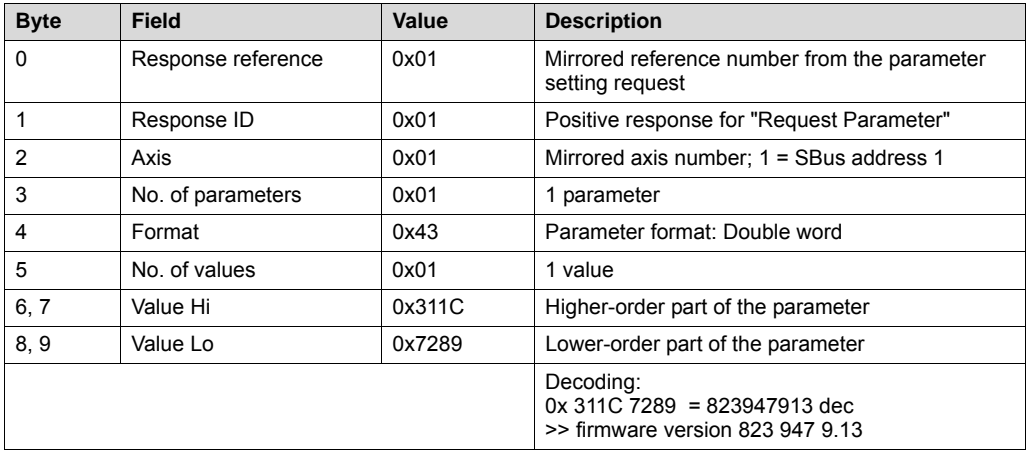

Phone: 800.894.0412 - Fax: 888.723.4773 - Web: www.clrwtr.com - Email: info@clrwtr.com
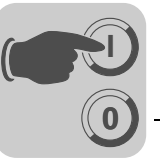

*Example for writing a parameter according to PROFIdrive*

The following tables show an example of the structure of the *WRITE* and *READ* services for the **remanent** writing of the internal setpoint n11 (see section "Example for writing a parameter via MOVILINK®", page 104). The PROFIdrive *Change Parameter* service is used for this purpose.

#### **Send "WRITE parameter" request**

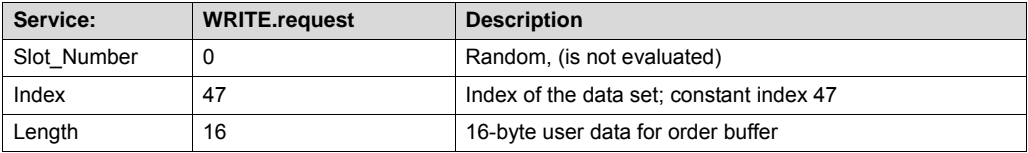

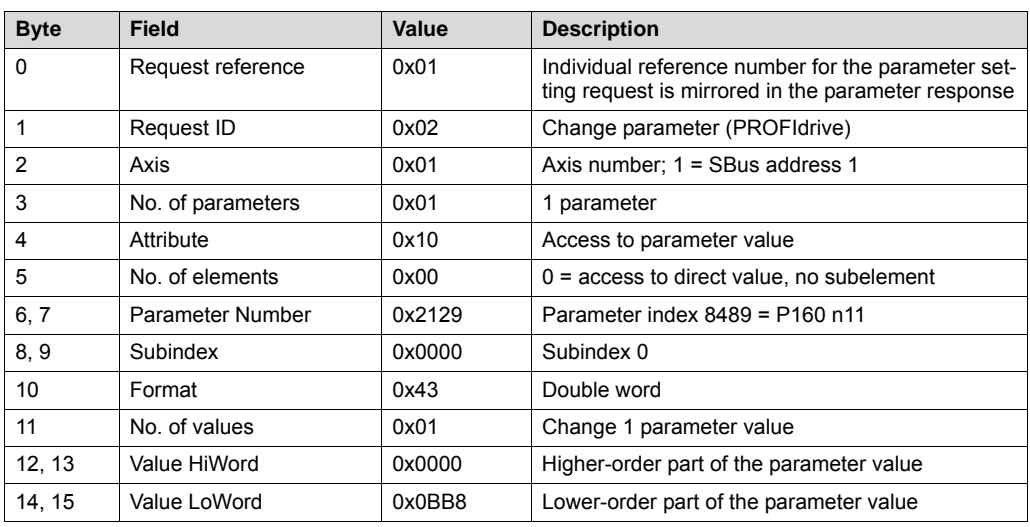

After sending this WRITE.request, the WRITE.response is received. If there was no status conflict in processing the parameter channel, the WRITE.response is positive. Otherwise, the status fault is located in Error\_code\_1.

### **Query parameter response**

The following table shows the coding of the WRITE.req user data including the DP-V1 header.

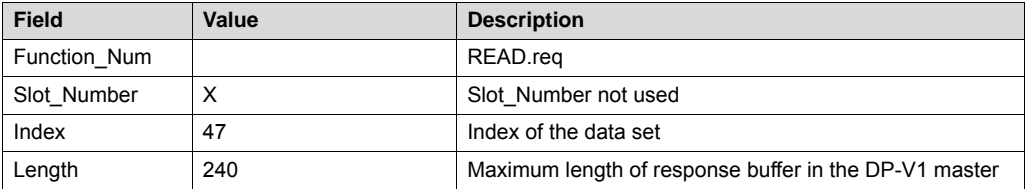

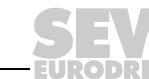

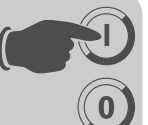

#### **Positive response to "WRITE Parameter"**

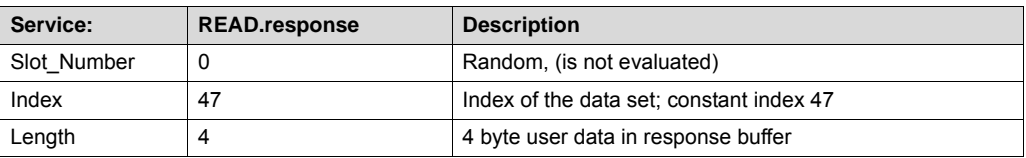

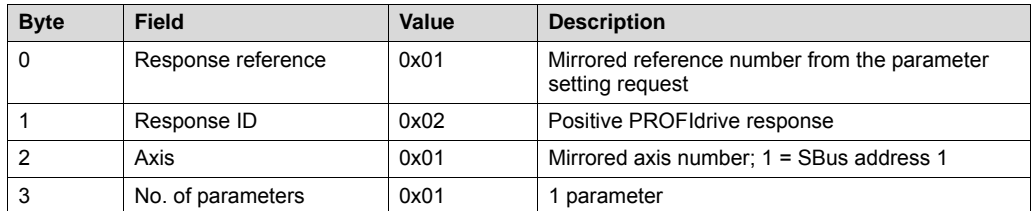

#### *Negative parameter response*

The following table shows the coding of a negative response of a PROFIdrive service. Bit 7 is entered in the response ID if the response is negative.

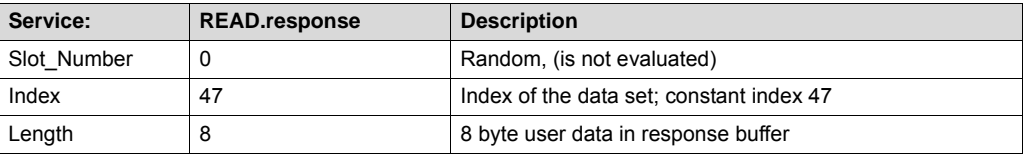

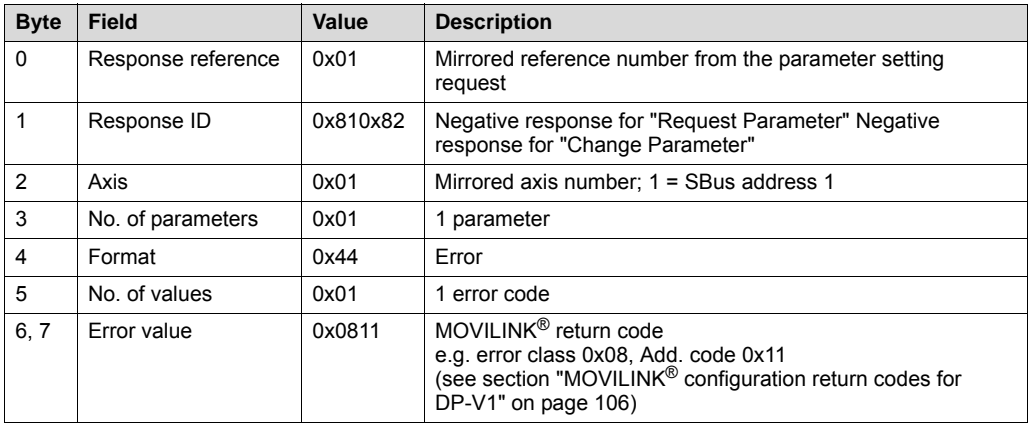

Phone: 800.894.0412 - Fax: 888.723.4773 - Web: www.clrwtr.com - Email: info@clrwtr.com

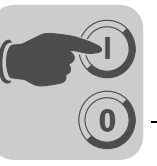

#### *PROFIdrive return codes for DP-V1*

The following table shows the coding of the error number in the PROFIdrive DP-V1 parameter response according to PROFIdrive profile V3.1. This table applies if you use the PROFIdrive services "Request Parameter" and/or "Change Parameter".

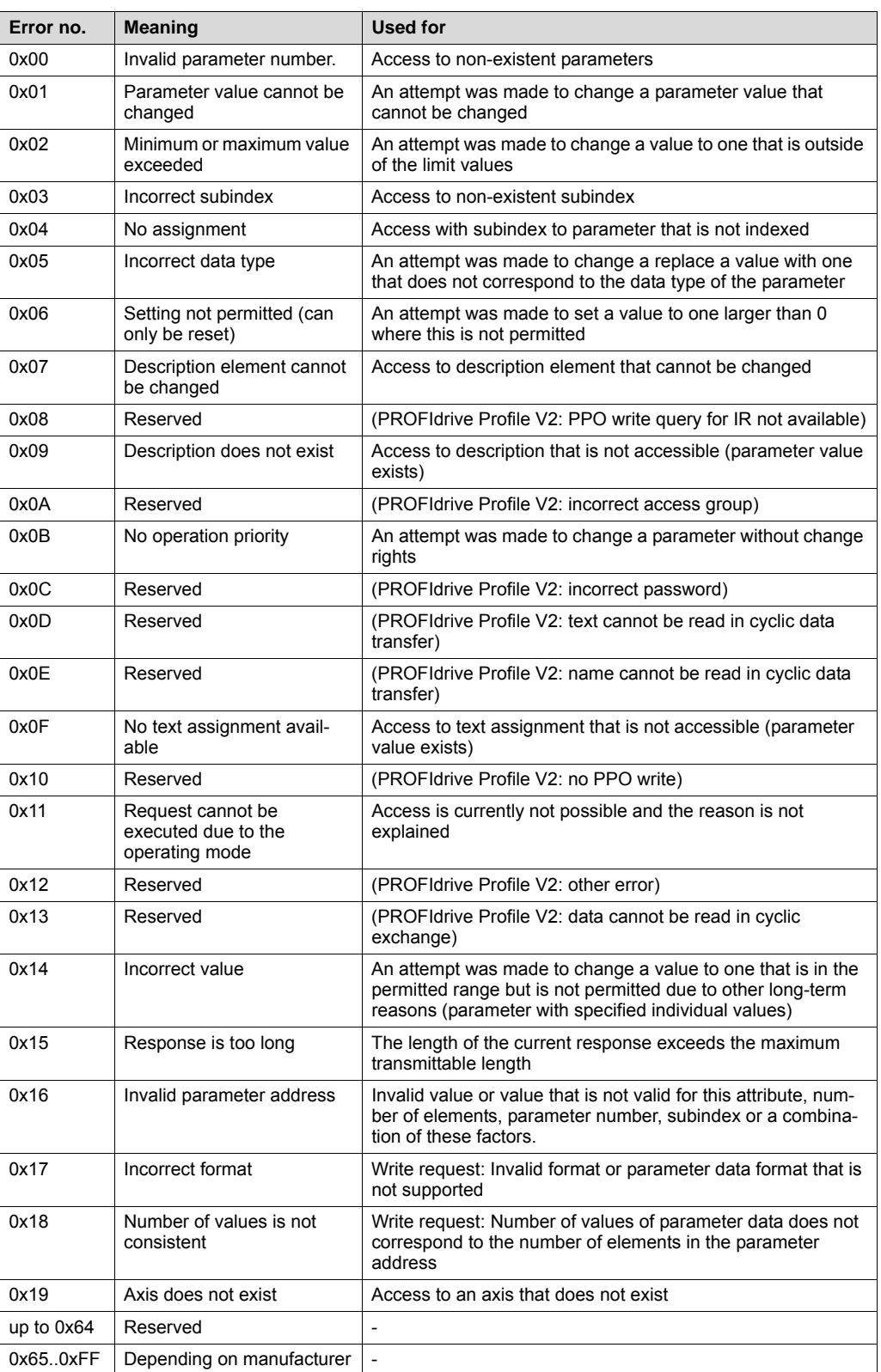

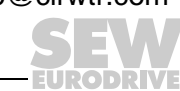

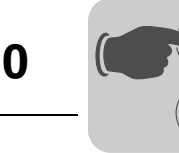

## *10.4 Configuring a C1 master*

**0**

**I**

A special GSD file *SEW\_600D.GSD* is required for configuring a DP-V1 C1 master. This file activates the DP-V1 functions of the UFF41B. The functions of the GSD file and the UFF41B firmware must correspond with one another.

## **10.4.1 Operating mode (DP-V1 mode)**

The DP-V1 operating mode can usually be activated for configuring a C1 master. All DP slaves, which have the DP-V1 functions enabled in their GSD files and which support DP-V1, will then be operated in DP-V1 mode. Standard DP slaves will still run via PROFIBUS DP-V0. This ensures mixed mode for DP-V1 and DP-V0 capable modules. Depending on the master functionality, a DP-V1 capable station, that was configured using the DP-V1 GSD file, can run in the "DP-V0" operating mode.

Phone: 800.894.0412 - Fax: 888.723.4773 - Web: www.clrwtr.com - Email: info@clrwtr.com

**DRIVE** 

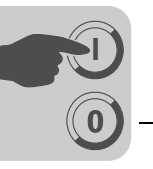

#### **10.4.2 Example program for SIMATIC S7**

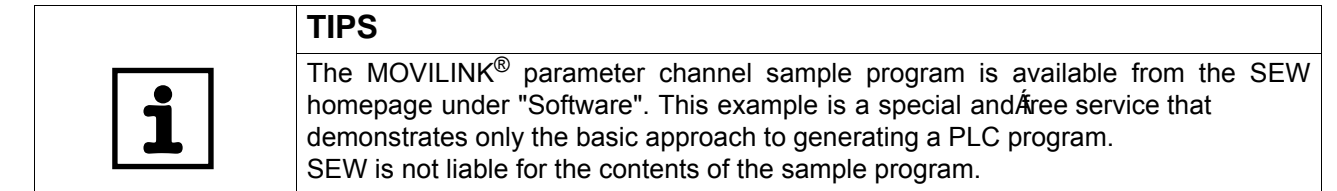

• Calling the function module:

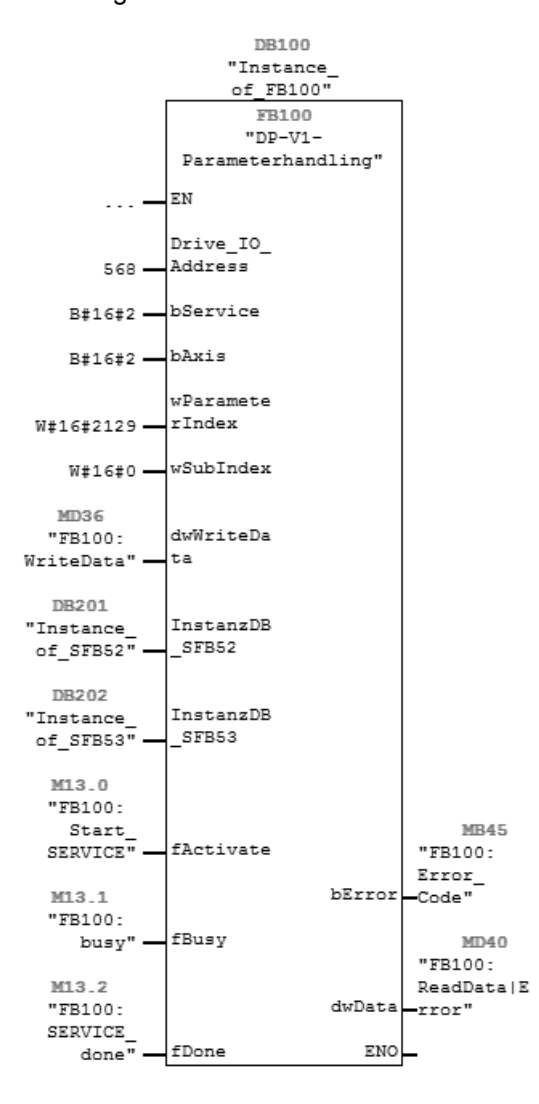

12101AXX

Phone: 800.894.0412 - Fax: 888.723.4773 - Web: www.clrwtr.com - Email: info@clrwtr.com

*Manual – Fieldbus Gateway UFF41B DeviceNet and PROFIBUS DP* **113**

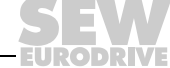

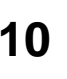

**0**

**I**

• Comment on the function module:

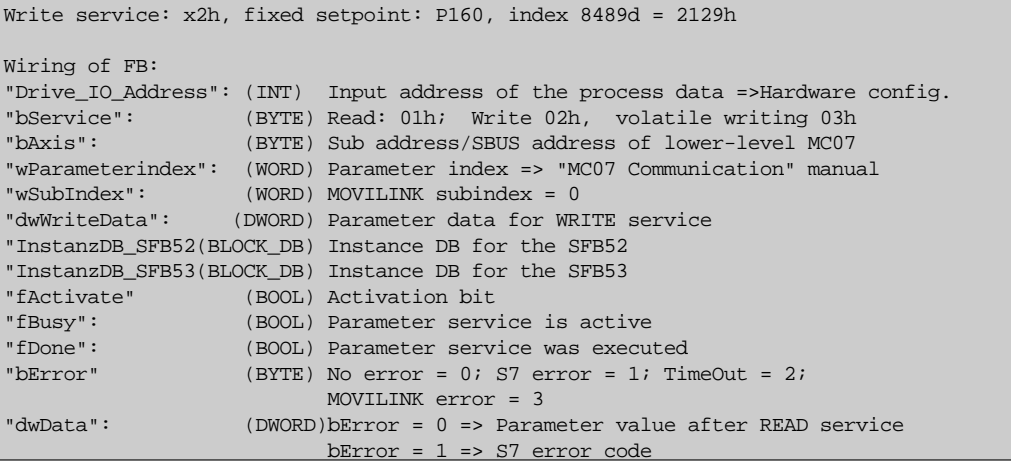

65377AEN

#### **10.4.3 Technical data of DP-V1 for UFF41B fieldbus gateway**

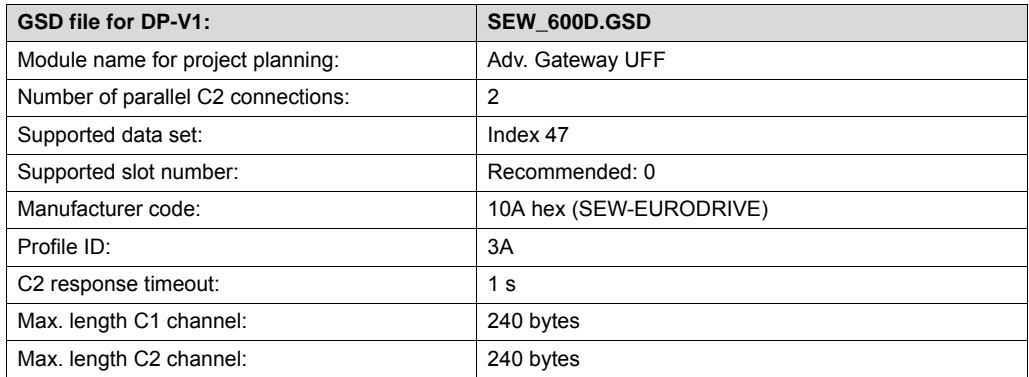

Phone: 800.894.0412 - Fax: 888.723.4773 - Web: www.clrwtr.com - Email: info@clrwtr.com

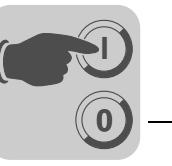

### **10.4.4 Error codes of the DP-V1 services**

This table shows possible error codes of DP-V1 services that may occur in the event of an error in the communication on DP-V1 telegram level. This table is relevant if you want to write your own parameter assignment block based on the DP-V1 services because the error codes are reported directly back on the telegram level.

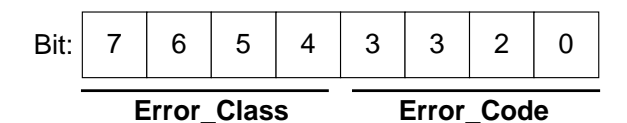

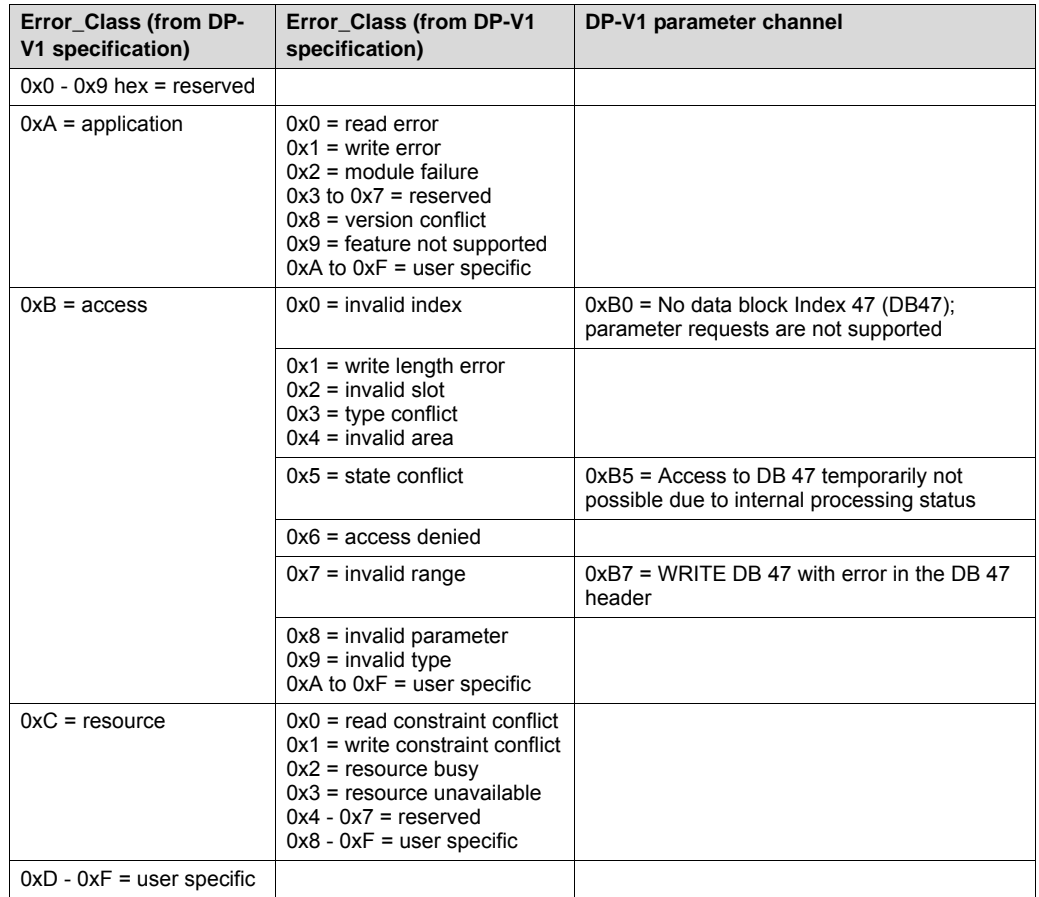

Phone: 800.894.0412 - Fax: 888.723.4773 - Web: www.clrwtr.com - Email: info@clrwtr.com

*Manual – Fieldbus Gateway UFF41B DeviceNet and PROFIBUS DP* **115**

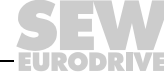

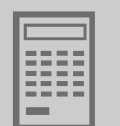

# **11 Operating MOVITOOLS® MotionStudio**

# *11.1 About MOVITOOLS® MotionStudio*

## **11.1.1 Tasks**

The MOVITOOLS® MotionStudio software package enables you to perform the following tasks:

- Establishing communication with units
- Executing functions with the units

## **11.1.2 Establishing communication with units**

The SEW Communication Server is integrated into MOVITOOLS® MotionStudio for establishing communication with the units.

The SEW Communication Server allows you to create **communication channels**. Once the channels are established, the units communicate via these communication channels using their communication options. You can operate up to four communication channels at the same time.

Depending on the unit and its communication options, the following communication channels are available:

- Serial (RS485) via interface adapters
- System bus (SBus) via interface adapters
- **Ethernet**
- **EtherCAT**
- **Fieldbus**
- PROFIBUS DP/DP-V1
- S7-MPI

### **11.1.3 Executing functions with the units**

MOVITOOLS® MotionStudio enables you to perform the following functions:

- Parameterization (for example in the parameter tree of the unit)
- **Startup**
- Visualization and diagnostics
- Programming

The following basic components are integrated into MOVITOOLS® MotionStudio allowing you to use the units to execute functions:

- **MotionStudio**
- MOVITOOLS®

All functions communicate using **tools**. MOVITOOLS® MotionStudio provides the right tools for every unit type.

Phone: 800.894.0412 - Fax: 888.723.4773 - Web: www.clrwtr.com - Email: info@clrwtr.com

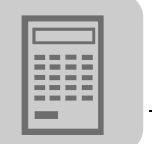

## *11.2 First steps*

### **11.2.1 Starting the software and creating a project**

Proceed as follows to start MOVITOOLS® MotionStudio and create a project:

1. Start MOVITOOLS<sup>®</sup> MotionStudio in the WINDOWS<sup>®</sup> start menu via the following path:

"Start\Program\SEW\MOVITOOLS MotionStudio\MOVITOOLS Motion-Studio"

2. Create a project with name and storage location.

#### **11.2.2 Establishing communication and scanning the network**

Proceed as follows to establish a communication with MOVITOOLS® MotionStudio and scan your network:

1. Set up a communication channel to communicate with your units.

Refer to the section dealing with the respective type of communication for detailed information.

2. Scan your network (unit scan). To do so, click the [Start network scan] button [1] in the toolbar.

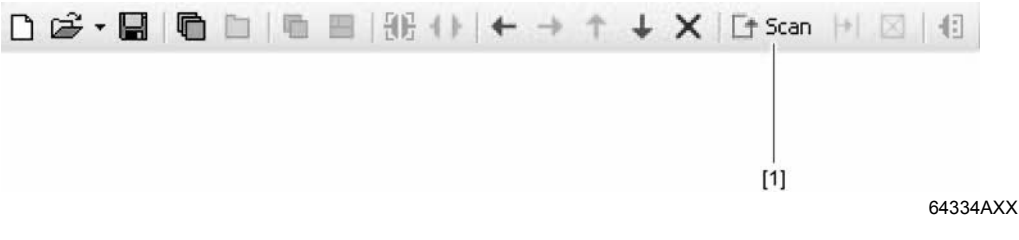

- 3. Select the unit you want to configure.
- 4. Open the context menu with a right mouse click.

As a result you will see a number of unit-specific tools to execute various functions with the units.

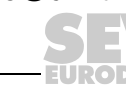

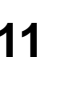

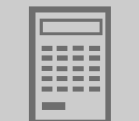

## *11.3 Communication mode*

#### **11.3.1 Overview**

MOVITOOLS® MotionStudio differentiates between "online" and "offline" communication mode.

You can select the communication mode. Unit-specific offline or online tools are provided depending on the communication mode you have selected.

The following figure illustrates the two types of tools:

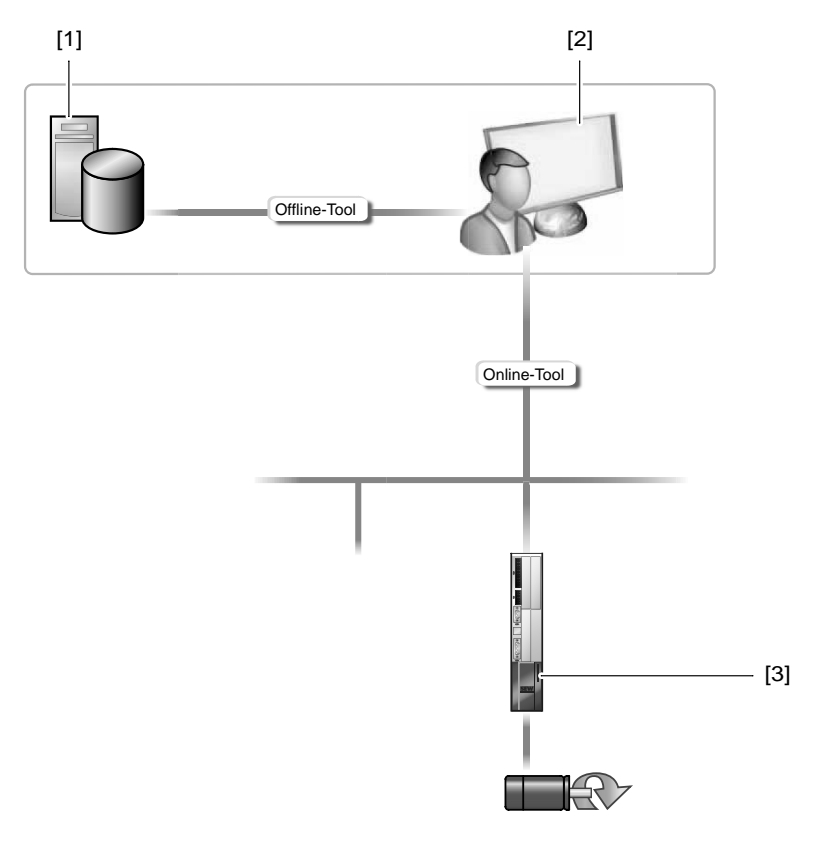

64335AXX

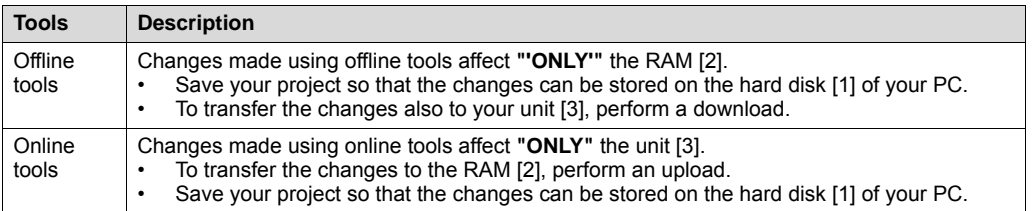

Phone: 800.894.0412 - Fax: 888.723.4773 - Web: www.clrwtr.com - Email: info@clrwtr.com

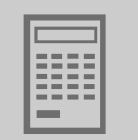

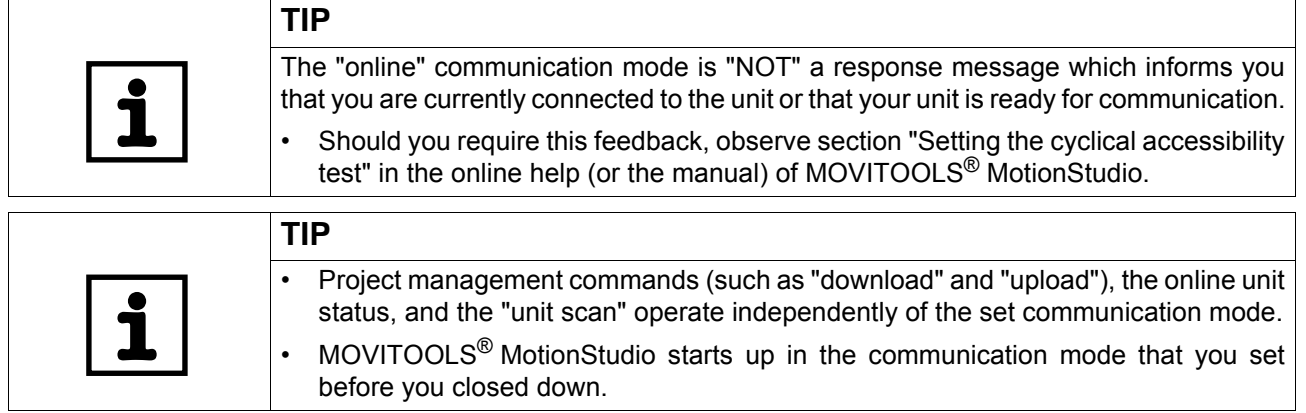

### **11.3.2 Selecting communication mode (online or offline)**

Proceed as follows to select a communication mode:

- 1. Select the communication mode:
	- "Online" [1] for functions (online tools) that should directly influence the unit.
	- "Offline" [2] for functions (offline tools) that should influence your project.

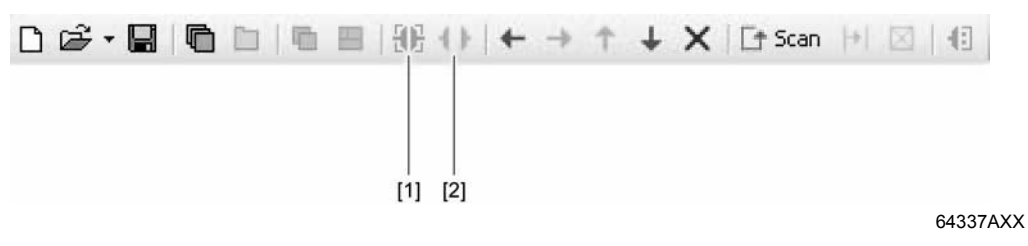

- 2. Select the unit node.
- 3. Right-click to open the context menu and display the tools for configuring the unit.

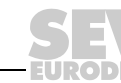

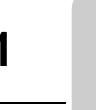

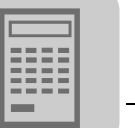

## *11.4 Communication via USB (direct)*

## **11.4.1 Connect the unit with the PC using USB connection cables**

The illustration shows how the unit (in the example a fieldbus gateway [3]) is connected with the PC [1] using a USB connection cable [2]. It also shows how the fieldbus gateway [3] is connected with the lower-level unit [5] via SBus (CAN).

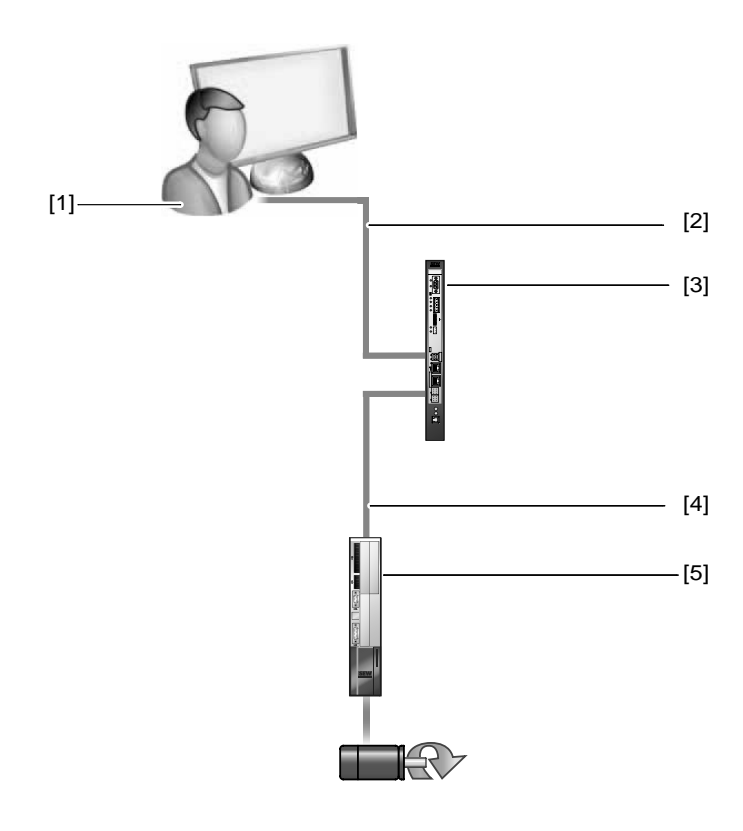

64782AXX

- [1] PC with USB interface
- [2] USB connection cable
- [3] Fieldbus gateway (UFx41 for example)
- [4] SBus connection (CAN based) between fieldbus gateway and lower-level unit
- [5] Lower-level unit (MOVIAXIS<sup>®</sup> for example)

Do the following to connect the UFx41B fieldbus gateway with the PC and the lowerlevel units:

- 1. Insert the **A** connector of the USB cable [2] into a free USB port on your PC [1].
- 2. Insert the **B** connector of the USB cable [2] into the USB port on your fieldbus gateway [3].
- 3. Connect the SBus interface of the fieldbus gateway [3] with the SBus interface of the lower-level unit [5].

Phone: 800.894.0412 - Fax: 888.723.4773 - Web: www.clrwtr.com - Email: info@clrwtr.com

obelv.

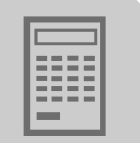

### **11.4.2 Installing the driver**

Before you can communicate with the unit via USB (direct), you have to install the required driver file from the installation path of MOVITOOLS<sup>®</sup> MotionStudio.

Follow the instructions below to install the driver for USB communication:

- 1. Connect the unit to a free USB port on your PC.
	- Your PC will detect the new hardware and launch the hardware wizard.
- 2. Follow the instructions of the hardware wizard.
- 3. Click on [Browse] and go to the MOVITOOLS® MotionStudio installation folder.
- 4. Enter the following path:

"..\Program Files\SEW\MotionStudo\Driver\SEW\_USBWIN32\_051120"

5. Click the [Next] button to install the driver.

## **11.4.3 Configuring USB communication**

You need a USB connection between your PC and the units you want to configure. Proceed as follows to configure USB communication:

1. Click "Configure communication connections" [1] in the toolbar.

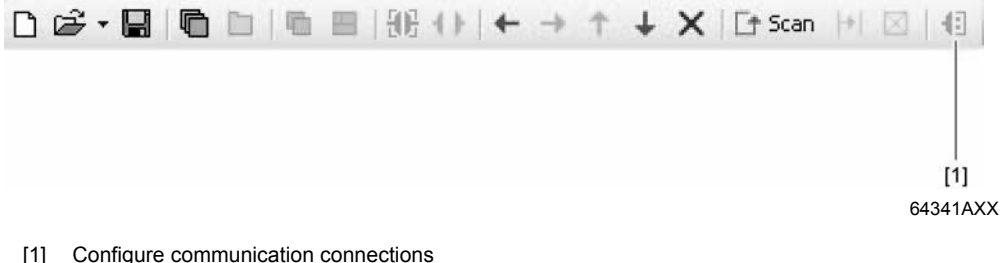

[1] Configure communication connections

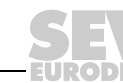

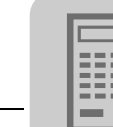

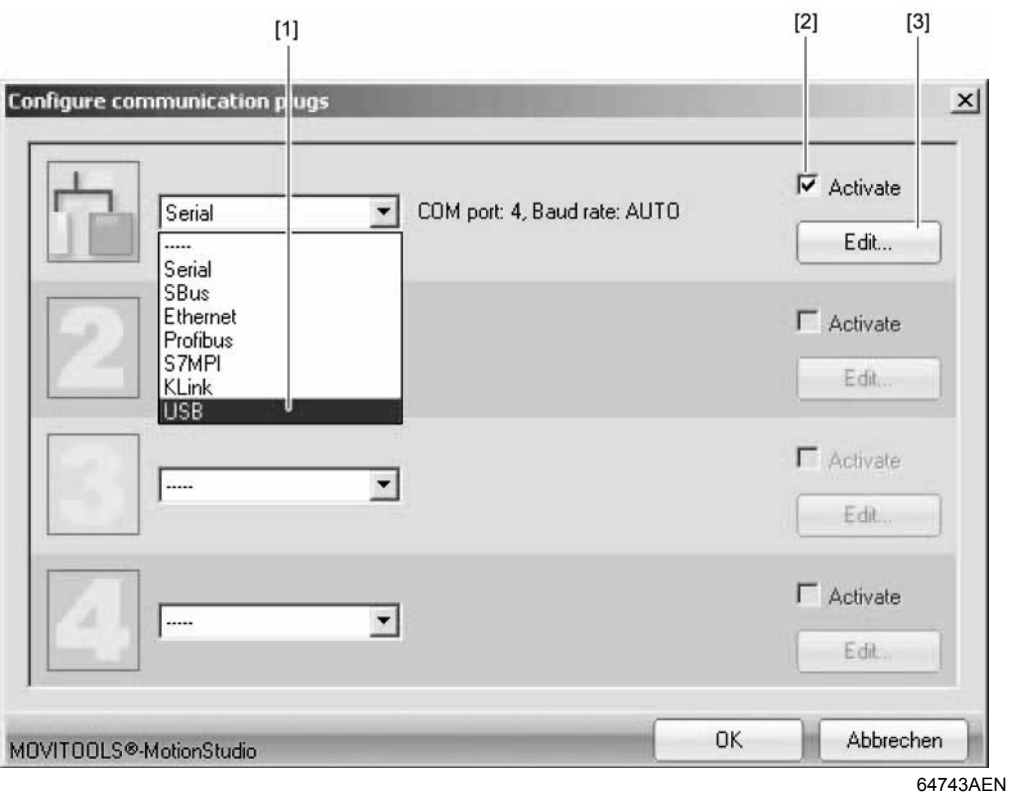

This will open the "Configure communication connections" window.

- [1] "Communication type" selection field
- [2] "Activated" check box
- [3] "Edit" button
- 2. From selection field [1], choose the communication type "USB (direct)".

In the example, "USB" is activated as the communication type for the first communication channel [2].

3. Press the [Edit] button [3] on the right side of the "Configure communication connections" window.

Phone: 800.894.0412 - Fax: 888.723.4773 - Web: www.clrwtr.com - Email: info@clrwtr.com

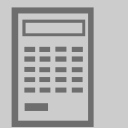

This will display the settings for the "USB" communication type.

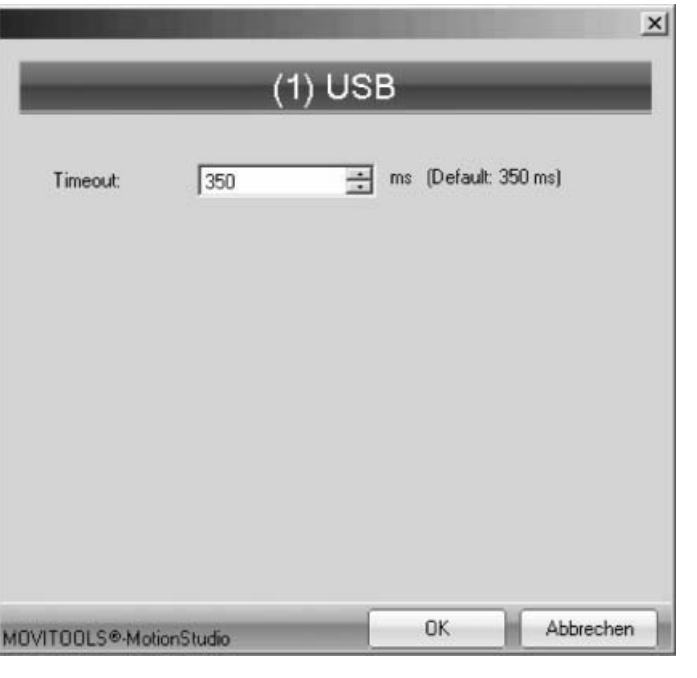

12110AEN

4. Change the set communication parameters if necessary. When doing so, refer to the detailed description of the communication parameters.

### **11.4.4 USB communication parameters**

The following table describes the communication parameters for the USB communication channel:

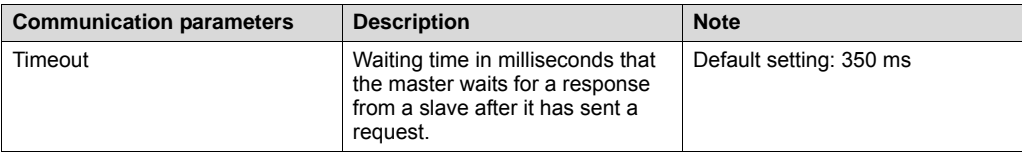

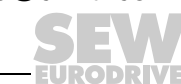

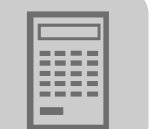

## *11.5 Communication via Ethernet*

### **11.5.1 Connecting the unit with the PC via Ethernet**

*Connecting the Ethernet interface of UFx41B to the*  The following figure shows the connection between the PC/laptop and the UFx41B.

*PC*

*Adjusting the engineering PC to the network (address)*

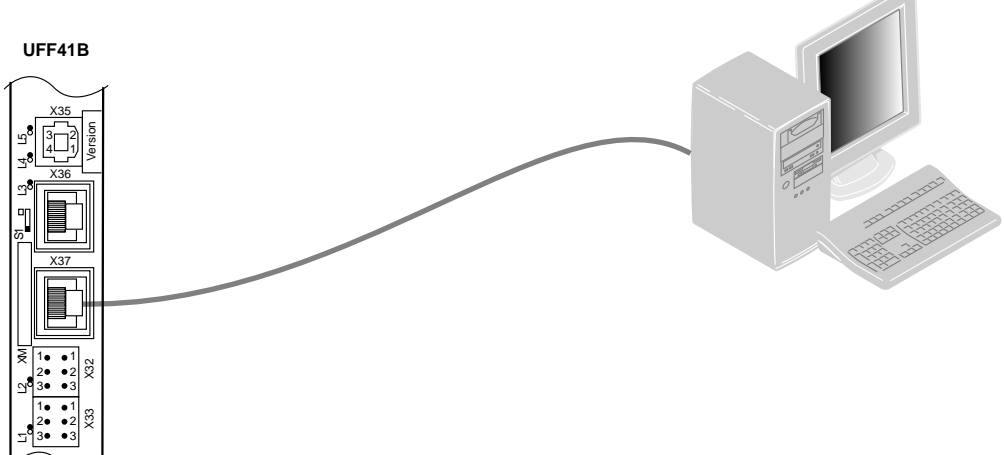

64420AXX

The UFx41B can be connected either directly to the PC or via an Ethernet network.

The Ethernet interface X37 supports auto crossing and auto negotiation for baud rate and duplex mode. Set the IP parameters of UFF41B as described in chapter 4.5.

To set the engineering PC appropriately for the network (addressing), proceed as follows:

- 1. Under [Start] / [Settings] / [Network and Dial-up Connections], select the PC interface you require.
- 2. Select "Properties" from the context menu.
- 3. Activate the check box by entering "Internet protocol (TCP/IP)".
- 4. Click on the "Properties" button.
- 5. For the subnetwork mask and standard gateway, enter the same IP addresses that are used for other Ethernet stations in this local network.
- 6. For the engineering PC, enter an IP address that meets the following conditions:
	- In the blocks that define the **network**, the address section of the engineering PC must correspond with the address section of the other Ethernet stations.
	- In the blocks that define the **station**, the address section of the engineering PC must be different from the address section of the other Ethernet stations.
	- Do not assign the values "0", "4", "127" and "255" in the last block.

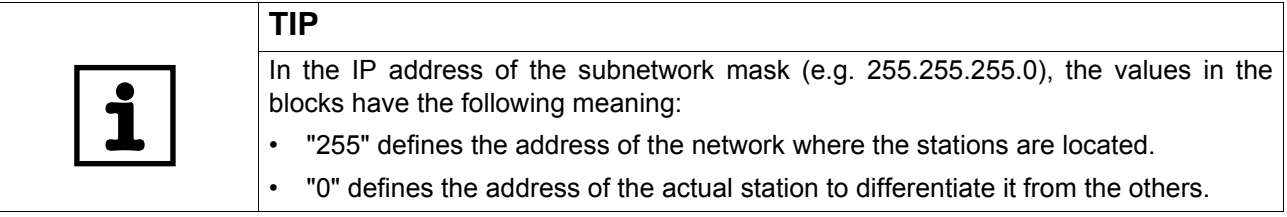

Phone: 800.894.0412 - Fax: 888.723.4773 - Web: www.clrwtr.com - Email: info@clrwtr.com

ODPIN

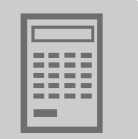

## **11.5.2 Configuring the communication channel via Ethernet**

Proceed as follows to configure a communication channel for Ethernet:

1. Click on [Configure communication plugs] [1] in the toolbar.

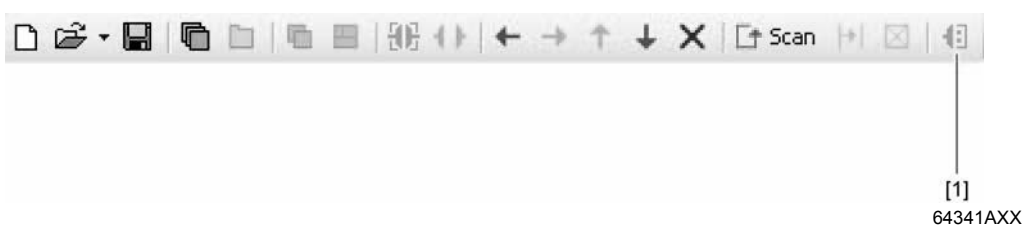

2. This opens the "Configure communication plugs" window. From the list [1], select "Ethernet" as the communication type. In the example, "Ethernet" is activated as the communication type for the first communication channel [2].

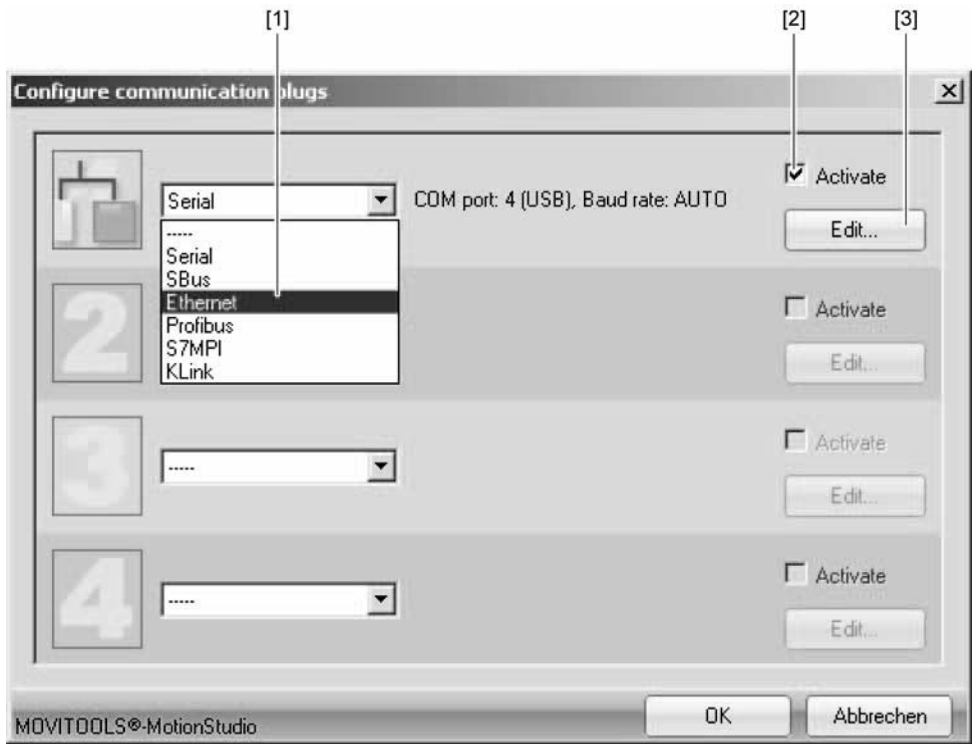

64351AEN

- 3. Press the "Edit" button [3] in the right section of the window. This displays the settings for the "Ethernet" communication type.
- 4. Set up the SMLP protocol. To do so, select the "SMLP settings" tab.
- 5. Set the parameters. Follow the instructions described in the section 'Setting parameters for SMLP'.

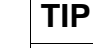

**SMLP** stands for **S**imple **M**OVI**L**INK® **P**rotocol. It is the unit protocol from SEW-EURODRIVE.

Phone: 800.894.0412 - Fax: 888.723.4773 - Web: www.clrwtr.com - Email: info@clrwtr.com

*Manual – Fieldbus Gateway UFF41B DeviceNet and PROFIBUS DP* **125**

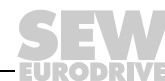

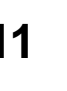

#### **11.5.3 Setting communication parameters for SMLP**

*SMLP communication parameters* The following table describes the communication parameters for SMLP: **Communication parameters or the simple MOVILINK® protocol Description Note** Timeout **The Contract Contract Contract Contract Contract Contract Contract Contract Contract Contract Contract Contract Contract Contract Contract Contract Contract Contract Contract Contract Contract Contract Contract Co** waits for a response from the server after it has made a request. Default setting: 1000 ms • Increase the value as required if a delay in communication is causing malfunctions. Broadcast IP address **IP address** IP address of the local network segment **within** which the unit scan is carried out. In the default setting, the unit scan only detects units that are in the local network segment. IP address of SMLP server  $\vert$  IP address of the SMLP server or of other units that are to be included in the unit scan but are **outside the local network segment.** Enter the IP address of units that are to be included in the unit scan but are **outside** the local network segment. Excluded IP address **IP** addresses of units that should **not** be included in the unit scan. Enter the IP address of units that should **not** be included in the unit scan. This can be units that are not ready for communication (for

> To set up communication parameters for communicating via Ethernet, proceed as follows:

example because they have not

been started up yet)

1. If necessary, change the preset communication parameters. Refer to the detailed description of the communication parameters for SMLP.

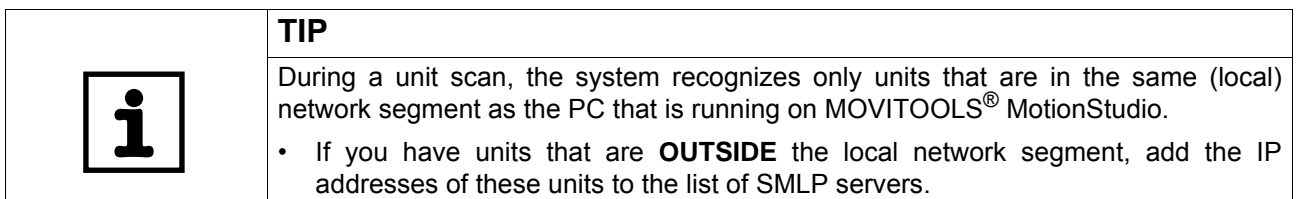

Phone: 800.894.0412 - Fax: 888.723.4773 - Web: www.clrwtr.com - Email: info@clrwtr.com

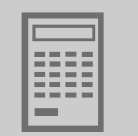

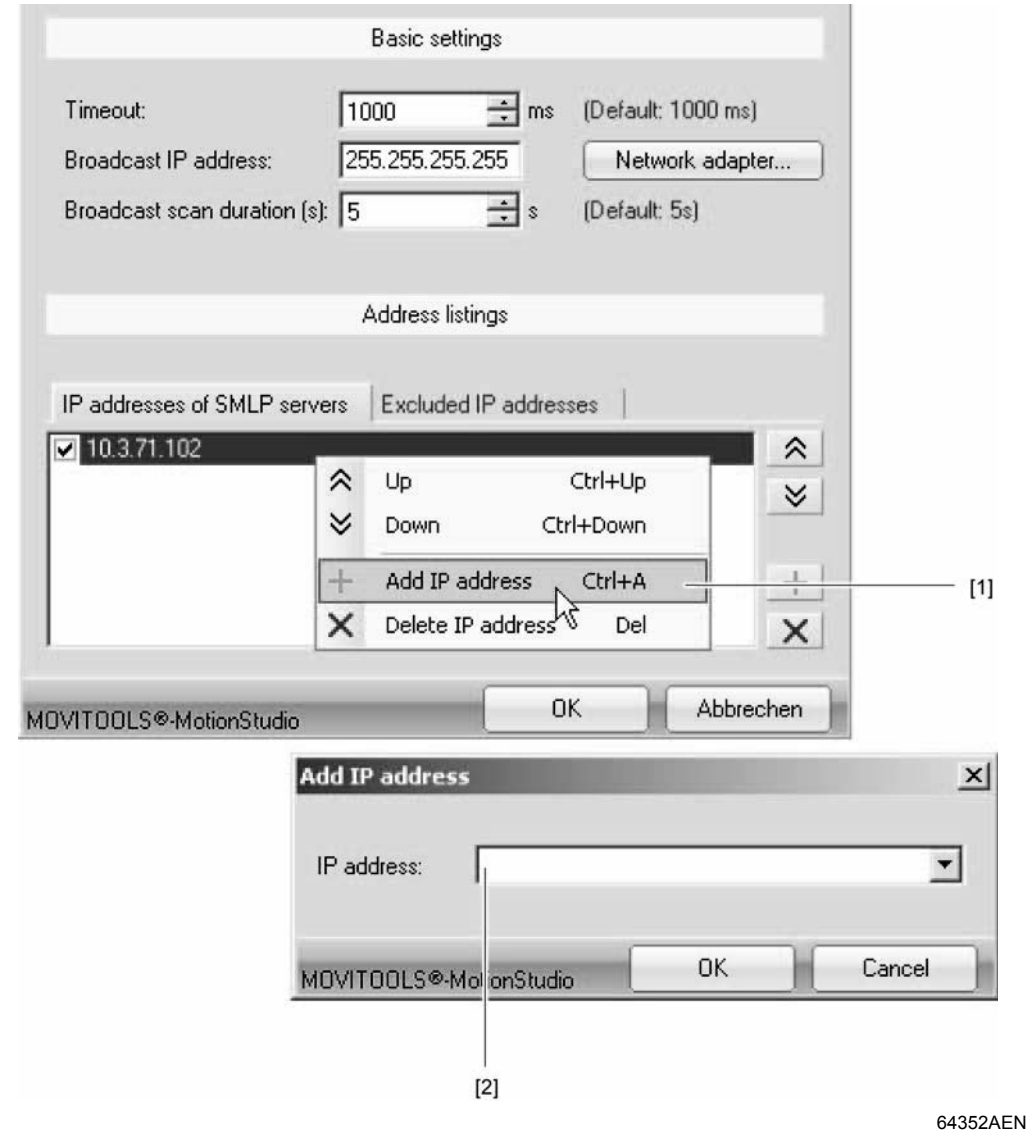

2. To add an IP address, open the context menu and select [Add IP address] [1].

3. Enter the IP address [2]

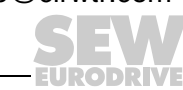

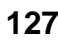

## *11.6 Communication via PROFIBUS DP/DP-V1*

## **11.6.1 Communication via C2 master**

**Overview** The figure shows the network with a direct PROFIBUS communication via C2 master:

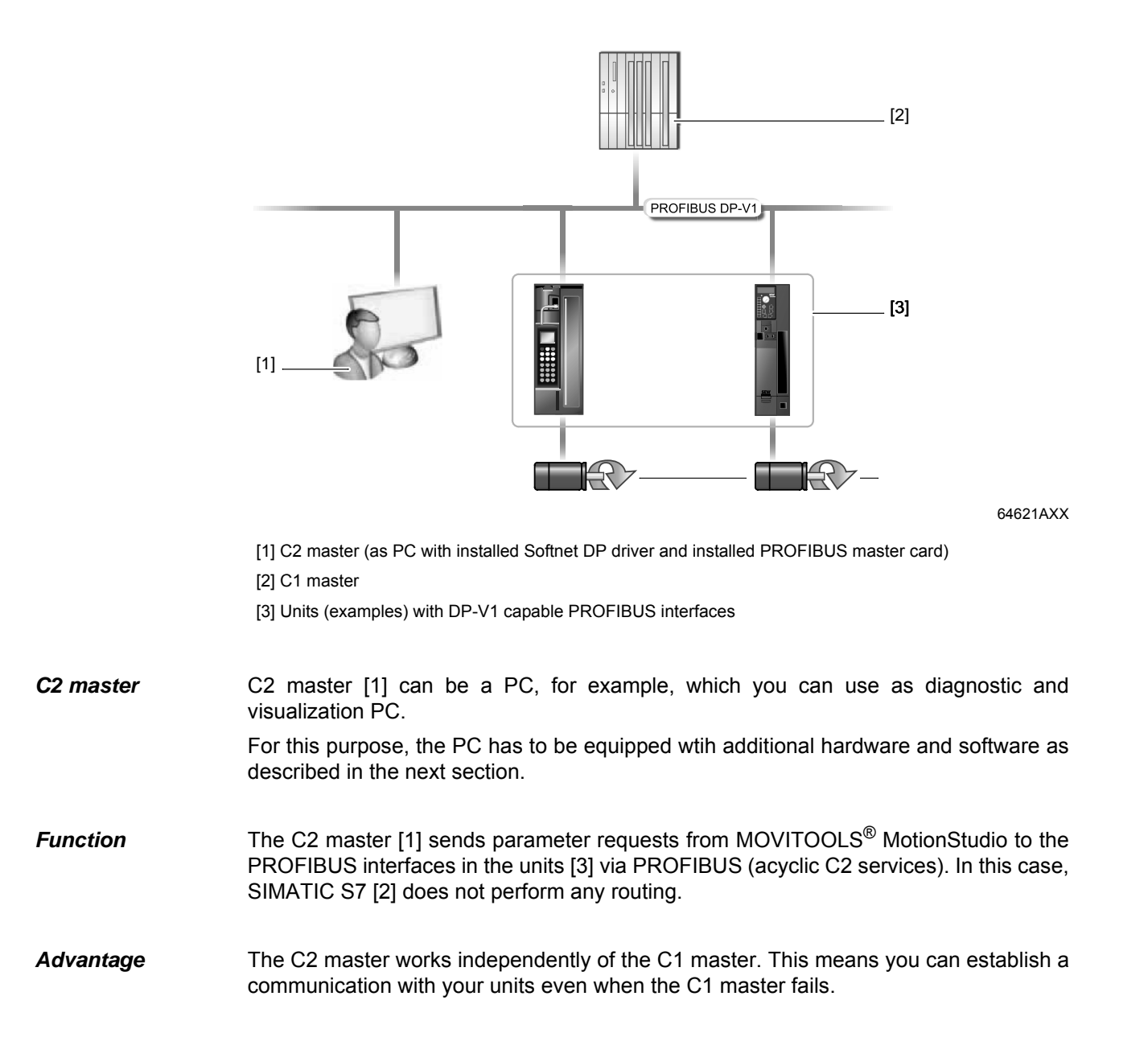

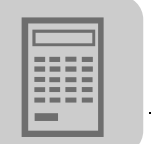

## **11.6.2 Additionally required hardware and software**

## *Prerequisite*

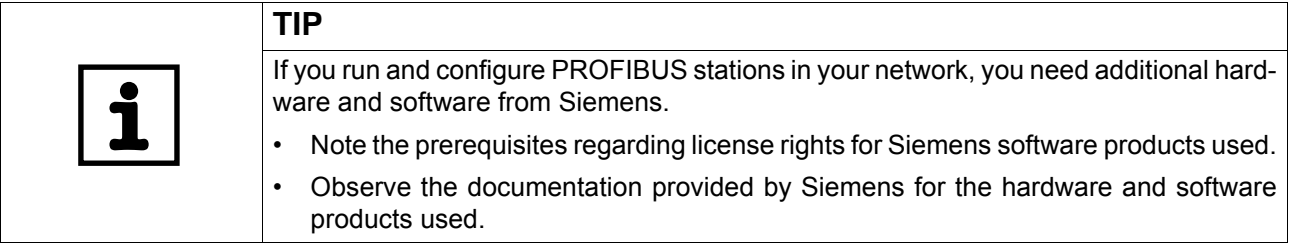

*Required hardware* The following table shows the PROFIBUS master cards available from Siemens:

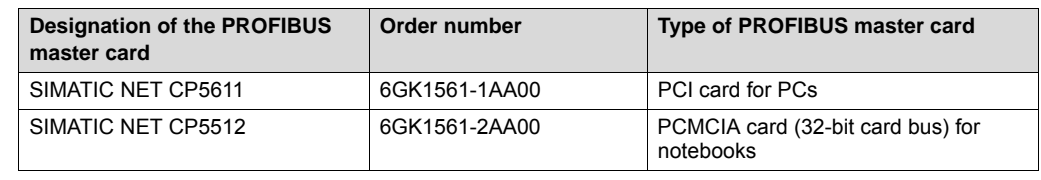

#### *Required software*

The following table shows the software available from Siemens:

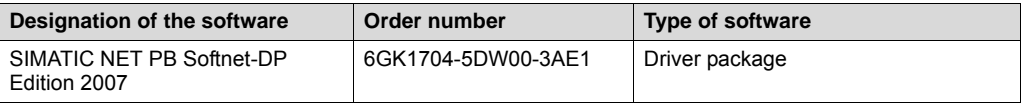

*Starting up hardware and software*

Do the following to install the additionally required hardware and software:

- 1. Observe the documentation provided by Siemens for the hardware and software products used.
- 2. Install the PROFIBUS master card.
- 3. Install the software.

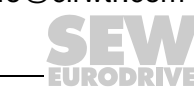

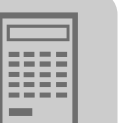

## **11.6.3 Parameterize C2 master with SIMATIC NET**

*SIMATIC NET versions and operating system*

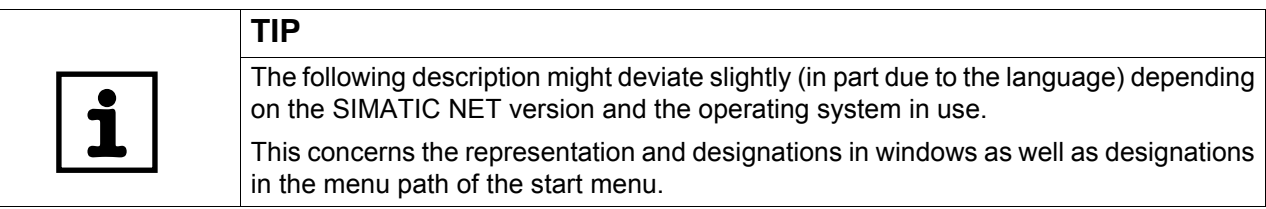

*Starting SIMATIC NET and setting the PG/PC interface*

Do the following to start SIMATIC NET:

1. From the Start menu of Windows, start the program "Set PG/PC Interface" under the following menu item:

The "Set PG/PC interface" window opens:

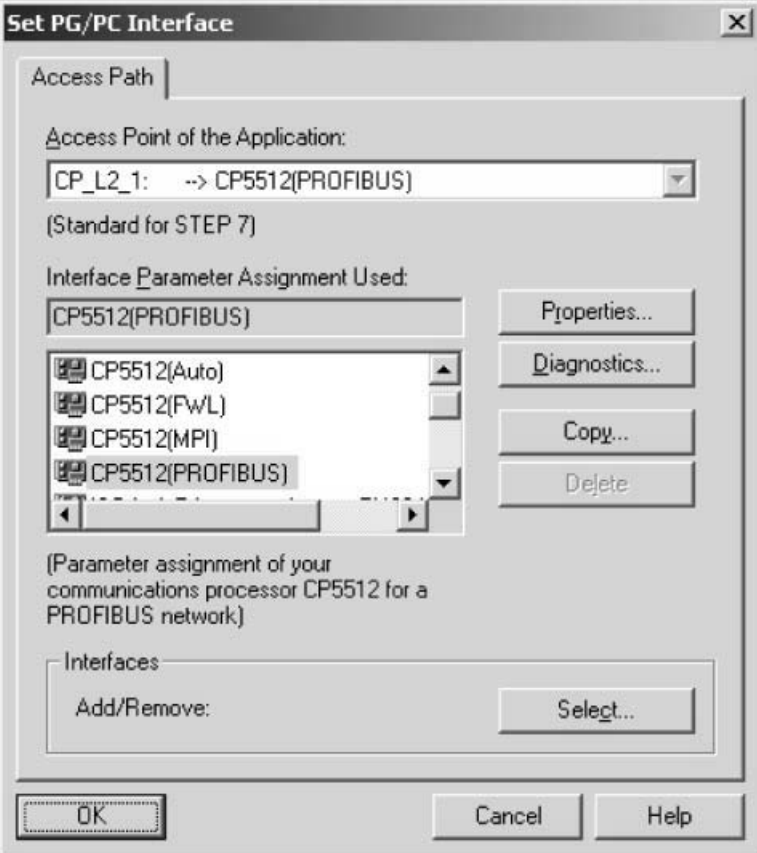

12098AEN

2. Set the access path of the application as shown in the figure.

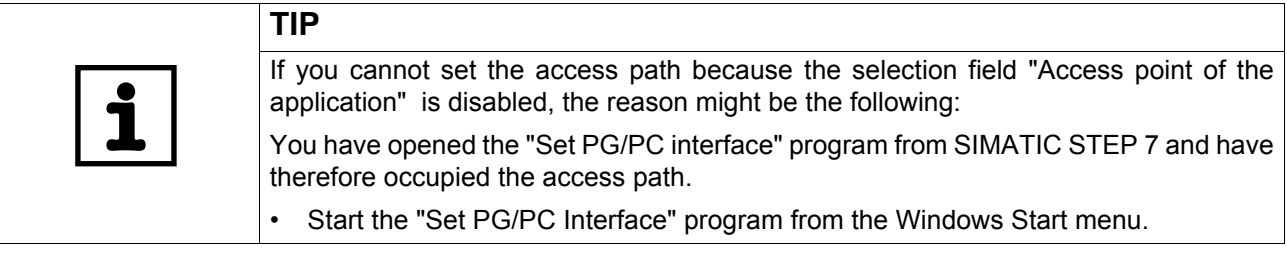

Phone: 800.894.0412 - Fax: 888.723.4773 - Web: www.clrwtr.com - Email: info@clrwtr.com

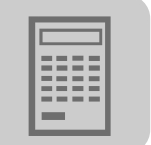

*Configuring a C2 master* Proceed as follows to configure a C2 master: 1. In the "Set PG/PC interface", click on the [Properties] button. This opens the "Properties" window.

> Properties - CP5512(PROFIBUS)  $x$ **PROFIBUS Station Parameters** F PG/PC is the only master on the bus 공 Address: 10  $\Gamma$  Check address Timeout:  $1<sub>s</sub>$  $\blacktriangledown$ Network Parameters Transmission Rate: 1.5 Mbps  $\blacktriangledown$ **Highest Station Address:** 126  $\blacktriangledown$ Profile: DP Standard Universal (DP/FMS) User-Defined Bus Parameters... - Network Configuration- $\Gamma$  Include network configuration below Master: 1 Slaves: 0 1949 OK Default Cancel Help

> > 12097AEN

- 2. If a C1 master is active, disable the "PG/PC is the only master on the bus" check box.
- 3. Assign the PC a free address that is not yet reserved by other stations (masters or slaves).
- 4. Set the baud rate (transmission speed) matching your PROFIBUS network. If you operate a C1 master, set the baud rate of the C1 master.
- 5. Select "DP" as the profile or set the bus timing according to the existing PROFIBUS network.

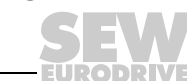

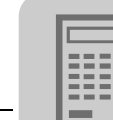

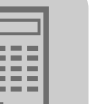

*Checking the PROFIBUS station parameters*

- Do the following to check the parameters of the PROFIBUS stations:
- 1. Close the "Properties" window to return to the "Set PG/PC interface" window.
- 2. Click the [Diagnostics] button.

This opens the "SIMATIC NET diagnostics" window.

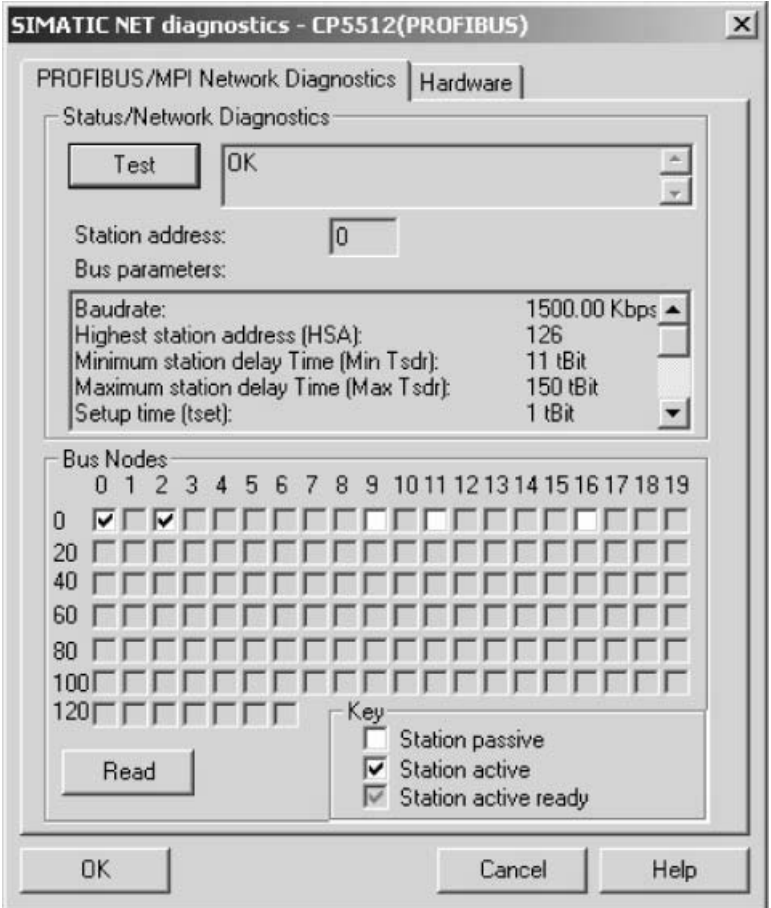

12096AEN

- 3. Check the parameters you have set. To do so, click on [Test]. If your parameter setting is valid, "OK" will be displayed.
- 4. To have all bus stations displayed, click on [Read].
- 5. Make sure that all bus stations were parameterized correctly.
- 6. Open the MOVITOOLS® MotionStudio engineering software.
- 7. Set the communication parameters in MOVITOOLS<sup>®</sup> MotionStudio. Refer to the next section "Configuring communication via PROFIBUS".

Phone: 800.894.0412 - Fax: 888.723.4773 - Web: www.clrwtr.com - Email: info@clrwtr.com

**ODPIV:** 

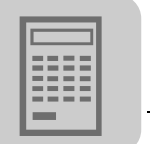

## **11.6.4 Configuring communication via PROFIBUS**

## *Prerequisites*

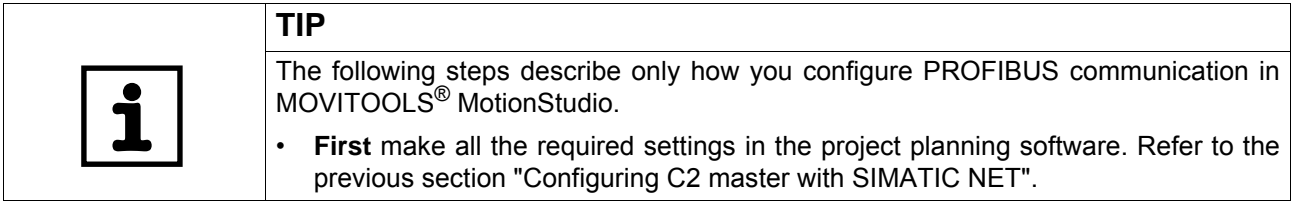

*Configuring a communication channel via PROFIBUS*

Proceed as follows to configure PROFIBUS communication:

- 1. Make sure that all the required settings have been made in the project planning software.
- 2. Start MOVITOOLS<sup>®</sup> MotionStudio and create a project following the instructions described in the section "First Steps".
- 3. Click on "Configure communication plugs" [1] in the toolbar.

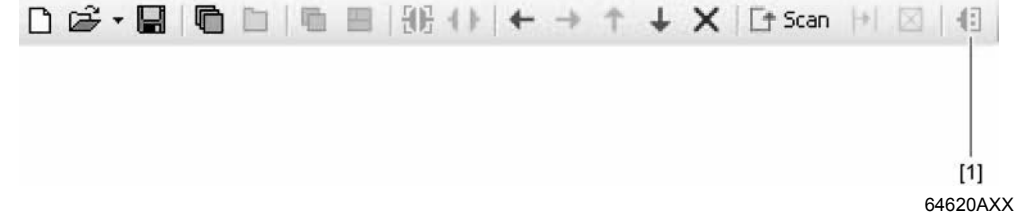

[1] Configure communication connections

This will open the "Configure communication plugs" window.

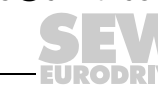

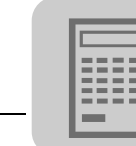

4. From the list [1], select "PROFIBUS" as the communication type.

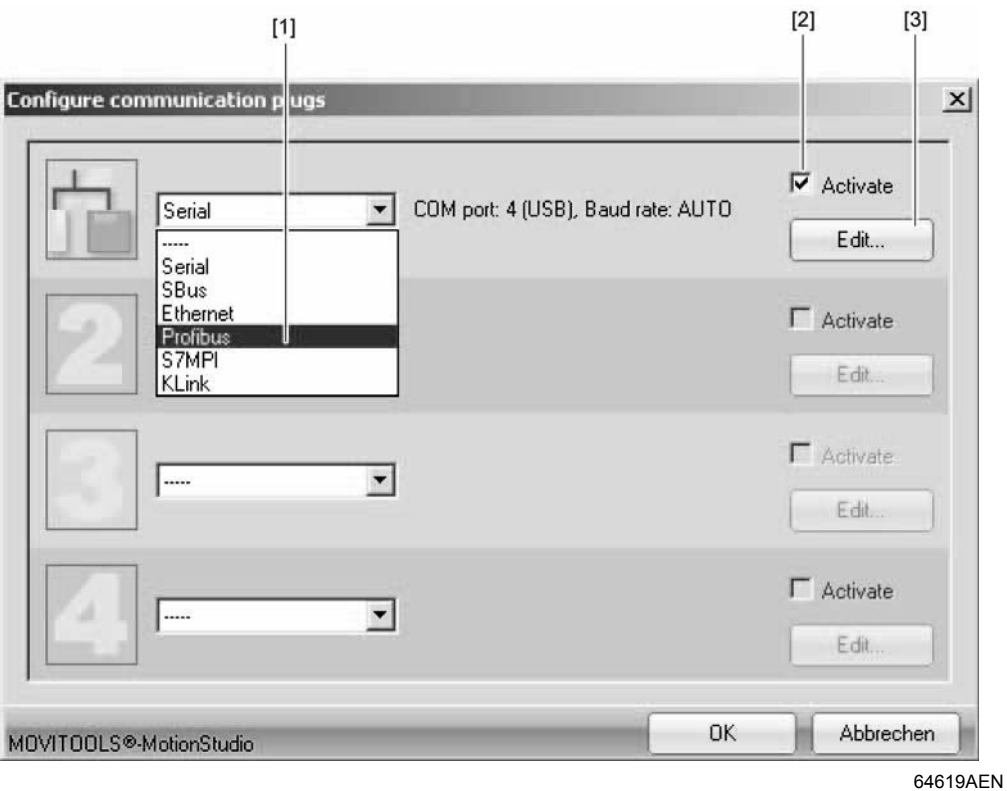

- [1] "Communication type" selection list
- [2] "Activated" check box
- [3] "Edit" button

In the example, "PROFIBUS" is activated as the communication type for the first communication channel [2].

Phone: 800.894.0412 - Fax: 888.723.4773 - Web: www.clrwtr.com - Email: info@clrwtr.com

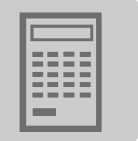

5. Click "Edit" [3] in the right section of the window.

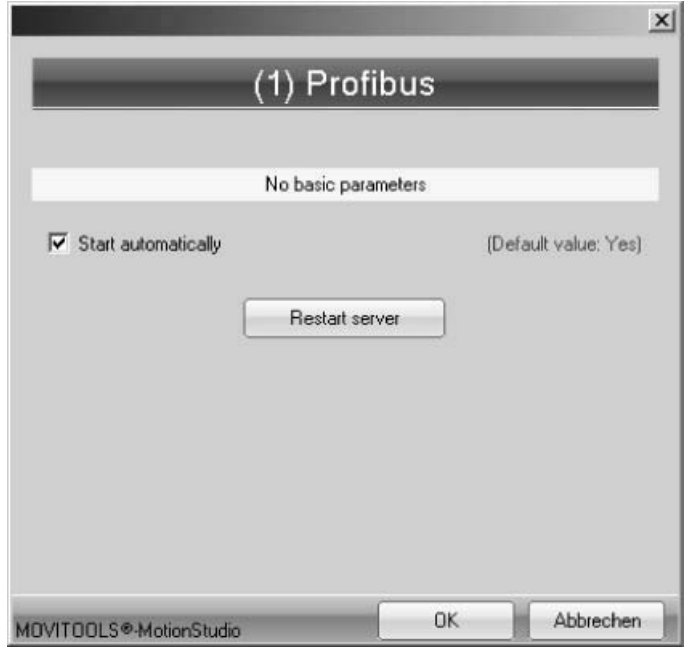

12095AEN

- 6. Select the "Start automatically" check box if you want to launch the PROFIBUS server every time the SEW Communication Server is started.
- 7. Click the "Restart server" button to start the PROFIBUS server.

Windows displays the activated PROFIBUS server using the following ICON in the status bar:

₩

#### **11.6.5 Communication parameters for PROFIBUS DP/DP-V1**

The following table describes the communication parameters for the PROFIBUS DP/DP-V1 communication channel:

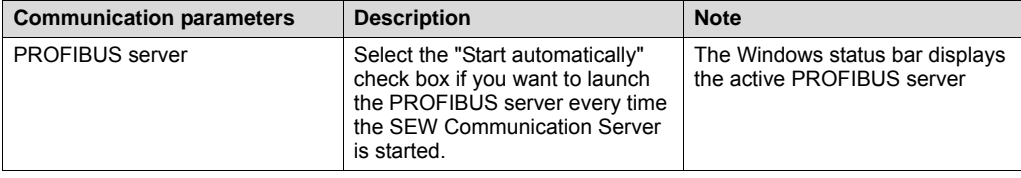

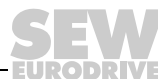

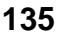

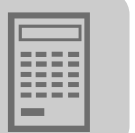

## *11.7 Executing functions with the units*

## **11.7.1 Parameterizing units in the parameter tree**

The parameter tree displays all unit parameters arranged in folders.

You can manage the unit parameters via the context menu or the toolbar. The following section describes how to read or change unit parameters.

### **11.7.2 Reading/changing unit parameters**

To read or change unit parameters, proceed as follows:

- 1. Switch to the required view (project view or network view).
- 2. Select the communication mode:
	- Click the "Switch to online mode" button [1] if you want to read or change parameters directly on the **unit**.
	- Click the "Switch to offline mode" button [2] if you want to read or change parameters in the **project**.

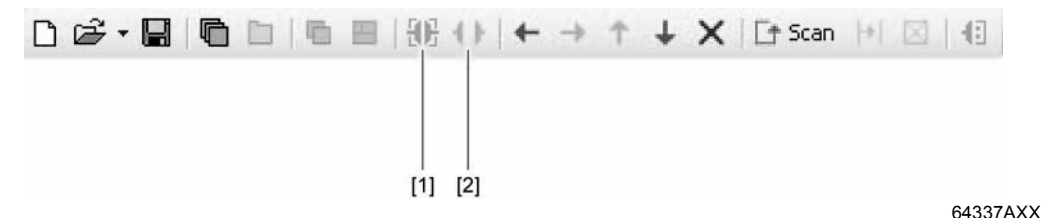

- 3. Select the unit you want to set parameters for.
- 4. Open the context menu and select the "Parameter tree" command.

This opens the "Parameter tree" view on the right section of the screen.

5. Expand the "Parameter tree" up to the node you require.

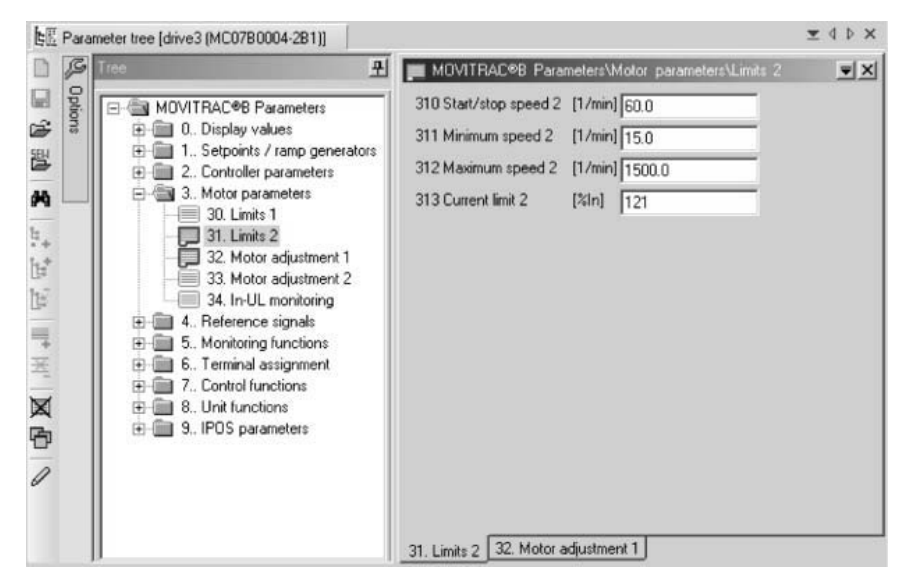

12079AEN

- 6. Double-click to display a particular group of unit parameters.
- 7. Press the enter key to finalize any changes you make to numerical values in the input fields.

Phone: 800.894.0412 - Fax: 888.723.4773 - Web: www.clrwtr.com - Email: info@clrwtr.com

**FURODRIVE** 

**136** *Manual – Fieldbus Gateway UFF41B DeviceNet and PROFIBUS DP*

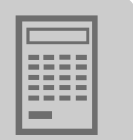

## **11.7.3 Starting up the units (online)**

To startup units (online), proceed as follows:

- 1. Switch to the network view.
- 2. Click the "Switch to online mode" button [1].

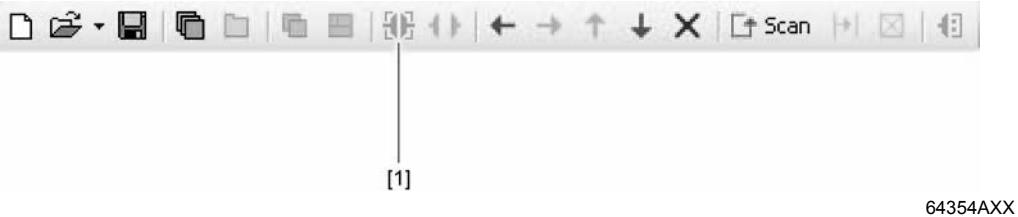

- 3. Select the unit you want to startup.
- 4. Open the context menu and select the command [Diagnostics] / [UFx Gateway Configurator].

The Gateway Configurator opens.

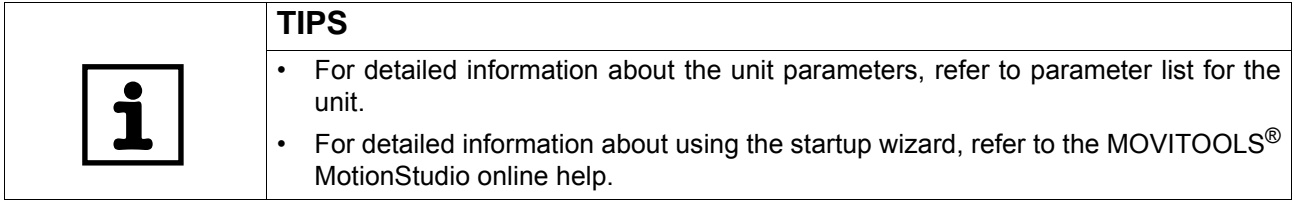

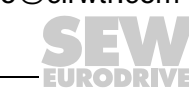

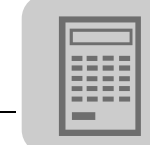

## *11.8 Special configuration and diagnostics tools*

To configure the UFF41B in gateway operation, you can use the context menu to start both the "UFx gateway configurator" and the parameter tree. In addition to configuration, this function provides information for diagnostics of gateway operation and displays the transmitted process data.

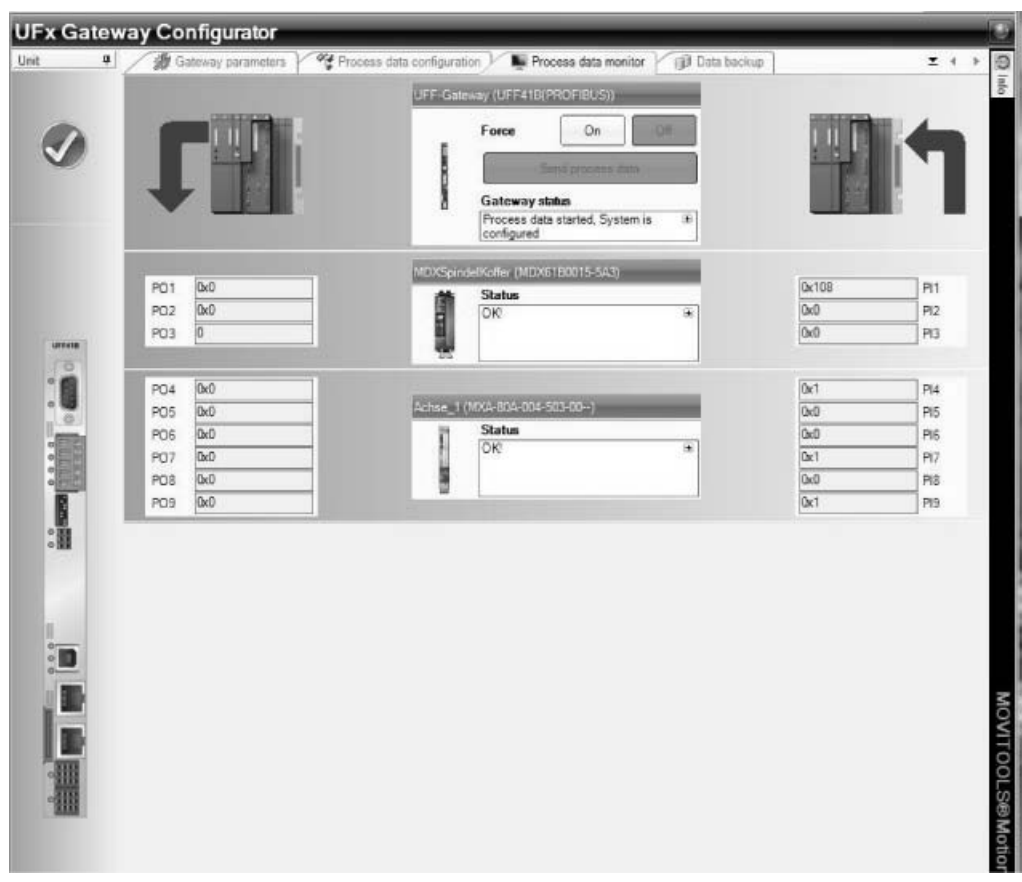

12084AEN

Phone: 800.894.0412 - Fax: 888.723.4773 - Web: www.clrwtr.com - Email: info@clrwtr.com

**EURODRIVE** 

**138** *Manual – Fieldbus Gateway UFF41B DeviceNet and PROFIBUS DP*

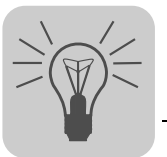

# **12 Troubleshooting**

## *12.1 Error messages of the fieldbus gateway*

Error messages of the fieldbus gateway are displayed in MOVITOOLS® MotionStudio via the "UFx Gateway Configurator" tool (Gateway parameter tab). The fieldbus gateway diagnoses an error number [1] with the associated suberror number [2]. In the following tables, this suberror number [2] is given in hexadecimal notation. It can be used to generate a suberror code referring to the relevant slave unit (see figure below).

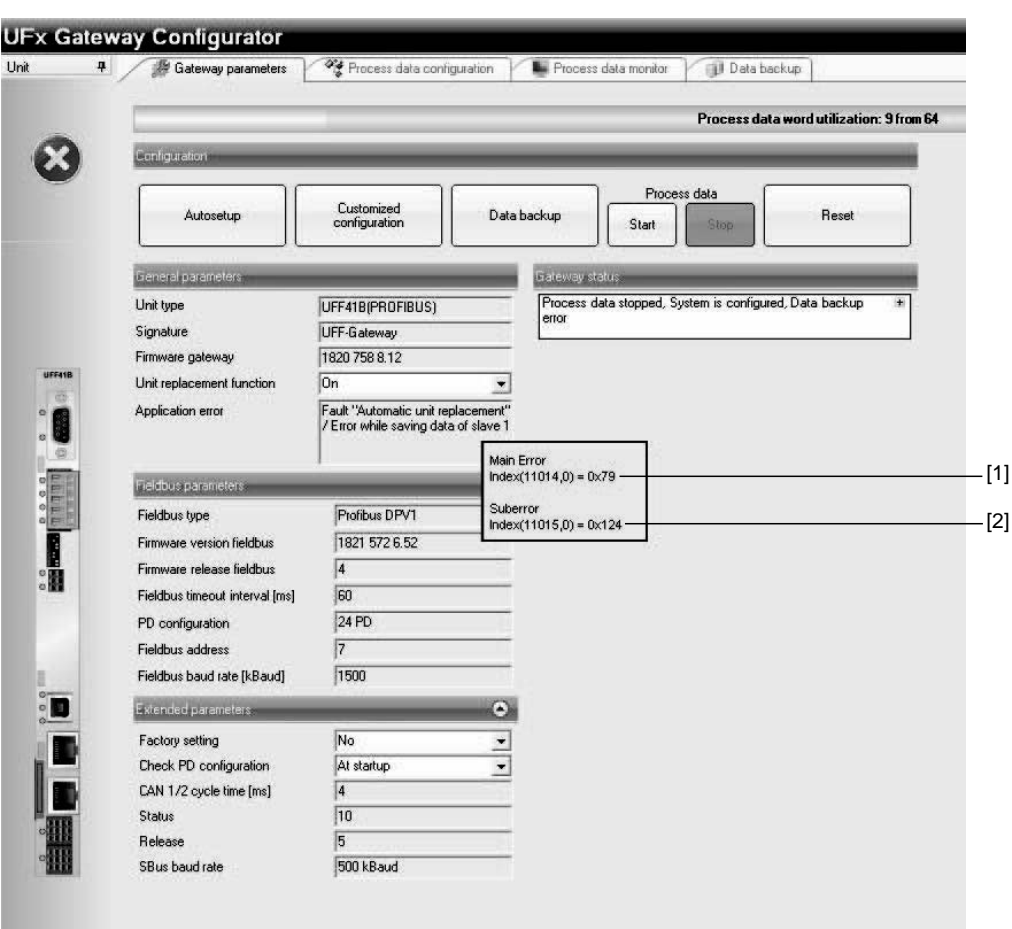

64881AEN

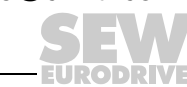

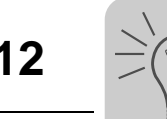

## **12.1.1 General errors of the fieldbus gateway**

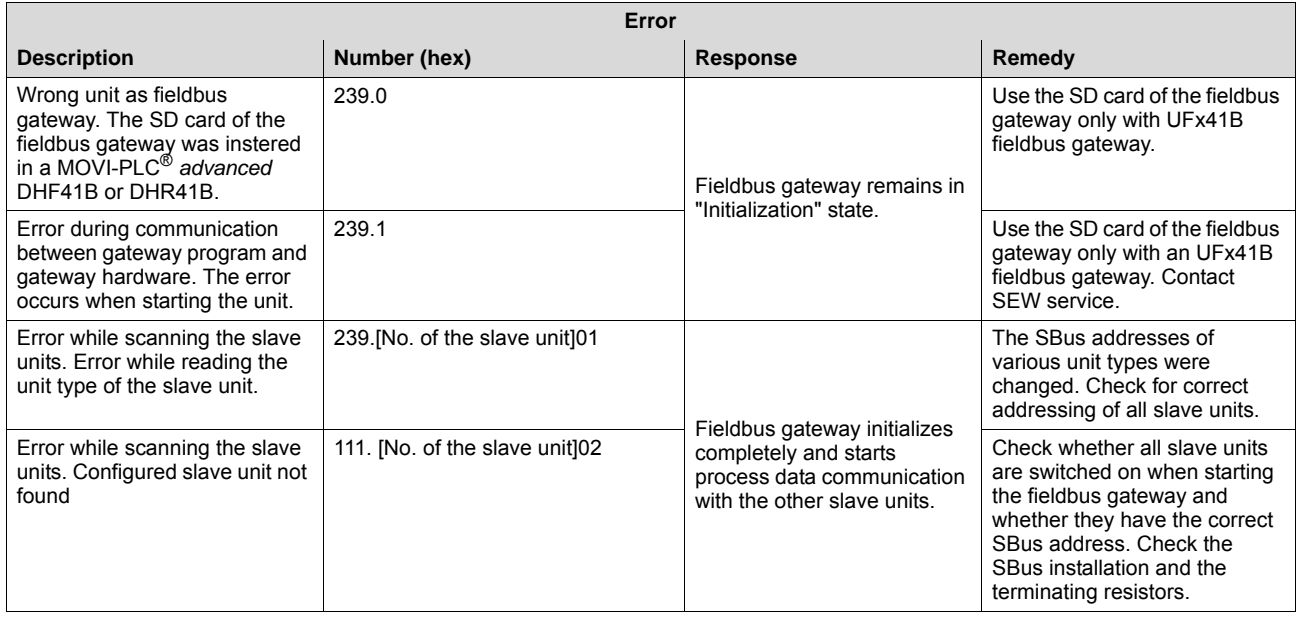

Phone: 800.894.0412 - Fax: 888.723.4773 - Web: www.clrwtr.com - Email: info@clrwtr.com

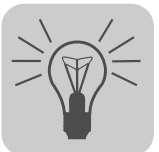

## **12.1.2 Error during process data processing**

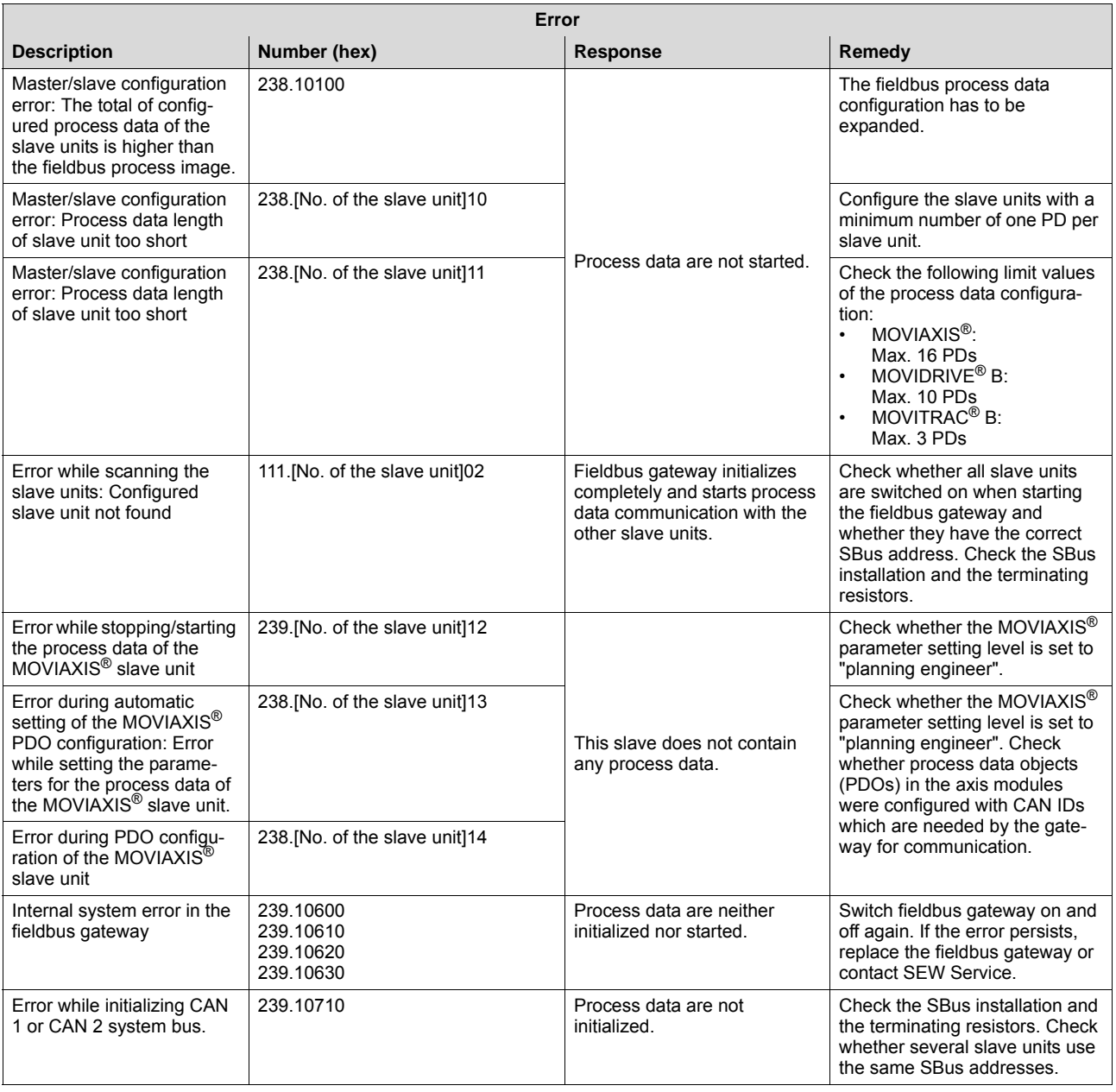

Phone: 800.894.0412 - Fax: 888.723.4773 - Web: www.clrwtr.com - Email: info@clrwtr.com

*Manual – Fieldbus Gateway UFF41B DeviceNet and PROFIBUS DP* **141**

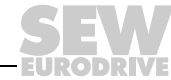

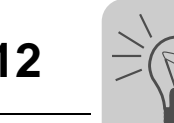

## **12.1.3 Error during unit replacement**

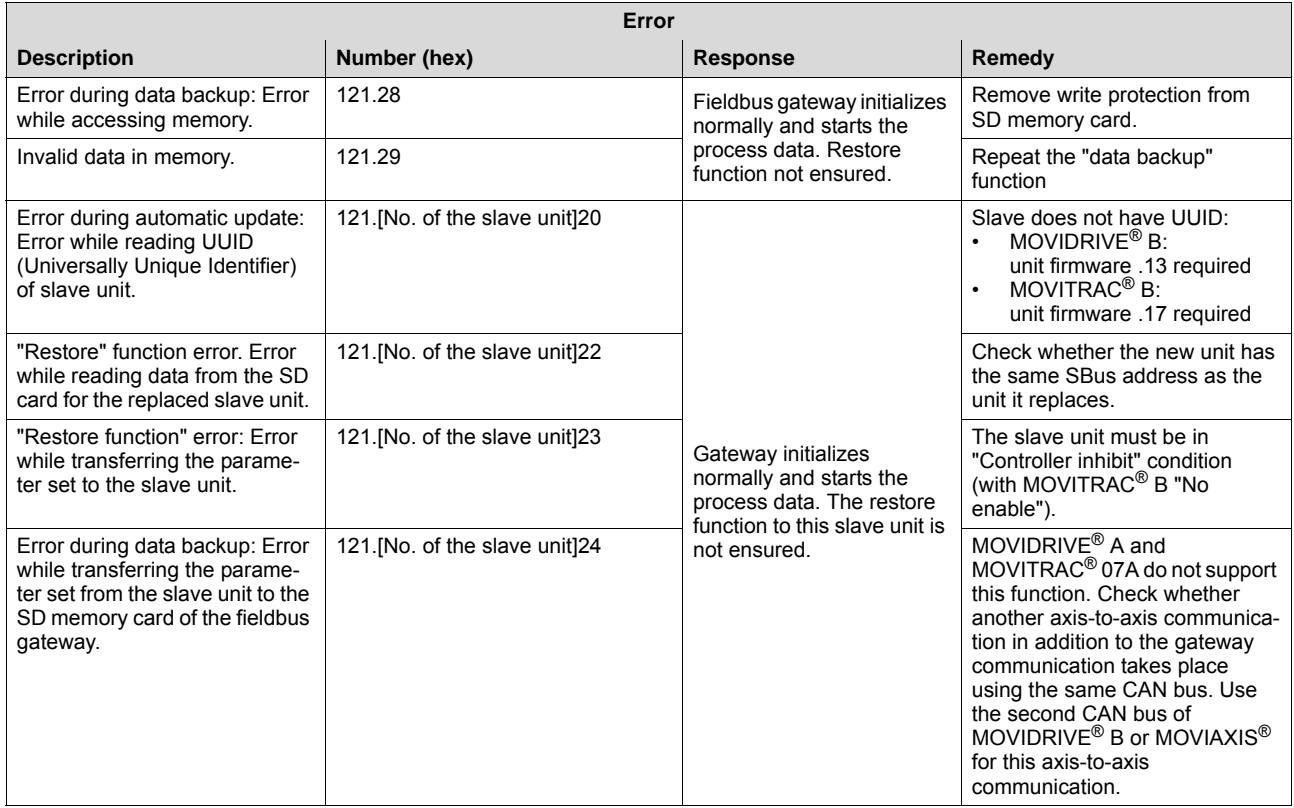

Phone: 800.894.0412 - Fax: 888.723.4773 - Web: www.clrwtr.com - Email: info@clrwtr.com

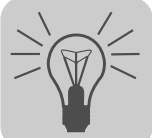

## *12.2 Diagnostic procedure for operation on DeviceNet*

The diagnostic procedures described in the following section demonstrate the error analysis methods for the following problems:

- The UFF41B fieldbus gateway does not operate on the DeviceNet
- No drive can be controlled with the DeviceNet master via the UFF41B fieldbus gateway

#### *Step 1: Check the status LED and status display of the DeviceNet scanner*

See documentation of the DeviceNet scanner.

### *Step 2: Check the status LEDs of UFF41B and DIP switch S2*

The explanation of the different LEDs can be found in section 4. The following table shows the corresponding unit states and their causes. An "X" indicates that the state of the respective LED is not relevant.

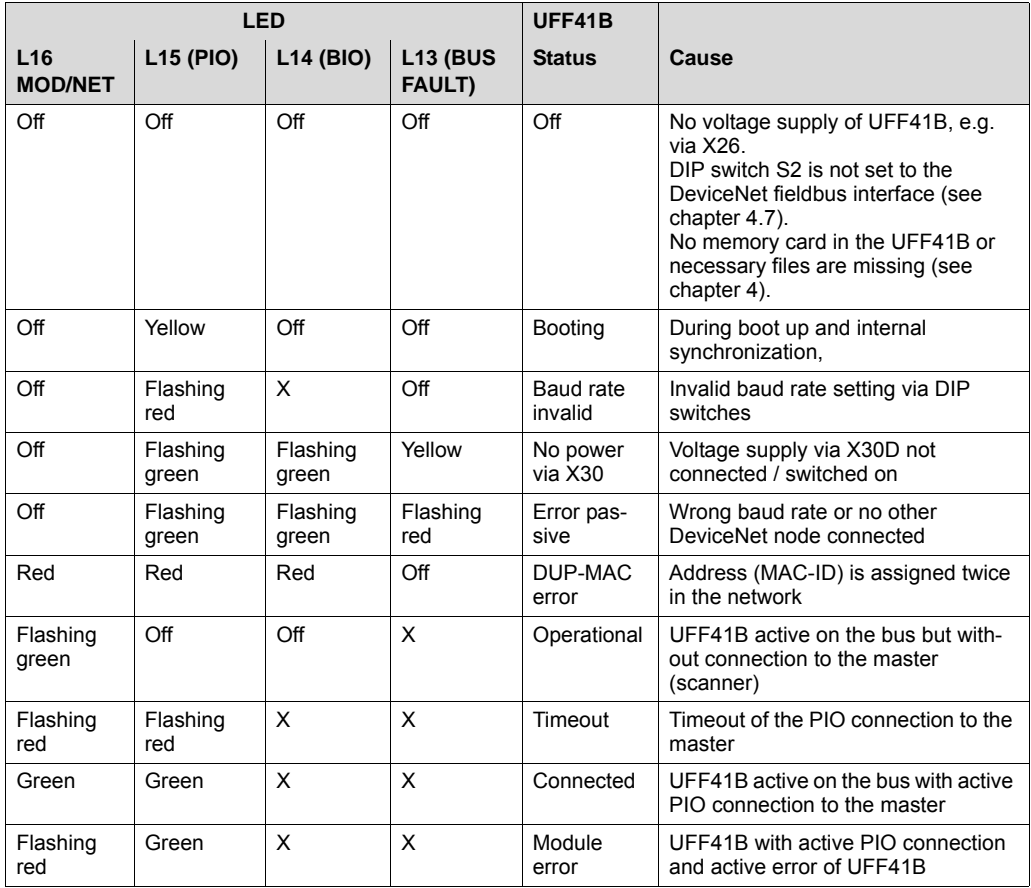

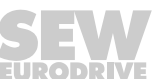

#### *Step 3: Error diagnostics*

Data exchange between master (scanner) and slave (UFF41B) is active when UFF41B is in "Connected" or "Module error" status. If it is still not possible to transmit data to the UFF41B fieldbus gateway or lower-level drives across DeviceNet, the following steps should help you to diagnose the error.

A Are the correct values for the process data words displayed in the Gateway Configurator?

If yes, continue with F.

- B Is bit 0 in DeviceNet control register of the PLC set to "1" to activate the process data exchange?
- C Are the process data words copied to the right offset in the Local I/O tag of the DeviceNet scanner? Check the tags and scanner mapping.
- D Is the PLC in RUN mode or does active forcing overwrite the transfer of the normal process data words?
- E If the PLC does not transmit data to UFF41B, refer to the documentation of the PLC manufacturer for support.
- F Was the UFF41B fieldbus gateway configured properly and are all drives configured in the UFF41B online?
- G What errors are indicated in the status displays of the Gateway Configurator?
- H If the cycle time for exchanging process data is longer than expected, calculate the bus load.

Example:

64 process data words from and to a DeviceNet slave are transmitted in ca. 11 ms at a baud rate of 500 kBaud. When operating 2 units with 64 process data words each, the shortest possible cycle time is about twice as long: ca. 22 ms. Dividing the baud rate in half means the cycle time doubles.
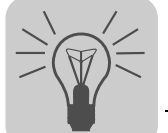

### *12.3 Diagnostic procedure for operation on PROFIBUS DP-V1*

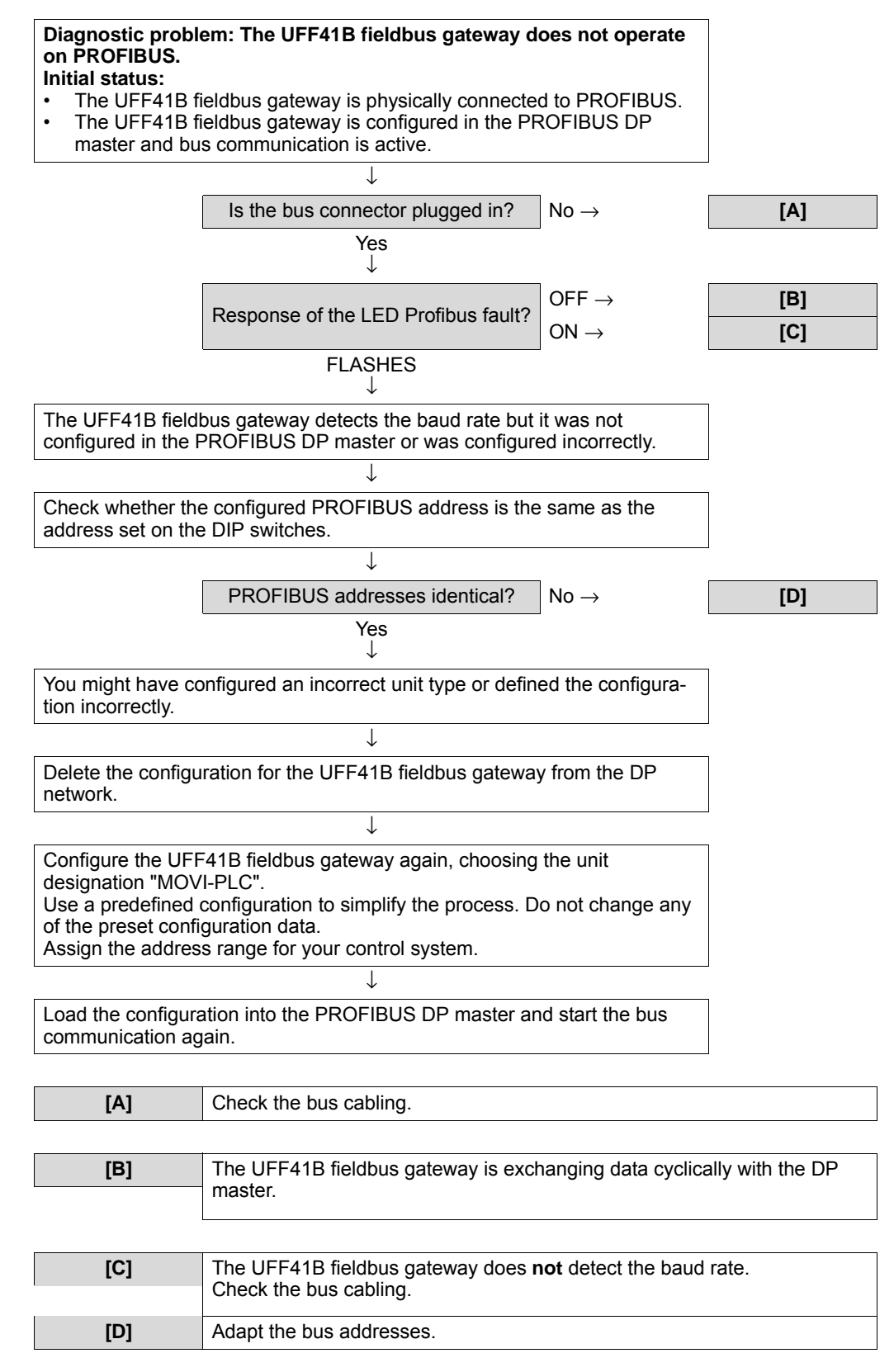

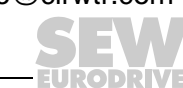

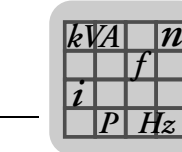

## **13 Technical Data**

### *13.1 General technical data*

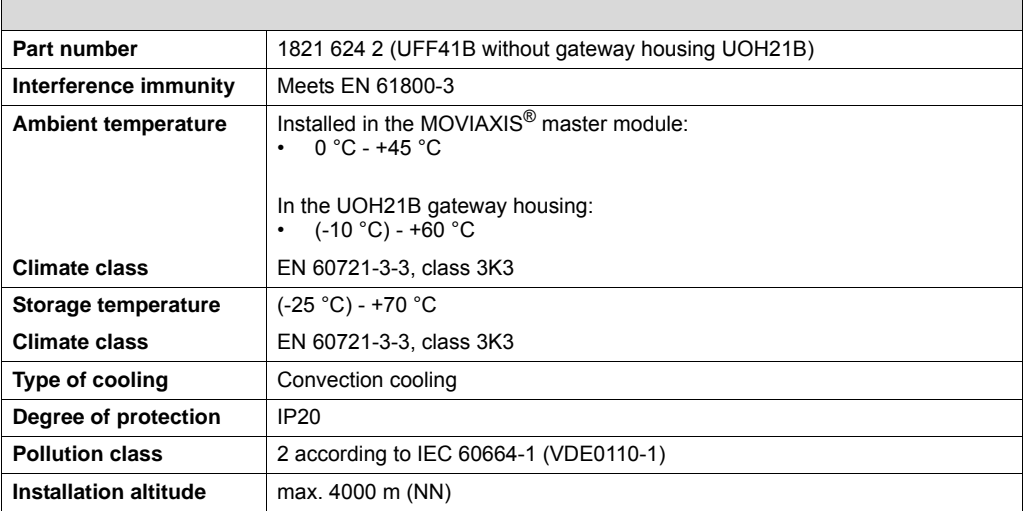

Phone: 800.894.0412 - Fax: 888.723.4773 - Web: www.clrwtr.com - Email: info@clrwtr.com

**EURODRIVE** 

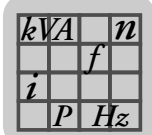

## *13.2 UFF41B fieldbus gateway*

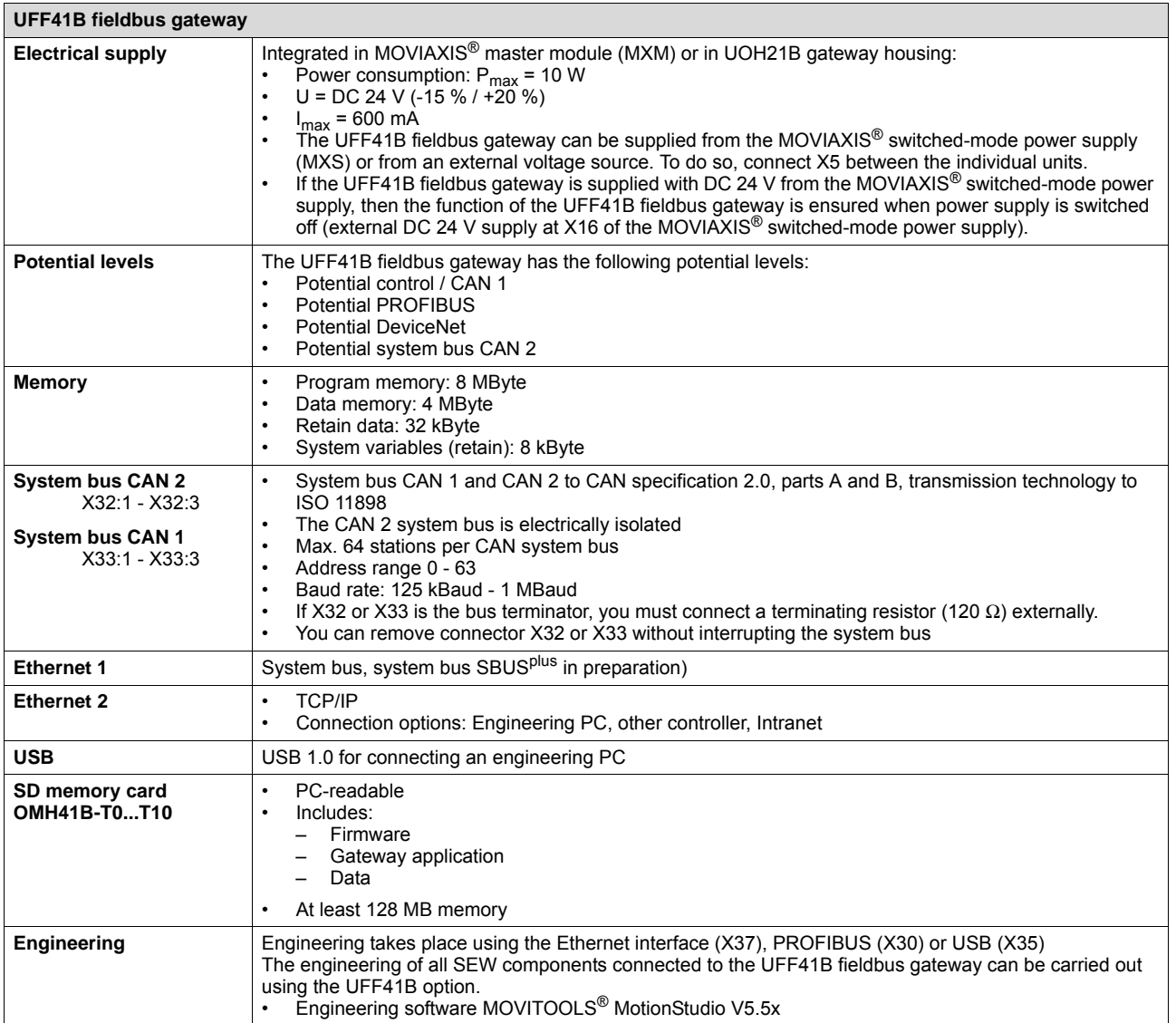

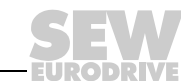

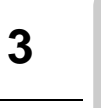

 $\mathsf{r}$ 

### *13.3 Bus connection*

*P*  $\frac{1}{i}$ *kVA*

*Hz*

*n*

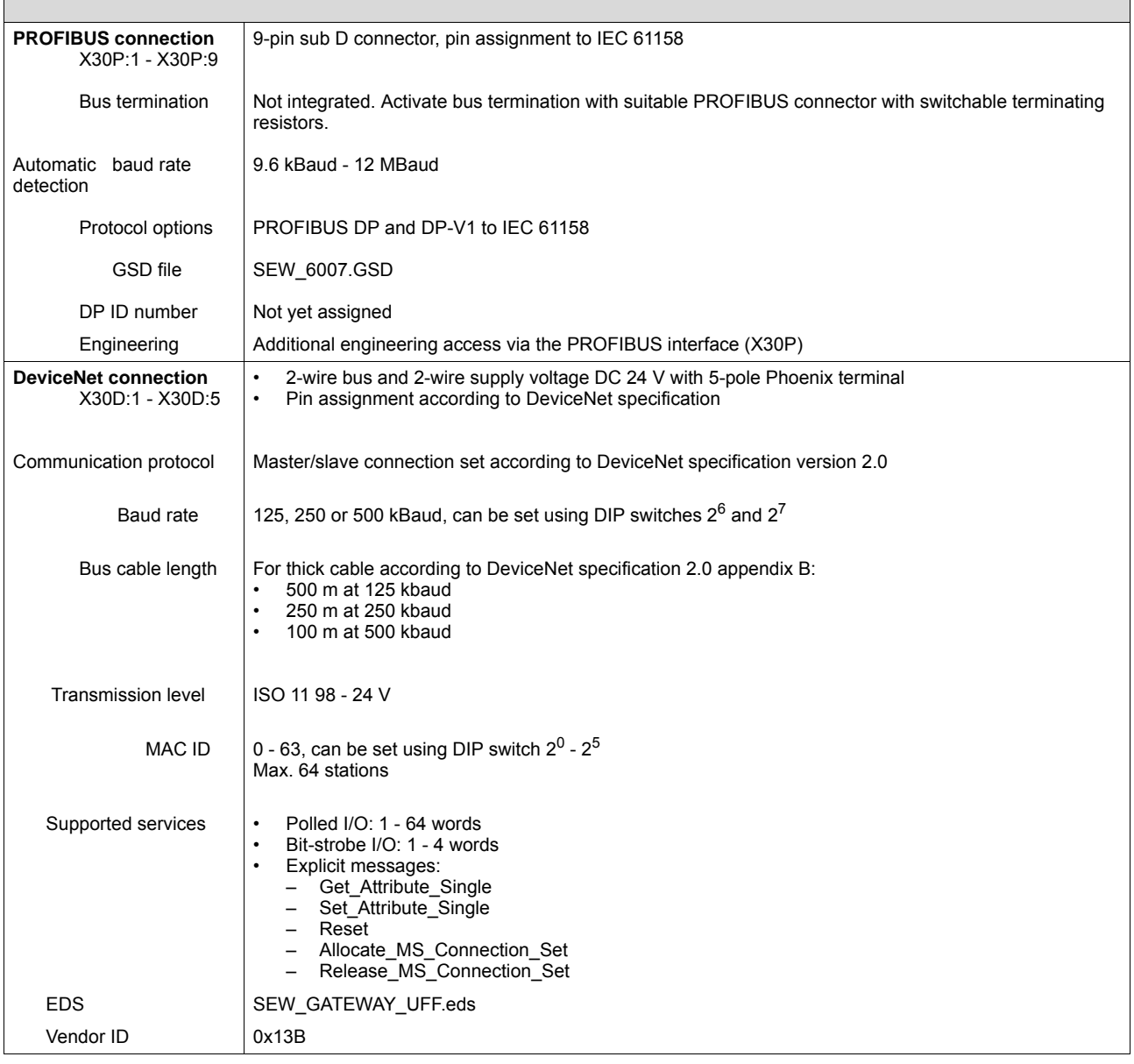

Phone: 800.894.0412 - Fax: 888.723.4773 - Web: www.clrwtr.com - Email: info@clrwtr.com

**EURODRIVE** 

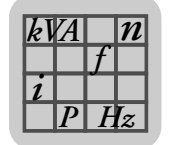

#### *13.4 Dimension drawings*

#### **13.4.1 Dimension drawing for fieldbus gateway UFF41B / UOH21B**

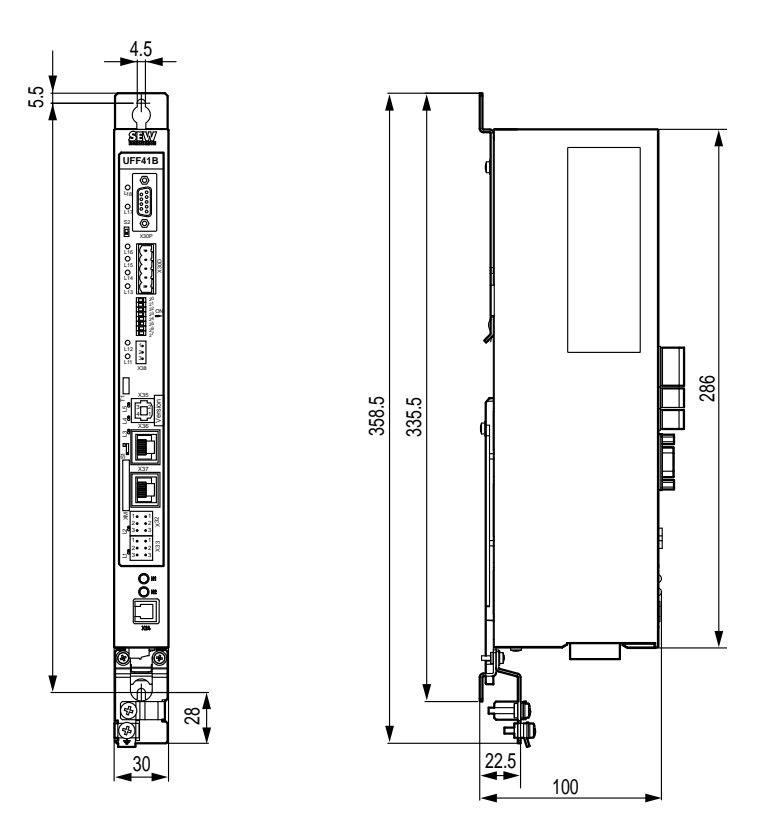

64731AXX

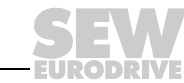

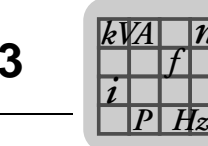

*n*

## **13.4.2 Dimension drawing MOVIAXIS® master module MXM / UFF41B**

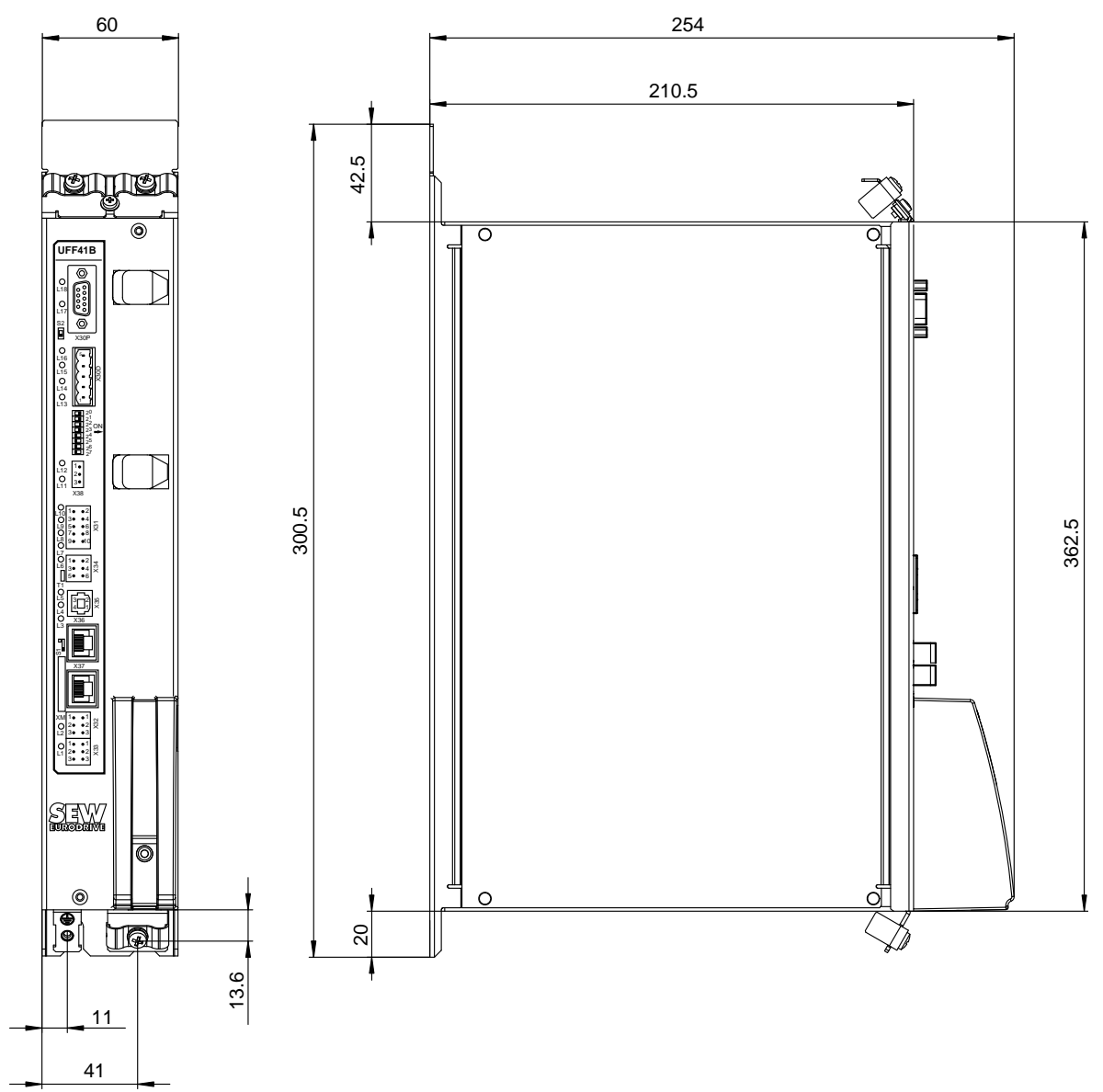

64852AXX

Phone: 800.894.0412 - Fax: 888.723.4773 - Web: www.clrwtr.com - Email: info@clrwtr.com

**EURODRIVE** 

**150** *Manual – Fieldbus Gateway UFF41B DeviceNet and PROFIBUS DP*

## **14 Appendix**

### *14.1 Parameter access to lower-level units via DeviceNet*

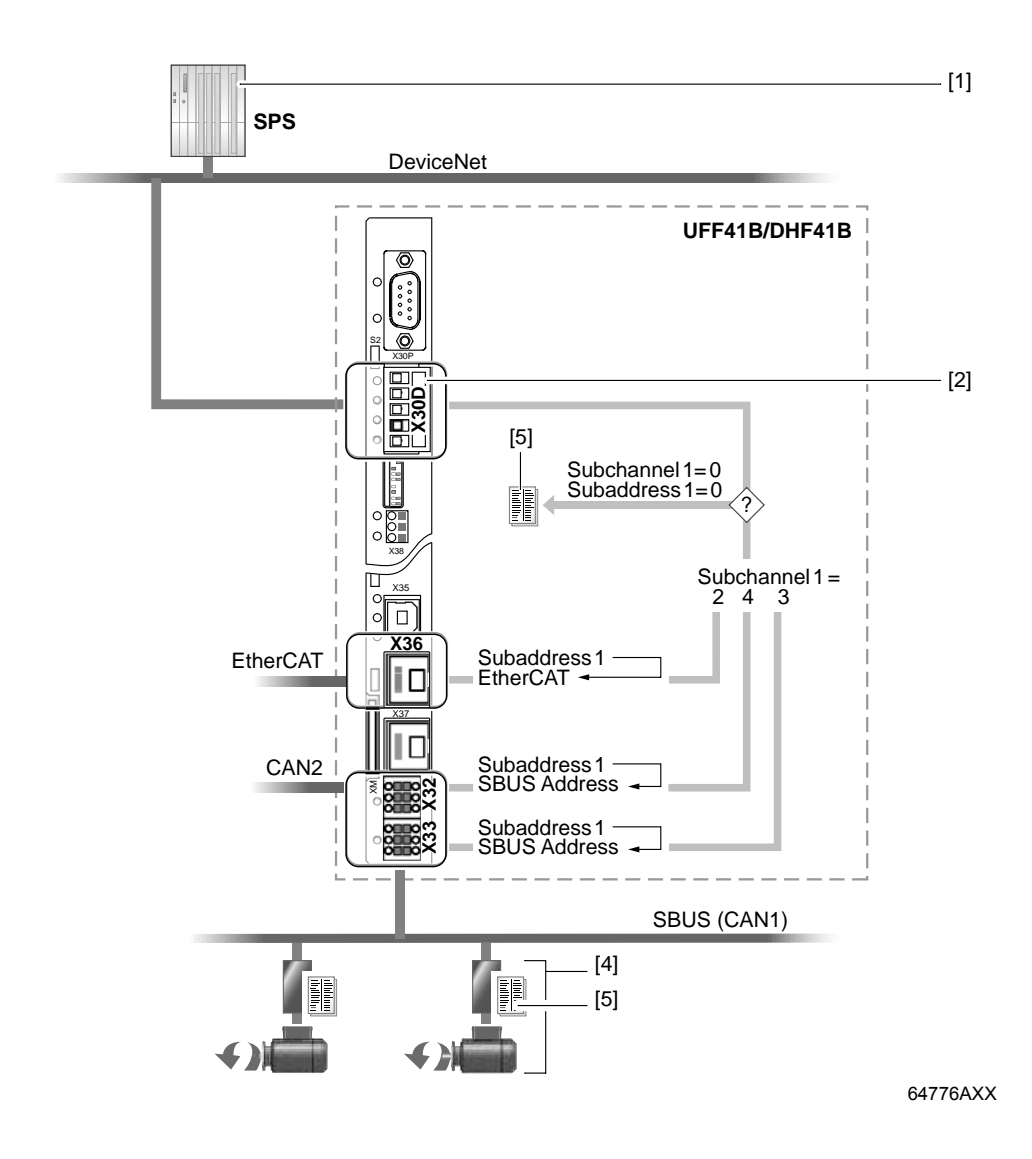

- [1] PLC with DeviceNet scanner (master)
- [2] DeviceNet interface
- [4] SEW inverter with SBus interface
- [5] Index and parameter list of the unit

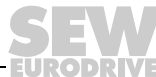

### *14.2 Parameter access to lower-level units via PROFIBUS DP-V1*

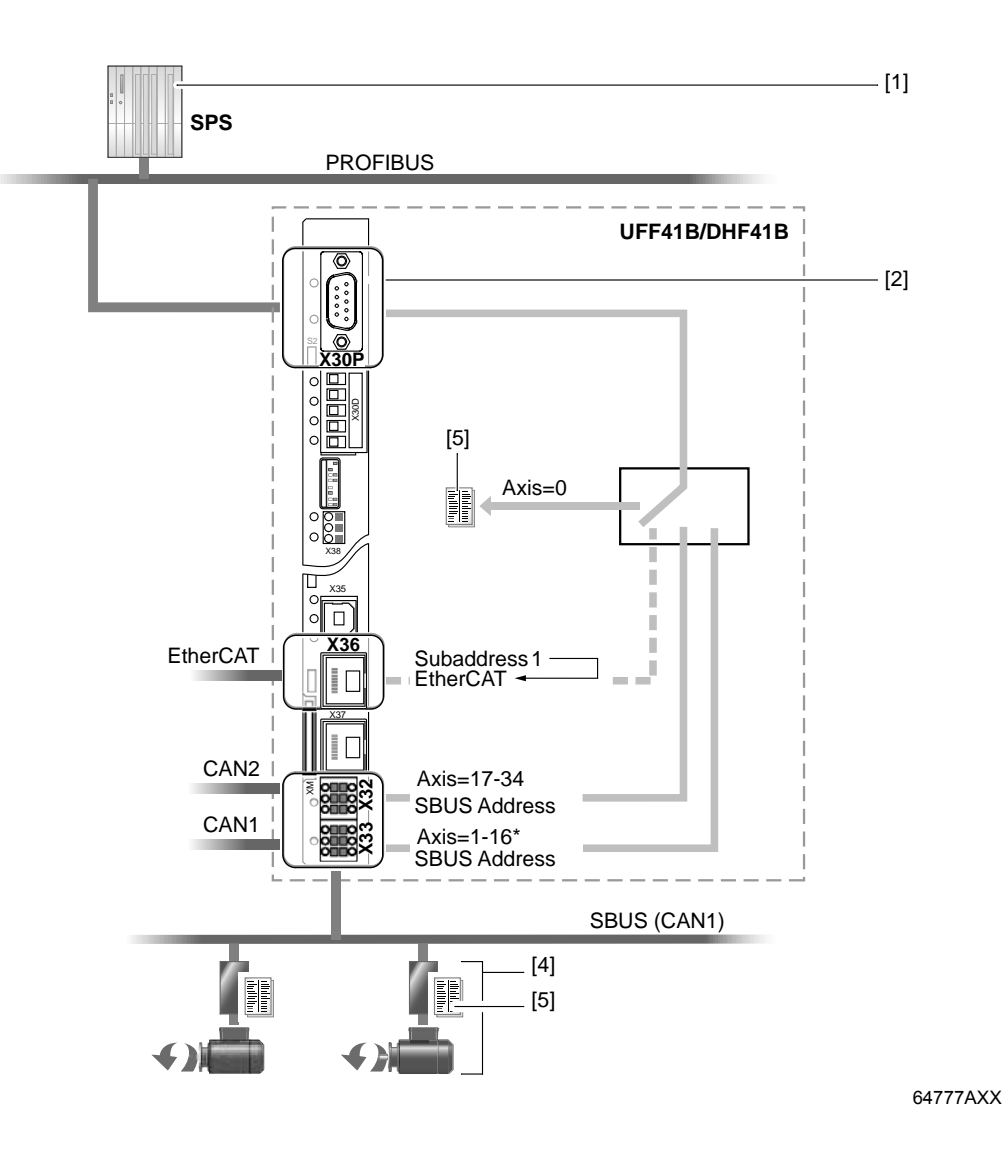

- \* SBus address 15 must not be used when engineering via PROFIBUS or parameter services via PROFIBUS.
- [1] PLC with PROFIBUS DP-V1 master
- [2] PROFIBUS interface
- [4] SEW inverter with SBus interface
- [5] Index and parameter list of the unit

Phone: 800.894.0412 - Fax: 888.723.4773 - Web: www.clrwtr.com - Email: info@clrwtr.com

**EURODRIVE** 

## *14.3 Parameter access to lower-level units via engineering interfaces*

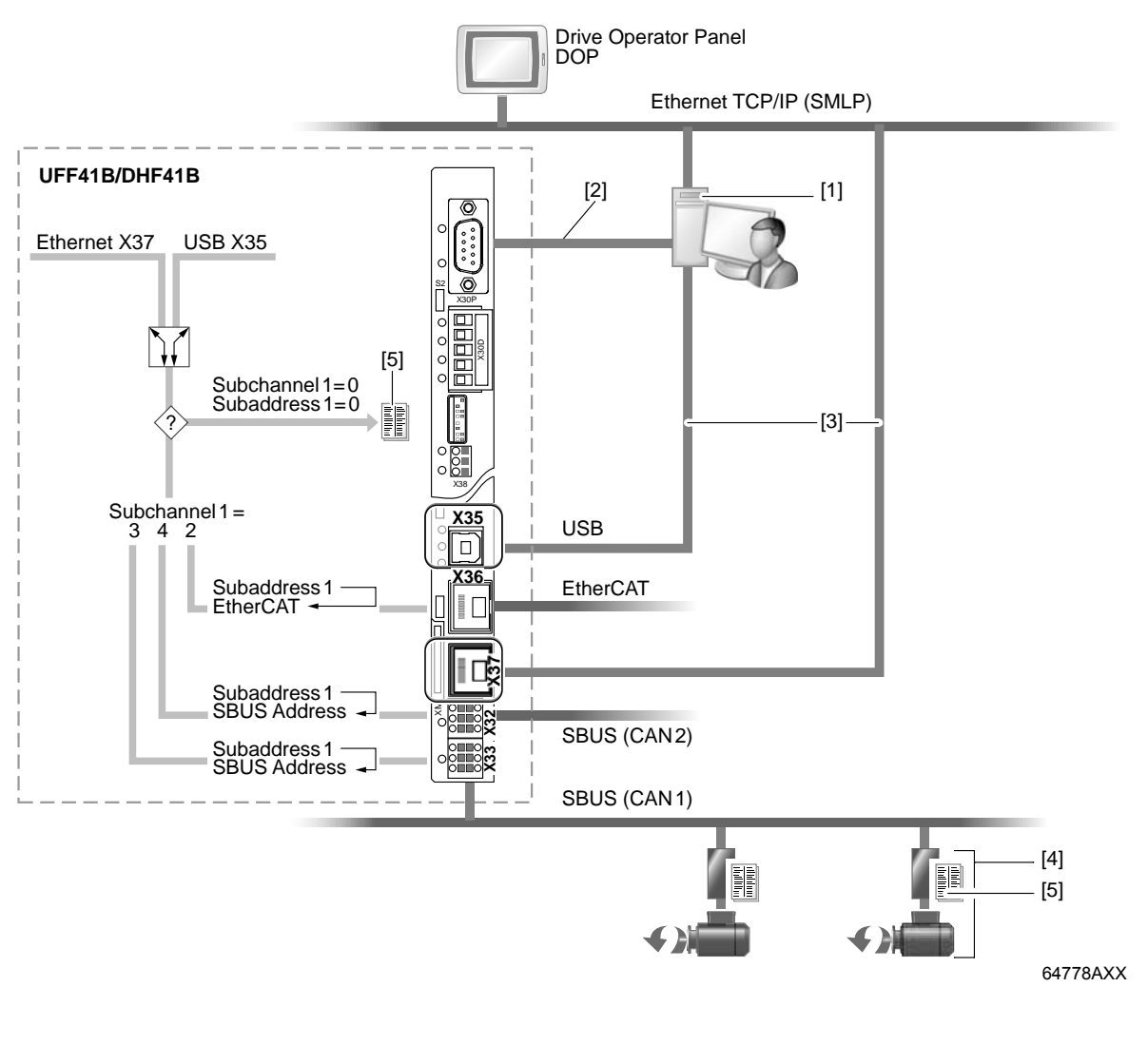

- [1] Engineering PC
- [2] PROFIBUS interface (for engineering)
- [3] USB/Ethernet engineering interface
- [4] SEW inverter with SBus interface
- [5] Index and parameter list of the unit
- [6] SEW inverter with EtherCAT interface

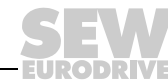

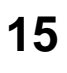

# **15 Index**

## **A**

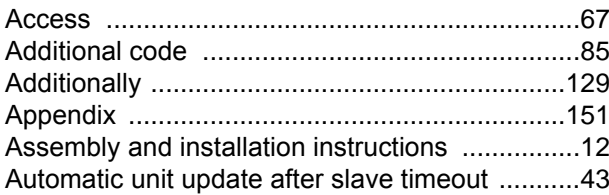

## **B**

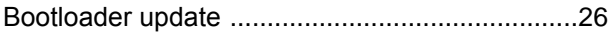

# **C**

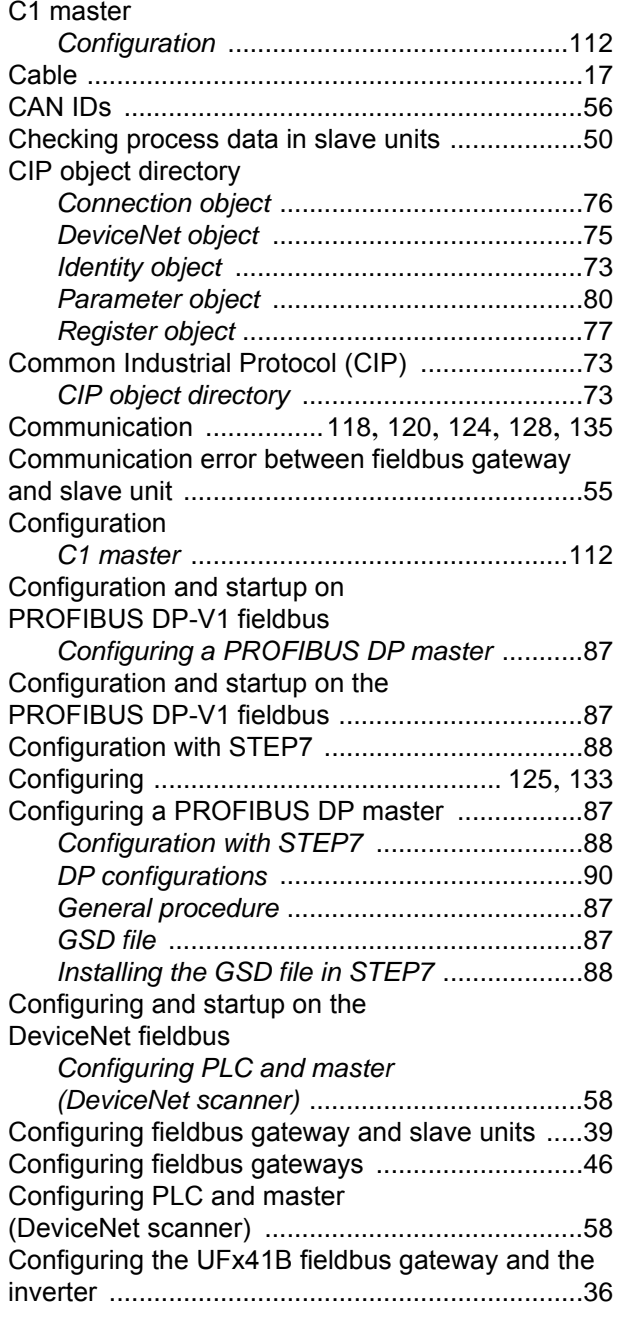

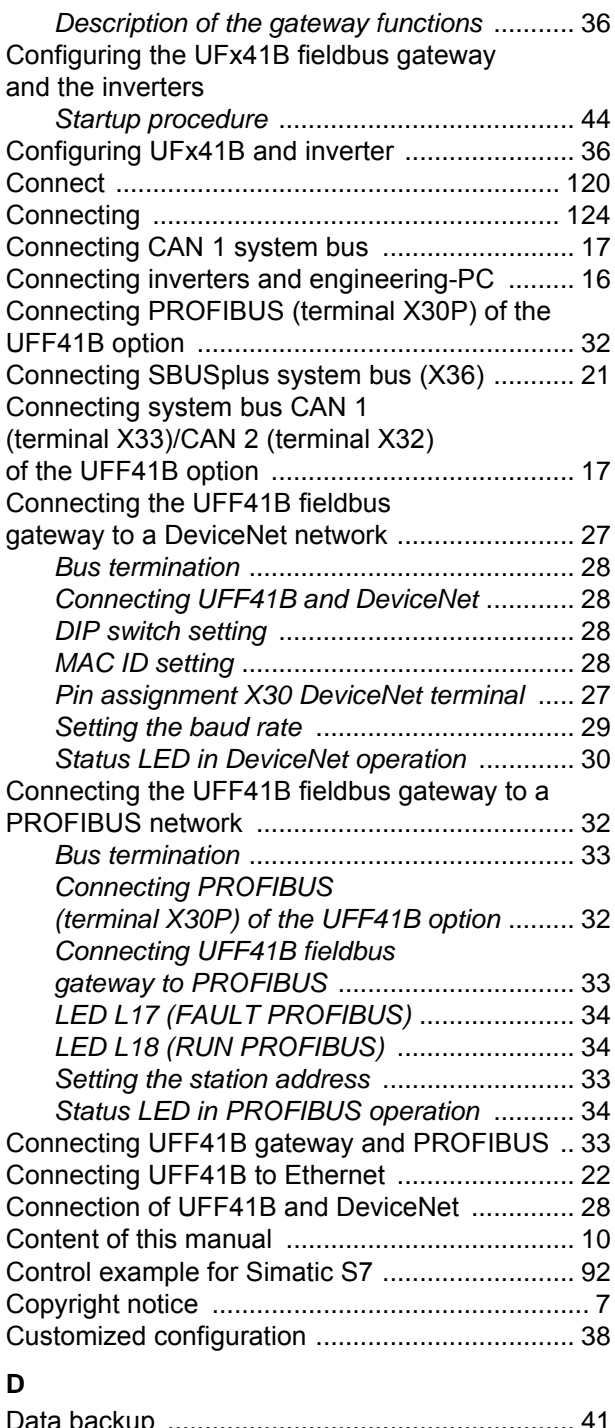

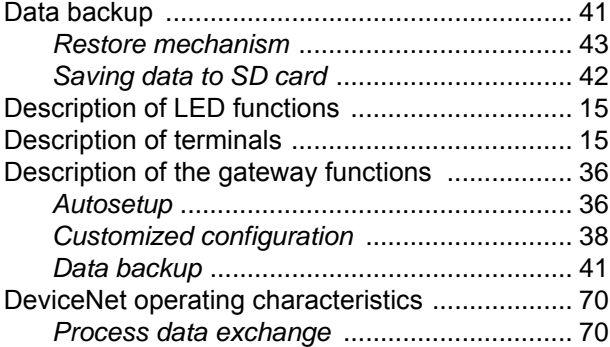

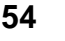

**ODRIVE** 

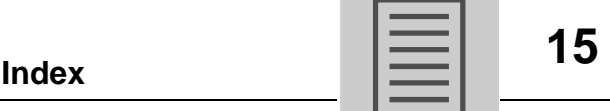

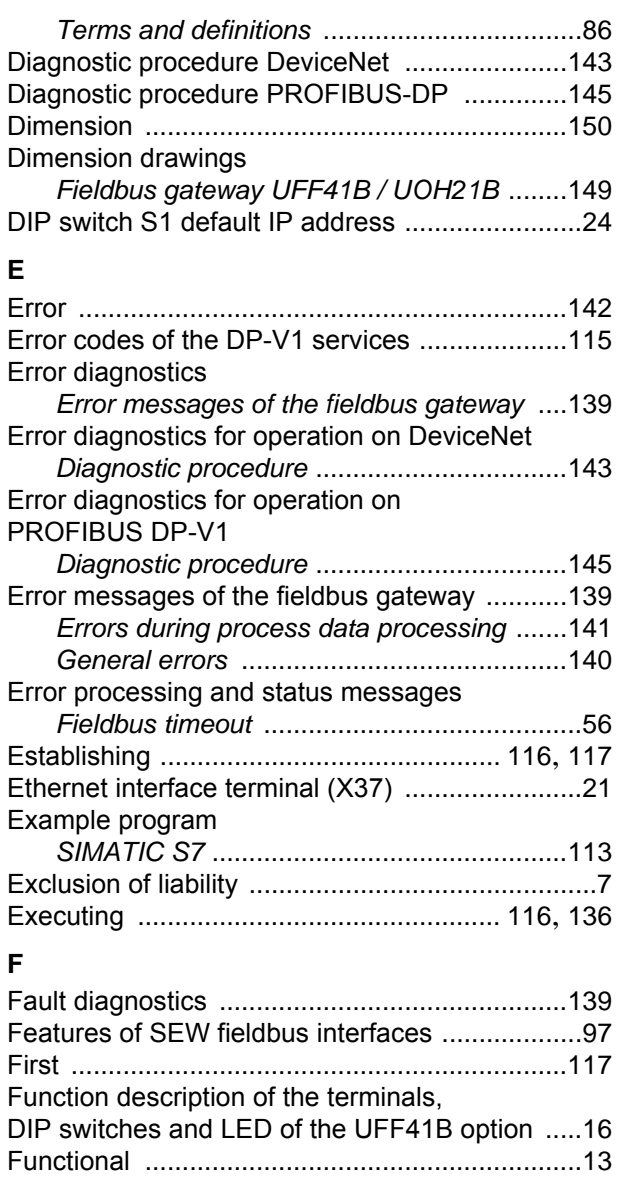

## **G**

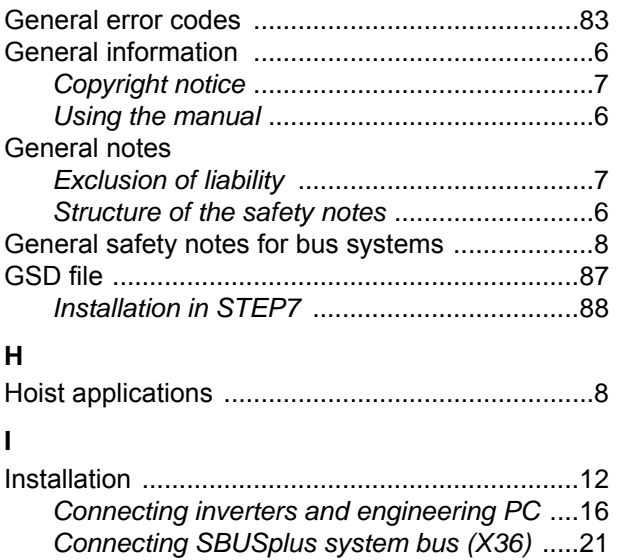

Functions of PROFIBUS DP-V1 .........................94

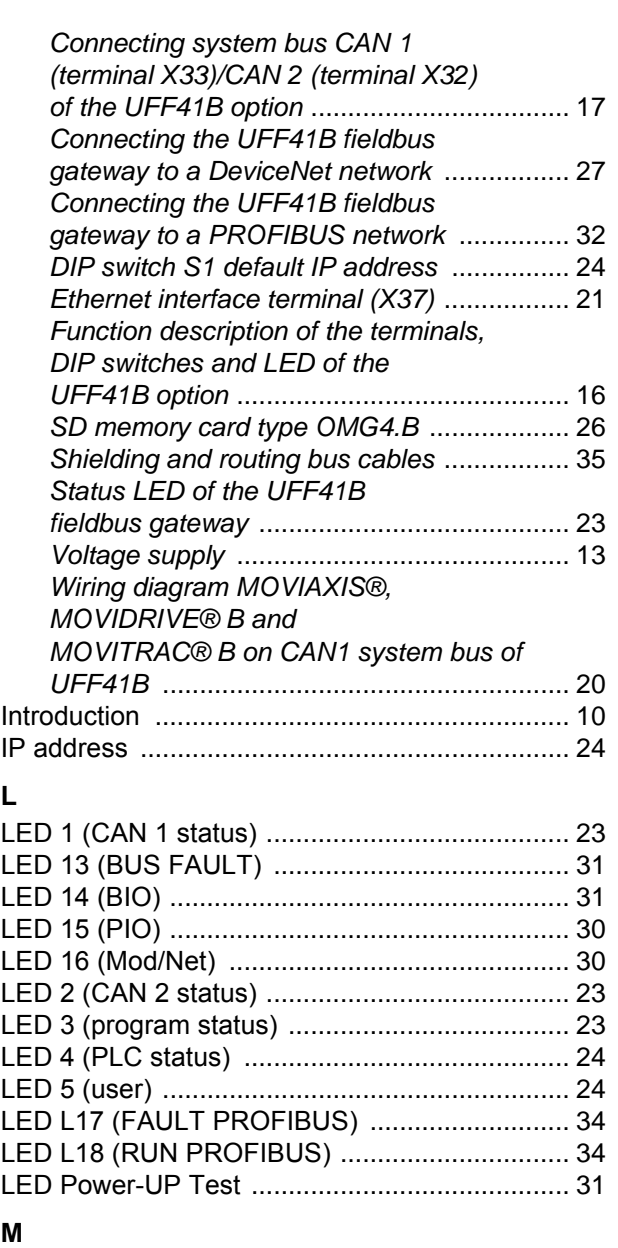

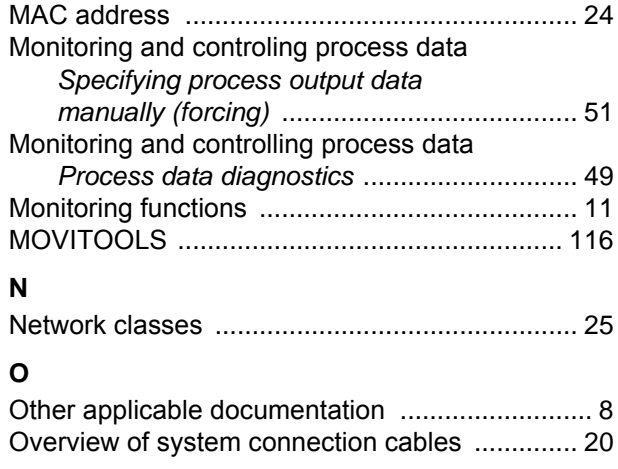

#### **P**

**L**

**M**

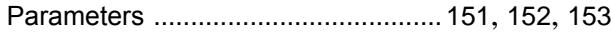

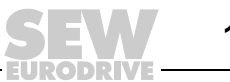

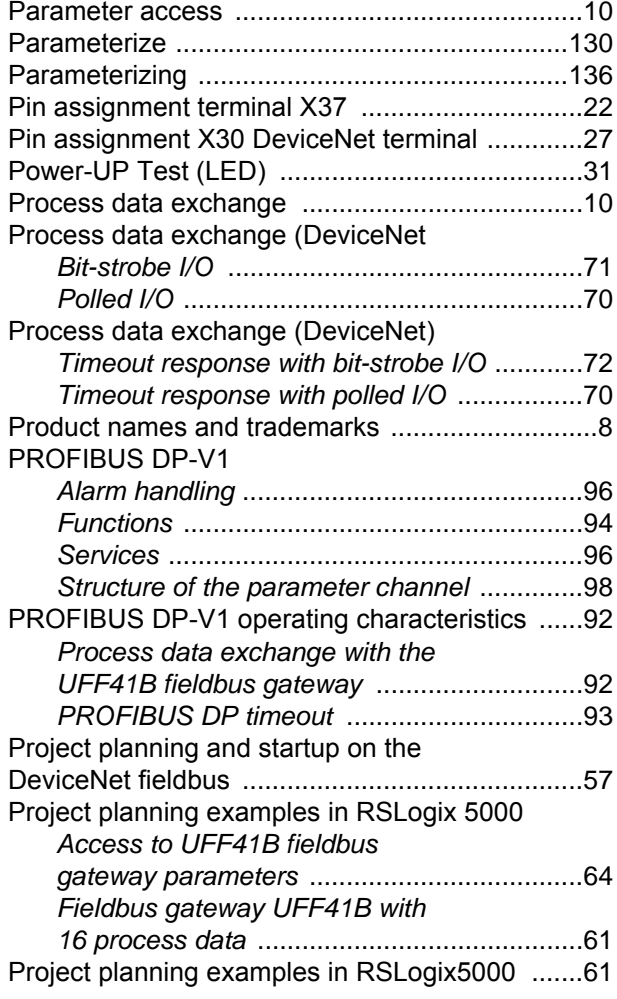

## **R**

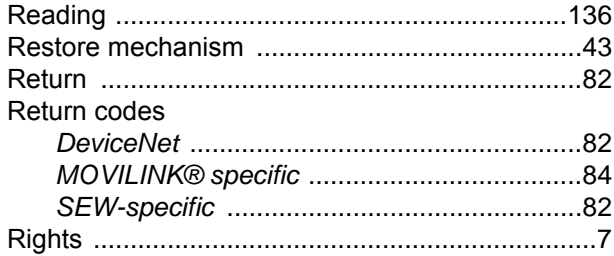

#### **S**

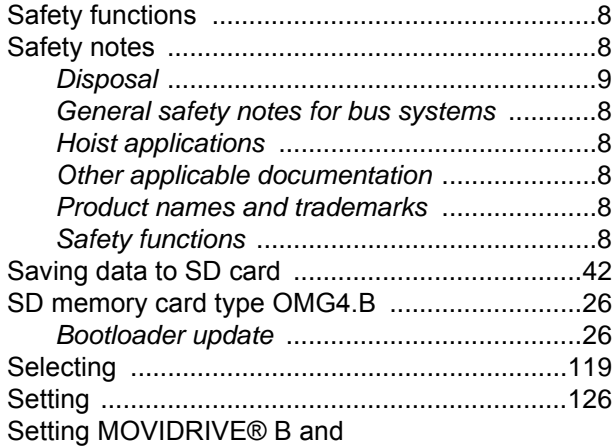

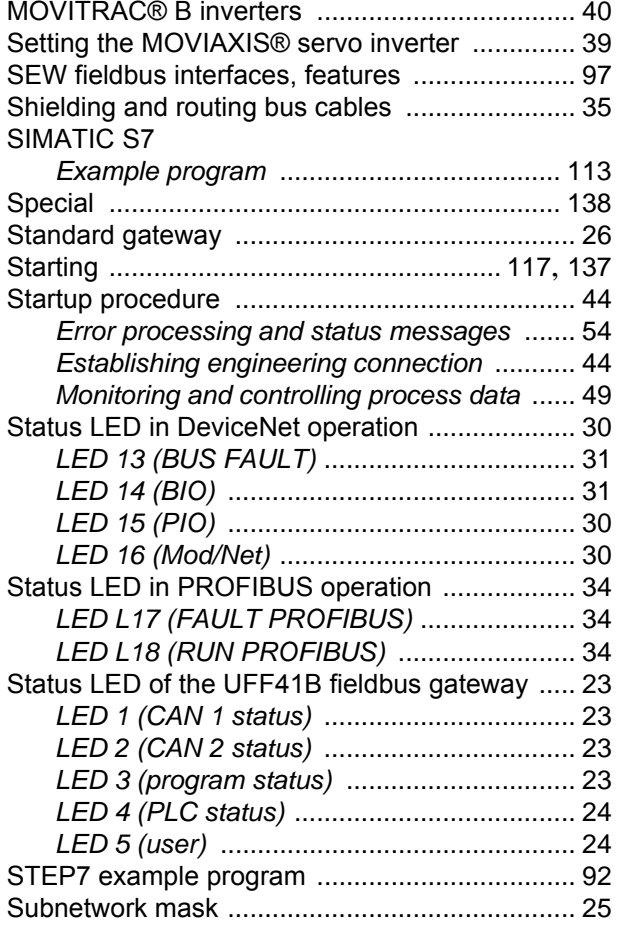

### **T**

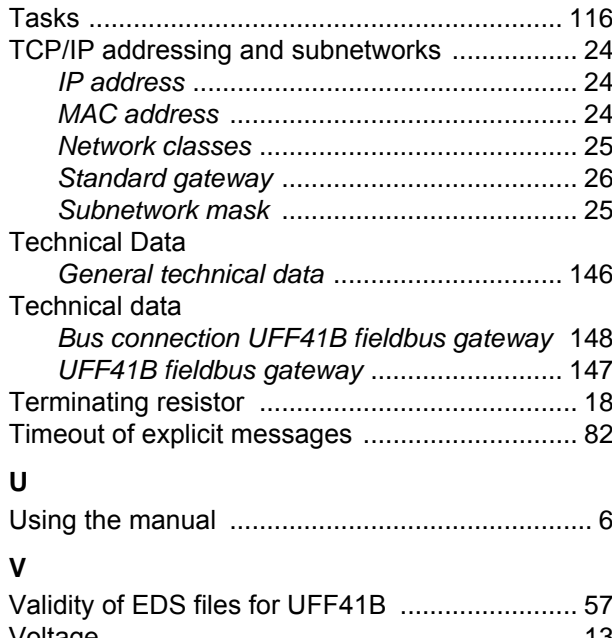

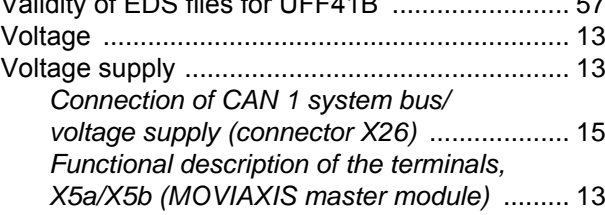

## **156** *Manual – Fieldbus Gateway UFF41B DeviceNet and PROFIBUS DP*

ODRI

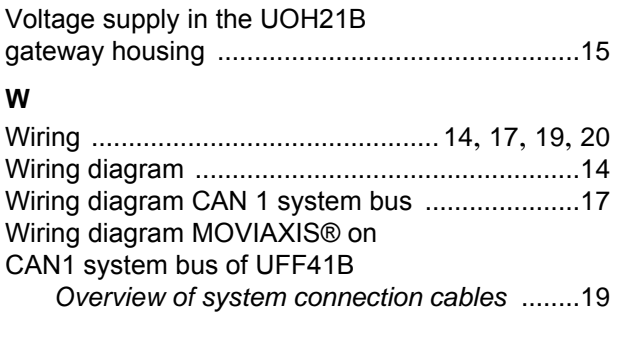

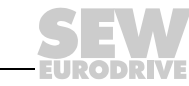